# cisco.

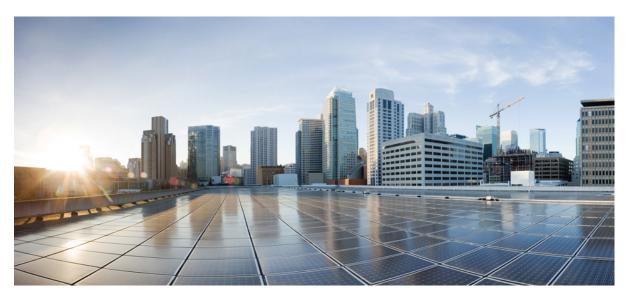

# Security Guide for Cisco Unified Communications Manager, Release 11.5(1)SU3

First Published: 2017-08-18 Last Modified: 2019-09-24

### **Americas Headquarters**

Cisco Systems, Inc. 170 West Tasman Drive San Jose, CA 95134-1706 USA http://www.cisco.com Tel: 408 526-4000 800 553-NETS (6387) Fax: 408 527-0883 THE SPECIFICATIONS AND INFORMATION REGARDING THE PRODUCTS IN THIS MANUAL ARE SUBJECT TO CHANGE WITHOUT NOTICE. ALL STATEMENTS, INFORMATION, AND RECOMMENDATIONS IN THIS MANUAL ARE BELIEVED TO BE ACCURATE BUT ARE PRESENTED WITHOUT WARRANTY OF ANY KIND, EXPRESS OR IMPLIED. USERS MUST TAKE FULL RESPONSIBILITY FOR THEIR APPLICATION OF ANY PRODUCTS.

THE SOFTWARE LICENSE AND LIMITED WARRANTY FOR THE ACCOMPANYING PRODUCT ARE SET FORTH IN THE INFORMATION PACKET THAT SHIPPED WITH THE PRODUCT AND ARE INCORPORATED HEREIN BY THIS REFERENCE. IF YOU ARE UNABLE TO LOCATE THE SOFTWARE LICENSE OR LIMITED WARRANTY, CONTACT YOUR CISCO REPRESENTATIVE FOR A COPY.

The Cisco implementation of TCP header compression is an adaptation of a program developed by the University of California, Berkeley (UCB) as part of UCB's public domain version of the UNIX operating system. All rights reserved. Copyright © 1981, Regents of the University of California.

NOTWITHSTANDING ANY OTHER WARRANTY HEREIN, ALL DOCUMENT FILES AND SOFTWARE OF THESE SUPPLIERS ARE PROVIDED "AS IS" WITH ALL FAULTS. CISCO AND THE ABOVE-NAMED SUPPLIERS DISCLAIM ALL WARRANTIES, EXPRESSED OR IMPLIED, INCLUDING, WITHOUT LIMITATION, THOSE OF MERCHANTABILITY, FITNESS FOR A PARTICULAR PURPOSE AND NONINFRINGEMENT OR ARISING FROM A COURSE OF DEALING, USAGE, OR TRADE PRACTICE.

IN NO EVENT SHALL CISCO OR ITS SUPPLIERS BE LIABLE FOR ANY INDIRECT, SPECIAL, CONSEQUENTIAL, OR INCIDENTAL DAMAGES, INCLUDING, WITHOUT LIMITATION, LOST PROFITS OR LOSS OR DAMAGE TO DATA ARISING OUT OF THE USE OR INABILITY TO USE THIS MANUAL, EVEN IF CISCO OR ITS SUPPLIERS HAVE BEEN ADVISED OF THE POSSIBILITY OF SUCH DAMAGES.

Any Internet Protocol (IP) addresses and phone numbers used in this document are not intended to be actual addresses and phone numbers. Any examples, command display output, network topology diagrams, and other figures included in the document are shown for illustrative purposes only. Any use of actual IP addresses or phone numbers in illustrative content is unintentional and coincidental.

All printed copies and duplicate soft copies of this document are considered uncontrolled. See the current online version for the latest version.

Cisco has more than 200 offices worldwide. Addresses and phone numbers are listed on the Cisco website at www.cisco.com/go/offices.

The documentation set for this product strives to use bias-free language. For purposes of this documentation set, bias-free is defined as language that does not imply discrimination based on age, disability, gender, racial identity, ethnic identity, sexual orientation, socioeconomic status, and intersectionality. Exceptions may be present in the documentation due to language that is hardcoded in the user interfaces of the product software, language used based on standards documentation, or language that is used by a referenced third-party product.

Cisco and the Cisco logo are trademarks or registered trademarks of Cisco and/or its affiliates in the U.S. and other countries. To view a list of Cisco trademarks, go to this URL: https://www.cisco.com/c/en/us/about/legal/trademarks.html. Third-party trademarks mentioned are the property of their respective owners. The use of the word partner does not imply a partnership relationship between Cisco and any other company. (1721R)

© 2022 Cisco Systems, Inc. All rights reserved.

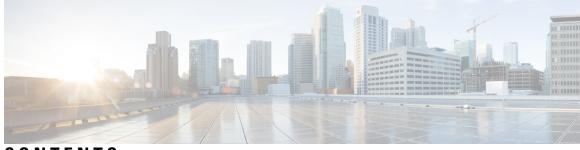

### CONTENTS

| PREFACE   | Preface xvi                                                      |
|-----------|------------------------------------------------------------------|
|           | Purpose xvi                                                      |
|           | Audience xvii                                                    |
|           | Organization xvii                                                |
|           | Related Documentation xix                                        |
|           | Conventions xix                                                  |
|           | Obtain Documentation, Support, and Security Guidelines <b>xx</b> |
|           | Cisco Product Security Overview <b>xx</b>                        |
| PART I    | Security Basics 21                                               |
| CHAPTER 1 | Security Overview 1                                              |
|           | Terms and Acronyms 1                                             |
|           | System Requirements 6                                            |
|           | Features List 6                                                  |
|           | Security Icons 7                                                 |
|           | Interactions and Restrictions 8                                  |
|           | Interactions 9                                                   |
|           | Restrictions 9                                                   |
|           | Authentication and Encryption <b>10</b>                          |
|           | Barge and Encryption 10                                          |
|           | Wideband Codecs and Encryption <b>10</b>                         |
|           | Media Resources and Encryption 11                                |
|           | Phone Support and Encryption 11                                  |
|           | Phone Support and Encrypted Setup Files 11                       |
|           | Security Icons and Encryption 11                                 |

Cluster and Device Security Modes 12 Digest Authentication and Encryption 12 Packet Capturing and Encryption 13 Best Practices 13 Device Resets, Server and Cluster Reboots, and Service Restarts 13 Reset Devices, Servers, Clusters, and Services 14 Media Encryption with Barge Setup 14 CTL Client, SSL, CAPF, and Security Token Installation 15 TLS and IPSec 15 Certificates 16 Phone Certificate Types 16 Server Certificate Types 18 Support for Certificates from External CAs 19 Authentication, Integrity, and Authorization 20 Image Authentication 20 Device Authentication 20 File Authentication 21 Signaling Authentication 21 Digest Authentication 21 Authorization 23 Encryption 24 Signaling Encryption 24 Media Encryption 24 AES 256 Encryption Support for TLS and SIP SRTP 26 AES 256 and SHA-2 Support in TLS 26 AES 256 Support in SRTP SIP Call Signaling 27 Cisco Unified Communications Manager Requirements 28 Interactions and Restrictions 28 Configuration File Encryption 28 NMAP Scan Operation 29 Set Up Authentication and Encryption 29 Where to Find More Information 32

#### CHAPTER 2

Hypertext Transfer Protocol Over Secure Sockets Layer (HTTPS) 33

#### HTTPS 33

I

### CHAPTER 3 Default Security Setup 45

| HTTPS Support for Configuration Download 52                                                      |
|--------------------------------------------------------------------------------------------------|
| CTI Manager Support 52                                                                           |
| Certificate Regeneration 53                                                                      |
| Regenerate CAPF Certificate 53                                                                   |
| Regenerate TVS Certificate 53                                                                    |
| Regenerate TFTP Certificate 54                                                                   |
| Tomcat Certificate Regeneration 54                                                               |
| System Back-Up Procedure After TFTP Certificate Regeneration 55                                  |
| Refresh Upgrade From Cisco Unified Communications Manager Release 7.x to Release 8.6 Or Later 55 |
| Roll Back Cluster to a Pre-8.0 Release 56                                                        |
| Switch Back to Release 8.6 or Later After Revert 57                                              |
| Migrate IP Phones Between Clusters with Cisco Unified Communications Manager and ITL Files 58    |
| Bulk Certificate Export 59                                                                       |
| Generate Self-Signed Certificate 60                                                              |
| Self-Signed Certificate Fields 61                                                                |
| Generate Certificate Signing Request 62                                                          |
| Certificate Signing Request Fields 63                                                            |
| Interactions and Restrictions 64                                                                 |
| Perform Bulk Reset of ITL File 65                                                                |
| Reset CTL Localkey 65                                                                            |
| View the Validity Period of ITLRecovery Certificate <b>66</b>                                    |
| Contact Search Authentication Task Flow <b>66</b>                                                |
| Confirm Phone Support for Contact Search Authentication 67                                       |
| Enable Contact Search Authentication 67                                                          |
| Configure Secure Directory Server for Contact Search 68                                          |
| Cisco CTL Client Setup 69                                                                        |
| About Cisco CTL Setup 69                                                                         |
| Addition of Second SAST Role in the CTL File for Recovery <b>70</b>                              |
| Activate Cisco CTL Provider Service <b>71</b>                                                    |

Cisco CAPF Service Activation 72

Set up Secure Ports 72

Set Up Cisco CTL Client 73

SAST Roles of CTL File 74

CHAPTER 4

|           | Migrate Phones from One Cluster to Another Cluster <b>75</b>                  |  |
|-----------|-------------------------------------------------------------------------------|--|
|           | Migration from eToken-based CTL File to Tokenless CTL File <b>76</b>          |  |
|           | Update CTL File 76                                                            |  |
|           | Update Cisco Unified Communications Manager Security Mode <b>77</b>           |  |
|           | Cisco CTL File Details 78                                                     |  |
|           | Verify Cisco Unified Communications Manager Security Mode <b>79</b>           |  |
|           | Set Up Smart Card Service to Started or Automatic <b>79</b>                   |  |
|           | Verify or Uninstall Cisco CTL Client 80                                       |  |
| CHAPTER 5 | Certificate Setup 81                                                          |  |
|           | About Certificate Setup 81                                                    |  |
|           | Find Certificate 81                                                           |  |
|           | Upload Certificate or Certificate Chain 82                                    |  |
|           | Certificate Settings 82                                                       |  |
| PART II   | Security for Cisco IP Phone and Cisco Voice-Messaging Ports 85                |  |
| CHAPTER 6 | Phone Security 87                                                             |  |
|           | Phone Security Overview 87                                                    |  |
|           | Trusted Devices 88                                                            |  |
|           | Cisco Unified Communications Manager Administration 88                        |  |
|           | Device Called Trust Determination Criteria 89                                 |  |
|           | Phone Model Support 89                                                        |  |
|           | Preferred Vendor SIP Phone Security Set Up 89                                 |  |
|           | Set Up Preferred Vendor SIP Phone Security Profile Per-Device Certificates 90 |  |
|           | Set Up Preferred Vendor SIP Phone Security Profile Shared Certificates 90     |  |
|           | View Phone Security Settings 91                                               |  |
|           | Set Up Phone Security <b>91</b>                                               |  |
|           | Phone Security Interactions and Restrictions 92                               |  |
|           | Where to Find More Information About Phone Security <b>92</b>                 |  |
| CHAPTER 7 | Phone Security Profile Setup 93                                               |  |
|           | Phone Security Profile Overview 93                                            |  |
|           | Phone Security Profile Setup Prerequisites <b>93</b>                          |  |

|            | Find Phone Security Profile 94                                                   |
|------------|----------------------------------------------------------------------------------|
|            | Set Up Phone Security Profile <b>95</b>                                          |
|            | Phone Security Profile Settings 95                                               |
|            | Apply Security Profiles to Phone 104                                             |
|            | Synchronize Phone Security Profile with Phones 105                               |
|            | Delete Phone Security Profile 105                                                |
|            | Find Phones with Phone Security Profiles <b>106</b>                              |
| CHAPTER 8  | Secure and Nonsecure Indication Tone Setup 107                                   |
|            | Secure and Non-Secure Indication Tone Overview 107                               |
|            | Protected Devices 107                                                            |
|            | Supported Devices 108                                                            |
|            | Secure and Non-Secure Indication Tone Tips 108                                   |
|            | Secure and Non-Secure Indication Tone Configuration Tasks <b>109</b>             |
| CHAPTER 9  | Encryption to Analog Endpoint Setup 111                                          |
|            | Analog Phone Security Profile 111                                                |
|            | Certificate Management for Secure Analog Phones 111                              |
| CHAPTER 10 | Certificate Authority Proxy Function 113                                         |
|            | About Certificate Authority Proxy Function <b>113</b>                            |
|            | Cisco IP Phone and CAPF Interaction 114                                          |
|            | CAPF Interaction with IPv6 Addressing <b>115</b>                                 |
|            | CAPF System Interactions and Requirements <b>118</b>                             |
|            | CAPF in Cisco Unified Serviceability Setup 119                                   |
|            | Set Up CAPF 119                                                                  |
|            | Activate Certificate Authority Proxy Function Service 119                        |
|            | Update CAPF Service Parameters <b>120</b>                                        |
|            | Generate and Import Third Party CA-Signed LSCs 120                               |
|            | Install, Upgrade, Troubleshoot, or Delete Certificates From Phone Using CAPF 121 |
|            | CAPF Settings 122                                                                |
|            | Find Phones by LSC Status or Authentication String <b>123</b>                    |
|            | Generate CAPF Report 124                                                         |
|            | Enter Phone Authentication String <b>125</b>                                     |
|            | -                                                                                |

I

|            | Verify Phone Authentication String 126                                |
|------------|-----------------------------------------------------------------------|
| CHAPTER 11 | Encrypted Phone Configuration File Setup 127                          |
|            | TFTP Encrypted Configuration Files Overview 127                       |
|            | Manual Key Distribution 128                                           |
|            | Symmetric Key Encryption with Phone Public Key 128                    |
|            | Phone Models That Support Encryption 129                              |
|            | TFTP Encrypted Configuration Files Tips 130                           |
|            | Encryption for Phone Configuration File Task Flow 131                 |
|            | Enable TFTP Encryption 132                                            |
|            | Configure SHA-512 Signing Algorithm 132                               |
|            | Set Up Manual Key Distribution 133                                    |
|            | Manual Key Distribution Settings 133                                  |
|            | Enter Phone Symmetric Key 134                                         |
|            | Verify LSC or MIC Certificate Installation 135                        |
|            | Update CTL File 135                                                   |
|            | Restart Services 136                                                  |
|            | Reset Phones 136                                                      |
|            | Disable TFTP Encrypted Configuration Files 136                        |
|            | Exclude Digest Credentials From Phone Configuration File Download 137 |
| CHAPTER 12 | Digest Authentication for SIP Phones Setup 139                        |
|            | Enable Digest Authentication in Phone Security Profile <b>139</b>     |
|            | Configure SIP Station Realm 140                                       |
|            | Assign Digest Credentials to Phone User 140                           |
|            | End User Digest Credential Settings 140                               |
|            | Assign Digest Authentication to the Phone 141                         |
| CHAPTER 13 | Phone Hardening 143                                                   |
|            | Gratuitous ARP Disable 143                                            |
|            | Web Access Disable 143                                                |
|            | PC Voice VLAN Access Disable 144                                      |
|            | Setting Access Disable 144                                            |
|            | PC Port Disable 144                                                   |
|            |                                                                       |

|            | Set Up Phone Hardening 144                                                                 |
|------------|--------------------------------------------------------------------------------------------|
|            | Where to Find More Information About Phone Hardening 145                                   |
| CHAPTER 14 | Secure Conference Resources Setup 147                                                      |
|            | Secure Conference 147                                                                      |
|            | Conference Bridge Requirements 148                                                         |
|            | Secure Conference Icons 149                                                                |
|            | Secure Conference Status 149                                                               |
|            | Ad Hoc Conference Lists 150                                                                |
|            | Meet-Me Conference with Minimum Security Level <b>151</b>                                  |
|            | Cisco Unified IP Phone Secure Conference and Icon Support 152                              |
|            | Secure Conference CTI Support 152                                                          |
|            | Secure Conference Over Trunks and Gateways 152                                             |
|            | CDR Data 153                                                                               |
|            | Interactions and Restrictions 153                                                          |
|            | Cisco Unified Communications Manager Interactions with Secure Conference 153               |
|            | Cisco Unified Communications Manager Restrictions with Secure Conference 154               |
|            | Securing Conference Resources Tips 154                                                     |
|            | Set Up Secure Conference Bridge 156                                                        |
|            | Set Up Secure Conference Bridge in Cisco Unified Communications Manager Administration 157 |
|            | Set Up Minimum Security Level for Meet-Me Conferences 157                                  |
|            | Set Up Packet Capturing for Secure Conference Bridge 158                                   |
| CHAPTER 15 |                                                                                            |
|            | Voice-Messaging Security 159                                                               |
|            | Voice-Messaging Security Setup Tips 159                                                    |
|            | Set Up Secure Voice-Messaging Port 160                                                     |
|            | Apply Security Profile to Single Voice-Messaging Port <b>161</b>                           |
|            | Apply Security Profile Using Voice Mail Port Wizard 162                                    |
| CHAPTER 16 | Call Secure Status Policy 163                                                              |
|            | About Call Secure Status Policy 163                                                        |
|            | Setup Call Secure Status Policy 164                                                        |

I

| CHAPTER 17 | Secure Call Monitoring and Recording Setup 165                                      |  |
|------------|-------------------------------------------------------------------------------------|--|
|            | About Secure Call Monitoring and Recording Setup 165                                |  |
|            | Set Up Secure Call Monitoring and Recording 166                                     |  |
| PART III   |                                                                                     |  |
| CHAPTER 18 | VPN Client 169                                                                      |  |
|            | VPN Client Overview 169                                                             |  |
|            | VPN Client Configuration Task Flow 169                                              |  |
|            | Complete Cisco IOS Prerequisites 170                                                |  |
|            | Configure Cisco IOS SSL VPN to Support IP Phones 171                                |  |
|            | Complete ASA Prerequisites for AnyConnect <b>172</b>                                |  |
|            | Configure ASA for VPN Client on IP Phone <b>173</b>                                 |  |
|            | Upload VPN Concentrator Certificates 175                                            |  |
|            | Configure VPN Gateway 176                                                           |  |
|            | VPN Gateway Fields for VPN Client 176                                               |  |
|            | Configure VPN Group 177                                                             |  |
|            | VPN Group Fields for VPN Client 177                                                 |  |
|            | Configure VPN Profile 178                                                           |  |
|            | VPN Profile Fields for VPN Client 178                                               |  |
|            | Configure VPN Feature Parameters 179                                                |  |
|            | VPN Feature Parameters 179                                                          |  |
|            | Add VPN Details to Common Phone Profile 181                                         |  |
| PART IV    | Cisco CTI, JTAPI, and TAPI Application Security 183                                 |  |
| CHAPTER 19 |                                                                                     |  |
|            | Authentication for CTI, JTAPI, and TAPI Applications 185                            |  |
|            | Encryption for CTI, JTAPI, and TAPI Applications 186                                |  |
|            | CAPF Functions for CTI, JTAPI, and TAPI Applications 187                            |  |
|            | CAPF System Interactions and Requirements for CTI, JTAPI, and TAPI Applications 188 |  |
|            | Certificate Authority Proxy Function Service Activation 189                         |  |
|            | Set Up Application User or End User CAPF Profile 189                                |  |

|                | CAPF Settings 190                                                                                                    |
|----------------|----------------------------------------------------------------------------------------------------|
|                | Update CAPF Service Parameters 191                                                                                                    |
|                | Delete Application User CAPF or End User CAPF Profile <b>192</b>                                                                                                    |
|                | Securing CTI, JTAPI, and TAPI <b>193</b>                                                                                                    |
|                | Add Application and End Users to Security-Related Access Control Groups 194                                                                                                    |
|                | Set Up JTAPI/TAPI Security-Related Service Parameters 195                                                                                                    |
|                | View Certificate Operation Status for Application or End User <b>195</b>                                                                                                    |
| CHAPTER 20     |                                                                                                    |
|                | Certificate Revocation/Expiry Status Verification 198                                                                                                    |
|                | Certificate Monitoring Task Flow 198                                                                                                    |
|                | Configure Certificate Monitor Notifications 199                                                                                                    |
|                | Configure Certificate Revocation via OCSP 199                                                                                                    |
|                | Support for Delegated Trust Model in OCSP Response 200                                                                                                    |
| PART V         | Security for SRST References, Trunks, and Gateways 203                                                                                                    |
| CHAPTER 21     | Secure Survivable Remote Site Telephony (SRST) Reference 205                                                                                                    |
|                | Securing SRST 205                                                                                                    |
|                | Securing SRST Tips <b>206</b>                                                                                                    |
|                | Set Up Secure SRST 207                                                                                                    |
|                |                                                                                                    |
|                | Set Up Secure SRST References 207                                                                                                    |
|                | Set Up Secure SRST References207SRST Reference Security Settings208                                                                                                    |
|                | -                                                                                                    |
|                | SRST Reference Security Settings 208                                                                                                    |
| <br>Chapter 22 | SRST Reference Security Settings208Delete Security From SRST Reference210                                                                                                    |
| CHAPTER 22     | SRST Reference Security Settings 208<br>Delete Security From SRST Reference 210<br>SRST Certificate Deletion From Gateway 210                                                                                                    |
| CHAPTER 22     | SRST Reference Security Settings 208<br>Delete Security From SRST Reference 210<br>SRST Certificate Deletion From Gateway 210<br>Encryption Setup for Gateways and Trunks 211                                                                                                    |
| CHAPTER 22     | SRST Reference Security Settings 208<br>Delete Security From SRST Reference 210<br>SRST Certificate Deletion From Gateway 210<br><b>Encryption Setup for Gateways and Trunks 211</b><br>Cisco IOS MGCP Gateway Encryption 211                                                                                                    |
| CHAPTER 22     | SRST Reference Security Settings 208<br>Delete Security From SRST Reference 210<br>SRST Certificate Deletion From Gateway 210<br><b>Encryption Setup for Gateways and Trunks 211</b><br>Cisco IOS MGCP Gateway Encryption 211<br>H.323 Gateway and H.323/H.225/H.245 Trunk Encryption 212                                                               |
| CHAPTER 22     | SRST Reference Security Settings 208<br>Delete Security From SRST Reference 210<br>SRST Certificate Deletion From Gateway 210<br>Encryption Setup for Gateways and Trunks 211<br>Cisco IOS MGCP Gateway Encryption 211<br>H.323 Gateway and H.323/H.225/H.245 Trunk Encryption 212<br>SIP Trunk Encryption 213                                          |
| CHAPTER 22     | SRST Reference Security Settings 208<br>Delete Security From SRST Reference 210<br>SRST Certificate Deletion From Gateway 210<br>Encryption Setup for Gateways and Trunks 211<br>Cisco IOS MGCP Gateway Encryption 211<br>H.323 Gateway and H.323/H.225/H.245 Trunk Encryption 212<br>SIP Trunk Encryption 213<br>Set Up Secure Gateways and Trunks 214 |

I

1 .....

- - -

| CHAPTER 23 | SIP Trunk Security Profile Setup 217                                                              |
|------------|---------------------------------------------------------------------------------------------------|
|            | About SIP Trunk Security Profile Setup <b>217</b>                                                 |
|            | SIP Trunk Security Profile Setup Tips <b>217</b>                                                  |
|            | Find SIP Trunk Security Profile <b>218</b>                                                        |
|            | Set Up SIP Trunk Security Profile <b>218</b>                                                      |
|            | SIP Trunk Security Profile Settings <b>219</b>                                                    |
|            | Apply SIP Trunk Security Profile 223                                                              |
|            | Synchronize SIP Trunk Security Profile with SIP Trunks 224                                        |
|            | Delete SIP Trunk Security Profile 224                                                             |
|            | Where to Find More Information About SIP Trunk Security Profiles <b>225</b>                       |
| CHAPTER 24 | Digest Authentication Setup for SIP Trunks 227                                                    |
|            | Set Up SIP Trunk Digest Authentication 227                                                        |
|            | Set Up Digest Authentication Enterprise Parameters 228                                            |
|            | Set Up Digest Credentials 228                                                                     |
|            | Application User Digest Credential Settings 228                                                   |
|            | Find SIP Realm 229                                                                                |
|            | Configure SIP Realm 229                                                                           |
|            | SIP Realm Settings 230                                                                            |
|            | Delete SIP Realm 230                                                                              |
| CHAPTER 25 | Cisco Unified Mobility Advantage Server Security Profile Setup 233                                |
|            | About Cisco Unified Mobility Advantage Server Security Profile Setup 233                          |
|            | Find Cisco Unified Mobility Advantage Server Security Profile 234                                 |
|            | Set Up Cisco Unified Mobility Advantage Server Security Profile 234                               |
|            | Cisco Unified Mobility Advantage Server Security Profile Settings 235                             |
|            | Cisco Unified Mobility Advantage Server Security Profile Client Application 236                   |
|            | Delete Cisco Unified Mobility Advantage Server Security Profile 236                               |
|            | Where to Find More Information About Cisco Unified Mobility Advantage Server Security Profile 237 |

FIPS 140-2 Setup 239

\*\* \*\*

. .

Enable FIPS 140-2 Mode 240 Disable FIPS 140-2 Mode 242 Check FIPS 140-2 Mode Status 242 FIPS 140-2 Mode Server Reboot 243 Enhanced Security Mode 244 Configure Enhanced Security Mode 244 Common Criteria Mode 245 Common Criteria Configuration Task Flow 245 Enable TLS 246 Configure Common Criteria Mode 246 FIPS Mode Restrictions 247

#### CHAPTER 27

Cisco V.150 Minimum Essential Requirements (MER) 249

V.150 Overview 249 Prerequisites for Cisco V.150.1 MER 249 Configure V.150 Task Flow 250 Configure Media Resource Group Task Flow 251 Configure Media Resource Group for Non-V.150 Endpoints 252 Configure a Media Resource Group List for Non-V.150 Endpoints Configure Media Resource Group for V.150 Endpoints 252 Configure a Media Resource Group List for V.150 Endpoints 253 Configure the Gateway for Cisco V.150 (MER) 253 Configure V.150 MGCP Gateway Port Interface 254 Configure V.150 SCCP Gateway Port Interface 254 Configure V.150 Support for Phone 255 Configure SIP Trunk Task Flow 256 Configure SIP Profile for V.150 256 Set the Clusterwide V.150 Filter 256 Add V.150 Filter to SIP Trunk Security Profile 257

252

Configure SIP Trunk for V.150 258

# **Revision History**

I

| Date          | Revision                                                                                                    |
|---------------|----------------------------------------------------------------------------------------------------|
| March 1, 2018 | Updated "Phone Security" and "Certificate Authority<br>Proxy Function" chapters to show that CAPF service<br>are signed with SHA-256 algorithm from 11.5(1)SU1<br>onwards. |

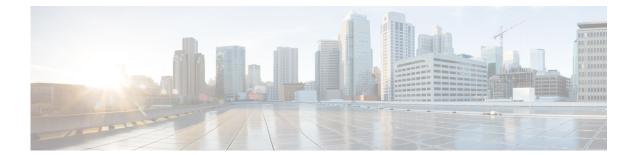

# Preface

- Purpose, on page xvi
- Audience, on page xvii
- Organization, on page xvii
- Related Documentation, on page xix
- Conventions, on page xix
- Obtain Documentation, Support, and Security Guidelines, on page xx
- Cisco Product Security Overview, on page xx

### **Purpose**

*Cisco Unified Communications Manager Security Guide* helps system and phone administrators perform the following tasks:

- Configure authentication.
- Configure encryption.
- Configure digest authentication.
- · Install server authentication certificate that is associated with HTTPS
- Configure the Cisco CTL Client.
- · Configure security profiles.
- Configure Certificate Authority Proxy Function (CAPF) to install, upgrade, or delete locally significant certificates on supported Cisco Unified IP Phone models.
- · Configure phone hardening.
- · Configure Survivable Remote Site Telephony (SRST) references for security.
- Configure gateways and trunks for security.
- Configure FIPS (Federal Information Processing Standard) 140-2 mode.

# Audience

This guide provides a reference and procedural guide for system and phone administrators who plan to configure call security features for Cisco Unified Communications Manager.

# Organization

The following table lists the major sections of this guide:

Table 1: Guide Overview

| Chapter                                                             | Description                                                                                                    |  |  |
|---------------------------------------------------------------------|----------------------------------------------------------------------------------------------------|--|--|
| Security Basics                                                     |                                                                                                    |  |  |
| Security Overview                                                   | Provides an overview of security terminology, system requirements, interactions<br>and restrictions, installation requirements, and a configuration checklist; describes<br>the different types of authentication and encryption. |  |  |
| Hypertext Transfer<br>Protocol Over Secure<br>Sockets Layer (HTTPS) | Provides an overview of HTTPS and describes how to install the server authentication certificate in the trusted folder.                                                                                                    |  |  |
| Default Security Setup                                              | Provides information about the Security by Default feature, which provides automatic security features for Cisco Unified IP Phones.                                                                                               |  |  |
| Cisco CTL Client Setup                                              | Describes how to configure authentication by installing and configuring the CiscoCTL Client.                                                                                                    |  |  |
| Certificate Setup, on page 81                                       | Describes how to manage certificates in the Certificate Configuration window.                                                                                                    |  |  |
| Security for Phones and                                             | Voice Mail Ports                                                                                                    |  |  |
| Phone Security                                                      | Describes how Unified Communications Manager and the phone use security;<br>provides a list of tasks that you perform to configure security for the phone.                                                                        |  |  |
| Phone Security Profile<br>Setup                                     | Describes how to configure the security profile and apply it to the phones in Unified Communications Manager.                                                                                                    |  |  |
| Secure and Nonsecure indication Tone Setup                          | Describes how to configure a phone to play a secure-indication tone.                                                                                                    |  |  |
| Encryption to Analog<br>Endpoint Setup                              | Describes how to configure a secure SCCP connection to analog endpoints.                                                                                                    |  |  |
| Certificate Authority<br>proxy function                             | Provides an overview of Certificate Authority Proxy Function and describes how<br>to install, upgrade, delete, or troubleshoot locally significant certificates on<br>supported phones.                                           |  |  |

I

| Chapter                                                              | Description                                                                                                    |  |
|----------------------------------------------------------------------|----------------------------------------------------------------------------------------------------|--|
| Encrypted Phone<br>Configuration File Setup                          | Describes how to configure encrypted phone configuration files in Unified Communications Manager.                                                                               |  |
| Digest Authentication for<br>SIP phones Setup                        | r Describes how to configure digest authentication on the phone that is running SIP in Unified Communications Manager Administration.                                           |  |
| Phone Hardening                                                      | Describes how to tighten the security on the phone by using Unified<br>Communications Manager Administration.                                                                   |  |
| Secure Conference<br>Resources Setup                                 | Describes how to configure media encryption for secure conferences.                                                                                                    |  |
| Voice-Messaging Ports<br>Security Setup                              | Describes how to configure security for voice mail ports in Unified<br>Communications Manager Administration.                                                                   |  |
| Secure Call Monitoring<br>and Recording Setup                        | Describes how to configure secure call monitoring and recording.                                                                                                    |  |
| Virtual Private Network                                              | s for CiscoIPPhones                                                                                                    |  |
| Security for CTI, JTAPI                                              | , and TAPI                                                                                                    |  |
| Authentication and<br>Encryption Setup for CTI,<br>JTAPI and TAPI    | Describes how to configure the Application User CAPF Profile and End User<br>CAPF Profiles in Unified Communications Manager.                                                   |  |
| Certificate<br>Revocation/Expiry Status<br>Verification              | Describes how to configure the Online Certificate Status Protocol (OCSP) to<br>monitor the status of existing certificates and to revoke expired certificates<br>automatically. |  |
| Security for SRST Refer                                              | ences, Gateways, Trunks, and Cisco Unified Mobility Advantage Servers                                                                                                    |  |
| Secure Survivable Remote<br>Site Telephony (SRST)<br>Reference       | Describes how to configure the SRST reference for security in Unified<br>Communications Manager Administration.                                                                 |  |
| Encryption Setup for<br>Gateways and Trunks                          | Describes how Unified Communications Manager communicates with a secure gateway or trunk; describes IPSec recommendations and considerations.                                   |  |
| SIP Trunk Security<br>Profile Setup                                  | Describes how to configure and apply the SIP trunk security profile in Unified Communications Manager Administration.                                                           |  |
| Digest Authentication setup for SIP Trunks                           | Describes how to configure digest authentication for the SIP trunk in Unified Communications Manager Administration.                                                            |  |
| Cisco Unified Mobility<br>Advantage Server security<br>Profile Setup | Describes how to configure a Cisco Unified Mobility Advantage server security profile in Unified Communications Manager Administration.                                         |  |
| FIPS 140-2 Mode Setup                                                | Describes how to configure FIPS (Federal Information Processing Standard)<br>140-2 mode in Unified Communications Manager Administration.                                       |  |

| Chapter | Description                                                                                                    |
|---------|----------------------------------------------------------------------------------------------------|
|         | Describes how to configure the V.150 feature, which allows you to make secure calls in a modem over IP network. |

# **Related Documentation**

Each chapter contains a list of related documentation for the chapter topic.

Refer to the following documents for further information about related CiscoIP telephony applications and products:

- Cisco Unified IP Phone Administration Guide for Cisco Unified Communications Manager
- Media and Signaling Authentication and Encryption Feature for Cisco IOS MGCP Gateways
- Cisco Unified Communications Manager Integration Guide for Cisco Unity
- Cisco Unified Communications Manager Integration Guide for Cisco Unity Connection
- Cisco Unified Survivable Remote Site Telephony (SRST) administration documentation that supports the SRST-enabled gateway
- Cisco IP Phone Administration Guide for your phone model

## Conventions

Notes use the following conventions:

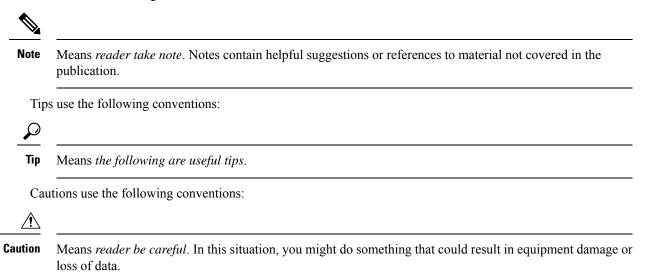

## **Obtain Documentation, Support, and Security Guidelines**

For information on obtaining documentation, obtaining support, providing documentation feedback, security guidelines, and also recommended aliases and general Ciscodocuments, see the monthly *What'sNew in CiscoProduct Documentation*, which also lists all new and revised Ciscotechnical documentation, at http://www.cisco.com/en/US/docs/general/whatsnew/whatsnew.html

## **Cisco Product Security Overview**

This product contains cryptographic features and is subject to United States and local country laws governing import, export, transfer and use. Delivery of Cisco cryptographic products does not imply third-party authority to import, export, distribute or use encryption. Importers, exporters, distributors and users are responsible for compliance with U.S. and local country laws. By using this product you agree to comply with applicable laws and regulations. If you are unable to comply with U.S. and local laws, return this product immediately.

Further information regarding U.S. export regulations may be found at http://www.access.gpo.gov/bis/ear/ ear\_data.html.

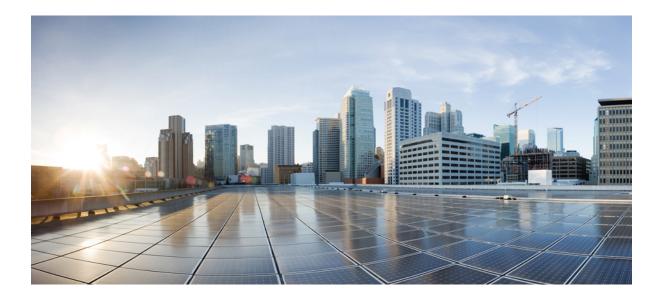

# PART

# **Security Basics**

- Security Overview, on page 1
- Hypertext Transfer Protocol Over Secure Sockets Layer (HTTPS), on page 33
- Default Security Setup, on page 45
- Cisco CTL Client Setup, on page 69
- Certificate Setup, on page 81

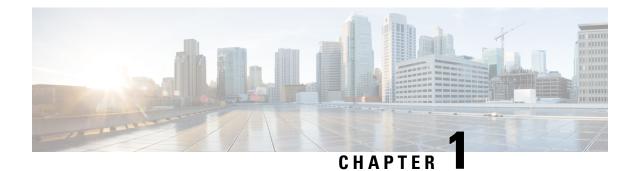

# **Security Overview**

Implementing security mechanisms in the Unified Communications Manager system prevents identity theft of the phones and the Unified Communications Manager server, data tampering, and call-signaling/media-stream tampering.

The CiscoIP telephony network establishes and maintains authenticated communication streams, digitally signs files before transferring the file to the phone, and encrypts media streams and call signaling between Cisco Unified IP Phones.

- Terms and Acronyms, on page 1
- System Requirements, on page 6
- Features List, on page 6
- Security Icons, on page 7
- Interactions and Restrictions, on page 8
- Best Practices, on page 13
- CTL Client, SSL, CAPF, and Security Token Installation, on page 15
- TLS and IPSec, on page 15
- Certificates, on page 16
- Authentication, Integrity, and Authorization, on page 20
- Encryption, on page 24
- NMAP Scan Operation, on page 29
- Set Up Authentication and Encryption, on page 29
- Where to Find More Information, on page 32

## **Terms and Acronyms**

The definitions in the following table apply when you configure authentication, encryption, and other security features for your CiscolPtelephony network:

#### Table 2: Terminology

| Term | Definition                                                                                             |
|------|----------------------------------------------------------------------------------------------------|
|      | List that defines rights and permissions to access<br>system functions and resources. See Method List. |

I

| Term                                                             | Definition                                                                                                    |
|------------------------------------------------------------------|----------------------------------------------------------------------------------------------------|
| Authentication                                                   | Process that verifies the identity of the communicating entity.                                                                                                    |
| Authorization                                                    | Process that specifies whether an authenticated user,<br>service, or application has the necessary permissions<br>to perform a requested action; in Unified<br>Communications Manager, the security process that<br>restricts certain trunk-side SIP requests to authorized<br>users. |
| Authorization Header                                             | A SIP user agent response to a challenge.                                                                                                    |
| Certificate                                                      | A message that contains the certificate holder name,<br>the public key, and the digital signature of the<br>certificate authority that is issuing the certificate.                                                                                                    |
| Certificate Authority (CA)                                       | Trusted entity that issues certificates: Cisco or a third-party entity.                                                                                                    |
| Certificate Authority Proxy Function (CAPF)                      | Process by which supported devices can request<br>locally significant certificates by using Unified<br>Communications Manager Administration.                                                                                                    |
| Certificate Trust List (CTL)                                     | A file, which is created either with the CLI command<br>set <b>utils cli</b> or with the CTL Client and signed by the<br>Cisco Site Administrator Security Token (security<br>token), that contains a list of certificates for servers<br>that the phone is to trust.                 |
| Challenge                                                        | In digest authentication, a request to a SIP user agent to authenticate its identity.                                                                                                    |
| Cisco Site Administrator Security Token (security token; etoken) | A portable hardware security module that contains a private key and an X.509v3 certificate that the Cisco Certificate Authority signs; used for file authentication, it may be used to sign the CTL file.                                                                             |
|                                                                  | Hardware security tokens are required for only the CTL Client. The CLI command set <b>utils ctl</b> does not require hardware security tokens.                                                                                                    |
| Device Authentication                                            | Process that validates the identity of the device and<br>ensures that the entity is what it claims to be before a<br>connection is made.                                                                                                    |
| Digest Authentication                                            | A form of device authentication where an MD5 hash<br>of a shared password (among other things) gets used<br>to establish the identity of a SIP user agent.                                                                                                    |
| Digest User                                                      | User name that is included in an authorization request that phones that are running SIP or SIP trunks send.                                                                                                    |

| Term                                                             | Definition                                                                                                    |
|------------------------------------------------------------------|----------------------------------------------------------------------------------------------------|
| Digital Signature                                                | Value that is generated by hashing the message and<br>then encrypting the message with the private key of<br>the signer; the recipient decrypts the message and the<br>hash with the signer public key, produces another hash<br>with the same hash function, then compares the two<br>hashes to ensure that the messages match and the<br>content is intact. |
| DSP                                                              | Digital signaling processor.                                                                                                    |
| DSP Farm                                                         | A network resource for IP telephony conferencing<br>that is provided by DSPs on a H.323 or MGCP<br>gateway.                                                                                                    |
| Encryption                                                       | Process of translating data into ciphertext, which<br>ensures the confidentiality of the information and that<br>only the intended recipient can read the data. Requires<br>an encryption algorithm and encryption key.                                                                                                    |
| File Authentication                                              | Process that validates digitally signed files that the<br>phone downloads. The phone validates the signature<br>to make sure that file tampering did not occur after<br>the file creation.                                                                                                    |
| Н.323                                                            | An internet standard that defines a common set of codecs, call setup and negotiating procedures, and basic data transport methods.                                                                                                    |
| hash                                                             | A number, usually in hexadecimal, that is generated<br>from a string of text by using a hash function, which<br>creates a small digital "fingerprint" for the data.                                                                                                    |
| Hypertext Transfer Protocol over Secure Sockets<br>Layer (HTTPS) | An IETF-defined protocol that ensures (at a minimum)<br>the identity of the HTTPS server; by using encryption,<br>ensures the confidentiality of the information that is<br>exchanged between the Tomcat server and the browser<br>client.                                                                                                    |
| Image Authentication                                             | Process whereby a phone validates the integrity and<br>source of a binary image prior to loading it on the<br>phone.                                                                                                    |
| Integrity                                                        | Process that ensures that data tampering did not occur between entities.                                                                                                    |
| IPSec                                                            | Transport that provides secure H.225, H.245, and RAS signaling channels for end-to-end security.                                                                                                    |
| Locally Significant Certificate (LSC)                            | A digital X.509v3 certificate that CAPF issues;<br>installed on the phone or JTAPI/TAPI/CTI<br>application.                                                                                                    |

I

| Term                                    | Definition                                                                                                    |
|-----------------------------------------|----------------------------------------------------------------------------------------------------|
| Manufacture Installed Certificate (MIC) | A digital X.509v3 certificate that is signed by the<br>Cisco Certificate Authority and installed in supported<br>phones by Cisco Manufacturing; used as the<br>authentication mechanism to CAPF when LSCs are<br>installed in phones.  |
| Man-in-the-Middle Attacks               | Process that allows an attacker to observe and modify<br>the information flow between Unified<br>Communications Manager and the phone.                                                                                                 |
| Multipoint Control Unit (MCU)           | A flexible system to connect multiple H.323 endpoints<br>and allow multiple users to participate in IP-based<br>video conferences.                                                                                                    |
| MD5                                     | A hash function that is used with encryption.                                                                                                    |
| Media Encryption                        | Process whereby the confidentiality of the media is<br>protected with cryptographic procedures. Media<br>encryption uses Secure Real-Time Protocol (SRTP)<br>as defined in IETFRFC3711.                                                |
| Message/Data Tampering                  | Event when an attacker attempts to alter messages in transit, including ending a call prematurely.                                                                                                    |
| Method List                             | Tool to restrict certain categories of messages that can<br>come in on a SIP trunk during the authorization<br>process; defines which SIP nonINVITE methods are<br>allowed for a trunk-side application or device. Also<br>method ACL. |
| Mixed Mode                              | Unified Communications Manager security mode that<br>you configure to allow devices with secure/nonsecure<br>profiles and RTP/ SRTP media to connect to Unified<br>Communications Manager.                                             |
| Nonce                                   | A unique, random number that the server generates<br>for each digest authentication request; used to generate<br>an MD5 hash.                                                                                                    |
| Nonsecure Mode                          | Unified Communications Manager security mode that<br>you configure to allow devices with nonsecure profiles<br>and RTP media to connect to Unified Communications<br>Manager.                                                          |
| Nonsecure Call                          | Call in which at least one device is not authenticated or encrypted.                                                                                                    |
| Nonsecure Device                        | Device that uses UDP or TCP signaling and nonsecure media.                                                                                                    |

| Term                                          | Definition                                                                                                    |
|-----------------------------------------------|----------------------------------------------------------------------------------------------------|
| РКІ                                           | Public key infrastructure, which comprises the set of<br>elements that is needed for public key encryption,<br>including secure public key distribution, certificates,<br>and certificate authorities.                        |
| Public / Private key                          | Keys that are used in encryption. Public keys are<br>widely available, but private keys are held by their<br>respective owners. Asymmetrical encryption combines<br>both types.                                               |
| Replay Attack                                 | Event when an attacker captures information that<br>identifies a phone or proxy server and replays<br>information while pretending to be the actual device;<br>for example, by impersonating the proxy server private<br>key. |
| RTP                                           | Real-Time Transport Protocol                                                                                                    |
| Simple Certificate Enrollment Protocol (SCEP) | A protocol that is used to communicate with a certificate authority that issues X.509 certificates.                                                                                                    |
| Secure Call                                   | Call in which all devices are authenticated, signaling is encrypted, and the media (voice stream) is encrypted.                                                                                                    |
| Signaling Authentication                      | TLS process that validates that no tampering occurred to signaling packets during transmission.                                                                                                    |
| Signaling Encryption                          | Process that uses cryptographic methods to protect<br>the confidentiality of all signaling messages that are<br>sent between the device and the Unified<br>Communications Manager server.                                     |
| SIP Realm                                     | A string (name) that Unified Communications<br>Manager uses to respond to a challenge.                                                                                                    |
| SRTP                                          | Secure Real-Time Transport Protocol that secures voice conversation in the network and provides protection against replay attacks.                                                                                            |
| SSL                                           | A cryptographic protocol that secures data<br>communications such as e-mail on the Internet;<br>equivalent to TLS, its successor.                                                                                             |
| Transport Layer Security (TLS)                | A cryptographic protocol that secures data<br>communications such as e-mail on the Internet;<br>functionally equivalent to SSL.                                                                                               |
| Trust List                                    | Certificate list without digital signatures.                                                                                                    |

| Term        | Definition                                                                                                    |
|-------------|----------------------------------------------------------------------------------------------------|
| Trust Store | A repository of X.509 certificates that an application,<br>such as Unified Communications Manager, explicitly<br>trusts. |
| X.509       | An ITU-T cryptographic standard for importing PKI certificates, which includes certificate formats.                      |

# **System Requirements**

The following system requirements exist for authentication or encryption:

- The Administrator password can differ on every server in a cluster.
- The username and password that are used at the Cisco CTL client (to log in to the Unified Communications Manager server) must match the Unified Communications Manager Administration username and password (the username and password that are used to log in to Unified Communications Manager Administration).
- Before you configure voicemail ports for security, verify that you installed a version of Cisco Unity or Cisco Unity Connection system that supports this Unified Communications Manager release.

## **Features List**

Unified Communications Manager system uses a multilayered approach to call security, from the transport layer to the application layer.

Transport layer security includes TLS and IPSec for signaling authentication and encryption to control and prevent access to the voice domain. SRTP adds media authentication and encryption to secure privacy and confidentiality for voice conversation and other media.

The following table provides a summary of the authentication and encryption features that Unified Communications Manager can implement during an SCCP call session, depending on the features that are supported and configured.

| Security Feature                       | Line Side                                                                   | Trunk Side                                                  |
|----------------------------------------|-----------------------------------------------------------------------------|-------------------------------------------------------------|
| Transport/Connection/Integrity         | Secure TLS port                                                             | IPSec associations                                          |
| Device Authentication                  | TLS certificate exchange w/Unified<br>Communications Manager and/or<br>CAPF | IPSec certificate exchange or preshared key                 |
| Signaling<br>Authentication/Encryption | TLS Mode: authenticated or encrypted                                        | IPSec [authentication header,<br>encryption (ESP), or both] |
| Media Encryption                       | SRTP                                                                        | SRTP                                                        |

#### Table 3: SCCP Call Security Features

| Security Feature                                                | Line Side         | Trunk Side        |
|-----------------------------------------------------------------|-------------------|-------------------|
| Authorization                                                   | Presence requests | Presence requests |
| <b>Note</b> Supported features on a device vary by device type. |                   |                   |

The following table provides a summary of the authentication and encryption features that Unified Communications Manager can implement during a SIP call session, depending on the features that are supported and configured.

| Security Feature                                                | Line Side                                                                              | Trunk Side                                           |
|-----------------------------------------------------------------|----------------------------------------------------------------------------------------|------------------------------------------------------|
| Transport/Connection/Integrity                                  | Secure TLS port                                                                        | Secure TLS port                                      |
| Device Authentication                                           | TLS certificate exchange w/Unified<br>Communications Manager and/or<br>CAPF            | IPSec certificate exchange or preshared key          |
| Digest Authentication                                           | Each SIP device uses unique digest user credentials.                                   | SIP trunk user agents use unique digest credentials. |
| Signaling<br>Authentication/Encryption                          | TLS Mode: authenticated or<br>encrypted (except Cisco Unified IP<br>Phones 7942/7962). | TLS Mode: authenticated or encrypted mode            |
| Media Encryption                                                | SRTP                                                                                   | SRTP                                                 |
| Authorization                                                   | Presence requests                                                                      | Presence requests<br>Method list                     |
| <b>Note</b> Supported features on a device vary by device type. |                                                                                        |                                                      |

#### Table 4: SIP Call Security Features

# **Security Icons**

Unified Communications Manager provides security status for a call, according to security levels that are configured for the Unified Communications Manager server(s) and devices that are participating in the call.

Phones that support security icons display the call security level.

- The phone displays a shield icon for calls with a signaling security level of authenticated. A shield identifies a secured connection between CiscoIP devices, which means that the devices have authenticated or encrypted signaling.
- The phone displays a lock icon for calls with encrypted media, which means that the devices are using encrypted signaling and encrypted media.

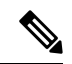

**Note** Some phone models display only the lock icon.

The security status of a call can change for point-to-point, intracluster, intercluster, and multihop calls. SCCP line, SIP line, and H.323 signaling support notification of call security status changes to participating endpoints. Refer to topics related to security icons and encryption for restrictions that are associated with security icons.

The audio and video portions of the call provide basis for the call security status. Consider the call secure only if both the audio and video portions are secure. The following table describes the rules that determine whether a security icon displays, and which icon appears.

| Table 5: Secu | rity Icon | <b>Display Rules</b> |
|---------------|-----------|----------------------|
|---------------|-----------|----------------------|

| Media and Device Types In the Call                    | Phones That Display Both Shield<br>and Lock Icons | Phones That Display Only the Lock<br>Icon |
|-------------------------------------------------------|---------------------------------------------------|-------------------------------------------|
| Secure audio only                                     | Lock                                              | Lock                                      |
| Secure audio with unsecure video                      | Shield                                            | None                                      |
| Secure audio with secure video                        | Lock                                              | Lock                                      |
| Authenticated device with nonsecure audio only        | Shield                                            | None                                      |
| Authenticated device with nonsecure audio and video   | Shield                                            | None                                      |
| Unauthenticated device with nonsecure audio only      | None                                              | None                                      |
| Unauthenticated device with nonsecure audio and video | None                                              | None                                      |

N

**Note** The "Override BFCP Application Encryption Status When Designating Call Security Status" service parameter displays the lock icon when parameter value is True and audio is secure. This condition ignores the security statuses of all other media channels. The default parameter value is False.

For conference and barge calls, the security icon displays the security status for the conference.

## **Interactions and Restrictions**

This section contains interaction and restriction information.

See the related topics for information about interactions and restrictions that are associated with the secure conference feature.

### Interactions

This section provides information on the Interaction of Cisco Security features with Unified Communications Manager applications.

#### Presence

Configure presence groups to restrict presence requests sent to authorized users. You can add presence group authorization for phones and trunks that are running SIP.

Refer to Feature Configuration Guide for Cisco Unified Communications Manager for more information about configuring presence groups.

Configure Unified Communications Manager to allow and accept presence requests on SIP trunk. If required, Configure Unified Communications Manager to accept and authenticate incoming presence requests from remote devices or applications.

#### **SIP Trunk**

Configure SIP Trunk Security Profile to accept incoming, out of dialog, REFER requests to use SIP-initiated transfer features and other advanced transfer features on SIP trunks. For Example, Web Transfer and Click to Dial.

Configure SIP Trunk Security Profile to accept Unsolicited Notification SIP requests to report events (MWI support) and to reduce per-call MTP allocations (from a voice-messaging server).

Configure SIP Trunk Security Profile to accept SIP requests which replaces header in REFERS and INVITES. The Unified Communications Manager can now transfer an external call for a SIP trunk to an external device or party.

#### **Extension Mobility**

For Extension Mobility, SIP digest credentials change when a user logs in and out as different end users have different credentials.

#### Computer Telephony Integration (CTI)

Cisco Unified Communications Manager Assistant supports a secure connection to CTI (transport layer security connection) when you configure a CAPF profile (one for each Cisco Unified Communications Manager Assistant node).

CTI TLS support requires you to configure a unique InstanceID (IID) for every application instance, when multiple instances of a CTI/JTAPI/TAPI application are running. The IID secures the signaling and media communication streams between CTI Manager and JTAPI/TSP/CTI applications.

When the device security mode equals authenticated or encrypted, the Cisco Unity-CM TSP connects to Unified Communications Manager through the Unified Communications Manager TLS port. When the security mode equals nonsecure, the Cisco Unity TSP connects to Unified Communications Manager through the CTI Manager port.

### **Restrictions**

This section describes restrictions that apply to Cisco security features.

### Authentication and Encryption

Consider the following restrictions before you install and configure authentication and encryption features:

- You cannot implement signaling or media encryption without device authentication. To install device
  authentication, enable the Cisco CTL Provider service and install and configure the Cisco CTL client.
- Cisco does not support Network Address Translation (NAT) with Unified Communications Manager if you configure mixed mode.

You can enable UDP in the firewall to allow media stream firewall traversal. Enabling UDP allows the media source on the trusted side of the firewall to open a bidirectional media flow through the firewall by sending the media packet through the firewall.

 $\mathcal{P}$ 

Tip Hardware DSP resources cannot initiate this type of connection and, therefore, must exist outside the firewall.

Signaling encryption does not support NAT traversal. Instead of using NAT, consider using LAN extension VPNs.

### **Barge and Encryption**

The following restrictions apply to barge and encryption:

- Due to bandwidth requirements, Cisco IP Phones 7942 and 7962 do not support barge from an encrypted device on an active encrypted call. The barge attempt will fail. A tone plays on the initiator phone to indicate that the barge failed.
- Encrypted Cisco IP Phones that are running release 8.2 or earlier can only barge an active call as authenticated or nonsecure participants.
- If a caller barges a secure SCCP call, the system uses an internal tone-playing mechanism at the target device, and the status remains secure.
- If a caller barges a secure SIP call, the system provides tone-on-hold, and Unified Communications Manager classifies the call as nonsecure during the tone.

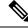

**Note** Nonsecure or authenticated Cisco IP Phones that are running release 8.3 or later can barge encrypted calls. The security icon indicates the security status for the conference.

#### Wideband Codecs and Encryption

The following information applies for Cisco Unified IP Phones 7962 or 7942 that are configured for encryption and associated with a wideband codec region. This only applies to Cisco Unified IP Phones 7962 or 7942 that are configured for TLS/SRTP.

To establish an encrypted call, Unified Communications Manager ignores the wideband codec and chooses another supported codec from the codec list that the phone presents. If the other devices in the call are not configured for encryption, Unified Communications Manager may establish the authenticated/nonsecure call by using the wideband codec.

#### Media Resources and Encryption

Unified Communications Manager supports authenticated and encrypted calls between secure Cisco Unified IP Phones (SCCP or SIP), secure CTI devices/route points, secure Cisco MGCP IOS gateways, secure SIP trunks, secure H.323 gateways, secure conference bridges, and secure H.323/H.245/H.225 trunks where no media resources are used. Unified Communications Manager does not provide media encryption in the following cases:

- Calls that involve transcoders
- Call that involve media termination points

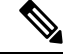

Note MTP encryption is not supported only with the non-passthrough MTP.

#### Phone Support and Encryption

The following Cisco Unified IP Phones that are running SCCP support encryption: 6901, 6911, 6921, 6941, 6945, 6961,7906G, 7911G, 7921G, 7925G, 7925G-EX, 7926G, 7931G, 7941G, 7941G-GE, 7942G, 7945G, 7961G, 7961G-GE, 7962G, 7965G, 7970G, 7971G, 7975G, 8941, 8945, and 9961.

The following Cisco Unified IP Phones that are running SIP support encryption: 6901, 6911, 6921, 6941, 6945, 6961, 7811, 7821, 7841, 7861, 7832, 7906G, 7911G, 7941G, 7941G-GE, 7942G, 7961G, 7961G-GE, 7962G, 7965G, 7970G, 7971G, 7975G, 8811, 8821, 8821-EX, 8832, 8841, 8845, 8851, 8851NR, 8865, 8865NR, 8941, 8945, 8961, 9971, and 9971.

For more information, see the System Configuration Guide for Cisco Unified Communications Manager that support encryption and this version of Unified Communications Manager.

#### Warning

To obtain the full benefit of security features, Cisco recommends that you upgrade Cisco IP Phones to firmware release 8.3 or later, which supports the encryption features in this Unified Communications Manager release. Encrypted phones that run earlier releases do not fully support these new features. These phones can participate in secure conference and barge calls only as authenticated or nonsecure participants.

Cisco IP Phones that are running on firmware release 8.3 with an earlier release of Unified Communications Manager will display their connection security status, not the conference security status, during a conference or barge call, and do not support secure conference features like conference list.

#### Phone Support and Encrypted Setup Files

Not all phones support encrypted configuration files. Some phones support encrypted configuration files but do not validate file signatures. All phones that support encrypted configuration files require firmware that is compatible with Unified Communications Manager Release 5.0 or later to receive full encrypted configuration files.

#### Security Icons and Encryption

The following restrictions apply to security icons and encryption:

- The encryption lock icon may not display on the phone when you perform tasks such as transferring or putting a call on hold; the status changes from encrypted to nonsecure if the media streams that are associated with these tasks, such as MOH, are not encrypted.
- Unified Communications Manager does not display the shield icon for calls that are transiting H.323 trunks.
- For calls that involve the PSTN, the security icon shows the security status for only the IP domain portion of the call.
- A SIP trunk will report encrypted or not-authenticated security status when using the TLS transport type. When SRTP is negotiated, the security status will get encrypted; otherwise it will remain not-authenticated. This will allow Unified Communications Manager call control to determine the overall security level of a call that involves a SIP trunk.

A SIP trunk will report authenticated status over the trunk if a party is authenticated during events such as a meet-me conference or a cbarge. (The SIP trunk will still be using TLS/SRTP.)

- For Secure Monitoring and Recording, a SIP trunk will utilize the existing Call Info header mechanism for transmitting the security icon status over the SIP trunk, as currently used by the SIP line. This enables the SIP trunk peer to monitor the overall security status of a call.
- Some phone models display only the lock icon, not the shield icon.

#### **Cluster and Device Security Modes**

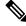

**Note** Device security mode configures the security capability for a Cisco IP Phone or SIP trunk. Cluster security mode configures the security capability for your standalone server or a cluster.

When the cluster security mode equals nonsecure, the device security mode equals nonsecure in the phone configuration file. In these circumstances, the phone makes nonsecure connections with the SRST-enabled gateway and Unified Communications Manager, even if the device security mode specifies authenticated or encrypted. Security-related settings other than device security mode, such as the SRST Allowed check box, also get ignored. The security configuration does not get deleted in Unified Communications Manager Administration, but security does not get provided.

The phone attempts a secure connection to the SRST-enabled gateway only when the cluster security mode equals mixed, the device security mode in the phone configuration file is set to authenticated or encrypted, the SRST Allowed? check box is checked in the Trunk Configuration window, and a valid SRST certificate exists in the phone configuration file.

### **Digest Authentication and Encryption**

Unified Communications Manager defines a SIP call as having two or more separate call legs. For a standard, two-party call between two SIP devices, two separate call legs exist: one leg between the originating SIP user agent and Unified Communications Manager (the originating call leg) and the other leg between Unified Communications Manager and destination SIP user agent (the terminating call leg). Each call leg represents a separate dialog. Because digest authentication is a point-to-point process, digest authentication on each call leg stays independent of the other call legs. SRTP capabilities can change for each call leg, depending on the capabilities that are negotiated between the user agents.

### **Packet Capturing and Encryption**

When SRTP encryption is implemented, third-party sniffing tools do not work. Authorized administrators with appropriate authentication can initiate packet capturing with a configuration change in Unified Communications Manager Administration (for devices that support packet capturing). See the *Troubleshooting Guide for Cisco Unified Communications Manager* that supports this release for information about configuring packet capturing in Unified Communications Manager.

## **Best Practices**

We recommend the following best practices while configuring security for Unified Communications Manager:

- Always install and configure security in a secure lab environment before you deploy to a wide-scale network.
- Use IPSec for gateways and other application servers at remote locations.

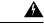

Warning

J If you fail to use IPSec, the session encryption keys get transmitted in cleartext.

• To prevent toll fraud, configure conference enhancements. For more information, see System Configuration Guide for Cisco Unified Communications Manager.

To restrict external call transfers, perform configuration tasks. For more information, see Feature Configuration Guide for Cisco Unified Communications Manager.

### **Device Resets, Server and Cluster Reboots, and Service Restarts**

This section describes when you need to reset the devices, to reboot the server/cluster, or to restart services in Cisco Unified Serviceability.

Consider the following guidelines:

- Reset a single device after you apply a different security profile in Cisco Unified Communications Manager Administration.
- Reset the devices if you perform phone-hardening tasks.
- Reset the devices after you change the cluster security mode from mixed to nonsecure mode (or vice versa).
- Restart all devices after you configure the Cisco CTL client or update the CTL file.
- Reset the devices after you update CAPF enterprise parameters.
- Restart the Cisco CTL Provider service after you update ports for the TLS connection.
- Restart the Cisco CallManager service after you change the cluster security mode from mixed to nonsecure mode (or vice versa).
- Restart the Cisco Certificate Authority Proxy Function service after you update associated CAPF service parameters.
- Restart all Cisco CallManager and Cisco TFTP services in Cisco Unified Serviceability after you configure the Cisco CTL Client or update the CTL file. Perform this task on all servers that run these services in the cluster.
- Restart all Cisco CallManager and Cisco TFTP services after you start or stop the CTL Provider service.

- Reset dependent devices after you configure secure SRST references.
- If you set the Smart Card service to Started and Automatic, reboot the PC where you installed the Cisco CTL client.
- Restart the Cisco IP Manager Assistant service, Cisco Web Dialer Web Service, and the Cisco Extended Functions service after you configure the security-related service parameters that are associated with the Application User CAPF Profile.

To restart the Cisco CallManager service, refer to Cisco Unified Serviceability Administration Guide.

To reset a single device after you update the phone configuration, see topics related to applying the phone security profile.

### **Reset Devices, Servers, Clusters, and Services**

This section provides information on when to reset devices, servers, clusters, and services in Cisco Unified Serviceability.

To reset all devices in a cluster, perform the following procedure:

#### Procedure

| Step 1<br>Step 2 | From Unified Communications Manager, choose <b>System</b> > <b>CiscoUnifiedCM</b> .<br>Click <b>Find</b> . |
|------------------|----------------------------------------------------------------------------------------------------|
|                  | A list of configured Unified Communications Manager servers appears.                                       |
| Step 3           | Choose the Unified Communications Manager on which you want to reset devices.                              |
| Step 4           | Click Reset.                                                                                               |
| Step 5           | Perform Step 2 and Step 4 for each server in the cluster.                                                  |

### Media Encryption with Barge Setup

Configure barge for Cisco Unified IP Phones 7962 and 7942 for encryption and perform the following tasks in Cisco Unified Communications Manager Administration.

- Update the Cluster Security Mode parameter in the CTL client.
- Update the Builtin Bridge Enable parameter in the Service Parameter window.

On completion of the tasks, the following message appears.

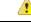

Attention If you configure encryption for Cisco Unified IP Phone models 7962 and 7942, the encrypted devices can't accept a barge request when they are participating in an encrypted call. The barge attempt fails when the call is encrypted.

Cisco Unified IP Phones 7962 and 7942 configured with an encrypted security profile doesn't display the message in the **Phone Configuration** window. You choose **Default** for the Built In Bridge setting or the default setting equals Default. The same restriction applies for either selection.

**Tip** Reset the dependent CiscoIP devices for changes to take effect.

# **CTL Client, SSL, CAPF, and Security Token Installation**

To obtain authentication support, you can use one of the following options:

- Install the Cisco CTL client, from Unified Communications Manager Administration. For the Cisco CTL client option, you must obtain at least two security tokens.
- 2. Use the CLI command set **utils ctl**, which does not require security tokens. For more information about this option, see the *Command Line Interface Guide for Cisco Unified Communications Solutions*.

Media and signaling encryption capabilities automatically install when you install Unified Communications Manager.

Unified Communications Manager automatically installs Secure Sockets Layer (SSL) for Unified Communications Manager virtual directories.

Cisco Certificate Authority Proxy Function (CAPF) installs automatically as a part of Unified Communications Manager Administration.

# **TLS and IPSec**

Transport security handles the coding, packing, and sending of data. Unified Communications Manager provides the following secure transport protocols:

- Transport Layer Security (TLS) provides secure and reliable data transfer between two systems or devices, by using secure ports and certificate exchange. TLS secures and controls connections among Unified Communications Manager-controlled systems, devices, and processes to prevent access to the voice domain. Unified Communications Manager uses TLS to secure SCCP calls to phones that are running SCCP and SIP calls to phones or trunks that are running SIP.
- IP Security (IPSec) provides secure and reliable data transfer between Unified Communications Manager and gateways. IPSec implements signaling authentication and encryption to CiscoIOS MGCP and H.323 gateways.

You can add secure RTP (SRTP) to TLS and IPSec transport services for the next level of security on devices that support SRTP. SRTP authenticates and encrypts the media stream (voice packets) to ensure that voice conversations that originate at or terminate to CiscoUnifiedIPPhones and either TDM or analog voice gateway ports are protected from eavesdroppers who may have gained access to the voice domain. SRTP adds protection against replay attacks.

Cisco Unified Communications Manager 9.0 and later provides TLS/SRTP support for dual-mode smart phones. TLS establishes the same secure and reliable data transfer mode for mobile phones as for IP phones, and SRTP encrypts voice conversations.

# Certificates

Certificates secure client and server identities. After root certificates are installed, certificates get added to the root trust stores to secure connections between users and hosts, including devices and application users.

Administrators can view the fingerprint of server certificates, regenerate self-signed certificates, and delete trust certificates at the Cisco Unified Communications Operating System GUI.

Administrators can also regenerate and view self-signed certificates at the command line interface (CLI).

For information on updating the CallManager trust store and managing certificates, refer to the *Administration Guide for Cisco Unified Communications Manager* that supports this Unified Communications Manager release.

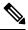

Note

• Unified Communications Manager supports only PEM (.pem) and DER (.der) formatted certificates.

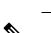

Note

When you upload two certificates, ensure that they have same common name and same validity period but different serial numbers and signature algorithms.

For example, root CA with 27:20:41:0c:5b:08:69:80:42:62:4f:13:bd:16:06:6aserial number and SHA1 algorithm exists in Cisco Unified Communications Manager tomcat-trust. When you attempt to upload the certificate with 7b:35:33:71:0b:7c:08:b2:47:b3:aa:f9:5c:0d:ca:e4 serial number and SHA256 algorithm, the certificate management happens in the following way:

- 1. The validity of incoming certificate is verified.
- 2. The certificate with same common name is searched in the Tomcat trust folder.

• The maximum supported size of certificate for DER or PEM is 4096 bits.

**3.** The serial numbers of the certificate existing in the Tomcat trust folder and the incoming certificate that you are uploading is checked. If the serial numbers are different, the validity start date of both the certificates is verified. If the validity start time stamp of incoming certificate is later than the validity start time stamp of the existing certificate, the existing certificate replaces the newer incoming certificate in the Tomcat trust folder. Else, the new incoming certificate is not uploaded.

Both SHA1 and SHA256 algorithms have same subject name or common name, which implies that they belong to the same entity. The Unified Communications Manager framework does not support both these algorithms on the Unified Communications Manager server simultaneously. Only one certificate that belongs to any entity is supported in a particular trust folder, irrespective of the signature algorithm.

### Phone Certificate Types

A phone certificate is a unique identifier which authenticates phones. It's crucial for security against IP attacks. Phone Certificates are as follows:

#### Table 6:

| Phone Certificates                         | Description                                                                                                    |
|--------------------------------------------|----------------------------------------------------------------------------------------------------|
| Manufacture Installed<br>Certificate (MIC) | MICs are signed by Cisco Manufacturing CA and we automatically install this certificate in supported Cisco Unified IP Phone.                                                                                                    |
|                                            | MICs authenticate with CiscoCertificate Authority Proxy Function (CAPF) for<br>Locally Significant Certificates (LSC) installation or download an encrypted<br>configuration file. Cannot use after expiry, as administrators can't modify, delete,<br>or revoke the certificates.           |
| Locally Significant<br>Certificates (LSC)  | Cisco Unified IP Phones require an LSC to operate in secure mode and is used<br>for authentication and encryption. They are signed by CAPF, Online or Offline<br>CA and takes precedence over MIC.                                                                                           |
|                                            | After you perform the necessary tasks that are associated with CAPF, this certificate gets installed on supported phones. The LSC secures the connection between Unified Communications Manager and the phone after you configure the device security mode for authentication or encryption. |

#### $\mathcal{P}$

**Tip** We recommend that you use only MICs for LSC installation. We support LSCs to authenticate the TLS connection with Unified Communications Manager. When phone configurations use MICs for TLS authentication or for any other purpose, we assume no liability as MIC root certificates get easily compromised.

Upgrade Cisco Unified IP Phones 6900, 7900, 8900, and 9900 series to use LSCs for a TLS connection to Unified Communications Manager. Remove MIC root certificates from the Unified Communications Manager trust store to avoid possible future compatibility issues.

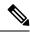

**Note** Phone models that use MICs for TLS connection to Unified Communications Manager may not be able to register.

Administrators should remove the following MIC root certificates from the Unified Communications Manager trust store:

- CAP-RTP-001
- CAP-RTP-002
- Cisco\_Manufacturing\_CA
- Cisco\_Root\_CA\_2048
- Cisco\_Manufacturing\_CA\_SHA2
- Cisco\_Root\_CA\_M2
- ACT2\_SUDI\_CA

MIC root certificates that stay in the CAPF trust store get used for certificate upgrades. For information on updating the Unified Communications Manager trust store and managing certificates, see Administration Guide for Cisco Unified Communications Manager.

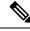

Note

The Secure Onboarding feature doesn't work if you remove the Cisco Manufacturing certificates from the CallManger-trust store, because it can't validate the Manufacture Installed Certificates (MICs) from phones.

# **Server Certificate Types**

Server Certificates are basically to identify a server. The server certificates serve the rationale of encrypting and decrypting the content.

Self-signed (own) certificate types in Unified Communications Manager servers are as follows:

Unified Communications Manager imports the following certificate types to the Unified Communications Manager trust store:

| Table 7: | Certificate | Type and | Description |
|----------|-------------|----------|-------------|
|----------|-------------|----------|-------------|

| Certificate Type                                                      | Description                                                                                                    |
|-----------------------------------------------------------------------|----------------------------------------------------------------------------------------------------|
| Cisco Unity server or<br>Cisco Unity Connection<br>certificate        | Cisco Unity and Cisco Unity Connection use this self-signed root certificate to<br>sign the Cisco Unity SCCP and Cisco Unity Connection SCCP device certificates.<br>For Cisco Unity, the Cisco Unity Telephony Integration Manager (UTIM) manages<br>this certificate. For Cisco Unity Connection, Cisco Unity Connection<br>Administration manages this certificate. |
| Cisco Unity and Cisco<br>Unity Connection SCCP<br>device certificates | Cisco Unity and Cisco Unity Connection SCCP devices use this signed certificate to establish a TLS connection with Unified Communications Manager.                                                                                                    |
| SIP Proxy server<br>certificate                                       | A SIP user agent that connects via a SIP trunk authenticates to Unified<br>Communications Manager if the CallManager trust store contains the SIP user<br>agent certificate and if the SIP user agent contains the Unified Communications<br>Manager certificate in its trust store.                                                                                   |

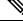

**Note** The certificate name represents a hash of the certificate subject name, which is based on the voice-mail server name. Every device (or port) gets issued a certificate that is rooted at the root certificate.

The following additional trust store exists:

- · Common trust store for Tomcat and web applications
- IPSec-trust
- CAPF-trust
- Userlicensing-trust
- TVS-trust
- Phone-SAST-trust
- Phone-CTL-trust

For more information about CA trust certificates for Cisco Unity Connection, see the Administration Guide for Cisco Unified Communications Manager. These trust-certificates secure connections to Exchange or Meeting Place Express for fetching e-mails, calendar information, or contacts.

### Support for Certificates from External CAs

Unified Communications Manager supports integration with third-party certificate authorities (CAs) by using a PKCS#10 certificate signing request (CSR) mechanism, which is accessible at the Unified Communications Manager GUI.

Customers who currently use third-party CAs should use the CSR mechanism to issue certificates for:

- · Unified Communications Manager
- CAPF
- IPSec
- Tomcat
- TVS

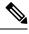

#### Note

Multiserver (SAN) CA-signed certificates only applies to nodes in the cluster when the certificate gets uploaded to the Publisher. Generate a new multiserver certificate. Upload it to the cluster every time you add a new node or build it again.

If you run your system in mixed mode, some endpoints may not accept CA certificates with a key size of 4096 or longer. To use CA certificates in mixed mode, choose one of the following options:

This release of Unified Communications Manager doesn't provide SCEP interface support.

- Use certificates with a certificate key size less than 4096.
- Use self-signed certificates.

Note

### Ŋ

**Note** Be sure to run the CTL client after you upload a third-party, CA-signed certificate to the platform to update the CTL file.

Restart the appropriate services for the update after running the CTL client.

For example:

- Restart TFTP services and Unified Communications Manager services when you update the Unified Communications Manager certificate.
- Restart CAPF when you update the CAPF certificate.

After uploading the Unified Communications Manager or CAPF certificates, you might observe the phones reset automatically to update their ITL File.

For information on generating Certificate Signing Requests (CSRs) at the platform, see Administration Guide for Cisco Unified Communications Manager.

# Authentication, Integrity, and Authorization

Integrity and authentication protect against the following threats:

- TFTP file manipulation (integrity)
- Modification of call-processing signaling between the phone and Unified Communications Manager (authentication)
- Man-in-the-middle attacks (authentication), as defined in Acronyms section.
- Phone and server identity theft (authentication)
- Replay attack (digest authentication)

Authorization specifies what an authenticated user, service, or application can do. You can implement multiple authentication and authorization methods in a single session.

#### Image Authentication

This process prevents tampering with the binary image, the firmware load, prior to loading it on the phone. Tampering with the image causes the phone to fail the authentication process and reject the image. Image authentication occurs through signed binary files that automatically install when you install Unified Communications Manager. Likewise, firmware updates that you download from the web also provide signed binary images.

#### **Device Authentication**

This process validates the identity of the communicating device and ensures that the entity is who it claims to be.

Device authentication occurs between the Unified Communications Manager server and supported Cisco Unified IP Phones, SIP trunks, or JTAPI/TAPI/CTI applications (when supported). An authenticated connection occurs between these entities only when each entity accepts the certificate of the other entity. Mutual authentication describes this process of mutual certificate exchange.

Device authentication relies on the creation of the CiscoCTL file (for authenticating Unified Communications Manager server node and applications), and the Certificate Authority Proxy Function (for authenticating phones and JTAPI/CTI applications).

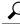

Fip A SIP user agent that connects via a SIP trunk authenticates to Unified Communications Manager if the CallManager trust store contains the SIP user agent certificate and if the SIP user agent contains the Unified Communications Manager certificate in its trust store. For information on updating the CallManager trust store, refer to the Administration Guide for Cisco Unified Communications Manager that supports this Unified Communications Manager release.

## **File Authentication**

This process validates digitally signed files that the phone downloads; for example, the configuration, ring list, locale, and CTL files. The phone validates the signature to verify that file tampering did not occur after the file creation. For a list of devices that are supported, see "Phone Model Support".

If you configure the cluster for mixed mode, the TFTP server signs static files, such as ring list, localized, default.cnf.xml, and ring list wav files, in.sgn format. The TFTP server signs files in <device name>.cnf.xml format every time that the TFTP server verifies that a data change occurred for the file.

The TFTP server writes the signed files to disk if caching is disabled. If the TFTP server verifies that a saved file has changed, the TFTP server re-signs the file. The new file on the disk overwrites the saved file that gets deleted. Before the phone can download the new file, the administrator must restart affected devices in Unified Communications Manager.

After the phone receives the files from the TFTP server, the phone verifies the integrity of the files by validating the signature on the file. For the phone to establish an authenticated connection, ensure that the following criteria are met:

- A certificate must exist in the phone.
- The CTL file must exist on the phone, and the Unified Communications Manager entry and certificate must exist in the file.
- You configured the device for authentication or encryption.

### **Signaling Authentication**

This process, also known as signaling integrity, uses the TLS protocol to validate that no tampering occurred to signaling packets during transmission.

Signaling authentication relies on the creation of the Certificate Trust List (CTL)file.

### **Digest Authentication**

This process for SIP trunks and phones allows Unified Communications Manager to challenge the identity of a device that is connecting to Unified Communications Manager. When challenged, the device presents its digest credentials, similar to a username and password, to Unified Communications Manager for verification. If the credentials that are presented match those that are configured in the database for that device, digest authentication succeeds, and Unified Communications Manager processes the SIP request.

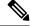

Note Be aware that the cluster security mode has no effect on digest authentication.

Ŵ

**Note** If you enable digest authentication for a device, the device requires a unique digest user ID and password to register.

You configure SIP digest credentials in the Unified Communications Manager database for a phone user or application user.

- For applications, you specify digest credentials in the Application User Configuration window.
- For phones that are running SIP, you specify the digest authentication credentials in the End User window. To associate the credentials with the phone after you configure the user, you choose a Digest User, the end user, in the Phone Configuration window. After you reset the phone, the credentials exist in the phone configuration file that the TFTPserver offers to the phone. See topics related to encrypted phone configuration file setup to ensure digest credentials do not get sent in the clear in TFTP downloads.
- For challenges received on SIP trunks, you configure a SIP realm, which specifies the realm username (device or application user) and digest credentials.

When you enable digest authentication for an external phone or trunk that is running SIP and configure digest credentials, Unified Communications Manager calculates a credentials checksum that includes a hash of the username, password, and the realm. The system uses a nonce value, which is a random number, to calculate the MD5 hash. Unified Communications Manager encrypts the values and stores the username and the checksum in the database.

To initiate a challenge, Unified Communications Manager uses a SIP 401 (Unauthorized) message, which includes the nonce and the realm in the header. You configure the nonce validity time in the SIP device security profile for the phone or trunk. The nonce validity time specifies the number of minutes that a nonce value stays valid. When the time interval expires, Unified Communications Manager rejects the external device and generates a new number.

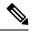

**Note** Unified Communications Manager acts as a user agent server (UAS) for SIP calls that are originated by line-side phones or devices that are reached through the SIP trunk, as a user agent client (UAC) for SIP calls that it originates to the SIP trunk, or a back-to-back user agent (B2BUA) for line-to-line or trunk-to-trunk connections. In most environments, Unified Communications Manager acts primarily as B2BUA connecting SCCP and SIP endpoints. (A SIP user agent represents a device or application that originates a SIP message.)

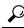

Digest authentication does not provide integrity or confidentiality. To ensure integrity and confidentiality for the device, configure the TLS protocol for the device, if the device supports TLS. If the device supports encryption, configure the device security mode as encrypted. If the device supports encrypted phone configuration files, configure encryption for the files.

#### **Digest Authentication for Phones**

When you enable digest authentication for a phone, Unified Communications Manager challenges all requests for phones that are running SIP except keepalive messages. Unified Communications Manager does not respond to challenges from line-side phones.

After receiving a response, Unified Communications Manager validates the checksum for the username that is stored in the database against the credentials in the response header.

Phones that are running SIP exist in the Unified Communications Manager realm, which is defined in Unified Communications Manager Administration at installation. You configure the SIP Realm for challenges to phones with the service parameter SIP Station Realm. Each digest user can have one set of digest credentials per realm.

£

**Tip** If you enable digest authentication for an end user but do not configure the digest credentials, the phone will fail registration. If the cluster mode is nonsecure and you enable digest authentication and configure digest credentials, the digest credentials get sent to the phone, and Unified Communications Manager still initiates challenges.

#### **Digest Authentication for Trunks**

When you enable digest authentication for a trunk, Unified Communications Manager challenges SIP trunk requests from SIP devices and applications that connect through a SIP trunk. The system uses the Cluster ID enterprise parameter in the challenge message. SIP user agents that connect through the SIP trunk respond with the unique digest credentials that you configured for the device or application in Unified Communications Manager.

When Unified Communications Manager initiates a SIP trunk request, a SIP user agent that connects through the SIP trunk can challenge the identity of Unified Communications Manager. For these incoming challenges, you configure a SIP Realm to provide the requested credentials for the user. When Unified Communications Manager receives a SIP 401(Unauthorized) or SIP 407 (Proxy Authentication Required) message, Unified Communications Manager looks up the encrypted password for the realm that connects though the trunk and for the username that the challenge message specifies. Unified Communications Manager decrypts the password, calculates the digest, and presents it in the response message.

#### ρ

Tip The realm represents the domain that connects through the SIP trunk, such as xyz.com, which helps to identify the source of the request.

To configure the SIP Realm, see topics related to digest authentication for SIP trunks. You must configure a SIP Realm and username and password in Unified Communications Manager for each SIP trunk user agent that can challenge Unified Communications Manager. Each user agent can have one set of digest credentials per realm.

### Authorization

Unified Communications Manager uses the authorization process to restrict certain categories of messages from phones that are running SIP, from SIP trunks, and from SIP application requests on SIP trunks.

- For SIP INVITE messages and in-dialog messages, and for phones that are running SIP, Unified Communications Manager provides authorization through calling search spaces and partitions.
- For SIP SUBSCRIBE requests from phones, Unified Communications Manager provides authorization for user access to presence groups.
- For SIP trunks, Unified Communications Manager provides authorization of presence subscriptions and certain non-INVITE SIP messages; for example, out-of-dial REFER, unsolicited notification, and any SIP request with the replaces header. You specify authorization in the SIP Trunk Security Profile Configuration window when you check the allowed SIP requests in the window.

To enable authorization for SIP trunk applications, check the Enable Application Level Authorization and the Digest Authentication check box in the SIP Trunk Security Profile window; then, check the allowed SIP request check boxes in the Application User Configuration window.

If you enable both SIP trunk authorization and application level authorization, authorization occurs for the SIP trunk first and then for the SIP application user. For the trunk, Unified Communications Manager downloads the trunk Access Control List (ACL) information and caches it. The ACL information gets applied to the incoming SIP request. If the ACL does not allow the SIP request, the call fails with a 403 Forbidden message.

If the ACL allows the SIP request, Unified Communications Manager checks whether digest authentication is enabled in the SIP Trunk Security Profile. If digest authentication is not enabled and application-level authorization is not enabled, Unified Communications Manager processes the request. If digest authentication is enabled, Unified Communications Manager verifies that the authentication header exists in the incoming request and then uses digest authentication to identify the source application. If the header does not exist, Unified Communications Manager challenges the device with a 401 message.

Before an application-level ACL gets applied, Unified Communications Manager authenticates the SIP trunk user agent through digest authentication. Therefore, you must enable digest authentication in the SIP Trunk Security Profile before application-level authorization can occur.

# Encryption

#### P

P Encryption capability installs automatically when you install Unified Communications Manager on a server.

This section describes the types of encryption that Unified Communications Manager supports:

## **Signaling Encryption**

Signaling encryption ensures that all SIP and SCCP signaling messages that are sent between the device and the Unified Communications Manager server are encrypted.

Signaling encryption ensures that the information that pertains to the parties, DTMF digits that are entered by the parties, call status, media encryption keys, and so on, are protected against unintended or unauthorized access.

Cisco does not support Network Address Translation (NAT) with Unified Communications Manager if you configure the cluster for mixed mode; NAT does not work with signaling encryption.

You can enable UDP ALG in the firewall to allow media stream firewall traversal. Enabling the UDP ALG allows the media source on the trusted side of the firewall to open a bidirectional media flow through the firewall by sending the media packet through the firewall.

#### X

Tip Hardware DSP resources cannot initiate this type of connection and, therefore, must exist outside the firewall.

Signaling encryption does not support NAT traversal. Instead of using NAT, consider using LAN extension VPNs.

### Media Encryption

Media encryption, which uses Secure Real-Time Protocol (SRTP), ensures that only the intended recipient can interpret the media streams between supported devices. Media encryption includes creating a media master

key pair for the devices, delivering the keys to the devices, and securing the delivery of the keys while the keys are in transport. Unified Communications Manager supports SRTP primarily for IOS gateways and Unified Communications Manager H.323 trunks on gatekeeper-controlled and non-gatekeeper-controlled trunks as well as on SIP trunks.

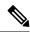

**Note** Cisco Unified Communications Manager handles media encryption keys differently for different devices and protocols. All phones that are running SCCP get their media encryption keys from Unified Communications Manager, which secures the media encryption key downloads to phones with TLS encrypted signaling channels. Phones that are running SIP generate and store their own media encryption keys. Media encryption keys that are derived by Unified Communications Manager system securely get sent via encrypted signaling paths to gateways over IPSec-protected links for H.323 and MGCP or encrypted TLS links for SCCP and SIP.

Devices must state upon negotiation if it can use SRTP. CUCM does not support SRTP if the device uses cached previous negotiations SDP with different devices within the same call.

If the devices support SRTP, the system uses a SRTP connection. If at least one device does not support SRTP, the system uses an RTP connection. SRTP-to-RTP fallback may occur for transfers from a secure device to a non-secure device, transcoding, music on hold, and so on.

For most security-supported devices, authentication and signaling encryption serve as the minimum requirements for media encryption; that is, if the devices do not support signaling encryption and authentication, media encryption cannot occur. CiscoIOS gateways and trunks support media encryption without authentication. For CiscoIOS gateways and trunks, you must configure IPSec when you enable the SRTP capability (media encryption).

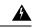

Warning

ng Before you configure SRTP or signaling encryption for gateways and trunks, Ciscostrongly recommends that you configure IPSec because CiscoIOS MGCP gateways, H.323 gateways, and H.323/H.245/H.225 trunks rely on IPSec configuration to ensure that security-related information does not get sent in the clear. Unified Communications Manager does not verify that you configured IPSec correctly. If you do not configure IPSec correctly, security-related information may get exposed.

SIP trunks rely on TLS to ensure that security-related information does not get sent in the clear.

The following example demonstrates media encryption for SCCP and MGCP calls.

- 1. Device A and Device B, which support media encryption and authentication, register with Unified Communications Manager.
- When Device A places a call to Device B, Unified Communications Manager requests two sets of media session master values from the key manager function.
- **3.** Both devices receive the two sets: one set for the media stream, Device A—Device B, and the other set for the media stream, Device B—Device A.
- 4. Using the first set of master values, Device A derives the keys that encrypt and authenticate the media stream, Device A—Device B.
- 5. Using the second set of master values, Device A derives the keys that authenticate and decrypt the media stream, Device B—Device A.
- 6. Device B uses these sets in the inverse operational sequence.

7. After the devices receive the keys, the devices perform the required key derivation, and SRTP packet processing occurs.

Ŋ

**Note** Phones that are running SIP and H.323 trunks/gateways generate their own cryptographic parameters and send them to Unified Communications Manager.

For media encryption with conference calls, refer to topics related to secure conference resources.

## **AES 256 Encryption Support for TLS and SIP SRTP**

Cisco Collaboration Solutions use Transport Layer Security (TLS) and Secure Real-time Transport Protocol (SRTP) for signaling and media encryption. Currently, Advanced Encryption Standard (AES) with a 128-bit encryption key is used as the encryption cipher. AES also uses Hash-based Message Authentication Code Secure Hash Algorithm-1 (HMAC-SHA-1) as the authentication method. These algorithms cannot effectively scale to meet the required changing security and performance needs. To meet escalating security and performance requirements, the algorithms and protocols for encryption, authentication, digital signatures, and key exchange in Next-Generation Encryption (NGE) are developed. Also, AES 256 encryption support is provided instead of AES 128 for TLS and Session Initiation Protocol (SIP) SRTP that supports NGE.

The AES 256 encryption support for TLS and SIP SRTP is enhanced to focus on AES 256 cipher support in signaling and media encryption. This feature is useful for the applications that run on Unified Communications Manager to initiate and support TLS 1.2 connections with the AES-256 based ciphers that conform to SHA-2 (Secure Hash Algorithm) standards and is Federal Information Processing Standards (FIPS) compliant.

This feature has the following requirements:

- The connection that the SIP trunk and SIP line initiates.
- The ciphers that Unified Communications Manager supports for SRTP calls over SIP line and SIP trunk.

#### AES 256 and SHA-2 Support in TLS

The Transport Layer Security (TLS) protocol provides authentication, data integrity, and confidentiality for communications between two applications. TLS 1.2 is based on Secure Sockets Layer (SSL) protocol version 3.0, although the two protocols are not compatible with each other. TLS operates in a client/server mode where one side acts as a server and the other side acts as a client. SSL is positioned as a protocol layer between the Transmission Control Protocol (TCP) layer and the application to form a secure connection between clients and servers so that they can communicate securely over a network. To operate, TLS requires TCP as the reliable transport layer protocol.

In Unified Communications Manager, AES 256 and SHA-2 (Secure Hash Algorithm-2) support in TLS 1.2 is an enhancement to handle the connection that is initiated by the SIP Trunk and the SIP line. The supported ciphers, which are AES 256 and SHA-2 compliant, are listed as follows:

- TLS\_ECDH\_RSA\_WITH\_AES\_128\_GCM\_SHA256—The cipher string is ECDH-RSA-AES128-GCM-SHA256.
- TLS\_ECDH\_RSA\_WITH\_AES\_256\_GCM\_SHA384—The cipher string is ECDH-RSA-AES256-GCM-SHA384.

where:

- TLS is Transport Layer Security
- · ECDH is Elliptic curve Diffie-Hellman, which is an algorithm
- RSA is Rivest Shamir Adleman, which is an algorithm
- AES is Advanced Encryption Standards
- GCM is Galois/Counter Mode

In addition to the newly-supported ciphers, Unified Communications Manager continues to support TLS\_RSA\_WITH\_AES\_128\_CBC\_SHA. The cipher string of this cipher is AES128-SHA.

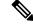

Note

- The Unified Communications Manager certificates are based on RSA.
  - In Unified Communications Manager, Cisco Endpoints (phones) do not support the above mentioned new ciphers for TLS 1.2.
  - With AES 256 and SHA-2 (Secure Hash Algorithm-2) support in TLS 1.2 enhancement in Unified Communications Manager, the default key size for Certificate Authority Proxy Function (CAPF) is increased to 2048 bits.

#### AES 256 Support in SRTP SIP Call Signaling

Secure Real-time Transport Protocol (SRTP) defines the methods of providing confidentiality and data integrity for both Real-time Transport Protocol (RTP) voice and video media and their corresponding Real-time Transport Control Protocol (RTCP) streams. SRTP implements this method through the use of encryption and message authentication headers. In SRTP, encryption applies to the payload of the RTP packet only, and not to the RTP header. However, message authentication applies to both the RTP header and the RTP payload. Also, SRTP indirectly provides protection against replay attacks because message authentication applies to the RTP sequence number within the header. SRTP uses Advanced Encryption Standards (AES) with a 128-bit encryption key as the encryption cipher. It also uses Hash-based Message Authentication Code Secure Hash Algorithm-1 (HMAC-SHA-1) as the authentication method.

Unified Communications Manager supports crypto ciphers for the SRTP calls over SIP line and SIP trunk. These crypto ciphers are AEAD\_AES\_256\_GCM and AEAD\_AES\_128\_GCM, where AEAD is Authenticated-Encryption with Associated-Data, and GCM is Galois/Counter Mode. These ciphers are based on GCM. If these ciphers are present in the Session Description Protocol (SDP), they are treated with higher priority as compared to the AES 128 and SHA-1 based ciphers. Cisco Endpoints (phones) do not support these new ciphers that you add for Unified Communications Manager for SRTP.

In addition to the newly supported ciphers, Unified Communications Manager continues to support the following ciphers:

- AES\_CM\_128\_HMAC\_SHA1\_80
- AES\_CM\_128\_HMAC\_SHA1\_32
- F8\_128\_HMAC\_SHA1\_80

AES 256 encryption is supported in the following calls:

• SIP line to SIP line call signaling

- · SIP line to SIP trunk signaling
- SIP trunk to SIP trunk signaling

#### **Cisco Unified Communications Manager Requirements**

- Support for TLS Version 1.2 on the SIP trunk and SIP line connections is available.
- Cipher support—TLS\_ECDHE\_RSA\_WITH\_AES\_256\_GCM\_SHA384 (cipher string ECDHE-RSA-AES256-GCM-SHA384) and TLS\_ECDHE\_RSA\_WITH\_AES\_128\_GCM\_SHA256 (cipher string ECDHE-RSA-AES128-GCM-SHA256)—is available when the TLS 1.2 connection is made. These ciphers are based on GCM and conform to SHA-2 category.
- Unified Communications Manager initiates TLS1.2 with the TLS\_ECDHE\_RSA\_WITH\_AES\_256\_GCM\_SHA384 and TLS\_ECDHE\_RSA\_WITH\_AES\_128\_GCM\_SHA256 ciphers. If the peer does not support TLS1.2, then Unified Communications Manager will fall back to TLS 1.0 with the existing AES128-SHA cipher.
- The SRTP calls over SIP line and SIP trunk support the GCM-based AEAD\_AES\_256\_GCM and AEAD\_AES\_128\_GCM ciphers.

#### **Interactions and Restrictions**

- Unified Communications Manager requirements apply to SIP line and SIP trunk, and basic SIP to SIP calls only.
- The device types that are based on non-SIP protocols will continue to support the existing behavior with the TLS versions with the supported ciphers. Skinny Call Control Protocol (SCCP) also supports TLS 1.2 with the earlier supported ciphers.
- SIP to non-SIP calls will continue to use AES 128 and SHA-1 based ciphers.

## **Configuration File Encryption**

Unified Communications Manager pushes confidential data such as digest credentials and administrator passwords to phones in configuration file downloads from the TFTP server.

Unified Communications Manager uses reversible encryption to secure these credentials in the database. To secure this data during the download process, Cisco recommends that you configure encrypted configuration files for all Cisco IP Phones that support this option. When this option is enabled, only the device configuration file gets encrypted for download.

**Note** In some circumstances, you may choose to download confidential data to phones in the clear; for example, to troubleshoot the phone.

Unified Communications Manager encodes and stores encryption keys in the database. The TFTP server encrypts and decrypts configuration files by using symmetric encryption keys:

• If the phone has PKI capabilities, Unified Communications Manager can use the phone public key to encrypt the phone configuration file.

• If the phone does not have PKI capabilities, you must configure a unique symmetric key in Unified Communications Manager and in the phone.

You enable encrypted configuration file settings in the Phone Security Profile window in Unified Communications Manager Administration, which you then apply to a phone in the Phone Configuration window.

# NMAP Scan Operation

You can run a Network Mapper (NMAP) scan program on any Windows or Linux platform to perform vulnerability scans. NMAP represents a free and open source utility for network exploration or security auditing.

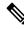

**Note** NMAP DP scan can take up to 18 hours to complete.

#### Syntax

**nmap** -**n** -**vv** -**sU** -**p** <*port\_range>* <*ccm\_ip\_address>* 

where:

*-n*: No DNS resolution. Tells NMAP to never do reverse DNS resolution on the active IP addresses that it finds. Because DNS can be slow even with the NMAP built-in parallel stub resolver, this option can slash scanning times.

-v: Increases the verbosity level, which causes NMAP to print more information about the scan in progress. The system shows open ports as they are found and provides completion time estimates when NMAP estimates that a scan will take more than a few minutes. Use this option twice or more for even greater verbosity.

-sU: Specifies a UDP port scan.

*-p*: Specifies which ports to scan and overrides the default. Be aware that individual port numbers are acceptable, as are ranges that are separated by a hyphen (for example 1-1023).

ccm\_ip\_address: IP address of Cisco Unified Communications Manager

# **Set Up Authentication and Encryption**

#### (¢

**Important** This procedure applies to the CTL Client encryption option. You may also set up encryption by using the **utils ctl** CLI command set. For more information about this option, see the *Command Line Interface Guide* for Cisco Unified Communications Solutions.

The following procedure provides all the tasks that you must perform to implement authentication and encryption. See the related topics for chapter references which contain tasks that you must perform for the specified security feature.

• To implement authentication and encryption for a new install, refer to the following table.

• To add a node to a secure cluster, see *Installing Cisco Unified Communications Manager*, which describes how to add a node and how to configure security for the new node.

#### Procedure

| Step 1 | Activate                                                                       | Activate the Cisco CTL Provider service in Cisco Unified Serviceability                                                                                                    |  |  |
|--------|--------------------------------------------------------------------------------|----------------------------------------------------------------------------------------------------|--|--|
|        | Be sure cluster.                                                               | to activate the Cisco CTL Provider service on each Unified Communications Manager server in the                                                                                                    |  |  |
|        | Тір                                                                            | If you activated this service prior to a Unified Communications Manager upgrade, you do not need to activate the service again. The service automatically activates after the upgrade.                                                                                                    |  |  |
| Step 2 |                                                                                | e the Cisco Certificate Authority Proxy service in Cisco Unified Serviceability to install, upgrade, shoot, or delete locally significant certificates.                                                                                                    |  |  |
|        | Activate the Cisco Certificate Authority Proxy service on the first node only. |                                                                                                    |  |  |
|        | Timesav                                                                        | er Performing this task before you install and configure the Cisco CTL client ensures that you do not have to update the CTL file to use CAPF.                                                                                                    |  |  |
| Step 3 | If you d                                                                       | o not want to use the default port settings, configure ports for the TLS connection.                                                                                                    |  |  |
|        | Тір                                                                            | If you configured these settings prior to a Unified Communications Manager upgrade, the settings migrate automatically during the upgrade.                                                                                                    |  |  |
| Step 4 | -                                                                              | If using the Cisco CTL client for encryption, obtain at least two security tokens and the passwords, hostnames/IP addresses, and port numbers for the servers that you will configure for the Cisco CTL client.                                                                                                    |  |  |
|        | Note                                                                           | You do not need hardware security tokens for the utils ctl CLI option.                                                                                                    |  |  |
| Step 5 | Install t                                                                      | Install the Cisco CTL client.                                                                                                    |  |  |
|        | Тір                                                                            | To update the Cisco CTL file after an upgrade to this Unified Communications Manager release, you must install the plug-in that is available in this Cisco Unified Communications Manager Administration release.                                                                                                    |  |  |
| Step 6 | Configu                                                                        | Configure the Cisco CTL client.                                                                                                    |  |  |
|        | Тір                                                                            | If you created the Cisco CTL file prior to a Unified Communications Manager upgrade, the Cisco CTL file migrates automatically during the upgrade. To update the Cisco CTL file after an upgrade to this Unified Communications Manager release, you must install and configure the latest version of the Cisco CTL client. |  |  |
|        | Note                                                                           | Cisco's CTL client is no longer supported from Release 14. We recommend you use the CLI command to switch the Unified Communications Manager server to Mixed Mode instead of the Cisco CTL plugin.                                                                                                    |  |  |
| Step 7 | Configu                                                                        | Configure the phone security profiles.                                                                                                    |  |  |
|        | Perform                                                                        | Perform the following tasks when you configure the profiles:                                                                                                    |  |  |
|        | a) Cor                                                                         | a) Configure the device security mode.                                                                                                    |  |  |

|                                                                                         | Тір                                                                                                    | The device security mode migrates automatically during the Unified Communications Manager upgrade. If you want to configure encryption for devices that only supported authentication in a prior release, you must choose a security profile for encryption in the <b>Phone Configuration</b> window. |  |  |
|-----------------------------------------------------------------------------------------|----------------------------------------------------------------------------------------------------|----------------------------------------------------------------------------------------------------|--|--|
|                                                                                         | b) Config                                                                                                    | gure CAPF settings (for some phones that are running SCCP and SIP).                                                                                                    |  |  |
|                                                                                         | Additi                                                                                                    | onal CAPF settings display in the Phone Configuration window.                                                                                                    |  |  |
|                                                                                         | · •                                                                                                    | plan to use digest authentication for phones that are running SIP, check the Enable Digest ntication check box.                                                                                                    |  |  |
|                                                                                         |                                                                                                    | ble encrypted configuration files (for some phones that are running SCCP and SIP), check the pted Confide check box.                                                                                                    |  |  |
|                                                                                         |                                                                                                    | clude digest credentials in configuration file downloads, check the Exclude Digest Credential in guration File check box.                                                                                                    |  |  |
| Step 8                                                                                  | Apply the phone security profiles to the phones.                                                                                                  |                                                                                                    |  |  |
|                                                                                         | The follow                                                                                                    | ving steps are optional:                                                                                                    |  |  |
| <b>Step 9</b> (Optional) Verify that the locally significant certificates are installed |                                                                                                    | Verify that the locally significant certificates are installed on supported Cisco Unified IP Phones                                                                                                    |  |  |
| Step 10                                                                                 | (Optional)                                                                                                    | Configure digest authentication for phones that are running SIP.                                                                                                    |  |  |
| Step 11                                                                                 |                                                                                                    |                                                                                                    |  |  |
|                                                                                         | •                                                                                                    | If you configured phone-hardening settings prior to a Unified Communications Manager upgrade, the device configuration settings migrate automatically during the upgrade.                                                                                                    |  |  |
| Step 12                                                                                 | (Optional)                                                                                                    | Configure conference bridge resources for security.                                                                                                    |  |  |
| Step 13                                                                                 | (Optional) Configure voice mail ports for security.                                                                                               |                                                                                                    |  |  |
|                                                                                         | For more information, see the applicable Cisco Unity or Cisco Unity Connection integration guide for this Unified Communications Manager release. |                                                                                                    |  |  |
| Step 14                                                                                 | (Optional)                                                                                                    | Configure security settings for SRST references.                                                                                                    |  |  |
|                                                                                         | •                                                                                                    | If you configured secure SRST references in a previous Unified Communications Manager release, the configuration automatically migrates during the Unified Communications Manager upgrade.                                                                                                    |  |  |
| Step 15                                                                                 | (Optional) Configure IPSec.                                                                                                    |                                                                                                    |  |  |
|                                                                                         | For more information, see the Administration Guide for Cisco Unified Communications Manager .                                                     |                                                                                                    |  |  |
| Step 16                                                                                 | (Optional) Configure the SIP trunk security profile.                                                                                              |                                                                                                    |  |  |
|                                                                                         | If you plan to use digest authentication, check the Enable Digest Authentication check box in the profile.                                        |                                                                                                    |  |  |
|                                                                                         | For trunk-level authorization, check the authorization check boxes for the allowed SIP requests.                                                  |                                                                                                    |  |  |
|                                                                                         | If you want application-level authorization to occur after trunk-level authorization, check the Enable Application Level Authorization check box. |                                                                                                    |  |  |
|                                                                                         | You canno                                                                                                    | t check application-level authorization unless digest authentication is checked.                                                                                                    |  |  |
| Step 17                                                                                 | (Optional)                                                                                                    | Apply the SIP trunk security profile to the trunk.                                                                                                    |  |  |
| Step 18                                                                                 | (Optional)                                                                                                    | Configure digest authentication for the trunk.                                                                                                    |  |  |
|                                                                                         |                                                                                                    |                                                                                                    |  |  |

| the SIP trunk security    |
|---------------------------|
| s in the Application User |
|                           |
|                           |
|                           |
|                           |

# Where to Find More Information

#### **Related Cisco Documentation**

Refer to the following documents for further information about related CiscoIP telephony applications and products:

- System Configuration Guide for Cisco Unified Communications Manager
- Administration Guide for Cisco Unified Communications Manager
- Media and Signaling Authentication and Encryption Feature for Cisco IOS MGCP Gateways
- Cisco Unified Communications Manager Integration Guide for Cisco Unity
- Cisco Unified Communications Manager Integration Guide for Cisco Unity Connection
- *Cisco Unified Survivable Remote Site Telephony (SRST) Administration Guide* that supports the SRST-enabled gateway.
- Administration Guide for Cisco Unified Communications Manager
- Cisco Unified Communications Manager Bulk Administration Guide
- Troubleshooting Guide for Cisco Unified Communications Manager
- Cisco IP Phone Administration Guide that support your phone model

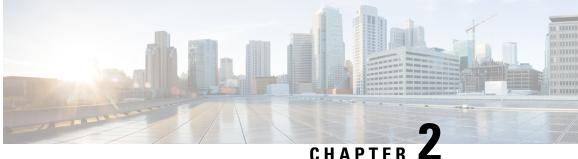

# Hypertext Transfer Protocol Over Secure Sockets Layer (HTTPS)

This chapter provides information about Hypertext Transfer Protocol over Secure Sockets Layer.

- HTTPS, on page 33
- HTTPS for Cisco Unified IP Phone Services, on page 35
- Save Certificate to Trusted Folder Using Internet Explorer 8, on page 38
- First-Time Authentication for Firefox with HTTPS, on page 40
- First-Time Authentication for Safari with HTTPS, on page 42
- Where to Find More Information About HTTPS Setup, on page 44

# **HTTPS**

HTTPS, or Hypertext Transfer Protocol over Secure Sockets Layer (SSL), secures communication between a browser and a web server for Microsoft Windows users. HTTPS uses certificates to ensure server identities and to secure the browser connection. HTTPS uses a public key to encrypt the data, including the user login and password, during transport over the Internet.

Unified Communications Manager supports SSL and Transport Layer Security (TLS) for HTTPS connections. Cisco recommends using TLS for improved security if your web browser version supports TLS. Disable SSL on your web browser to use TLS for secure HTTPS communications.

To enable HTTPS, you must download a certificate that identifies the server during the connection process. You can accept the server certificate for the current session only, or you can download the certificate to a trust folder (file) to secure the current session and future sessions with that server. The trust folder stores the certificates for all your trusted sites.

Cisco supports these browsers for connection to the Cisco Tomcat web server application in Unified Communications Manager:

- Microsoft Internet Explorer (IE) 7 when running on Microsoft Windows XP SP3
- Microsoft Internet Explorer (IE) 8 when running on Microsoft Windows XP SP3 or Microsoft Vista SP2
- Firefox 3.x when running on Microsoft Windows XP SP3, Microsoft Vista SP2 or Apple MAC OS X
- Safari 4.x when running on Apple MAC OS X

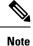

When you install/upgrade Unified Communications Manager, an HTTPS self-signed certificate (Tomcat) is generated. The self-signed certificate migrates automatically during upgrades to Unified Communications Manager. A copy of this certificate is created in.DER and.PEM formats.

You can regenerate the self-signed certificate by using the Cisco Unified Communications Operating System GUI. Refer to the *Administration Guide for Cisco Unified Communications Manager* for more information.

The following table shows the applications that use HTTPS with Cisco Tomcat in Unified Communications Manager.

| Unified Communications Manager HTTPS Application | Web Application                                                                                                    |  |
|--------------------------------------------------|----------------------------------------------------------------------------------------------------|--|
| ccmadmin                                         | Unified Communications Manager Administration                                                                                                    |  |
| ccmservice                                       | Cisco Unified Serviceability                                                                                                    |  |
| cmplatform                                       | Operating System administration pages                                                                                                    |  |
| cmuser                                           | Cisco Personal Assistant                                                                                                    |  |
| ast                                              | Real Time Monitoring Tool                                                                                                    |  |
| RTMTReports                                      | Real Time Monitoring Tool reports archive                                                                                                    |  |
| PktCap                                           | TAC troubleshooting tools that are used for packet capturing                                                                                                    |  |
| art                                              | Unified Communications Manager CDR Analysis and<br>Reporting                                                                                                    |  |
| taps                                             | Unified Communications Manager Auto-Register<br>Phone Tool                                                                                                    |  |
| dna                                              | Dialed Number Analyzer                                                                                                    |  |
| drf                                              | Disaster Recovery System                                                                                                    |  |
| SOAP                                             | Simple Object Access Protocol API for reading from<br>and writing to the Unified Communications Manager<br>database                                                                                                    |  |
|                                                  | <b>Note</b> For security, all Web applications that are using SOAP require HTTPS. Cisco does not support HTTP for SOAP applications. Existing applications that use HTTP will fail; they cannot be converted to HTTPS by changing directories. |  |

#### **Table 8: Unified Communications Manager HTTPS Applications**

# **HTTPS for Cisco Unified IP Phone Services**

For Unified Communications Manager, Cisco IP Phones and Cisco Unified IP Phone Services support HTTPS, encryption, and secure identification of the server using port 8443.

TVS (Trust verification service) does not verify certificate chains. For TVS to verify the certificate, the same certificate that is presented to TVS by the phone must be in the Tomcat-trust certificate store.

TVS does verify root or intermediate certificates. Only the identity certificate is verified if it is not in the database. Even if the root and intermediate certificates are present, verification fails.

### **Cisco Unified IP Phones that Support HTTPS**

The following Cisco IP Phones support HTTPS:

- 6901, 6911, 6921, 6941, 6945, 6961
- 7811, 7821, 7832, 7841, 7861
- 7906, 7911, 7925, 7925-EX, 7926, 7931, 7941, 7941G-GE, 7942, 7945, 7961, 7962, 7961G-GE, 7965, 7970, 7971, 7975
- 8811, 8821, 8831, 8832, 8841, 8845, 8851, 8851NR, 8861, 8865, 8865NR
- 8941, 8945, 8961
- 9951, 9971

The 69xx phones in this list can act as HTTPS clients, but cannot act as an HTTPS server. The remaining phones in this list can act as an HTTPS client or an HTTPS server.

### **Features That Support HTTPS**

The following features support HTTPS:

- Cisco Extension Mobility (EM)
- Cisco Extension Mobility Cross Cluster (EMCC)
- Cisco Unified Communications Manager Manager Assistant (IPMA)
- Cisco Unified IP Phone Services
- · Personal Directory
- Change Credentials

Note

## **Cisco Unified IP Phone Services Settings**

To support HTTPS in Unified Communications Manager Release 8.0(1) and later, the Phone Configuration Settings include the secure URL parameters shown in the following table.

To configure the secure URL parameters, choose **Device** > **Device Settings** > **Phone Services** from Unified Communications Manager Administration. For more information, see the *System Configuration Guide for Cisco Unified Communications Manager* 

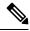

Note

When you delete the Secured Phone URL Parameters in the Enterprise Parameter section of Cisco Unified Communications Manager Administration and then reboot, the URL Parameters are re-populated by default. After you reboot go to the Secured Phone URL Parameters section and make the correct modifications to the URL and reboot the phones.

| Field                     | Description                                                                                                    |
|---------------------------|----------------------------------------------------------------------------------------------------|
| Secure Authentication URL | Enter the secure URL that the phone uses to validate requests that are made to the phone web server.                                                                                                    |
|                           | Note If you do not provide a Secure<br>Authentication URL, the device uses the<br>nonsecure URL. If you provide both a<br>secure URL and a nonsecure URL, the<br>device chooses the appropriate URL, based<br>on its capabilities. |
|                           | By default, this URL accesses a Cisco Unified<br>Communications Self Care Portal window that was<br>configured during installation.                                                                                                |
|                           | Leave this field blank to accept the default setting.                                                                                                    |
|                           | Maximum length: 255                                                                                                    |
| Secure Directory URL      | Enter the secure URL for the server from which the<br>phone obtains directory information. This parameter<br>specifies the URL that secured Cisco IP Phones use<br>when you press the Directory button.                            |
|                           | Note If you do not provide a Secure Directory<br>URL, the device uses the nonsecure URL.<br>If you provide both a secure URL and a<br>nonsecure URL, the device chooses the<br>appropriate URL, based on its capabilities.         |
|                           | Leave this field blank to accept the default setting.                                                                                                    |
|                           | Maximum length: 255                                                                                                    |

| Field                  | Description                                                                                                    |
|------------------------|----------------------------------------------------------------------------------------------------|
| Secure Idle URL        | Enter the secure URL for the information that displays<br>on the Cisco IP Phone display when the phone is idle,<br>as specified in Idle Timer field. For example, you can<br>display a logo on the LCD when the phone has not<br>been used for 5 minutes. |
|                        | Note If you do not provide a Secure Idle URL,<br>the device uses the nonsecure URL. If you<br>provide both a secure URL and a nonsecure<br>URL, the device chooses the appropriate<br>URL, based on its capabilities.                                     |
|                        | To accept the default setting, leave this field blank.                                                                                                    |
|                        | Maximum length: 255                                                                                                    |
| Secure Information URL | Enter the secure URL for the server location where<br>the Cisco IP Phone can find help text information.<br>This information displays when the user presses the<br>information (i) button or the question mark (?) button.                                |
|                        | Note If you do not provide a Secure Information<br>URL, the device uses the nonsecure URL.<br>If you provide both a secure URL and a<br>nonsecure URL, the device chooses the<br>appropriate URL, based on its capabilities.                              |
|                        | To accept the default setting, leave this field blank.                                                                                                    |
|                        | Maximum length: 255                                                                                                    |
| Secure Messages URL    | Enter the secure URL for the messages server. The Cisco IP Phone contacts this URL when the user presses the Messages button.                                                                                                    |
|                        | <b>Note</b> If you do not provide a Secure Messages<br>URL, the device uses the nonsecure URL.<br>If you provide both a secure URL and a<br>nonsecure URL, the device chooses the<br>appropriate URL, based on its capabilities.                          |
|                        | To accept the default setting, leave this field blank.                                                                                                    |
|                        | Maximum length: 255                                                                                                    |

| Field               | Description                                                                                                    |  |
|---------------------|----------------------------------------------------------------------------------------------------|--|
| Secure Services URL | Enter the secure URL for Cisco Unified IP Phone<br>services. The is the location that the secure Cisco<br>Unified IP Phone contacts when the user presses the<br>Services button.                                         |  |
|                     | Note If you do not provide a Secure Services<br>URL, the device uses the nonsecure URL.<br>If you provide both a secure URL and a<br>nonsecure URL, the device chooses the<br>appropriate URL, based on its capabilities. |  |
|                     | To accept the default setting, leave this field blank.<br>Maximum length: 255                                                                                                    |  |

## **Enterprise Parameter Settings for HTTPS Support**

To support HTTPS, Unified Communications Manager Release 8.0(1) and later supports the following new Enterprise Parameters:

- Secured Authentication URL
- Secured Directory URL
- Secured Idle URL
- Secured Information URL
- Secured Messaged URL
- Secured Services URL

# **Save Certificate to Trusted Folder Using Internet Explorer 8**

Be sure to import the Unified Communications Manager certificate to Internet Explorer 8 to secure access without having to reload the certificate every time that you restart the browser. If you continue to a website that has a certificate warning and the certificate is not in the trust store, Internet Explorer 8 remembers the certificate for the current session only.

After you download the server certificate, Internet Explorer 8 continues to display certificate errors for the website. You can ignore the security warnings when the Trusted Root Certificate Authority trust store for the browser contains the imported certificate.

The following procedure describes how to import the Unified Communications Manager certificate to the root certificate trust store for Internet Explorer 8.

| Procedure |  |
|-----------|--|
|           |  |

| Step 1  | Browse to application on the Tomcat server (for example, enter the hostname, localhost, or IP address for Unified Communications Manager Administration in the browser).                                                                                                    |  |  |
|---------|----------------------------------------------------------------------------------------------------|--|--|
|         | The browser displays a Certificate Error: Navigation Blocked message to indicate that this website is untrusted.                                                                                                    |  |  |
| Step 2  | To access the server, click Continue to this website (not recommended).                                                                                                    |  |  |
|         | The Unified Communications Manager Administration window displays, and the browser displays the address bar and Certificate Error status in red.                                                                                                    |  |  |
| Step 3  | To import the server certificate, click the Certificate Error status box to display the status report. Click the <b>View Certificates</b> link in the report.                                                                                                    |  |  |
| Step 4  | Verify the certificate details.                                                                                                    |  |  |
| Step 5  | Select the General tab in the Certificate window and click Install Certificate.                                                                                                    |  |  |
|         | The Certificate Import Wizard launches.                                                                                                    |  |  |
| Step 6  | To start the Wizard, click Next.                                                                                                    |  |  |
|         | The Certificate Store window displays.                                                                                                    |  |  |
| Step 7  | Verify that the Automatic option, which allows the wizard to select the certificate store for this certificate type, is selected and click <b>Next</b> .                                                                                                    |  |  |
| Step 8  | Verify the setting and click <b>Finish</b> .                                                                                                    |  |  |
|         | A security warning displays for the import operation.                                                                                                    |  |  |
| Step 9  | To install the certificate, click <b>Yes</b> .                                                                                                    |  |  |
|         | The Import Wizard displays "The import was successful."                                                                                                    |  |  |
| Step 10 | Click <b>OK</b> . The next time that you click the <b>View certificates</b> link, the <b>Certification Path</b> tab in the Certificate window displays "This certificate is OK."                                                                                                    |  |  |
| Step 11 | To verify that the trust store contains the imported certificate, click <b>Tools</b> > <b>Internet Options</b> in the Internet Explorer toolbar and select the <b>Content</b> tab. Click <b>Certificates</b> and select the <b>Trusted Root Certifications Authorities</b> tab. Scroll to find the imported certificate in the list. |  |  |
|         | After importing the certificate, the browser continues to display the address bar and a Certificate Error status in red. The status persists even if you reenter the hostname, localhost, or IP address or refresh or relaunch the browser.                                                                                          |  |  |

# **Copy Internet Explorer 8 Certificate to File**

Copying the certificate to a file and storing it locally allows you to restore the certificate whenever necessary.

Performing the following procedure copies the certificate by using a standard certificate storage format. To copy the certificate contents to file, perform the following procedure:

#### Procedure

| Step 1  | Click the Certificate Error status box.                                                                                                    |  |  |
|---------|----------------------------------------------------------------------------------------------------|--|--|
| Step 2  | Click View Certificates.                                                                                                    |  |  |
| Step 3  | Click the <b>Details</b> tab.                                                                                                    |  |  |
| Step 4  | Click the <b>Copy to File</b> button.                                                                                                    |  |  |
| Step 5  | The Certificate Export Wizard displays. Click Next.                                                                                                    |  |  |
| Step 6  | The following list defines the file formats from which you can choose. Choose the file format that you want to use for the exported file; click <b>Next</b> .                                                                                                    |  |  |
|         | <ul> <li>a) DER encoded binary X.509 (.CER)—Uses DER to transfer information between entities.</li> <li>b) Base-64 encoded X.509 (.CER)—Sends secure binary attachments over the internet; uses ASCII text format to prevent corruption of file.</li> <li>c) Cryptographic Message Syntax Standard-PKCS #7 Certificates (.P7B)—Exports the certificate and all certificates in the certification path to the chosen PC.</li> </ul> |  |  |
| Step 7  | Browse to the location to which you want to export the file copy and name the file. Click Save.                                                                                                    |  |  |
| Step 8  | The file name and path display in the Certificate Export Wizard pane. Click Next.                                                                                                    |  |  |
| Step 9  | Your file and settings display. Click <b>Finish</b> .                                                                                                    |  |  |
| Step 10 | When the successful export dialog box displays, click <b>OK</b> .                                                                                                    |  |  |

# **First-Time Authentication for Firefox with HTTPS**

The first time that you (or a user) accesses Unified Communications Manager Administration or other Unified Communications Manager SSL-enabled virtual directories (after the Unified Communications Manager installation/upgrade) from a browser client, a Security Alert dialog box asks whether you trust the server.

When the dialog box displays, you must perform one of the following tasks:

- By clicking **I Understand The Risks**, you choose to trust the certificate for the current web session only. If you trust the certificate for the current session only, the Security Alert dialog box displays each time that you access the application; that is, until you install the certificate in the trusted folder.
- By clicking Get Me Out Of Here, you cancel the action. No authentication occurs, and you cannot access the web application. To access the web application, you must click I Understand The Risks.

## Save Certificate to Trusted Folder Using Firefox 3.x

Perform the following procedure to save the HTTPS certificate in the trusted folder in the browser client.

#### Procedure

| Step 1 | Access the Tomcat server (for example, enter the hostname, localhost, or IP address for Cisco Unified |
|--------|----------------------------------------------------------------------------------------------------|
|        | Communications Manager Administration in the browser).                                                |
| Step 2 | When the Security Alert dialog box displays, click I Understand The Risks.                            |
|        |                                                                                                    |

Step 3 Click Add Exception.

The Add Exception dialog box displays.

- Step 4 Click Get Certificate.
- **Step 5** Check the **Permanently store this exception** check box.
- Step 6 Click Confirm Security Exception.
- **Step 7** To view the details of the certificate by performing the following steps:
  - a) From the Firefox browser, click **Tools** > **Options**.

The Options dialog box displays

- b) Click Advanced.
- c) Click View Certificates.

The Certificate Manager dialog box displays.

d) Highlight the certificate that you want to view and click View.

The Certificate Viewer dialog box displays.

- e) Click the **Details** tab.
- f) In the Certificate Fields field, highlight the field that you want to view.

Details display in the Field Values field.

- g) From the Certificate Viewer dialog box, click Close.
- h) From the Certificate Manager dialog box, click OK.

# **Copy Firefox 3.x Certificate to File**

Copying the certificate to a file and storing it locally allows you to restore the certificate whenever necessary.

Performing the following procedure copies the certificate by using a standard certificate storage format. To copy the certificate contents to file, perform the following procedure:

#### Procedure

| Step 1           | From the Firefox browser, click <b>Tools</b> > <b>Options</b> .<br>The Options dialog box displays.                                                                            |
|------------------|----------------------------------------------------------------------------------------------------|
| Step 2<br>Step 3 | If it is not already selected, click <b>Advanced</b> .<br>Click the <b>Encryption</b> tab and click <b>View Certificates</b> .<br>The Certificate Manager dialog box displays. |
| Step 4<br>Step 5 | Click the <b>Servers</b> tab.<br>Highlight the certificate you want to copy and click <b>Export</b> .<br>The Save Certificate to File dialog box displays.                     |
| Step 6<br>Step 7 | Browse to the location to which you want to copy the file.<br>From the <b>Save as type</b> drop-down list, choose the file type from the following options:                    |

- a) X.509 Certificate (PEM)—Uses **PEM** to transfer information between entities.
- b) X.509 Certificate with chain (PEM)—Uses Privacy Enhanced Mail to verify the certificate chain and transfer information between entities.
  - X.509 Certificate (DER)—Uses **DER** to transfer information between entities.
  - X.509 Certificate (PKCS#7)—PKCS#7 is a standard for signing or encrypting data. Since the certificate is needed to verify signed data, it is possible to include it in the SignedData structure. A.P7C-file is just a degenerated SignedData structure, without any data to sign.
  - X.509 Certificate with chain (PKCS#7)—Uses PKCS#7 to verify the certificate chain and transfer information between entities.

Step 8 Click Save.

Step 9 Click OK.

# First-Time Authentication for Safari with HTTPS

The first time that you (or a user) accesses Unified Communications Manager Administration or other Unified Communications Manager SSL-enabled virtual directories (after the Unified Communications Manager installation/upgrade) from a browser client, a Security Alert dialog box asks whether you trust the server.

When the dialog box displays, you must perform one of the following tasks:

- By clicking **Yes**, you choose to trust the certificate for the current web session only. If you trust the certificate for the current session only, the Security Alert dialog box displays each time that you access the application; that is, until you install the certificate in the trusted folder.
- By clicking **Show Certificate** > **Install Certificate**, you intend to perform certificate installation tasks, so you always trust the certificate. If you install the certificate in the trusted folder, the Security Alert dialog box does not display each time that you access the web application.
- By clicking **No**, you cancel the action. No authentication occurs, and you cannot access the web application. To access the web application, you must click **Yes** or install the certificate via the **Show Certificate** > **Install Certificate** options.

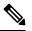

**Note** The address that you use to access Unified Communications Manager must match the name on the certificate, or a message will display by default. If you access the web application by using the localhost or IP address after you install the certificate in the trusted folder, a security alert indicates that the name of the security certificate does not match the name of the site that you are accessing.

### Save Certificate to Trusted Folder Using Safari 4.x

Perform the following procedure to save the HTTPS certificate in the trusted folder in the browser client.

| Procedure | 9 |
|-----------|---|
|-----------|---|

| Step 1           | Access the Tomcat server (for example, enter the hostname, localhost, or IP address for Cisco Unified Communications Manager Administration in the browser). |                                                                                                    |  |
|------------------|----------------------------------------------------------------------------------------------------|----------------------------------------------------------------------------------------------------|--|
| Step 2           | When th                                                                                                    | e Security Alert dialog box displays, click Show Certificate.                                                                                                    |  |
|                  |                                                                                                    | click the <b>Details</b> tab to view the details of the certificate if you choose to verify the certificate data.<br>ay a subset of settings, if available, choose one of the following options:                                                                                                    |  |
|                  | <ul> <li>b) Versi Subj</li> <li>c) Exte</li> <li>d) Criti</li> </ul>                                                                                         | -All options display in the Details pane.<br>ion 1 Fields Only—Version, Serial Number, Signature Algorithm, Issuer, Valid From, Valid To,<br>ect, and the Public Key options display.<br>nsions Only—Subject Key Identifier, Key Usage, and the Enhanced Key Usage options display.<br>cal Extensions Only—Critical Extensions, if any, display<br>erties Only—Thumbprint algorithm and the thumbprint options display. |  |
| Stop 2           | <i>,</i> 1                                                                                                    |                                                                                                    |  |
| Step 3<br>Step 4 | In the Certificate pane, click <b>Install Certificate</b> .                                                                                                  |                                                                                                    |  |
| Step 4<br>Step 5 |                                                                                                    | e Certificate Import Wizard displays, click <b>Next</b> .                                                                                                    |  |
| Step 5           | Click the <b>Place all certificates in the following store</b> radio button; click <b>Browse</b> .                                                           |                                                                                                    |  |
| Step 7           | Browse to <b>Trusted Root Certification Authorities</b> ; select it and click <b>OK</b> .<br>Click <b>Next</b> .                                             |                                                                                                    |  |
| Step 8           | Click <b>Finish</b> .                                                                                                    |                                                                                                    |  |
|                  |                                                                                                    | ty Warning Box displays the certificate thumbprint for you.                                                                                                    |  |
| Step 9           | To install the certificate, click <b>Yes</b> .                                                                                                    |                                                                                                    |  |
|                  | A message states that the import was successful. Click OK.                                                                                                   |                                                                                                    |  |
| Step 10          | In the lower, right corner of the dialog box, click <b>OK</b> .                                                                                              |                                                                                                    |  |
| Step 11          | To trust the certificate, so you do not receive the dialog box again, click Yes.                                                                             |                                                                                                    |  |
|                  | Тір                                                                                                    | You can verify the certificate was installed successfully by clicking the <b>Certification Path</b> tab in the Certificate pane.                                                                                                    |  |

# Copy Safari 4.x Certificate to File

Copying the certificate to a file and storing it locally allows you to restore the certificate whenever necessary.

Performing the following procedure copies the certificate by using a standard certificate storage format. To copy the certificate contents to file, perform the following procedure:

#### Procedure

**Step 1** In the Security Alert dialog box, click **Show Certificate**.

**Tip** In Safari, click the Certificate Error status box to display the Show Certificate option.

| Step 2 | Click the <b>Details</b> tab.                                                                                                    |
|--------|----------------------------------------------------------------------------------------------------|
| Step 3 | Click the <b>Copy to File</b> button.                                                                                                    |
| Step 4 | The Certificate Export Wizard displays. Click Next.                                                                                                    |
| Step 5 | The following list defines the file formats from which you can choose. Choose the file format that you want to use for the exported file; click <b>Next</b> . |
|        | a) DER encoded binary X.509 (.CER)—Uses DER to transfer information between entities.                                                                         |
|        | b) Base-64 encoded X.509 (.CER)—Sends secure binary attachments over the internet; uses ASCII text format to prevent corruption of file.                      |
|        | c) Cryptographic Message Syntax Standard-PKCS #7 Certificates (.P7B)—Exports the certificate and all certificates in the certification path to the chosen PC. |
| Step 6 | Browse to the location to which you want to export the file copy and name the file. Click <b>Save</b> .                                                       |
| Step 7 | The file name and path display in the Certificate Export Wizard pane. Click Next.                                                                             |
| Step 8 | Your file and settings display. Click <b>Finish</b> .                                                                                                    |
| Step 9 | When the successful export dialog box displays, click <b>OK</b> .                                                                                             |
|        |                                                                                                    |

# Where to Find More Information About HTTPS Setup

#### **Related Cisco Documentation**

- Cisco Unified Serviceability Administration Guide
- Administration Guide for Cisco Unified Communications Manager
- · Microsoft documentation that is available on HTTPS

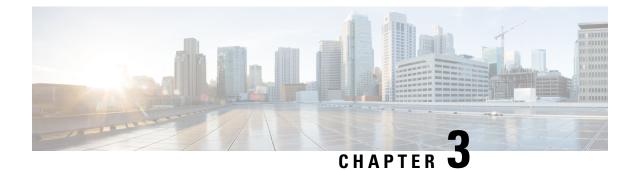

# **Default Security Setup**

This section provides information about the default security setup.

- Default Security Features, on page 45
- Trust Verification Service, on page 46
- Initial Trust List, on page 46
- Update ITL File for Cisco Unified IP Phones, on page 49
- Autoregistration, on page 49
- Obtain Cisco Unified IP Phone Support List, on page 49
- ECDSA Support for Common Criteria for Certified Solutions, on page 50
- Certificate Regeneration, on page 53
- Tomcat Certificate Regeneration, on page 54
- System Back-Up Procedure After TFTP Certificate Regeneration, on page 55
- Refresh Upgrade From Cisco Unified Communications Manager Release 7.x to Release 8.6 Or Later, on page 55
- Roll Back Cluster to a Pre-8.0 Release, on page 56
- Migrate IP Phones Between Clusters with Cisco Unified Communications Manager and ITL Files, on page 58
- Perform Bulk Reset of ITL File, on page 65
- Reset CTL Localkey, on page 65
- View the Validity Period of ITLRecovery Certificate, on page 66
- Contact Search Authentication Task Flow, on page 66

# **Default Security Features**

Security by Default provides the following automatic security features for Cisco Unified IP Phones:

- Signing of the phone configuration files.
- Support for phone configuration file encryption.
- https with Tomcat and other Web services (Midlets)

For Unified Communications Manager Release 8.0 later, these security features are provided by default without running the CTL Client.

# **Trust Verification Service**

There are large number of phones in a network and Cisco Unified IP Phone have limited memory. Hence, Unified Communications Manager acts as a remote trust store through TVS and so that a certificate trust store doesn't have to be placed on each phone. The Cisco Unified IP Phones contact TVS server for verification, because it cannot verify a signature or certificate through CTL or ITL files. Thus, having a central trust store is easier to manage than having the trust store on all the Cisco Unified IP Phones.

TVS enables Cisco Unified IP Phone to authenticate application servers, such as EM services, directory, and MIDlet, during HTTPS establishment.

TVS provides the following features:

- Scalability—Cisco Unified IP Phone resources are not impacted by the number of certificates to trust.
- Flexibility—Addition or removal of trust certificates are automatically reflected in the system.
- Security by Default—Non-media and signaling security features are part of the default installation and don't require user intervention.

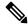

**Note** When you enable secure signaling and media, create a CTL file and then set the cluster to mixed mode. To create a CTL file and set the cluster to mixed mode, use the CLI command **utils ctl set-cluster mixed-mode**.

The following are the basic concepts that describe TVS:

- TVS runs on the Unified Communications Manager server and authenticates certificates on behalf of the Cisco IP Phone.
- Cisco Unified IP Phone only needs to trust TVS, instead of downloading all the trusted certificates.
- The ITL file is generated automatically without user intervention. The ITL file is downloaded by Cisco Unified IP Phone and trust flows from there.

### **TVS** Description

The following are the basic concepts that describe TVS:

- TVS runs on the Unified Communications Manager server and authenticates certificates on behalf of the Cisco IP Phone.
- Cisco IP Phone only needs to trust TVS, instead of downloading all the trusted certificates.
- The ITL file is generated automatically without user intervention. The ITL file is downloaded by Cisco IP Phone and trust flows from there.

# **Initial Trust List**

The Initial Trust List (ITL) file has the same format as the CTL file. However, it is a smaller and leaner version.

The following attributes apply to the ITL file:

- The system builds the ITL file automatically when the TFTP service is activated and you install the cluster. The ITL file is updated automatically if the content is modified.
- The ITL file does not require eTokens. It uses a soft eToken (the private key associated with TFTP server's CallManager certificate).
- The Cisco Unified IP Phone download the ITL file during a reset, restart, or after downloading the CTL file.

The ITL file contains the following certificates:

- ITLRecovery Certificate—This certificate signs the ITL File.
- The CallManager certificate of the TFTP server—This certificate allows you to authenticate the ITL file signature and the phone configuration file signature.
- All the TVS certificates available on the cluster—These certificates allow the phone to communicate to TVS securely and to request certificates authentication.
- The CAPF certificate—These certificates support configuration file encryption. The CAPF certificate isn't required in the ITL File (TVS can authenticate it), however, it simplifies the connection to CAPF.

The ITL file contains a record for each certificate. Each record contains:

- A certificate
- · Pre-extracted certificate fields for easy lookup by the Cisco IP Phone
- Certificate role (TFTP, CUCM, TFTP+CCM, CAPF, TVS, SAST)

The TFTP server's CallManager certificate is present in two ITL records with two different roles:

- TFTP or the TFTP and CCM role—To authenticate configuration file signature.
- SAST role—To authenticate the ITL file signature.

### **Initial Trust List Files**

The Initial Trust List (ITL) file has the same format as the CTL file. However, it is a smaller and leaner version.

The following attributes apply to the ITL file:

- The system builds the ITL file automatically when you install the cluster. The ITL file is updated automatically if the content is modified.
- The ITL file does not require eTokens. It uses a soft eToken (the private key associated with TFTP server's CallManager certificate).
- The Cisco Unified IP Phone download the ITL file during a reset, restart, or after downloading the CTL file.

## **ITL File Contents**

The ITL file contains the following certificates:

- The CallManager certificate of the TFTP server—This certificate allows you to authenticate the ITL file signature and the phone configuration file signature.
- All the TVS certificates available on the cluster—These certificates allow the phone to communicate to TVS securely and to request certificates authentication.
- The CAPF certificate—These certificates support configuration file encryption. The CAPF certificate isn't required in the ITL File (TVS can authenticate it), however, it simplifies the connection to CAPF.

The ITL file contains a record for each certificate. Each record contains:

- A certificate
- Pre-extracted certificate fields for easy lookup by the Cisco IP Phone
- Certificate role (TFTP, CUCM, TFTP+CCM, CAPF, TVS, SAST)

The TFTP server's CallManager certificate is present in two ITL records with two different roles:

- TFTP or the TFTP and CCM role—To authenticate configuration file signature.
- SAST role—To authenticate the ITL file signature.

### **ITL and CTL File Interaction**

The Cisco IP Phone relies on the CTL file to know about the cluster security mode (non-secure or mixed mode). The CTL File tracks the cluster security mode by including the Unified Communications Manager certificate in the Unified Communications Manager record.

The ITL File also contains the cluster security mode indication.

### **Certificate Management Changes for ITLRecovery Certificate**

• The validity of ITLRecovery has been extended from 5 years to 20 years to ensure that the ITLRecovery certificate remains same for a longer period.

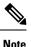

The validity of ITLRecovery certificates continues to be 5 years if you upgrade Unified Communications Manager. While upgrading Unified Communications Manager, the certificates get copied to the later release. However, when you regenerate an ITLRecovery certificate or when you do a fresh install of Unified Communications Manager, the validity of ITLRecovery gets extended to 20 years.

• Before you regenerate an ITLRecovery certificate, a warning message appears on both the CLI and the GUI. This warning message displays that if you use a tokenless CTL and if you regenerate the CallManager certificate, ensure that the CTL file has the updated CallManager certificate and that certificate is updated to endpoints.

## Interactions and Restrictions

If a Unified Communications Manager cluster has more than 39 certificates, then the ITL file size on Cisco IP Phone exceeds 64 kilobytes. Increase in the ITL file size affects the ITL to load properly on the phone causing the phone registration to fail with Unified Communications Manager.

# **Update ITL File for Cisco Unified IP Phones**

A centralized TFTP with Unified Communication Manager using Security By Default with ITL files installed on the phones does not validate TFTP configuration files.

Perform the following procedure before any phones from the remote clusters are added to the centralized TFTP deployment.

#### Procedure

- **Step 1** On the Central TFTP server, enable the Enterprise Parameter **Prepare cluster for pre CM-8.0 rollback**.
- **Step 2** Restart TVS and TFTP.
- **Step 3** Reset all phones to verify that they download the new ITL file that disables ITL signature verification.
- **Step 4** Configure Enterprise Parameter Secure https URLs to use HTTP instead of HTTPS.
  - NoteUnified Communications Manager Release 10.5 and later automatically resets phones after you<br/>enable the **Prepare cluster for pre CM-8.0 rollback** Enterprise Parameter. For Central TFTP<br/>server's Unified Communications Manager version and how to enable this parameter, see "Roll<br/>Back Cluster to a Pre-8.0 Release" section in the Security Guide for Cisco Unified Communications<br/>Manager.

# Autoregistration

The system supports autoregistration in both mixed mode and nonsecure mode. The default configuration file will also be signed. Cisco IP Phones that do not support Security by Default will be served a nonsigned default configuration file.

# **Obtain Cisco Unified IP Phone Support List**

Use the Cisco Unified Reporting tool to generate a list of Cisco endpoints that support Security By Default.

#### Procedure

| Step 1 | From Cisco Unified Reporting, choose System Reports.                |
|--------|---------------------------------------------------------------------|
| Step 2 | From the System Reports list, choose Unified CM Phone Feature List. |
| Step 3 | From the Product drop-down list, choose Security By Default.        |

Step 4 Click Submit.

A report is generated with the list of supported features for the particular phone.

# **ECDSA Support for Common Criteria for Certified Solutions**

Unified Communications Manager supports Elliptic Curve Digital Signature Algorithm (ECDSA) certificates. These certificates are stronger than the RSA-based certificates and are required for products that have Common Criteria (CC) certifications. The US government Commercial Solutions for Classified Systems (CSfC) program requires the CC certification and so, it is included in Unified Communications Manager.

The ECDSA certificates are available along with the existing RSA certificates in the following areas—Certificate Manager, SIP, Certificate Authority Proxy Function (CAPF), Transport Layer Security (TLS) Tracing, Entropy, HTTP, and computer telephony integration (CTI) Manager.

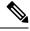

Note

ECDSA is supported only for Unified Communications Manager and Tomcat.

### **Certificate Manager ECDSA Support**

In Unified Communications Manager Release 11.0, the certificate manager supports both generation of self-signed ECDSA certificates and the ECDSA certificate signing request (CSR). Earlier releases of Unified Communications Manager supported **RSA** certificate only. However, Unified Communications Manager Release 11.0 onwards, **CallManager-ECDSA** certificate has been added along with the existing **RSA** certificate.

Both the **CallManager** and **CallManager-ECDSA** certificates share the common certificate trust store—CallManager-Trust. Unified Communications Manager uploads these certificates to this trust store.

The certificate manager supports generation of ECDSA certificates having different values of key length.

When you update or install Unified Communications Manager, the self-signed certificate is generated. Unified Communications Manager Release 11.0 always has an ECDSA certificate and uses that certificate in its SIP interface. The secure Computer Telephony Integration (CTI) Manager interface also supports ECDSA certificates. As both the CTI Manager and SIP server use the same server certificate, both the interfaces work in synchronization.

# **SIP ECDSA Support**

Unified Communications Manager Release 11.0 includes ECDSA support for SIP lines and SIP trunk interfaces. The connection between Unified Communications Manager and an endpoint phone or video device is a SIP line connection whereas the connection between two Unified Communications Managers is a SIP trunk connection. All SIP connections support the ECDSA ciphers and use ECDSA certificates.

Following are the scenarios when SIP makes (Transport Layer Security) TLS connections:

• When SIP acts as a TLS server—When the SIP trunk interface of Unified Communications Manager acts as a TLS server for incoming secure SIP connection, the SIP trunk interface determines if the CallManager-ECDSA certificate exists on disk. If the certificate exists on the disk, the SIP trunk interface uses the CallManager-ECDSA certificate if the selected cipher suite is

#### TLS\_ECDHE\_ECDSA\_WITH\_AES\_128\_GCM\_SHA256 or

**TLS\_ECDHE\_ECDSA\_WITH\_AES\_256\_GCM\_SHA384**. The SIP trunk interface continues to support RSA TLS cipher suites for connections from clients that do not support ECDSA cipher suites. The **TLS Ciphers** drop-down list contains options that permit configuration of the supported cipher suites when Unified Communications Manager acts as a TLS server.

 When SIP acts as a TLS client—When the SIP trunk interface acts as a TLS client, the SIP trunk interface sends a list of requested cipher suites to the server based on the **TLS Ciphers** field (which also includes the **ECDSA ciphers** option) in the **Enterprise Parameters** window of Cisco Unified Communications Manager. The **TLS Ciphers**. This configuration determines the TLS client cipher suite list and the supported cipher suites in order of preference.

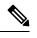

**Note** If you establish a TLS connection with an earlier release of the Unified Communications Manager that does not support ECDSA client certificate, the connection uses an RSA cipher suite. The client certificate sent in the TLS connection is not bound to the TLS Cipher you that you choose. Earlier releases of Unified Communications Manager also support that TLS servers receive and handle ECDSA client certificates.

Devices that use an ECDSA cipher to make a connection to Unified Communications Manager must have the CallManager-ECDSA certificate in their Identity Trust List (ITL) file. Then, the devices must incorporate the CallManager-ECDSA certificate into their local certificate store to trust the connection that is secured by the CallManager-ECDSA certificate.

### CAPF ECDSA Support

Certificate Authority Proxy Function (CAPF) is a Cisco proprietary method for exchanging certificates between Cisco endpoints and Unified Communications Manager. Only Cisco endpoints use CAPF. To accomplish common criteria requirements, CAPF is updated to CAPF version 3 so that a client can be provided with ECDSA Locally Significant Certificate (LSC). A customer creates LSC locally. An LSC is an alternative to manufacturer installed certificate (MIC) that the manufacturer creates.

Use CAPF version 3 to allow Unified Communications Manager server to direct phone, CTI applications, and Jabber clients to generate EC keys to be used in their LSCs. After the EC Keys are generated, Unified Communications Manager either generates an ECDSA LSC and sends it to the Cisco endpoint or generates an ECDSA CSR.

In case the endpoint does not have CAPF version 3 support, you can configure the required EC key size and RSA key size and choose **EC Key Preferred**, **RSA Backup** option in **Phone Configuration** window from Cisco Unified CM Administration as a backup. This backup option is useful when CAPF server tries to send a request to EC key pair and the phone communicates to the server that it does not support EC key, the server sends the request to generate an RSA key pair instead of the EC key pair.

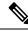

Note

The **Endpoint Advanced Encryption Algorithms Support** parameter indicates that phones download the TFTP configuration files using advanced TLS ciphers. By default, EC ciphers have the highest priority. This solution is only supported for an on-premises deployment without MRA.

### Entropy

To have strong encryption, a robust source of entropy is required. Entropy is a measure of randomness of data and helps in determining the minimum threshold for common criteria requirements. Data conversion techniques, such as cryptography and encryption, rely on a good source of entropy for their effectiveness. If a strong encryption algorithm, such as ECDSA, uses a weak source of entropy, the encryption can be easily broken.

In Unified Communications Manager Release 11.0, the entropy source for Unified Communications Manager is improved. Entropy Monitoring Daemon is a built-in feature that does not require configuration. However, you can turn it off through the Unified Communications Manager CLI.

| CLI Command                                      | Description                                                                                       |
|--------------------------------------------------|---------------------------------------------------------------------------------------------------|
| utils service start Entropy Monitoring Daemon    | Starts the Entropy Monitoring Daemon service.                                                     |
| utils service stop Entropy Monitoring Daemon     | Stops the Entropy Monitoring Daemon service.                                                      |
| utils service active Entropy Monitoring Daemon   | Activates the Entropy Monitoring Daemon service, which further loads the kernel module.           |
| utils service deactive Entropy Monitoring Daemon | Deactivates the Entropy Monitoring<br>Daemon service, which further unloads the kernel<br>module. |

Use the following CLI commands to control the Entropy Monitoring Daemon service:

### **HTTPS Support for Configuration Download**

For secure configuration download, Unified Communications Manager Release 11.0 is enhanced to support HTTPS in addition to the HTTP and TFTP interfaces that were used in the earlier releases. Both client and server use mutual authentication, if required. Clients that are enrolled with ECDSA LSCs and Encrypted TFTP configurations are required to present their LSC.

The HTTPS interface uses both the CallManager and the CallManager-ECDSA certificates as the server certificates.

**Note** When you update CallManager, CallManager ECDSA, or Tomcat certificates, you must deactivate and reactivate the TFTP service. Port 6971 is used for authentication of the CallManager and CallManager-ECDSA certificates whereas port 6972 is used for the authentication of the Tomcat certificates.

### **CTI Manager Support**

The computer telephony integration (CTI) interface is enhanced to support four new ciphers. The ciphers suites are TLS\_ECDHE\_RSA\_WITH\_AES\_128\_GCM\_SHA256, TLS\_ECDHE\_RSA\_WITH\_AES\_256\_GCM\_SHA384, TLS\_ECDHE\_ECDSA\_WITH\_AES\_128\_GCM\_SHA256 and TLS\_ECDHE\_ECDSA\_WITH\_AES\_256\_GCM\_SHA384. By supporting these cipher suites, the CTI

Manager interface needs to have the **CallManager-ECDSA** certificate, if it exists in Unified Communications Manager. Similar to the SIP interface, the Enterprise Parameter **TLS Ciphers** option in Unified Communications Manager is used to configure the TLS ciphers that are supported on the CTI Manager secure interface.

### **Certificate Regeneration**

If you regenerate one of the Unified Communications Manager certificates, you must perform the steps in this section.

```
<u>/!</u>
```

Caution

Regenerating a certificate can affect your system operations. Regenerating a certificate overwrites the existing certificate including a third party signed certificate if one was uploaded. For more information, see the *Administration Guide for Cisco Unified Communications Manager*.

### **Regenerate CAPF Certificate**

To regenerate the CAPF certificate, perform the following steps:

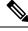

**Note** If the CAPF certificate is on the publisher, you might observe the phones restarting automatically to update their ITL file. This is applicable when the Phone interaction on Certificate Update parameter is automatically reset.

#### Procedure

**Step 1** Regenerate the CAPF certificate.

**Step 2** If you have a CTL file then you must update the CTL file.

For more information see *Regenerate Certificate*, section in the Cisco Unified Communications Manager Security Guide.

**Step 3** CAPF service is automatically restarted when CAPF certificate is regenerated.

See the "Activating the Certificate Authority Proxy Function Service" section, in the *Cisco Unified Communications Manager Security Guide*.

### **Regenerate TVS Certificate**

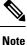

If you plan to regenerate both TVS and TFTP certificates, regenerate the TVS certificate, wait for the possible phone restarts to complete, and then regenerate the TFTP certificate. This is applicable when the Phone interaction on Certificate Update parameter is automatically reset.

#### Procedure

| Step 1<br>Step 2 | Regenerate the TVS certificate.<br>If you have a CTL file then you must update the CTL file.                                 |
|------------------|----------------------------------------------------------------------------------------------------|
|                  | For more information see <i>Regenerate Certificate</i> , section in the Cisco Unified Communications Manager Security Guide. |
| Step 3           | TVS service is automatically restarted when TVS certificate is regenerated.                                                  |

### **Regenerate TFTP Certificate**

To regenerate a TFTP certificate, follow these steps:

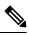

**Note** If you plan to regenerate multiples certificates you must regenerate the TFTP certificate last. Wait for the possible phone restarts to complete before you regenerate the TFTP certificate. You might need to manually delete the ITL File from all Cisco IP Phones, if you do not follow this procedure. This is applicable when the Phone interaction on Certificate Update parameter is automatically reset.

#### Procedure

| Step 1 | Regenerate the TFTP certificate.                                                                  |  |  |
|--------|---------------------------------------------------------------------------------------------------|--|--|
|        | For more information see Administration Guide for Cisco Unified Communications Manager.           |  |  |
| Step 2 | If the TFTP service was activated, wait until all the phones have automatically restarted.        |  |  |
| Step 3 | If your cluster is in mixed mode, update the CTL file.                                            |  |  |
| Step 4 | If the cluster is part of an EMCC deployment, repeat the steps for bulk certificate provisioning. |  |  |
|        | For more information see Administration Guide for Cisco Unified Communications Manager.           |  |  |

## **Tomcat Certificate Regeneration**

To regenerate the Tomcat certificate, perform the following steps:

| Procedure |  |
|-----------|--|
|-----------|--|

Step 1Regenerate the Tomcat certificate.For more information see Administration Guide for Cisco Unified Communications Manager .

**Step 2** Restart the Tomcat Service.

For more information see Administration Guide for Cisco Unified Communications.

Step 3If the cluster is part of an EMCC deployment, repeat the steps for bulk certificate provisioning.For more information see Administration Guide for Cisco Unified Communications Manager .

### System Back-Up Procedure After TFTP Certificate Regeneration

The trust anchor for the ITL File is a software entity: the TFTP private key. If the server crashes, the key gets lost, and phones will not be able to validate new ITL File.

In Unified Communications Manager Release 10.0, the TFTP certificate and private key both get backed up by the Disaster Recovery System. The system encrypts the backup package to keep the private key secret. If the server crashes, the previous certificates and keys will be restored.

Whenever the TFTP certificate gets regenerated, you must create a new system backup. For backup procedures, see the *Administration Guide for Cisco Unified Communications Manager*.

# Refresh Upgrade From Cisco Unified Communications Manager Release 7.x to Release 8.6 Or Later

To upgrade your cluster from Release 7.x to Release 8.6 or later, follow this procedure:

#### Procedure

- **Step 1** Follow the normal procedure for upgrading a cluster. For more information, see Administration Guide for Cisco Unified Communications Manager.
  - **Tip** After you finish upgrading all nodes in the cluster to Unified Communications Manager Release 8.6 or later, you must also follow all the steps in this procedure to ensure that your Cisco Unified IP Phones register with the system.
- **Step 2** If you are running one of the following releases in mixed mode, you must run the CTL client:
  - Unified Communications Manager Release 7.1(2)
    - All regular releases of 7.1(2)
    - All ES releases of 712 prior to 007.001(002.32016.001)
  - Unified Communications Manager Release 7.1(3)
    - All regular releases of 713 prior to 007.001(003.21900.003) = 7.1(3a)su1a
    - All ES releases of 713 prior to 007.001(003.21005.001)
    - **Note** For more information about running the CTL client, see Chapter 4, "Configuring the CTL Client,".

| Step 3 | Wait ten minutes for the Cisco IP Phones to automatically restart and register with Unified Communications Manager. |                                                                                                    |  |  |
|--------|----------------------------------------------------------------------------------------------------|----------------------------------------------------------------------------------------------------|--|--|
|        | Caution                                                                                                    | You must back up your cluster using the Disaster Recovery System (DRS) to be able to recover the cluster. |  |  |
| Step 4 | Back Up Your Cluster.                                                                                               |                                                                                                    |  |  |
|        | To backup your cluster using DRS, see the Administration Guide for Cisco Unified Communications Manager             |                                                                                                    |  |  |
|        |                                                                                                    |                                                                                                    |  |  |
|        | What to                                                                                                    | do next                                                                                                   |  |  |

Once the publisher is up after the upgrade, do not reboot until the CAR migration completes. You are not allowed to switch to old version or perform a DRS backup in this phase. You can monitor the CAR migration status by navigating to **Cisco Unified Serviceability** > **Tools** > **CDR Analysis and Reporting**.

### **Roll Back Cluster to a Pre-8.0 Release**

Before you roll back a cluster to a pre-8.0 release of Unified Communications Manager, you must prepare the cluster for rollback using the Prepare Cluster for Rollback to pre-8.0 enterprise parameter.

To prepare the cluster for rollback, follow this procedure on each server in the cluster.

#### Procedure

| Step 1           | From U                                                                                                    | From Unified Communications Manager, choose System > Enterprise Parameters Configuration.                                                                                                    |  |  |  |
|------------------|----------------------------------------------------------------------------------------------------|----------------------------------------------------------------------------------------------------|--|--|--|
|                  | The <b>En</b>                                                                                                    | The Enterprise Parameters Configuration window displays.                                                                                                    |  |  |  |
|                  | Set the                                                                                                    | Set the Prepare Cluster for Rollback to pre-8.0 enterprise parameter to True.                                                                                                    |  |  |  |
|                  | Note                                                                                                    | Enable this parameter only if you are preparing to rollback your cluster to a pre-8.0 release of Unified Communications Manager. Phone services that use https (for example, extension mobility) will not work while this parameter is enabled. However, users will be able to continue making and receiving basic phone calls while this parameter is enabled. |  |  |  |
| Step 2           | Wait ten minutes for the Cisco IP Phones to automatically restart and register with Unified Communications Manager. |                                                                                                    |  |  |  |
| Step 3           | Revert                                                                                                    | each server in the cluster to the previous release.                                                                                                    |  |  |  |
|                  |                                                                                                    | re information about reverting a cluster to a previous version, see Administration Guide for Cisco<br>Communications Manager.                                                                                                    |  |  |  |
| Step 4<br>Step 5 |                                                                                                    | til the cluster finishes switching to the previous version.<br>re running one of the following releases in mixed mode, you must run the CTL client:                                                                                                    |  |  |  |
| -                | • Ui                                                                                                    | nified Communications Manager Release 7.1(2)                                                                                                    |  |  |  |

• All regular releases of 7.1(2)

- All ES releases of 712 prior to 007.001(002.32016.001)
- Unified Communications Manager Release 7.1(3)
  - All regular releases of 713 prior to 007.001(003.21900.003) = 7.1(3a)su1a
  - All ES releases of 713 prior to 007.001(003.21005.001)
  - **Note** For more information about running the CTL client, see the "Configuring the CTL Client" chapter.
- **Step 6** If "Prepare Cluster for Rollback to pre 8.0" is set to True in Enterprise Parameters then the following change must be made for Corporate Directories to work:

Under **Device > Device Settings > Phone Services > Corporate Directory** you must change the Service URL from Application:Cisco/CorporateDirectory to http://<ipaddr>:8080/ccmcip/xmldirectoryinput.jsp.

**Step 7** If "Prepare Cluster for Rollback to pre 8.0" is set to True in Enterprise Parameters then the following change must be made for Personal Directories to work:

Under **Device > Device Settings > Phone Services > Personal Directory** you must change the Service URL from Application:Cisco/PersonalDirectory to 'http://<ipaddr>>:8080/ccmpd/pdCheckLogin.do?name=undefined.

### Switch Back to Release 8.6 or Later After Revert

If you decide to switch back to the release 8.6 or later partition after you revert the cluster to Release 7.x, follow this procedure.

#### Procedure

- **Step 1** Follow the procedure for switching the cluster back to the inactive partition. For more information, see the *Administration Guide for Cisco Unified Communications Manager*.
- Step 2 If you were running one of the following releases in mixed mode, you must run the CTL client:

Unified Communications Manager Release 7.1(2)

- All regular releases of 7.1(2)
- All ES releases of 712 prior to 007.001(002.32016.001)
- Unified Communications Manager Release 7.1(3)
  - All regular releases of 713 prior to 007.001(003.21900.003) = 7.1(3a)su1a
  - All ES releases of 713 prior to 007.001(003.21005.001)
    - **Note** For more information about running the CTL client, see the "Configuring the CTL Client" chapter.

#### Step 3 From Unified Communications Manager Administration, choose System > Enterprise Parameters Configuration.

The Enterprise Parameters Configuration window displays.

Set the Prepare Cluster for Rollback to pre-8.6 enterprise parameter to False.

# Migrate IP Phones Between Clusters with Cisco Unified Communications Manager and ITL Files

Unified Communications Manager 8.0(1) and later introduced the new Security By Default feature and the use of Initial Trust List (ITL) files. With this new feature, you must be careful when moving phones between different Unified CM clusters and ensure that you follow the proper steps for migration.

∕!∖

 Failure to follow the proper steps may lead to a situation where thousands of phones must manually have their ITL files deleted.

Cisco IP Phones that support the new ITL file must download this special file from their Unified CM TFTP server. Once an ITL file is installed on a phone, all future configuration files and ITL file updates must be signed by one of the following items:

- The TFTP server certificate that is currently installed on the phone or
- A TFTP certificate that can be validated TVS services on one of the clusters. You can find the certificates of TVS services within the cluster listed in the ITL file.

With this new security functionality in mind, three problems can occur when moving a phone from one cluster to another cluster:

- 1. The ITL file of the new cluster is not signed by the current ITL file signer, so the phone cannot accept the new ITL file or configuration files.
- 2. The TVS servers listed in the existing ITL of the phone may not be reachable when the phones are moved to the new cluster.
- **3.** Even if the TVS servers are reachable for certificate verification, the old cluster servers may not have the new server certificates.

If one or more of these three problems are encountered, one possible solution is to delete the ITL file manually from all phones being moved between clusters. However, this is not a desirable solution since it requires massive effort as the number of phones increases.

The most preferred option is to make use of the Cisco Unified CM Enterprise Parameter Prepare Cluster for Rollback to pre-8.0. Once this parameter is set to True, the phones download a special ITL file that contains empty TVS and TFTP certificate sections.

**Step 4** Wait ten minutes for the Cisco Unified IP Phones to automatically restart and register with Unified Communications Manager.

Caution

When a phone has an empty ITL file, the phone accepts any unsigned configuration file (for migrations to Unified CM pre-8.x clusters), and also accepts any new ITL file (for migrations to different Unified CM 8.x clusters).

The empty ITL file can be verified on the phone by checking **Settings** > **Security** > **Trust List** > **ITL**. Empty entries appear where the old TVS and TFTP servers used to be.

The phones must have access to the old Unified CM servers only as long as it takes them to download the new empty ITL files.

If you plan to keep the old cluster online, disable the Prepare Cluster for Rollback to pre-8.0 Enterprise Parameter to restore Security By Default.

### **Bulk Certificate Export**

If both the old and new clusters are online at the same time, you can use the Bulk Certificate migration method.

Remember that the Cisco Unified IP Phones verify every downloaded file against either the ITL file, or against a TVS server that exists in the ITL file. If the phone needs to move to a new cluster, the ITL file that the new cluster presents must be trusted by the old cluster TVS certificate store.

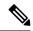

**Note** The Bulk Certificate Export method only works if both clusters are online with network connectivity while the phones are being migrated.

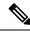

Note During bulk certificate import, you need to import an additional ITLRecovery certificate on both the visiting cluster and the home cluster for Cisco Extension Mobility Cross Cluster (EMCC) to continue functioning. A new option to import ITL\_Recovery certificate is added in Bulk Certificate Management for the Certificate Type drop-down list.

To use the Bulk Certificate Export method complete the following procedure:

#### Procedure

- **Step 1** From Cisco Unified Operating System Administration, choose **Security > Bulk Certificate Management**.
- **Step 2** Export certificates from new destination cluster (TFTP only) to a central SFTP server.
- **Step 3** Consolidate certificates (TFTP only) on the SFTP server using the Bulk Certificate interface.
- **Step 4** On the origination cluster use the Bulk Certificate function to import the TFTP certificates from the central SFTP server.
- **Step 5** Use DHCP option 150, or some other method, to point the phones to the new destination cluster.

The phones download the new destination cluster ITL file and attempt to verify it against their existing ITL file. The certificate is not in the existing ITL file so the phone requests the old TVS server to verify the signature of the new ITL file. The phone sends a TVS query to the old origination cluster on TCP port 2445 to make this request.

If the certificate export/consolidate/import process works correctly then the TVS returns success, and the phone replaces the ITL file in memory with the newly downloaded ITL file.

The phones can now download and verify the signed configuration files from the new cluster.

## **Generate Self-Signed Certificate**

#### Procedure

| Step 1 | From Cisco Unified OS Administration, choose <b>Security</b> > <b>Certificate Management</b> .<br>The <b>Certificate List</b> window appears.                                           |
|--------|----------------------------------------------------------------------------------------------------|
| Step 2 | Enter search parameters to find a certificate and view its configuration details.<br>The system displays the records that match all the criteria in the <b>Certificate List</b> window. |
| Step 3 | Click Generate Self-Signed Certificate to generate a new self-signed certificate.<br>The Generate New Self-Signed Certificate window appears.                                           |
| Step 4 | From the <b>Certificate Purpose</b> drop-down box, select a system security certificate, such as <b>CallManager-ECDSA</b> .                                                             |
| Step 5 | Configure the fields in the <b>Generate New Self-Signed Certificate</b> window. See the Related Topics section for more information about the fields and their configuration options.   |
| Step 6 | Click Generate.                                                                                                    |

#### **Related Topics**

Self-Signed Certificate Fields, on page 61

### **Self-Signed Certificate Fields**

#### Table 10: Self-signed Certificate Fields

| Field                  | Description                                                                                                    |
|------------------------|----------------------------------------------------------------------------------------------------|
| Certificate Purpose    | Choose the required option from the drop-down list.                                                                                                    |
|                        | When you choose any of the following options, the <b>Key Type</b> field is automatically set to <b>RSA</b> .                                                                                                    |
|                        | • tomcat                                                                                                    |
|                        | • ipsec                                                                                                    |
|                        | • ITLRecovery                                                                                                    |
|                        | • CallManager                                                                                                    |
|                        | • CAPF                                                                                                    |
|                        | • TVS                                                                                                    |
|                        | When you choose any of the following options, the <b>Key Type</b> field is automatically set to <b>EC</b> (Elliptical Curve).                                                                                                    |
|                        | • tomcat-ECDSA                                                                                                    |
|                        | • CallManager-ECDSA                                                                                                    |
| Distribution           | Choose a Unified Communications Manager server from the drop-down list.                                                                                                    |
| Auto-populated Domains | Appears only if you have chosen any of the following options using the <b>Certificate Purpose</b> drop-down list.                                                                                                    |
|                        | • tomcat                                                                                                    |
|                        | • tomcat-ECDSA                                                                                                    |
|                        | • CallManager                                                                                                    |
|                        | CallManager-ECDSA                                                                                                    |
|                        | • TVS                                                                                                    |
|                        | This field lists the host names that are protected by a single certificate. The certificate common name is the same as the hostname. Both, <b>CallManager-ECDSA</b> and <b>tomcat-ECDSA</b> certificate has a common name that is different from the hostname. |
|                        | The field displays the fully qualified domain name for <b>CallManager-ECDSA</b> certificate.                                                                                                    |
| Кеу Туре               | This field lists the type of keys used for encryption and decryption of the public-private key pair.                                                                                                    |
|                        | Unified Communications Manager supports EC and RSA key types.                                                                                                    |

| Field          | Description                 | Description                                                                                                    |  |
|----------------|-----------------------------|----------------------------------------------------------------------------------------------------|--|
| Key Length     | Choose any of t             | he following values from the drop-down list:                                                                                                    |  |
|                | • 1024                      |                                                                                                    |  |
|                | • 2048                      |                                                                                                    |  |
|                | • 3072                      |                                                                                                    |  |
|                | • 4096                      |                                                                                                    |  |
|                | algorithm choic             | he key length, the self-signed certificate request, limits the hash<br>es. With the limited hash algorithm choices, you can use a hash<br>gth that is greater than or equal to the key length strength.            |  |
|                |                             | ength value is 256, the supported hash algorithms are SHA256, or SHA512.                                                                                                    |  |
|                | • If the key l<br>or SHA512 | ength value is 384, the supported hash algorithms are SHA384<br>2.                                                                                                    |  |
|                |                             | Treates with a <b>key length</b> value of 3072 or 4096 are chosen only SA certificates. These options are not available for ECDSA locates.                                                                         |  |
|                |                             | phone models might fail to register if the RSA <b>key length</b> value<br>n for the CallManager <b>Certificate Purpose</b> is greater than 2048.                                                                   |  |
|                | Repo                        | ore information, navigate to <b>Unified CM Phone Feature List</b><br><b>rt</b> on the Cisco Unified Reporting Tool (CURT), to check the<br><b>4096 RSA key size support</b> for the list of supported phone<br>ls. |  |
| Hash Algorithm | Choose a value list:        | that is greater than or equal to the key length from the drop-down                                                                                                    |  |
|                |                             | The values in the <b>Hash Algorithm</b> drop-down list changes based<br>on the value you have chosen in the <b>Key Length</b> field.                                                                               |  |
|                |                             |                                                                                                    |  |

### **Generate Certificate Signing Request**

If you generate a new certificate signing request for a specific certificate type, the application overwrites the existing certificate signing request for that certificate type.

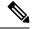

Note

Unified Communications Manager Release 11.0 onwards, when you choose the bulk operation units—TFTP or all, the ECDSA certificates get included with the RSA certificates.

#### Procedure

| Step 1 | From Cisco Unified OS Administration, choose <b>Security</b> > <b>Certificate Management</b> .<br>The <b>Certificate List</b> window appears.                                           |
|--------|----------------------------------------------------------------------------------------------------|
| Step 2 | Click Generate CSR.<br>The Generate Certificate Signing Request window appears.                                                                                                    |
| Step 3 | Enter search parameters to find a certificate and view its configuration details.<br>The system displays the records that match all the criteria in the <b>Certificate List</b> window. |
| Step 4 | From the <b>Certificate Purpose</b> drop-down box, select a system security certificate, such as <b>CallManager-ECDSA</b> .                                                             |
| Step 5 | Configure the fields in the <b>Generate Certificate Signing Request</b> window. See the Related Topics section for more information about the fields and their configuration options.   |
| Step 6 | Click Generate.                                                                                                    |

#### **Related Topics**

Certificate Signing Request Fields, on page 63

### **Certificate Signing Request Fields**

#### Table 11: Certificate Signing Request Fields

| Field                  | Description                                                                                                    |
|------------------------|----------------------------------------------------------------------------------------------------|
| Certificate Purpose    | From the drop-down box, select a value:                                                                                                    |
|                        | • CallManager                                                                                                    |
|                        | • CallManager-ECDSA                                                                                                    |
| Distribution           | Select a Unified Communications Manager server.                                                                                              |
|                        | When you select this field for multiserver for ECDSA, the syntax is:                                                                         |
|                        | Callmanager-ecdsa common name: <host-name>-EC-ms.<domain></domain></host-name>                                                               |
|                        | When you select this field for multiserver for RSA, the syntax is:                                                                           |
|                        | Callmanager common name: <host-name>-ms.<domain></domain></host-name>                                                                        |
|                        | Shows the name of the Unified Communications Manager application that you selected in the <b>Distribution</b> field by default.              |
| Auto-populated Domains | This field appears in Subject Alternate Names (SANs) section. It lists the host names that are to be protected by a single certificate.      |
| Parent Domain          | This field appears in Subject Alternate Names (SANs) section. It shows the default domain name. You can modify the domain name, if required. |
| Кеу Туре               | This field identifies the type of key used for encryption and decryption for the public-private key pair.                                    |
|                        | Unified Communications Manager supports EC and RSA key types.                                                                                |

| Field          | Description                                                                                                    |
|----------------|----------------------------------------------------------------------------------------------------|
| Key Length     | From the <b>Key Length</b> drop-down box, select one of the values.                                                                                                    |
|                | Depending on the key length, the CSR request limits the hash algorithm choices. By having the limited hash algorithm choices, you can use a hash algorithm strength that is greater than or equal to the key length strength. For example, for a key length of 256, the supported hash algorithms are SHA256, SHA384, or SHA512. Similarly, for the key length of 384, the supported hash algorithms are SHA2512. |
|                | <b>Note</b> Certificates with a <b>key length</b> value of 3072 or 4096 can only be selected for RSA certificates. These options are not available for ECDSA certificates.                                                                                                    |
|                | Note Some phone models may fail to register if the RSA key length selected for the CallManager Certificate Purpose is greater than 2048. From the Unified CM Phone Feature List Report on the Cisco Unified Reporting Tool (CURT), you can check the 3072/4096 RSA key size support feature for the list of supported phone models.                                                                               |
| Hash Algorithm | Select a value from the <b>Hash Algorithm</b> drop-down box to have stronger hash algorithm as the elliptical curve key length. From the <b>Hash Algorithm</b> drop-down box, select one of the values.                                                                                                    |
|                | Note• The values for the Hash Algorithm field change based<br>on the value you select in the Key Length field.                                                                                                    |
|                | • If your system is running on FIPS mode, it is mandatory that you select SHA256 as the hashing algorithm.                                                                                                    |
|                |                                                                                                    |

### **Interactions and Restrictions**

- SIP devices that do not support TLS\_ECDHE\_ECDSA\_WITH\_AES256\_SHA384 and TLS\_ECDHE\_ECDSA\_WITH\_AES128\_SHA256 can still connect with TLS\_ECDHE\_RSA\_WITH\_AES\_256\_SHA384, TLS\_ECDHE\_RSA\_WITH\_AES\_128\_SHA256, or AES128\_SHA. These options are dependent on the TLS cipher option that you choose. If you choose ECDSA only option, then the device that does not support the ECDSA ciphers will not be able make a TLS connection to the SIP interface. When you choose the ECDSA only option, the value of this parameter are TLS\_ECDHE\_ECDSA\_WITH\_AES128\_SHA256 and TLS\_ECDHE\_ECDSA\_WITH\_AES256\_SHA384.
- CTI Manager Secure clients do not support TLS\_ECDHE\_RSA\_WITH\_AES\_128\_SHA256, TLS\_ECDHE\_RSA\_WITH\_AES\_256\_SHA384, TLS\_ECDHE\_ECDSA\_WITH\_AES\_128\_SHA256, and TLS\_ECDHE\_ECDSA\_WITH\_AES\_256\_SHA384. However, they can connect with AES128\_SHA.

### Perform Bulk Reset of ITL File

Make sure you perform this procedure only from the Unified Communications Manager publisher.

The bulk reset of the ITL file is performed, when phones no longer trust the ITL file signer and also cannot authenticate the ITL file provided by the TFTP service locally or using TVS.

To perform a bulk reset, use the CLI command **utils itl reset**. This command generates a new ITL recovery file and re-establishes the trust between phones and the TFTP service on CUCM.

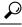

**Tip** When you install Unified Communications Manager, use the CLI command **file get tftp** *ITLRecovery.p12*to export the ITL Recovery pair and then perform a backup through DR. You will also be prompted to enter the SFTP server (where the key is exported) and password.

#### Procedure

- **Step 1** Perform any one of the following steps:
  - Run utils itl reset localkey.
  - Run utils itl reset remotekey.
  - **Note** For **utils itl reset localkey**, the local key resides on the publisher. When issuing this command, the ITL file is signed temporarily by the CallManager key while the ITL Recovery key is resetting.
- **Step 2** Run show itl to verify that the reset was successful.
- **Step 3** From Cisco Unified CM Administration, choose **System** > **Enterprise Parameters**.
- Step 4 Click Reset.
- **Step 5** Restart the TFTP service and restart all devices.

The devices download the ITL file that is signed with the ITLRecovery Key and register correctly to Unified Communications Manager again.

# **Reset CTL Localkey**

When devices on a Unified Communications Manager cluster are locked and lose their trusted status, perform a reset of the Cisco Trust List (CTL) file with the CLI command **utils ctl reset localkey**. This command generates a new CTL file.

#### Procedure

#### Step 1 Run utils ctl reset localkey

- **Note** For **utils ctl reset localkey**, the local key resides on the publisher. When issuing this command, the CTL file is temporarily signed by the CallManager key.
- **Step 2** Run show ctl to verify that the reset was successful.
- Step 3 From Cisco Unified CM Administration, choose System > Enterprise Parameters. The Enterprise Parameters Configuration page appears.
- Step 4 Click Reset.

The devices restart. They are ready to download the CTL file that is signed by the ITLRecovery key and accept configuration files.

**Step 5** Run the **utils ctl update CTLFile** and restart the necessary services rolling back the changes in Step 1.

The devices restart. They are ready to download the CTL file that is signed by the CallManager key and accept configuration files.

The devices download the CTL file that is signed using the required keys and register correctly to Unified Communications Manager again.

### View the Validity Period of ITLRecovery Certificate

The ITLRecovery certificate has a long validity period with phones. You can navigate to the **Certificate File Data** pane to view the validity period or any other ITLRecovery certificate details.

#### Procedure

| Step 1 | From Cisco Unified OS Administration, choose Security > Certificate Management.                                                                                                    |
|--------|----------------------------------------------------------------------------------------------------|
| Step 2 | Enter the required search parameters to find the certificate and view its configuration details.<br>The list of certificates that match the criteria appears in the <b>Certificate List</b> page. |
| Step 3 | Click the <b>ITLRecovery</b> link to view the validity period.                                                                                                    |
|        | The ITLRecovery certificate details appear in the Certificate File Data pane.                                                                                                    |
|        | The validity period is 20 years from the current year.                                                                                                    |

### **Contact Search Authentication Task Flow**

Complete the following tasks to set up Contact Search Authentication in Unified Communications Manager. When this feature is configured, users must authenticate themselves before searching the directory for other users.

|        | Command or Action                                                      | Purpose                                                                                                    |
|--------|------------------------------------------------------------------------|----------------------------------------------------------------------------------------------------|
| Step 1 | Confirm Phone Support for Contact Search<br>Authentication, on page 67 | Confirm that your phones support this feature.<br>Run the <b>Unified CM Phone Feature List</b><br>report in Cisco Unified Reporting to get a list<br>of phone models that support the feature. |
| Step 2 | Enable Contact Search Authentication, on page 67                       | Configure Unified Communications Manager for Contact Search Authentication.                                                                                                    |
| Step 3 | Configure Secure Directory Server for Contact<br>Search, on page 68    | Use this procedure to configure Unified<br>Communications Manager with the URL to<br>which phone users are directed when they<br>search the directory for other users.                         |

#### **Procedure**

### **Confirm Phone Support for Contact Search Authentication**

Confirm that the phones in your deployment support contact search authentication. Run a Phone Feature List report to obtain a full list of phone models that support the feature.

#### Procedure

| Step 1 | From Cisco Unified Reporting, click System Reports.              |
|--------|------------------------------------------------------------------|
| Step 2 | Select Unified CM Phone Feature.                                 |
| Step 3 | Click the Unified CM Phone Feature report.                       |
| Step 4 | Leave the <b>Product</b> field at the default value.             |
| Step 5 | From the Feature drop-down, choose Authenticated Contact Search. |
| Step 6 | Click Submit.                                                    |

### **Enable Contact Search Authentication**

Use this procedure on Unified Communications Manager to configure contact search authentication for phone users.

#### Procedure

| Step 1<br>Step 2 | Log in to the Command Line Interface.<br>Run the <b>utils contactsearchauthentication status</b> command to confirm the contact search authentication setting on this node.                            |
|------------------|----------------------------------------------------------------------------------------------------|
| Step 3           | If you need to configure contact search authentication:                                                                                                    |
|                  | <ul> <li>To enable authentication, run the utils contactsearchauthentication enable command.</li> <li>To disable authentication, run the utils contactsearchauthentication disable command.</li> </ul> |

**Step 4** Repeat this procedure on all Unified Communications Manager cluster nodes.

**Note** You must reset phones in order for the changes to take effect.

### **Configure Secure Directory Server for Contact Search**

Use this procedure to configure Unified Communications Manager with the directory server URL to which UDS sends user search requests. The default value is

https://<cucm-fqdn-or-ip>:port/cucm-uds/users.

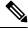

**Note** The default UDS port is 8443. When contact search authentication becomes enabled, the default UDS port switches to 9443. If you then disable contact search authentication, you must change the UDS port back to 8443 manually.

#### Procedure

| Step 1 | From Cisco Unified | Communications Manager | Administration, choose | System > Enterprise | Parameters. |
|--------|--------------------|------------------------|------------------------|---------------------|-------------|
|        |                    |                        |                        |                     |             |

**Step 2** In the Secure Contact Search URL text box, enter the URL for secure UDS directory requests.

**Note** We recommend that for the URL, you choose a node that is not running the Cisco TFTP service. The Cisco TFTP and UDS services may disrupt each other if either service gets restarted.

#### Step 3 Click Save.

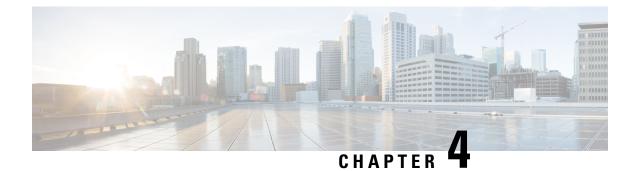

# **Cisco CTL Client Setup**

This chapter provides information about Cisco CTL client setup.

- About Cisco CTL Setup, on page 69
- Addition of Second SAST Role in the CTL File for Recovery, on page 70
- Activate Cisco CTL Provider Service, on page 71
- Cisco CAPF Service Activation, on page 72
- Set up Secure Ports, on page 72
- Set Up Cisco CTL Client, on page 73
- SAST Roles of CTL File, on page 74
- Migrate Phones from One Cluster to Another Cluster, on page 75
- Migration from eToken-based CTL File to Tokenless CTL File, on page 76
- Update CTL File, on page 76
- Update Cisco Unified Communications Manager Security Mode, on page 77
- Cisco CTL File Details, on page 78
- Verify Cisco Unified Communications Manager Security Mode, on page 79
- Set Up Smart Card Service to Started or Automatic, on page 79
- Verify or Uninstall Cisco CTL Client, on page 80

### About Cisco CTL Setup

Device, file, and signaling authentication rely on the creation of the Certificate Trust List (CTL) file, which is created when you install and configure the Cisco Certificate Trust List (CTL).

The CTL file contains entries for the following servers or security tokens:

- System Administrator Security Token (SAST)
- · CiscoCallManager and CiscoTFTP services that are running on the same server
- Certificate Authority Proxy Function (CAPF)
- TFTP server(s)
- ASA firewall
- ITLRecovery

When a Call Manager certificate is self-signed, the CTL file contains a server certificate, public key, serial number, signature, issuer name, subject name, server function, DNS name, and IP address for each server.

In the case of a Multi-SAN Call Manager certificate, the CTL file contains the Publisher's Call Manager certificate.

The next time that the phone initializes, it downloads the CTL file from the TFTP server. If the CTL file contains a TFTP server entry that has a self-signed certificate, the phone requests a signed configuration file in.sgn format. If no TFTP server contains a certificate, the phone requests an unsigned file.

After the Cisco CTL Client adds a server certificate to the CTL file, you can update the CTL file by running the following CLI commands:

#### utils ctl set-cluster mixed-mode

Updates the CTL file and sets the cluster to mixed mode.

#### utils ctl set-cluster non-secure-mode

Updates the CTL file and sets the cluster to non-secure mode.

#### utils ctl update CTLFile

Updates the CTL file on each node in the cluster.

When you configure a firewall in the CTL file, you can secure a Cisco ASA Firewall as part of a secure Unified Communications Manage system. It displays the firewall certificate as a "CCM" certificate.

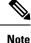

• You must run the CLI commands on the publisher node.

• Be aware that regenerating the CallManager certificate changes the signer of the file. Phones that do not support Security by Default will not accept the new CTL file unless CTL files are manually deleted from the phone. For information on deleting the CTL files on the phone, see the *Cisco IP Phone Administration Guide* for your phone model.

# Addition of Second SAST Role in the CTL File for Recovery

Earlier releases of Unified Communications Manager has tokenless approach where endpoints trusted only one Cisco site administrator security token (SAST). This SAST is the CallManager certificate. In this approach, the certificate trust list (CTL) file contained only one SAST record that was used to sign the CTL file. As only one SAST was used, any update in the SAST signer caused the endpoints to get locked out. Following points list the scenarios when endpoints or devices locked out due to update in SAST signer:

- The endpoints accepted the CTL file that is signed by using the CallManager certificate during registration.
- An administrator regenerated the CallManager certificate and updated the CTL file. This regeneration implied that the updated CTL file was signed by updated CallManager certificate instead of the existing CallManager certificate.
- The endpoints did not trust the updated CallManager certificate because the updated certificate was unavailable in the endpoints trust list. So, the endpoints rejected the CTL file instead of downloading it.
- The endpoints tried to connect with the ccm service securely over Transport Layer Security (TLS), ccmservice offered its updated CallManager certificate to the endpoints as part of TLS exchange. Because the updated certificate was unavailable in the endpoints trust list, endpoints rejected the CTL file instead of downloading it.

• The endpoints no longer talk to comservice and get locked out as a result.

For easier recovery from the endpoint lock out, the tokenless approach for endpoints is enhanced by addition of second SAST in the CTL File for recovery. In this feature, the tokenless CTL file contains two SAST tokens—the CallManager record and the ITLRecovery record.

The ITLRecovery certificate is chosen over other certificates because of the following reasons:

- Does not change because of secondary reasons, such as change in hostname.
- Already being used in the ITL file.

### Activate Cisco CTL Provider Service

After you configure the Cisco CTL Client, the Cisco CTL Provider service changes the security mode from nonsecure to mixed mode and transports the server certificates to the CTL file. The service then transports the CTL file to all Unified Communications Manager and CiscoTFTP servers.

If you activate this service and then upgrade Unified Communications Manager, Unified Communications Manager automatically reactivates the service after the upgrade.

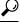

Tip You must activate the CiscoCTL Provider service on all servers in the cluster.

To activate the service, perform the following procedure:

#### Procedure

| Step 1 | In Cisco Unified Serviceability, choose <b>Tools</b> > <b>Service Activation</b> .                                        |                                                                                                    |  |
|--------|----------------------------------------------------------------------------------------------------|----------------------------------------------------------------------------------------------------|--|
| Step 2 | In the Servers drop-down list box, choose a server where you have activated the Cisco CallManager or Cisco TFTP services. |                                                                                                    |  |
| Step 3 | Click the <b>CiscoCTL Provider</b> service radio button.                                                                  |                                                                                                    |  |
| Step 4 | ep 4 Click Save.                                                                                                    |                                                                                                    |  |
|        | Тір                                                                                                    | Perform this procedure on all servers in the cluster.                                                                                                    |  |
|        | Note                                                                                                    | You can enter a CTL port before you activate the CiscoCTL Provider service. If you want to change the default port number, see topics related to setting up ports for a TLS connection. |  |

Step 5 Verify that the service runs on the servers. In Cisco Unified Serviceability, choose Tools > Control Center
 Feature Services to verify the state of the service.

# **Cisco CAPF Service Activation**

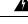

Warning Activating the Cisco certificate authority proxy function service before you install and configure the Cisco CTL Client ensures that you do not have to update the CTL file to use CAPF.

### **Set up Secure Ports**

You may have to configure a different TLS port number if the default port is currently being used or if you use a firewall and you cannot use the port within the firewall.

The Cisco CTL Provider default port for the TLS connection equals 2444. The Cisco CTL Provider port
monitors requests from the Cisco CTL Client. This port processes Cisco CTL Client requests, such as
retrieving the CTL file, setting the cluster security mode, and saving the CTL file to the TFTP server.

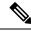

**Note** Cluster security mode configures the security capability for your standalone server or a cluster.

- The Ethernet Phone Port monitors registration requests from the phone that is running SCCP. In nonsecure mode, the phone connects through port 2000. In mixed mode, the Unified Communications Manager port for TLS connection equals the value for the Unified Communications Manager port number added to (+) 443; therefore, the default TLS connection for Unified Communications Manager equals 2443. Update this setting only if the port number is in use or if you use a firewall and you cannot use the port within the firewall.
- The SIP Secure Port allows Unified Communications Manager to listen for SIP messages from phones that are running SIP. The default value equals 5061. If you change this port, you must restart the CiscoCallManager service in Cisco Unified Serviceability and reset the phones that are running SIP.

### £

Tip After you update the port(s), you must restart the Cisco CTL Provider service in Cisco Unified Serviceability.

 $\mathcal{P}$ 

Tip You must open the CTL ports to the data VLAN from where the CTL Client runs.

To change the default setting, perform the following procedure:

#### Procedure

Step 1

Perform the following tasks, depending on the port that you want to change:

a) To change the Port Number parameter for the Cisco CTL Provider service, perform Step 2, on page 73 through Step 6, on page 73.

|         | · ·                                                                                                    | change the Ethernet Phone Port or SIP Phone Secure Port settings, perform Step 7, on page 73 through p 11, on page 73.                           |  |
|---------|----------------------------------------------------------------------------------------------------|----------------------------------------------------------------------------------------------------|--|
| Step 2  | To change the Cisco CTL Provider port, choose <b>System</b> > <b>Service Parameters</b> in Unified Communications Manager Administration.                                                                               |                                                                                                    |  |
| Step 3  | In the S                                                                                                    | Server drop-down list, choose a server where the CiscoCTL Provider service runs.                                                                 |  |
| Step 4  | In the S                                                                                                    | Service drop-down list box, choose Cisco CTL Provider service.                                                                                   |  |
|         | Тір                                                                                                    | For information on the service parameter, click the question mark or the link name.                                                              |  |
| Step 5  | To cha                                                                                                    | nge the value for the Port Number parameter, enter the new port number in the Parameter Value field.                                             |  |
|         | Note                                                                                                    | Starting 12.X onwards, you cannot change the value for the Port Number parameter in the Parameter Value field.                                   |  |
| Step 6  | Click S                                                                                                    | Save.                                                                                                    |  |
| Step 7  | To change the Ethernet Phone Port or SIP Phone Secure Port settings, choose <b>System</b> > <b>CiscoUnifiedCM</b> in Unified Communications Manager Administration.                                                     |                                                                                                    |  |
| Step 8  | Find a server where the CiscoCallManager service runs, as described in the <i>Administration Guide for Cisco Unified Communications Manager</i> ; after the results display, click the <b>Name</b> link for the server. |                                                                                                    |  |
| Step 9  |                                                                                                    | he Unified Communications Manager Configuration window displays, enter the new port numbers in ernet Phone Port or SIP Phone Secure Port fields. |  |
| Step 10 | Reset the phones and restart the CiscoCallManager service in Cisco Unified Serviceability.                                                                                                    |                                                                                                    |  |
| Step 11 | Click S                                                                                                    | Save.                                                                                                    |  |
|         |                                                                                                    |                                                                                                    |  |

### Set Up Cisco CTL Client

#### G

Important

t You can set up encryption by using the **utils ctl** CLI command set. For more information about this option, see the *Command Line Interface Guide for Cisco Unified Communications Solutions*.

The Cisco CTL CLI performs the following tasks:

Sets the Unified Communications Manager security mode for a cluster or standalone server.

Note

You cannot set the Unified Communications Manager cluster security parameter to mixed mode through the Enterprise Parameters Configuration window of Unified Communications Manager Administration. You can set the cluster security mode through the Cisco CTL Client or the CLI command set utils ctl.

 Creates the Certificate Trust List (CTL), which is a file that contains certificate entries for security tokens, Unified Communications Manager, ASA firewall, and CAPF server.

The CTL file indicates the servers that support TLS for the phone connection. The client automatically detects the Unified Communications Manager, Cisco CAPF, and ASA firewall and adds certificate entries for these servers.

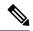

Note

The Cisco CTL Client also provides supercluster support: up to 16 call processing servers, 1 publisher, 2 TFTP servers, and up to 9 media resource servers.

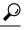

**Tip** You can update the CTL file during a scheduled maintenance windo you must restart the TFTP services and then the CallManager on all that run these services in the cluster.

After you complete the Cisco CTL configuration, the CTL performs the following tasks:

- Writes the CTL file to the Unified Communications Manager server(s).
- Writes CAPF capf.cer to all Unified Communications Manager subsequent nodes (not first node) in the cluster.
- Writes CAPF certificate file in PEM format to all Unified Communications Manager subsequent nodes (not first node) in the cluster.
- Writes the file to all configured TFTP servers.
- Writes the file to all configured ASA firewalls.
- Signs the CTL file with the private key of the security token that exists in the USB port at the time you create the CTL file.

## **SAST Roles of CTL File**

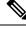

Note \*Signer, mentioned in the following table, is used to sign the CTL file.

Table 12: System Administrator Security Token (SAST) Roles of CTL File

| Cisco Unified Communications<br>Manager Version | SAST Roles in Token-based CTL<br>File | SAST Roles in Tokenless CTL File |
|-------------------------------------------------|---------------------------------------|----------------------------------|
| 12.0(1)                                         | Token 1 (Signer*)                     | ITLRecovery (Signer)             |
|                                                 | Token 2                               | CallManager                      |
|                                                 | ITLRecovery<br>CallManager            |                                  |

| Cisco Unified Communications<br>Manager Version | SAST Roles in Token-based CTL<br>File | SAST Roles in Tokenless CTL File |
|-------------------------------------------------|---------------------------------------|----------------------------------|
| 11.5(x)                                         | Token 1 (Signer)                      | CallManager (Signer)             |
|                                                 | Token 2                               | ITLRecovery                      |
|                                                 | ITLRecovery                           |                                  |
|                                                 | CallManager                           |                                  |
| 10.5(2)                                         | Token 1 (Signer)                      | CallManager (Signer)             |
|                                                 | Token 2                               | ITLRecovery                      |
| 10.5(1)                                         | Token 1 (Signer)                      | CallManager (Signer)             |
| (Not supported)                                 | Token 2                               |                                  |
| 10.0(1)                                         | Token 1 (Signer)                      | CallManager (Signer)             |
| (Not supported)                                 | Token 2                               |                                  |
| 9.1(2)                                          | Token 1 (Signer)                      | Not applicable                   |
|                                                 | Token 2                               |                                  |

# **Migrate Phones from One Cluster to Another Cluster**

Use the following procedure to migrate phones from one cluster to another. For example, from cluster 1 to cluster 2.

#### Procedure

| Step 1 | On cluster 2, from Cisco Unified OS Administration, choose Security > Certificate Management.                                                                                                    |
|--------|----------------------------------------------------------------------------------------------------|
| Step 2 | Click <b>Find</b> .                                                                                                    |
| Step 3 | From the list of Certificates, click the ITLRecovery certificate and click either <b>Download .PEM File</b> or <b>Download .DER File</b> to download the certificate in one of the file formats to your computer. The details of certificate appear. |
| Step 4 | From the list of Certificates, click the CallManager certificate and click either <b>Download .PEM File</b> or <b>Download .DER File</b> to download the certificate in one of the file formats to your computer. The details of certificate appear. |
| Step 5 | On cluster 1, from Cisco Unified OS Administration, choose Security > Certificate Management.<br>The Certificate List window appears.                                                                                                    |
| Step 6 | Click Upload Certificate Chain to upload the downloaded certificate.                                                                                                    |
| Step 7 | From the Certificate Purpose drop-down list, choose Phone-SAST-trust.                                                                                                    |
| Step 8 | For the <b>Upload File</b> field, click <b>Choose File</b> , browse to the ITLRecovery file that you downloaded in Step 3, and then click <b>Upload File</b> .                                                                                       |
|        | The uploaded ITLRecovery file appears for the <b>Phone-SAST-Trust</b> certificate on <b>Certificate List</b> window of cluster 1. If the new ITL file has a ITLRecovery certificate for cluster 2, run the command show itl.                         |

| Step 9  | If the phones in cluster 1 have Locally Significant Certificates (LSC), then the CAPF certificate from cluster 1 has to be uploaded in the CAPF-trust store of cluster 2.    |                                                                                                    |  |
|---------|----------------------------------------------------------------------------------------------------|----------------------------------------------------------------------------------------------------|--|
| Step 10 | (Optional) This step is applicable only if the cluster is in mixed mode. Run the <b>utils ctl update CTLFile</b> command on the CLI to regenerate the CTL file on cluster 1. |                                                                                                    |  |
|         | Note                                                                                                    | • Run the show ctl CLI command to ensure that the ITLRecovery certificate and CallManager certificate of cluster 2 are included in the CTL file with the role as SAST. |  |
|         |                                                                                                    | • Ensure that the phones have received the new CTL and ITL files. The updated CTL file has the ITLRecovery certificate of cluster 2.                                   |  |
|         | The phone<br>of cluster 2                                                                                                    | es that you want to migrate from cluster 1 to cluster 2 will now accept the ITLRecovery certificate 2.                                                                 |  |
| Step 11 | Migrate th                                                                                                    | e phone from one cluster to another.                                                                                                    |  |

# **Migration from eToken-based CTL File to Tokenless CTL File**

For the tokenless CTL file, administrators must ensure that the endpoints download the uploaded CTL file generated using USB tokens on Unified Communications Manager Release 12.0(1) or later. After the download, they can switch to tokenless CTL file. Then, they can run the util ctl update CLI command.

# **Update CTL File**

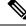

Note This procedure is not required if you manage cluster security through the CLI command set utils ctl.

You must update the CTL file if the following scenarios occur. If you:

Add a new Unified Communications Manager server to the cluster

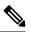

Note To add a node to a secure cluster, see Installing Unified Communications Manager, which describes how to add a node and how to configure security for the new node.

- Change the name or IP address of a Unified Communications Manager server
- · Change the IP address or hostname for any configured TFTP servers
- Change the IP address or hostname for any configured ASA firewall
- Enable the Cisco Certificate Authority Function service in Cisco Unified Serviceability
- Add or remove a security token
- Add or remove a TFTP server

- · Add or remove a Unified Communications Manager server
- · Add or remove an ASA firewall
- Manually regenerate CallManager, CAPF, or ITL Recovery certificate on any node on the Cisco Unified Communications Manager cluster that contains a CTL file, you must re-run the CTL wizard. This step is not required for the generation of other certificates.
- Update from a Unified Communications Manager version prior to 7.1.5 to a version 7.1.5 or later.
- Update from a Unified Communications Manager version prior to 10.5 to a version 10.5 or later, refer to the migration section from Hardware eTokens to Tokenless Solution.
- Upload a third-party, CA-signed certificate to the platform.

| Note            | When a domain name is added or changed on a Unified Communications Manager cluster in mixed mode, you must update the CTL file for the phone configuration files to take effect.                                                                                              |
|-----------------|----------------------------------------------------------------------------------------------------|
| $\mathbf{\rho}$ |                                                                                                    |
| Тір             | We strongly recommends that you update the file when minimal call-processing interruptions will occur.                                                                                                    |
| Â               |                                                                                                    |
| Caution         | If Unified Communications Manager is integrated with Unity Connection 10.5 or later using secure SIP or SCCP, then the secure calls may stop working with Unity Connection. You must reset the corresponding port groups on Unity Connection to resolve this issue.           |
|                 | To reset the port group through the Unity Connection Administration interface, navigate to <b>Telephony</b><br><b>Integrations</b> > <b>Port Group</b> , select the port group that you want to reset, and click <b>Reset</b> on the <b>Port Group</b><br><b>Basics</b> page. |

## **Update Cisco Unified Communications Manager Security Mode**

You must use the Cisco CTL to configure the cluster security mode. You cannot change the Unified Communications Manager security mode from the Enterprise Parameters Configuration window in Unified Communications Manager Administration.

**Note** Cluster security mode configures the security capability for a standalone server or a cluster.

To change the cluster security mode after the initial configuration of the Cisco CTL Client, you must update the CTL file.

#### Procedure

**Step 1** Run the CLI command utils ctl set-cluster mixed-mode to change the cluster security mode to secure.

**Step 2** Run the CLI command utils ctl set-cluster non-secure-mode to change the cluster security mode to non-secure.

# **Cisco CTL File Details**

# Note

You can set up encryption by using the **utils ctl** CLI command set, which does not require security tokens. For more information about this option, see the *Command Line Interface Guide for Cisco Unified Communications Solutions*.

You can set the cluster security mode to nonsecure or mixed mode, as described in the following table. Only mixed mode supports authentication, encrypted signaling, and encrypted media.

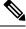

Note Cluster security mode configures the security capability for a standalone server or a cluster.

| Description                                                                                                    |  |  |  |  |
|----------------------------------------------------------------------------------------------------|--|--|--|--|
| Unified Communications Manager Server                                                                                                    |  |  |  |  |
|                                                                                                    |  |  |  |  |
| Mixed mode allows authenticated, encrypted, and<br>nonsecure Cisco IP Phones to register with Unified<br>Communications Manager. In this mode, Unified<br>Communications Manager ensures that authenticated<br>or encrypted devices use a secure port.                                                                      |  |  |  |  |
| If you configure nonsecure mode, all devices register<br>as unauthenticated, and Unified Communications<br>Manager supports image authentication only.                                                                                                    |  |  |  |  |
| When you choose this mode, the Cisco CTL Client<br>removes the certificates for all entries that are listed<br>in the CTL file, but the CTL file still exists in the<br>directory that you specified. The phone requests<br>unsigned configuration files and registers as nonsecure<br>with Unified Communications Manager. |  |  |  |  |
| <b>Tip</b> To revert the phone to the default<br>nonsecure mode, you must delete the CTL<br>file from the phone and all Unified<br>Communications Manager servers.                                                                                                    |  |  |  |  |
|                                                                                                    |  |  |  |  |

#### Table 13: CTL Configuration Settings

| Setting         | Description                                                                                                    |
|-----------------|----------------------------------------------------------------------------------------------------|
| Tokens          | If you have not already done so, remove the token<br>that you initially inserted into the server or<br>workstation. When the application prompts you to do<br>so, insert the next token and click <b>OK</b> . When the<br>security token information for the additional token<br>displays, click <b>Add</b> . For all security tokens, repeat<br>these tasks. |
| Add TFTP Server | Click this button to add an Alternate TFTP server to<br>the certificate trust list. For information on the<br>settings, click the <b>Help</b> button after the Alternate<br>TFTP Server tab settings display. After you enter the<br>settings, click <b>Next</b> .                                                                                            |
| Add Firewall    | Click this button to add an ASA firewall to the<br>certificate trust list. For information on the settings,<br>click the <b>Help</b> button after the Firewall tab settings<br>display. After you enter the settings, click <b>Next</b> .                                                                                                    |

### Verify Cisco Unified Communications Manager Security Mode

To verify the cluster security mode, perform the following procedure:

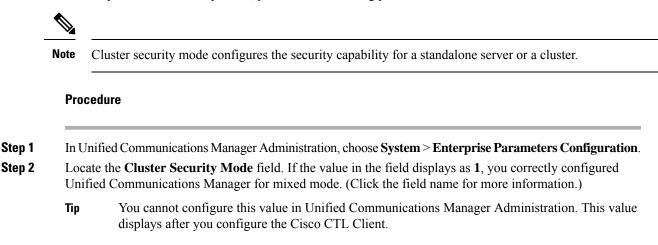

### Set Up Smart Card Service to Started or Automatic

If the Cisco CTL Client installation detects that the Smart Card service is disabled, you must set the Smart Card service to automatic and started on the server or workstation where you are installing the Cisco CTL Client plug-in.

| $\mathcal{P}$                          |                                                                                                    |  |
|----------------------------------------|----------------------------------------------------------------------------------------------------|--|
| Тір                                    | You cannot add the security tokens to the CTL file if the service is not set to started and automatic.                                                                                                    |  |
| $\wp$                                  |                                                                                                    |  |
| Тір                                    | After you upgrade the operating system, apply service releases, upgrade Cisco Unified Communications Manager, and so on, verify that the Smart Card service is started and automatic.                                                                                                    |  |
| Тс                                     | set the service to started and automatic, perform the following procedure:                                                                                                    |  |
| Pr                                     | ocedure                                                                                                    |  |
| O                                      | the server or workstation where you installed the Cisco CTL Client, choose <b>Start</b> > <b>Programs</b> >                                                                                                    |  |
| Or<br>Ac                               | the server or workstation where you installed the Cisco CTL Client, choose <b>Start &gt; Programs &gt;</b><br>Iministrative Tools > Services or Start > Control Panel > Administrative Tools > Services.                                                                                                    |  |
| Or<br>Ac<br>Fr                         | a the server or workstation where you installed the Cisco CTL Client, choose <b>Start</b> > <b>Programs</b> > <b>Iministrative Tools</b> > <b>Services</b> or <b>Start</b> > <b>Control Panel</b> > <b>Administrative Tools</b> > <b>Services</b> .<br>For the Services window, right-click the <b>Smart Card</b> service and choose Properties.                                                                                                    |  |
| Or<br>Ac<br>Fr<br>In                   | the server or workstation where you installed the Cisco CTL Client, choose <b>Start</b> > <b>Programs</b> > <b>Iministrative Tools</b> > <b>Services</b> or <b>Start</b> > <b>Control Panel</b> > <b>Administrative Tools</b> > <b>Services</b> .<br>For the Services window, right-click the <b>Smart Card</b> service and choose Properties.<br>The Properties window, verify that the <b>General</b> tab displays.                                                                                              |  |
| Or<br>Ad<br>Fr<br>In<br>Fr             | a the server or workstation where you installed the Cisco CTL Client, choose <b>Start</b> > <b>Programs</b> > <b>Iministrative Tools</b> > <b>Services</b> or <b>Start</b> > <b>Control Panel</b> > <b>Administrative Tools</b> > <b>Services</b> .<br>om the Services window, right-click the <b>Smart Card</b> service and choose Properties.<br>the Properties window, verify that the <b>General</b> tab displays.<br>om the Startup type drop-down list box, choose <b>Automatic</b> .                        |  |
| Or<br>Ac<br>Fr<br>In<br>Fr<br>Cl       | the server or workstation where you installed the Cisco CTL Client, choose <b>Start</b> > <b>Programs</b> > <b>Iministrative Tools</b> > <b>Services</b> or <b>Start</b> > <b>Control Panel</b> > <b>Administrative Tools</b> > <b>Services</b> .<br>Som the Services window, right-click the <b>Smart Card</b> service and choose Properties.<br>the Properties window, verify that the <b>General</b> tab displays.<br>Som the Startup type drop-down list box, choose <b>Automatic</b> .<br>tick <b>Apply</b> . |  |
| Or<br>Ac<br>Fr<br>In<br>Fr<br>Cl<br>In | a the server or workstation where you installed the Cisco CTL Client, choose <b>Start</b> > <b>Programs</b> > <b>Iministrative Tools</b> > <b>Services</b> or <b>Start</b> > <b>Control Panel</b> > <b>Administrative Tools</b> > <b>Services</b> .<br>om the Services window, right-click the <b>Smart Card</b> service and choose Properties.<br>the Properties window, verify that the <b>General</b> tab displays.<br>om the Startup type drop-down list box, choose <b>Automatic</b> .                        |  |

# **Verify or Uninstall Cisco CTL Client**

Uninstalling the Cisco CTL Client does not delete the CTL file. Likewise, the cluster security mode and the CTL file do not change when you uninstall the client. If you choose to do so, you can uninstall the Cisco CTL using the CLI option.

To verify that the Cisco CTL Client installed, perform the following procedure:

#### Procedure

| Step 1 Choose Start > Control Panel > Add Remove Progra |
|---------------------------------------------------------|
|---------------------------------------------------------|

- **Step 2** To verify that the client installed, locate **Cisco CTL Client**.
- **Step 3** To uninstall the client, click **Remove**.

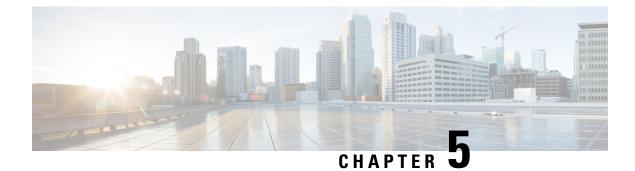

# **Certificate Setup**

This chapter provides information about certificate setup.

- About Certificate Setup, on page 81
- Find Certificate, on page 81
- Upload Certificate or Certificate Chain, on page 82
- Certificate Settings, on page 82

### **About Certificate Setup**

Use the Certificate Configuration window to view the certificates on your system. All fields on the Certificate Configuration window are read-only, except Duration in Cache.

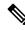

Note

When a multi-SAN ca-signed certificate is uploaded it is only applied to nodes that are in the cluster at the time the certificate is uploaded to the publisher. Anytime a node is rebuilt or a node is added to the cluster, it is necessary to generate a new multi-SAN Certificate Signing Request (CSR), get it signed by the CA, and upload it to the cluster.

## **Find Certificate**

To find a certificate, perform the following procedure:

#### Procedure

**Step 1** In Unified Communications Manager Administration, choose **System** > **Security** > **Certificate**.

The **Find and List Certificates** window displays. Records from an active (prior) query may also display in the window.

**Step 2** To find all records in the database, ensure the dialog box is empty; go to Step 3, on page 82.

To filter or search records

a) From the first drop-down list box, choose a search parameter.

- b) From the second drop-down list box, choose a search pattern.
- c) Specify the appropriate search text, if applicable.
  - **Note** To add additional search criteria, click the + button. When you add criteria, the system searches for a record that matches all criteria that you specify. To remove criteria, click the button to remove the last added criterion or click the **Clear Filter** button to remove all added search criteria.

#### Step 3 Click Find.

All matching records display. You can change the number of items that display on each page by choosing a different value from the Rows per Page drop-down list box.

**Step 4** From the list of records that display, click the link for the record that you want to view.

Note To reverse the sort order, click the up or down arrow, if available, in the list header.

The window displays the item that you choose.

# **Upload Certificate or Certificate Chain**

Select and upload a certificate or a cluster-wide certificate to distribute it to all the servers in the selected cluster.

#### Procedure

| Step 1 | From Cisco Unified OS Administration, choose <b>Security</b> > <b>Certificate Management</b> .<br>The <b>Certificate List</b> window appears.                |  |
|--------|----------------------------------------------------------------------------------------------------|--|
| Step 2 | Click <b>Upload Certificate/Certificate chain</b> .<br>The <b>Upload Certificate/Certificate chain</b> window appears.                                       |  |
| Step 3 | From the <b>Certificate Purpose</b> drop-down box, select a system security certificate, such as <b>CallManager-ECDSA</b> .                                  |  |
| Step 4 | In the <b>Description</b> field, enter a name for the certificate.                                                                                           |  |
| Step 5 | In the <b>Upload File</b> field, click <b>Choose File</b> to browse for the certificate file that you want to distribute for all the servers in the cluster. |  |
| Step 6 | Click Upload.                                                                                                    |  |
|        |                                                                                                    |  |

## **Certificate Settings**

All fields on the Certificate Management window are read-only, except Duration in Cache.

#### Table 14: VPN Profile Configuration Settings

| Field                     | Definition                                                                                                    |
|---------------------------|----------------------------------------------------------------------------------------------------|
| Subject Name (read only)  | Displays the subject name for the certificate.                                                                                                    |
| Issuer Name (read only)   | Displays the issuer name for the certificate.                                                                                                    |
| Serial Number (read only) | Displays the serial number (MAC address).                                                                                                    |
| IPv4 Address (read only)  | Displays the IPv4 address.                                                                                                    |
| IPv6 Address (read only)  | Displays the IPv6 address.                                                                                                    |
| Duration in Cache         | Enter the time, in hours, that the certificate can persist<br>in the phone cache. A value of zero indicates that the<br>certificate does not get cached. Leave blank to accept<br>the system default value.<br>Maximum: 720 hours |
| Selected Roles            | Displays the roles currently associated with the certificate.                                                                                                    |
| Selected Services         | Displays the services currently associated with the certificate.                                                                                                    |

I

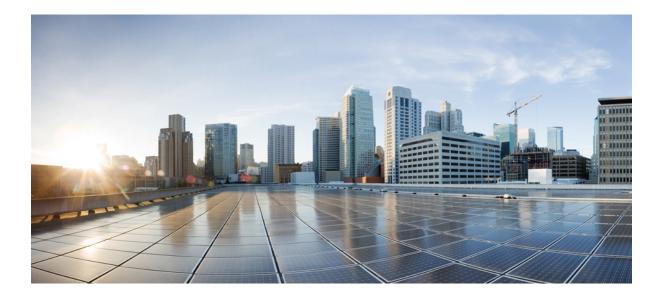

# PART

# Security for Cisco IP Phone and Cisco Voice-Messaging Ports

- Phone Security, on page 87
- Phone Security Profile Setup, on page 93
- Secure and Nonsecure Indication Tone Setup, on page 107
- Encryption to Analog Endpoint Setup, on page 111
- Certificate Authority Proxy Function, on page 113
- Encrypted Phone Configuration File Setup, on page 127
- Digest Authentication for SIP Phones Setup, on page 139
- Phone Hardening, on page 143
- Secure Conference Resources Setup, on page 147
- Voice-Messaging Ports Security Setup, on page 159
- Call Secure Status Policy, on page 163
- Secure Call Monitoring and Recording Setup, on page 165

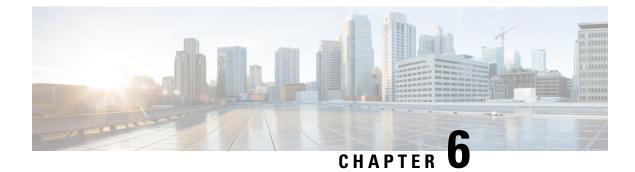

# **Phone Security**

This chapter provides information about phone security.

- Phone Security Overview, on page 87
- Trusted Devices, on page 88
- Phone Model Support, on page 89
- Preferred Vendor SIP Phone Security Set Up, on page 89
- View Phone Security Settings, on page 91
- Set Up Phone Security, on page 91
- Phone Security Interactions and Restrictions, on page 92
- Where to Find More Information About Phone Security, on page 92

## **Phone Security Overview**

At installation, Unified Communications Manager boots up in nonsecure mode. When the phones boot up after the Unified Communications Manager installation, all devices register as nonsecure with Unified Communications Manager.

After you upgrade from Unified Communications Manager 4.0(1) or a later release, the phones boot up in the device security mode that you enabled prior to the upgrade; all devices register by using the chosen security mode.

The Unified Communications Manager installation creates a self-signed certificate on the Unified Communications Manager and TFTP server. You may also choose to use a third-party, CA-signed certificate for Unified Communications Manager instead of the self-signed certificate. After you configure authentication, Unified Communications Manager uses the certificate to authenticate with supported Cisco Unified IP Phones. After a certificate exists on the Unified Communications Manager and TFTP server, Unified Communications Manager does not reissue the certificates during each Unified Communications Manager upgrade. You must create a new CTL file with the new certificate entries.

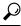

Tip For information on unsupported or nonsecure scenarios, see topics related to interactions and restrictions.

Unified Communications Manager maintains the authentication and encryption status at the device level. If all devices that are involved in the call register as secure, the call status registers as secure. If one device registers as nonsecure, the call registers as nonsecure, even if the phone of the caller or recipient registers as secure.

Unified Communications Manager retains the authentication and encryption status of the device when a user uses Cisco Extension Mobility. Unified Communications Manager also retains the authentication and encryption status of the device when shared lines are configured.

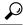

**Tip** When you configure a shared line for an encrypted Cisco IP Phone, configure all devices that share the lines for encryption; that is, ensure that you set the device security mode for all devices to encrypted by applying a security profile that supports encryption.

### **Trusted Devices**

Unified Communications Manager allows Security icons to be enabled by phone model on Cisco IP Phones. The Security icon indicates whether the call is secure and the connected device is trusted.

A Trusted Device represents a Cisco device or a third-party device that has passed Cisco security criteria for trusted connections. This includes, but is not limited to, signaling/media encryption, platform hardening, and assurance. If a device is trusted, a Security icon displays and a secure tone plays on supported devices. Also, the device may provide other features or indicators that are related to secure calls.

Unified Communications Manager determines whether a device is trusted when you add it to your system. The security icon displays for information purposes only, and the administrator cannot configure it directly.

Unified Communications Manager also indicates whether a gateway is trusted by displaying an icon and a message in Unified Communications Manager Administration.

This section describes the behavior of the security icon for trusted devices on both the Cisco IP Phones and in Unified Communications Manager Administration.

### **Cisco Unified Communications Manager Administration**

The following windows in Unified Communications Manager Administration indicate whether a device is trusted:

### **Gateway Configuration**

For each gateway type, the Gateway Configuration window (**Device** > **Gateway**) displays either **Device is trusted** or **Device is not trusted**, along with a corresponding icon.

The system determines whether the device is trusted, based on the device type. You cannot configure whether the device is trusted.

#### **Phone Configuration**

For each phone device type, the Phone Configuration window (**Device** > **Phone**) displays either **Device is trusted** or **Device is not trusted**, along with a corresponding icon.

The system determines whether the device is trusted, based on the device type. You cannot configure whether the device is trusted.

### **Device Called Trust Determination Criteria**

The type of device that a user calls affects the security icon that displays on the phone. The system considers the following three criteria to determine whether the call is secure:

- Are all devices on the call trusted?
- Is the signaling secure (authenticated and encrypted)?
- Is the media secure?

Before a supported Cisco Unified IP Phone displays the Lock Security icon, be aware that all three of these criteria must be met. For calls that involve a device that is not trusted, regardless of signaling and media security, the overall status of the call will stay unsecure, and the phone will not display the Lock icon. For example, if you include an untrusted device in a conference, the system considers its call leg, as well as the conference itself, to be unsecure.

## Phone Model Support

There are two categories of phone models which support security in Unified Communications Manager: Secure Cisco phones and Secure Preferred Vendor phones. Secure Cisco phones are pre-installed with a Manufacture-Installed Certificate (MIC) and support automatic generation and exchange of Locally-Significant Certificates (LSC) using the Certificate Authority Proxy Function (CAPF). Secure Cisco phones are capable of registering with Cisco Unified CM using the MIC without additional certificate management. For additional security, you can create and install an LSC on the phone using CAPF. See topics related to phone security setup and settings for more information.

Secure Preferred Vendor phones do not come pre-installed with a MIC, and do not support CAPF for generating LSCs. In order for Secure Preferred Vendor phones to connect to Cisco Unified CM, a certificate must be provided with the device, or generated by the device. The phone supplier must provide the details on how to acquire or generate a certificate for the phone. Once you obtain the certificate, you must upload the certificate to the Cisco Unified CM using the OS Administration Certificate Management interface. See topics related to preferred vendor SIP phone security set up for more information.

For a list of security features that are supported on your phone, refer to the phone administration and user documentation that supports this Unified Communications Manager release or the firmware documentation that supports your firmware load.

You can also use Cisco Unified Reporting to list the phones that support a particular feature. For more information about using Cisco Unified Reporting, see the Cisco Unified Reporting Administration Guide.

# Preferred Vendor SIP Phone Security Set Up

Secure Preferred Vendor phones are phone types that are manufactured by third-party vendors but are installed in the Cisco Unified database via a COP file. Unified Communications Manager provides security for a preferred vendor SIP phone. In order to support security, you must enable Security Encryption or Security Authentication for the preferred vendor SIP phone in the COP file. These phone types appear in the drop-down list in the Add a New Phone window. While all preferred vendor phones support Digest Authorization, not all preferred vendor phones support TLS security. Security capabilities is based on the phone model. If the Phone Security Profile includes a "Device Security Mode" field, then it supports TLS security. If the preferred vendor phone supports TLS security, there are two modes that are possible: per-device certificate and shared certificate. The phone supplier must specify which mode is applicable for the phone as well as instructions on generating or acquiring a certificate for the phone.

### Set Up Preferred Vendor SIP Phone Security Profile Per-Device Certificates

To configure the preferred vendor SIP phone security profile with per-device certificates, perform the following procedure:

#### Procedure

| Step 1 | Upload the certificate for each phone using the OS Administration Certificate Management interface.                                                                               |  |
|--------|----------------------------------------------------------------------------------------------------|--|
| Step 2 | In the Cisco Unified Administration, choose System > Security > Phone Security Profile.                                                                                           |  |
| Step 3 | Configure a new Phone Security Profile for the device type of this phone and in the <b>Device Security Mode</b> drop-down list, choose <b>Encrypted</b> or <b>Authenticated</b> . |  |
| Step 4 | To configure the new SIP phone in the CCMAdmin interface, choose <b>Device</b> > <b>Phone</b> > <b>Add New</b> .                                                                  |  |
| Step 5 | Select Phone type.                                                                                                    |  |
| Step 6 | Fill in the required fields.                                                                                                    |  |
| Step 7 | In the Device Security Profile drop-down list, select the profile you just created.                                                                                               |  |

### Set Up Preferred Vendor SIP Phone Security Profile Shared Certificates

To configure the preferred vendor SIP phone security profile with shared certificates, perform the following procedure:

|        | Proced                                                                                                    | ure                                                                                                    |  |
|--------|----------------------------------------------------------------------------------------------------|----------------------------------------------------------------------------------------------------|--|
| Step 1 | Using instructions from the phone vendor, generate a certificate with a Subject Alternate Name (SAN) string<br>The SAN must be of type DNS. Make a note of the SAN specified in this step. For example, X509v3 extensions |                                                                                                    |  |
|        | • X:                                                                                                    | 509v3 Subject Alternative Name                                                                                  |  |
|        | • D]                                                                                                    | NS:AscomGroup01.acme.com                                                                                        |  |
|        | Note                                                                                                    | The SAN must be of type DNS or security will not be enabled.                                                    |  |
| Step 2 | Upload                                                                                                    | the shared certificate using the OS Administration Certificate Management interface.                            |  |
| Step 3 | In the C                                                                                                    | Cisco Unified Administration, choose System > Security > Phone Security Profile.                                |  |
| Step 4 | In the <b>Name</b> field, enter the name of the Subject Alt Name (SAN), which is the name on the certificate provided by the preferred vendor, or if there is no SAN enter the Certificate Name.                          |                                                                                                    |  |
|        | Note                                                                                                    | The name of the security profile must match the SAN in the certificate exactly or security will not be enabled. |  |
| Step 5 | In the <b>I</b>                                                                                                    | Device Security Mode drop-down list, choose Encrypted or Authenticated.                                         |  |

| Step 6  | In the Transport type drop-down list, choose TLS.                                                                |
|---------|----------------------------------------------------------------------------------------------------|
| Step 7  | To configure the new SIP phone in the CCMAdmin interface, choose <b>Device</b> > <b>Phone</b> > <b>Add New</b> . |
| Step 8  | Select Phone type.                                                                                               |
| Step 9  | Fill in the required fields                                                                                      |
| Step 10 | In the Device Security Profile drop-down list, select the profile you just created.                              |
|         |                                                                                                    |

## **View Phone Security Settings**

You can configure and view certain security-related settings on phones that support security; for example, you can view whether a phone has a locally significant certificate or manufacture-installed certificate installed. For additional information on the security menu and icons, refer to the *Cisco IP Phone Administration Guide* and *Cisco IP Phone User Guide* that supports your phone model.

When Unified Communications Manager classifies a call as authenticated or encrypted, an icon is displayed on the phone and indicates the call state. It also determines when Unified Communications Manager classifies the call as authenticated or encrypted.

## **Set Up Phone Security**

The following procedure describes the tasks to configure security for supported phones.

#### Procedure

| Step 1 | If you have not already done so, configure the Cisco CTL Client and ensure that the Unified Communications Manager security mode equals Mixed Mode.                                      |                                                                                                    |  |
|--------|----------------------------------------------------------------------------------------------------|----------------------------------------------------------------------------------------------------|--|
| Step 2 | If the phone does not contain a locally significant certificate (LSC) or manufacture-installed certificate (MIC) install a LSC by using the Certificate Authority Proxy Function (CAPF). |                                                                                                    |  |
| Step 3 | Config                                                                                                    | ure phone security profiles.                                                                                                    |  |
| Step 4 | Apply a                                                                                                    | a phone security profile to the phone.                                                                                                    |  |
| Step 5 | After y                                                                                                    | ou configure digest credentials, choose the Digest User from the Phone Configuration window.                                                                                                    |  |
| Step 6 |                                                                                                    | co Unified IP Phone 7962 or 7942 (SIP only), enter the digest authentication username and password credentials) that you configured in the End User Configuration window.                                                                                                    |  |
|        | Note                                                                                                    | This document does not provide procedures on how to enter the digest authentication credentials<br>on the phone. For information on how to perform this task, see Administration Guide for Cisco<br>Unified Communications Manager that supports your phone model and this version of Unified<br>Communications Manager. |  |
| Step 7 | Encryp                                                                                                    | t the phone configuration file, if the phone supports this functionality.                                                                                                    |  |
| Step 8 | To harden the phone, disable phone settings.                                                                                                    |                                                                                                    |  |

## **Phone Security Interactions and Restrictions**

This section provides the interaction and restriction on Phone Security.

#### Table 15: Phone Security Interactions and Restrictions

| Feature                | Interac                                | tion and Restriction                                                                                                    |
|------------------------|----------------------------------------|----------------------------------------------------------------------------------------------------|
| Certificate Encryption | LSC ce<br>Therefo<br>support<br>(Tomca | ing from Unified Communications Manager Release 11.5(1) SU1, all the<br>ertificates issued by CAPF service are signed with SHA-256 algorithm.<br>ore, Cisco Unified IP Phone 7900 Series, 8900 Series, and 9900 Series<br>as SHA-256 signed LSC certificates and external SHA2 identity certificates<br>at, CallManager, CAPF, TVS, and so on). For any other cryptographic<br>on that require validation of signature, only SHA-1 is supported. |
|                        | Note                                   | If you use phone models which are in End of Software Maintenance<br>or End of Life, we strongly recommend using the Unified<br>Communications Manager before 11.5(1)SU1 release.                                                                                                    |

## Where to Find More Information About Phone Security

#### **Related Cisco Documentation**

- Administration Guide for Cisco Unified Communications Manager
- Troubleshooting Guide for Cisco Unified Communications Manager

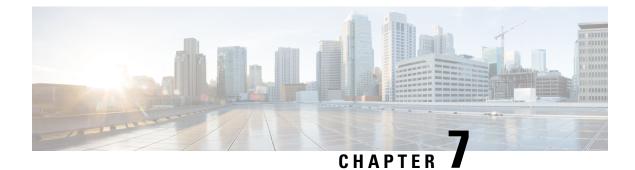

# **Phone Security Profile Setup**

This chapter provides information about security profile setup.

- Phone Security Profile Overview, on page 93
- Phone Security Profile Setup Prerequisites, on page 93
- Find Phone Security Profile, on page 94
- Set Up Phone Security Profile, on page 95
- Phone Security Profile Settings, on page 95
- Apply Security Profiles to Phone, on page 104
- Synchronize Phone Security Profile with Phones, on page 105
- Delete Phone Security Profile, on page 105
- Find Phones with Phone Security Profiles, on page 106

### Phone Security Profile Overview

Unified Communications Manager Administration groups security-related settings for a phone type and protocol into security profiles to allow you to assign a single security profile to multiple phones. Security-related settings include device security mode, digest authentication, and some CAPF settings. You apply the configured settings to a phone when you choose the security profile in the Phone Configuration window.

Installing Unified Communications Manager provides a set of predefined, nonsecure security profiles for auto-registration. To enable security features for a phone, you must configure a new security profile for the device type and protocol and apply it to the phone.

Only the security features that the selected device and protocol support display in the security profile settings window.

## **Phone Security Profile Setup Prerequisites**

Consider the following information before you configure the phone security profiles:

- When you configure phones, choose a security profile in the **Phone Configuration** window. If the device does not support security or a secure profile, apply a non-secure profile.
- You cannot delete or change the predefined non-secure profiles.
- You cannot delete a security profile that is currently assigned to a device.

- If you change the settings in a security profile that is already assigned to a phone, the re-configured settings apply to all phones that are assigned that particular profile.
- You can rename security files that are assigned to devices. The phones that are assigned with the earlier profile name and settings assume the new profile name and settings.
- The CAPF settings, the authentication mode and the key size, are displayed in the **Phone Configuration** window. You must configure CAPF settings for certificate operations that involve MICs or LSCs. You can update these fields directly in the **Phone Configuration** window.
  - If you update the CAPF settings in the security profile, the settings are also updated in the Phone Configuration window.
  - If you update the CAPF settings in the Phone Configuration window and a matching profile is found, Unified Communications Manager applies the matching profile to the phone.
  - If you update the CAPF settings in the Phone Configuration window, and no matching profiles are found, Unified Communications Manager creates a new profile and applies that profile to the phone.
- If you have configured the device security mode earlier to an upgrade, Unified Communications Manager creates a profile that is based on that model and protocol and applies the profile to the device.
- We recommend that you use MICs for LSC installation only. Cisco support LSCs to authenticate the TLS connection with Unified Communications Manager. Since MIC root certificates can be compromised, users who configure phones to use MICs for TLS authentication or for any other purpose do so at their own risk. Cisco assumes no liability if MICs are compromised.
- We recommend that you upgrade Cisco IP Phones to use LSCs for TLS connections and remove the MIC root certificates from the CallManager trust store to avoid compatibility issues.

## **Find Phone Security Profile**

To find a phone security profile, perform the following procedure:

#### Procedure

 Step 1
 From Cisco Unified Communications Manager Administration, choose System > Security Profile > Phone Security Profile.

Records from an active (prior) query may also display in the window.

**Step 2** To find all records in the database, ensure the dialog box is empty; go to Step 3, on page 95.

- To filter or search records
- a) From the first drop-down list, choose a search parameter.
- b) From the second drop-down list, choose a search pattern.
- c) Specify the appropriate search text, if applicable.
  - **Note** To add additional search criteria, click the + button. When you add criteria, the system searches for a record that matches all criteria that you specify. To remove criteria, click the button to remove the last added criterion or click **Clear Filter** to remove all added search criteria.

| Step 3                                                                                                    | Click <b>F</b>                                                                              | ind.                                                                                                    |
|----------------------------------------------------------------------------------------------------|---------------------------------------------------------------------------------------------|----------------------------------------------------------------------------------------------------|
| All matching records display. You can change the number of items that display on each p different value from the Rows per Page drop-down list. |                                                                                             | ching records display. You can change the number of items that display on each page by choosing a<br>at value from the Rows per Page drop-down list. |
| Step 4                                                                                                    | From the list of records that display, click the link for the record that you want to view. |                                                                                                    |
|                                                                                                    | Note                                                                                        | To reverse the sort order, click the up or down arrow, if available, in the list header.                                                             |
|                                                                                                    | The wir                                                                                     | ndow displays the record that you choose.                                                                                                    |
|                                                                                                    |                                                                                             |                                                                                                    |

# **Set Up Phone Security Profile**

To setup a phone security profile, perform the following procedure:

### Procedure

| Step 1 | From Cisco Unified Communications Manager Administration, choose <b>System &gt; Security Profile &gt; Phone</b><br><b>Security Profile</b> .                                                    |
|--------|----------------------------------------------------------------------------------------------------|
| Step 2 | Perform one of the following tasks:                                                                                                    |
|        | a) To add a new profile, click Add New.                                                                                                    |
|        | b) To copy an existing security profile, locate the appropriate profile, click <b>Copy</b> next to the security profile that you want to copy, and continue.                                    |
|        | c) To update an existing profile, locate the appropriate security profile and continue.                                                                                                    |
|        | When you click <b>Add New</b> , the configuration window displays with the default settings for each field. When you click <b>Copy</b> , the configuration window displays the copied settings. |
| Step 3 | Enter appropriate settings for phones that are running SCCP or SIP.                                                                                                    |
| Step 4 | Click Save.                                                                                                    |

# **Phone Security Profile Settings**

The following table describes the settings for the security profile for the phone that is running SCCP.

Only settings that the selected phone type and protocol support display.

| Setting     | Description                                                                                                    |  |
|-------------|----------------------------------------------------------------------------------------------------|--|
| Name        | Enter a name for the security profile.                                                                                                    |  |
|             | When you save the new profile, the name displays in the <b>Device Security Profile</b> drop-down list in the <b>Phone Configuration window</b> for the phone type and protocol.                                                     |  |
|             | TipInclude the device model and protocol in the security profile name to<br>find the correct profile while searching for a profile or updating a<br>profile.                                                                        |  |
| Description | Enter a description for the security profile. The description can include up to 50 characters in any language, but it cannot include double-quotes ("), percentage sign (%), ampersand (&), back-slash (\), or angle brackets (<>). |  |

#### Table 16: Security Profile for Phone That Is Running SCCP

| Setting              | Description |
|----------------------|-------------|
| Device Security Mode |             |

| Setting | Description                                                                                                    |
|---------|----------------------------------------------------------------------------------------------------|
|         | From the drop-down list, choose one of the following options:                                                                                                    |
|         | • Non Secure—No security features except image, file, and device authentication exist for the phone. A TCP connection opens to Unified Communications Manager.                                                                  |
|         | • Authenticated—Unified Communications Manager provides integrity and authentication for the phone. A TLS connection that uses NULL/SHA opens for signaling.                                                                    |
|         | • <b>Encrypted</b> —Unified Communications Manager provides integrity, authentication, and signalling encryption for the trunk.                                                                                                 |
|         | The following are the supported ciphers:                                                                                                    |
|         | TLS Ciphers                                                                                                    |
|         | This parameter defines the ciphers that are supported by the Unified<br>Communications Manager for establishing SIP TLS and inbound CTI<br>Manager TLS connections.                                                             |
|         | Strongest- AES-256 SHA-384 only: RSA Preferred                                                                                                    |
|         | • TLS_ECDHE_RSA with AES256_GCM_SHA384                                                                                                    |
|         | • TLS_ECDHE_RSA with AES256_GCM_SHA384                                                                                                    |
|         | <b>Note</b> It is recommended that the value of the parameter 'SRTP Ciphers' be set to the value 'Strongest - AEAD AES-256 GCM cipher only'. With this option chosen, the phones will not register on authenticated mode.       |
|         | Strongest- AES-256 SHA-384 only: ECDSA Preferred                                                                                                    |
|         | • TLS_ECDHE_ECDSA with AES256_GCM_SHA384                                                                                                    |
|         | • TLS_ECDHE_RSA with AES256_GCM_SHA384                                                                                                    |
|         | Medium- AES-256 AES-128 only: RSA Preferred                                                                                                    |
|         | <b>Note</b> It is recommended that the value of the parameter 'SRTP Ciphers' be set to the value 'Strongest - AEAD AES-256 GCM cipher only'. With this option chosen, the phones will not register on authenticated mode.       |
|         | • TLS_ECDHE_RSA with AES256_GCM_SHA384                                                                                                    |
|         | • TLS_ECDHE_ECDSA with AES256_GCM_SHA384                                                                                                    |
|         | • TLS_ECDHE_RSA with AES128_GCM_SHA256                                                                                                    |
|         | • TLS_ECDHE_ECDSA with AES128_GCM_SHA256                                                                                                    |
|         | <b>Note</b> It is recommended that the value of the parameter 'SRTP Ciphers' be set to the value 'Medium - AEAD AES-256,AES-128 GCM ciphers only'. With this option chosen, the phones will not register on authenticated mode. |
|         | Medium- AES-256 AES-128 only: ECDSA Preferred                                                                                                    |

| Setting               | Description                                                                                                    |
|-----------------------|----------------------------------------------------------------------------------------------------|
|                       | • TLS_ECDHE_ECDSA with AES256_GCM_SHA384                                                                                                    |
|                       | • TLS_ECDHE_RSA with AES256_GCM_SHA384                                                                                                    |
|                       | • TLS_ECDHE_ECDSA with AES128_GCM_SHA256                                                                                                    |
|                       | • TLS_ECDHE_RSA with AES128_GCM_SHA256                                                                                                    |
|                       | <b>Note</b> It is recommended that the value of the parameter 'SRTP Ciphers' be set to the value 'Medium - AEAD AES-256,AES-128 GCM ciphers only'. With this option chosen, the phones will not register on authenticated mode. |
|                       | All Ciphers, RSA Preferred:                                                                                                    |
|                       | • TLS_ECDHE_RSA with AES256_GCM_SHA384                                                                                                    |
|                       | • TLS_ECDHE_ECDSA with AES256_GCM_SHA384                                                                                                    |
|                       | • TLS_ECDHE_RSA with AES128_GCM_SHA256                                                                                                    |
|                       | • TLS_ECDHE_ECDSA with AES128_GCM_SHA256                                                                                                    |
|                       | • TLS_RSA with AES_128_CBC_SHA1                                                                                                    |
|                       | All Ciphers, ECDSA Preferred:                                                                                                    |
|                       | • TLS_ECDHE_ECDSA with AES256_GCM_SHA384                                                                                                    |
|                       | • TLS_ECDHE_RSA with AES256_GCM_SHA384                                                                                                    |
|                       | • TLS_ECDHE_ECDSA with AES128_GCM_SHA256                                                                                                    |
|                       | • TLS_ECDHE_RSA with AES128_GCM_SHA256                                                                                                    |
| TFTP Encrypted Config | When this check box is checked, Unified Communications Manager encrypts a phone downloads from the TFTP server.                                                                                                    |

| Setting             | Description                                                                                                    |
|---------------------|----------------------------------------------------------------------------------------------------|
| Authentication Mode | This field allows you to choose the authentication method that the phone uses during the CAPF certificate operation.                                                                                                    |
|                     | From the drop-down list box, choose one of the following options:                                                                                                    |
|                     | • <b>By Authentication String</b> —Installs or upgrades, deletes, or troubleshoots a locally significant certificate only when the user enters the CAPF authentication string on the phone.                                                                                                    |
|                     | • <b>By Null String</b> —Installs or upgrades, deletes, or troubleshoots a locally significant certificate without the user intervention.                                                                                                    |
|                     | This option provides no security. We recommend that you choose this option only for closed, secure environments.                                                                                                    |
|                     | • By Existing Certificate (Precedence to LSC)—Installs or upgrades, deletes, or troubleshoots a locally significant certificate if a manufacture-installed certificate (MIC) or locally significant certificate (LSC) exists in the phone. If an LSC exists in the phone, authentication occurs through the LSC, regardless whether a MIC exists in the phone. If a MIC and an LSC exist in the phone, authentication occurs through the LSC. If an LSC does not exist in the phone, but a MIC exists, authentication occurs through the MIC. |
|                     | Before you choose this option, verify that a certificate exists in the phone.<br>If you choose this option and no certificate exists in the phone, the operation<br>fails.                                                                                                    |
|                     | At any time, the phone uses only one certificate to authenticate to CAPF<br>although a MIC and an LSC can exist in the phone at the same time. If the<br>primary certificate, which takes precedence, becomes compromised for any<br>reason, or, if you want to authenticate through the other certificate, you must<br>update the authentication mode.                                                                                                    |
|                     | • By Existing Certificate (Precedence to MIC)—Installs or upgrades, deletes, or troubleshoots a locally significant certificate if an LSC or MIC exists in the phone. If a MIC exists in the phone, authentication occurs through the MIC, regardless whether an LSC exists in the phone. If an LSC exists in the phone, but a MIC does not exist, authentication occurs through the LSC.                                                                                                    |
|                     | Before you choose this option, verify that a certificate exists in the phone.<br>If you choose this option and no certificate exists in the phone, the operation<br>fails.                                                                                                    |
|                     | <b>Note</b> The CAPF settings that are configured in the <b>Phone Security Profile</b> window interact with the CAPF parameters that are configured in the <b>Phone Configuration</b> window.                                                                                                    |

| Setting                                                 | Description |                                                                                                    |  |
|---------------------------------------------------------|-------------|----------------------------------------------------------------------------------------------------|--|
| Key Order                                               |             | ld specifies the sequence of the key for CAPF. Select one of the following from the drop-down list:                                                                                                    |  |
|                                                         | • R\$       | SA Only                                                                                                    |  |
|                                                         | • E(        | C Only                                                                                                    |  |
|                                                         | • E(        | C Preferred, RSA Backup                                                                                                    |  |
|                                                         | Note        | When you add a phone, that is based on the value in <b>Key Order</b> , <b>RSA</b><br><b>Key Size</b> , and <b>EC Key Size</b> fields, the device security profile is<br>associated with the phone. If you select the <b>EC Only</b> value, with the<br><b>EC Key Size</b> value of 256 bits, then the device security profile appends<br>with <b>EC-256</b> value.  |  |
| RSA Key Size (Bits) From the drop-down or <b>4096</b> . |             | the drop-down list box, choose one of the values—512, 1024, 2048, 3072,                                                                                                    |  |
|                                                         | Note        | Some phone models may fail to register if the RSA <b>key length</b> that is selected for the CallManager <b>Certificate Purpose</b> is greater than 2048. From the <i>Unified CM Phone Feature List Report</i> on the <i>Cisco Unified Reporting Tool (CURT)</i> , you can check the 3072/4096 RSA key size support feature for the list of supported phone models. |  |
| EC Key Size (Bits)                                      | From th     | From the drop-down list, choose one of the values—256, 384, or 521.                                                                                                    |  |

The following table describes the settings for the security profile for the phone that is running SIP.

Table 17: Security Profile for Phone That Is Running SIP

| Setting             | Description                                                                                                    |  |  |
|---------------------|----------------------------------------------------------------------------------------------------|--|--|
| Name                | Enter a name for the security profile.                                                                                                    |  |  |
|                     | When you save the new profile, the name displays in the <b>Device Security Profile</b> drop-down list in the <b>Phone Configuration</b> window for the phone type and protocol.                 |  |  |
|                     | <b>Tip</b> Include the device model and protocol in the security profile name to help you find the correct profile when you are searching for or updating a profile.                            |  |  |
| Description         | Enter a description for the security profile.                                                                                                    |  |  |
| Nonce Validity Time | Enter the number of minutes (in seconds) that the nonce value is valid. The default value equals 600 (10 minutes). When the time expires, Unified Communications Manager generates a new value. |  |  |
|                     | <b>Note</b> A nonce value, a random number that supports digest authentication, gets used to calculate the MD5 hash of the digest authentication password.                                      |  |  |

| Setting                         | Description                                                                                                    |  |  |
|---------------------------------|----------------------------------------------------------------------------------------------------|--|--|
| Device Security Mode            | From the drop-down list, choose one of the following options:                                                                                                    |  |  |
|                                 | • <b>Non Secure</b> —No security features except image, file, and device authentication exist for the phone. A TCP connection opens to Unified Communications Manager.                                                                                            |  |  |
|                                 | • Authenticated—Unified Communications Manager provides integrity and authentication for the phone. A TLS connection that uses NULL/SHA opens for signaling.                                                                                                    |  |  |
|                                 | • <b>Encrypted</b> —Unified Communications Manager provides integrity,<br>authentication, and encryption for the phone. A TLS connection that uses<br>AES128/SHA opens for signaling, and SRTP carries the media for all phone<br>calls on all SRTP-capable hops. |  |  |
| Transport Type                  | When Device Security Mode is <b>Non Secure</b> , choose one of the following options from the drop-down list (some options may not display):                                                                                                    |  |  |
|                                 | • <b>TCP</b> —Choose the Transmission Control Protocol to ensure that packets get received in the same order as the order in which they are sent. This protocol ensures that no packets get dropped, but the protocol does not provide any security.              |  |  |
|                                 | • <b>UDP</b> —Choose the User Datagram Protocol to ensure that packets are received quickly. This protocol, which can drop packets, does not ensure that packets are received in the order in which they are sent. This protocol does not provide any security.   |  |  |
|                                 | • <b>TCP</b> + <b>UDP</b> —Choose this option if you want to use a combination of TCP and UDP. This option does not provide any security.                                                                                                    |  |  |
|                                 | When Device Security Mode is <b>Authenticated</b> or <b>Encrypted</b> , TLS specifies the Transport Type. TLS provides signaling integrity, device authentication, and signaling encryption (encrypted mode only) for SIPphones.                                  |  |  |
|                                 | If Device Security Mode cannot be configured in the profile, the transport type specifies UDP.                                                                                                    |  |  |
| Enable Digest<br>Authentication | If you check this check box, Unified Communications Manager challenges all SIP requests from the phone.                                                                                                    |  |  |
|                                 | Digest authentication does not provide a device authentication, integrity, or confidentiality. Choose a security mode of authenticated or encrypted to use these features.                                                                                        |  |  |
| TFTP Encrypted Config           | When this check box is checked, Unified Communications Manager encrypts the phone downloads from the TFTP server. This option exists for Cisco phones only.                                                                                                    |  |  |
|                                 | TipWe recommend that you enable this option and configure a symmetric<br>key to secure digest credentials and administrative passwords.                                                                                                    |  |  |

| Setting                                                | Description                                                                                                    |  |  |  |
|--------------------------------------------------------|----------------------------------------------------------------------------------------------------|--|--|--|
| Exclude Digest<br>Credentials in<br>Configuration File | When this check box is checked, Unified Communications Manager omits digest credentials in the phone downloads from the TFTP server. This option exists for Cisco IP Phones, 7942, and 7962 (SIP only).                                                                                                    |  |  |  |
| Authentication Mode                                    | This field allows you to choose the authentication method that the phone uses during the CAPF certificate operation. This option exists for Cisco phones only.                                                                                                    |  |  |  |
|                                                        | From the drop-down list, choose one of the following options:                                                                                                    |  |  |  |
|                                                        | • <b>By Authentication String</b> —Installs or upgrades or troubleshoots a locally significant certificate only when the user enters the CAPF authentication string on the phone.                                                                                                    |  |  |  |
|                                                        | • <b>By Null String</b> —Installs or upgrades or troubleshoots a locally significant certificate without the user intervention.                                                                                                    |  |  |  |
|                                                        | <ul> <li>This option provides no security; we recommend that you choose this option only for closed, secure environments.</li> <li>By Existing Certificate (Precedence to LSC)—Installs or upgrades or</li> </ul>                                                                                                    |  |  |  |
|                                                        | troubleshoots a locally significant certificate if a manufacture-installed<br>certificate (MIC) or locally significant certificate (LSC) exists in the phone.<br>If an LSC exists in the phone, authentication occurs through the LSC,<br>regardless whether a MIC exists in the phone. If an LSC does not exist in<br>the phone, but a MIC does exist, authentication occurs through the MIC. |  |  |  |
|                                                        | Before you choose this option, verify that a certificate exists in the phone.<br>If you choose this option and no certificate exists in the phone, the operation<br>fails.                                                                                                    |  |  |  |
|                                                        | At any time, the phone uses only one certificate to authenticate to CAPF<br>although a MIC and an LSC can exist in the phone at the same time. If the<br>primary certificate, which takes precedence, becomes compromised for any<br>reason, or, if you want to authenticate through the other certificate, you must<br>update the authentication mode.                                        |  |  |  |
|                                                        | • By Existing Certificate (Precedence to MIC)—Installs or upgrades or troubleshoots a locally significant certificate if an LSC or MIC exists in the phone. If a MIC exists in the phone, authentication occurs through the MIC, regardless whether an LSC exists in the phone. If an LSC exists in the phone, but a MIC does not exist, authentication occurs through the LSC.                |  |  |  |
|                                                        | Before you choose this option, verify that a certificate exists in the phone.<br>If you choose this option and no certificate exists in the phone, the operation fails.                                                                                                    |  |  |  |
|                                                        | <b>Note</b> The CAPF settings that are configured in the <b>Phone Security Profile</b> window interact with the CAPF parameters that are configured in the <b>Phone Configuration</b> window.                                                                                                    |  |  |  |

| Setting                                         | Description                                                                                                    |  |
|-------------------------------------------------|----------------------------------------------------------------------------------------------------|--|
| Key Size                                        | For this setting that is used for CAPF, choose the key size for the certificate from the drop-down list. The default setting equals 1024. The other option for key size is 512.                                                                                                    |  |
|                                                 | If you choose a higher key size than the default setting, the phones take longer to generate the entropy that is required to generate the keys. Key generation, which is set at low priority, allows the phone to function while the action occurs. Depending on the phone model, you may notice that key generation takes up to 30 or more minutes to complete. |  |
|                                                 | <b>Note</b> The CAPF settings that are configured in the <b>Phone Security Profile</b> window interact with the CAPF parameters that are configured in the <b>Phone Configuration</b> window.                                                                                                    |  |
| SIP Phone Port                                  | This setting applies to phones that are running SIP that uses UDP transport.                                                                                                    |  |
|                                                 | Enter the port number for Cisco Unified IP Phone (SIP only) that use UDP to listen for SIP messages from Unified Communications Manager. The default setting equals 5060.                                                                                                    |  |
| Phones that use TCP or TLS ignore this setting. |                                                                                                    |  |

## **Apply Security Profiles to Phone**

Before you apply a security profile that uses certificates for authentication of the phone, make sure that the particular phone contains a Locally Significant Certificate (LSC) or Manufacture-Installed Certificate (MIC).

To enable security features for a phone, you must configure a new security profile for the device type and protocol and apply it to the phone. However, if the phone does not contain a certificate, perform the following tasks:

- In the Phone Configuration window, apply a non-secure profile.
- In the Phone Configuration window, install a certificate by configuring the CAPF settings.
- In the **Phone Configuration** window, apply a device security profile that is configured for authentication or encryption.

To apply a phone security profile to a device, perform the following procedure:

### Procedure

| Step 1 | Go to the <b>Protocol Specific</b> | Information | section in the <b>F</b> | Phone Configuration | window. |
|--------|------------------------------------|-------------|-------------------------|---------------------|---------|
|--------|------------------------------------|-------------|-------------------------|---------------------|---------|

- **Step 2** From the **Device Security Profile** drop-down list, choose the security profile that applies to the device. The phone security profile that is configured only for the phone type and the protocol is displayed.
- Step 3 Click Save.
- **Step 4** To apply the changes to the applicable phone, click **Apply Config**.

**Note** To delete security profiles, check the check boxes next to the appropriate security profile in the **Find and List** window, and click **Delete Selected**.

## Synchronize Phone Security Profile with Phones

To synchronize phone security profile with phones, perform the following procedure:

### Procedure

| Step 1 | From Unified Communications Manager Administration, choose <b>System &gt; Security Profile &gt; Phone Security Profile</b> .                       |
|--------|----------------------------------------------------------------------------------------------------|
| Step 2 | Choose the search criteria to use and click <b>Find</b> .<br>The window displays a list of phone security profiles that match the search criteria. |
| Step 3 | Click the phone security profile to which you want to synchronize the applicable phones.                                                           |
| Step 4 | Make any additional configuration changes.                                                                                                    |
| Step 5 | Click Save.                                                                                                    |
| Step 6 | Click <b>Apply Config</b> .<br>The <b>Apply Configuration Information</b> dialog box appears.                                                      |
| Step 7 | Click <b>OK</b> .                                                                                                    |

## **Delete Phone Security Profile**

Before you can delete a security profile from Unified Communications Manager, you must apply a different profile to the devices or delete all devices that use the profile.

To find out which devices use the profile, perform Step 1:

### Procedure

Step 1 In the Security Profile Configuration window, choose Dependency Records from the Related Links drop-down list and click Go.

If the dependency records feature is not enabled for the system, go to **System** > **Enterprise Parameters Configuration** and change the Enable Dependency Records setting to **True**. A message displays information about high CPU consumption that relates to the dependency records feature. Save your change to activate dependency records. For more information about dependency records, see System Configuration Guide for Cisco Unified Communications Manager

This section describes how to delete a phone security profile from the Unified Communications Manager database.

**Step 2** Find the security profile to delete.

| Step 3 | To delete multiple security profiles, check the check boxes next to the appropriate check box in the <b>Find and</b>                      |
|--------|----------------------------------------------------------------------------------------------------|
|        | List window; then, click Delete Selected. You can delete all configurable records for this selection by clicking                          |
|        | Select All and then clicking Delete Selected.                                                                                             |
| Step 4 | To delete a single security profile, perform one of the following tasks:                                                                  |
|        | a) In the <b>Find and List</b> window, check the check box next to the appropriate security profile; then, click <b>Delete Selected</b> . |
| Step 5 | When prompted to confirm the delete operation, click <b>OK</b> to delete or <b>Cancel</b> to cancel the delete operation.                 |
|        |                                                                                                    |

## **Find Phones with Phone Security Profiles**

To find the phones that use a specific security profile, perform the following procedure:

#### Procedure

| Step 1 | From Cisco Unified Communications Manager Administration, choose Device > Phone.                                                             |                                                                                                    |  |  |  |
|--------|----------------------------------------------------------------------------------------------------|----------------------------------------------------------------------------------------------------|--|--|--|
| Step 2 | From the first drop-down list, choose the search parameter <b>Security Profile</b> .<br>a) From the drop-down list, choose a search pattern. |                                                                                                    |  |  |  |
|        |                                                                                                    |                                                                                                    |  |  |  |
|        | b) Specify the appropriate search text, if applicable.                                                                                       |                                                                                                    |  |  |  |
|        | Note                                                                                                    | To add additional search criteria, click +. When you add criteria, the system searches for a record that matches all criteria that you specify. To remove criteria, click – to remove the last added criterion or click <b>Clear Filter</b> to remove all added search criteria. |  |  |  |
| Step 3 | Click Find.                                                                                                    |                                                                                                    |  |  |  |
|        |                                                                                                    | g records display. You can change the number of items that display on each page by choosing a ue from the <b>Rows per Page</b> drop-down list.                                                                                                    |  |  |  |
| Step 4 | From the lis                                                                                                    | t of records that display, click the link for the record that you want to view.                                                                                                    |  |  |  |

**Note** To reverse the sort order, click the up or down arrow, if available, in the list header.

The window displays the record that you choose.

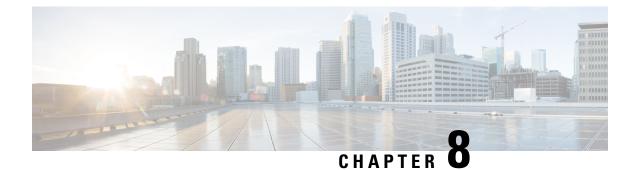

# **Secure and Nonsecure Indication Tone Setup**

This chapter provides information about secure and nonsecure indication tone setup. The system plays secure and nonsecure indication tones on a protected phone to indicate whether a call is encrypted.

- Secure and Non-Secure Indication Tone Overview, on page 107
- Secure and Non-Secure Indication Tone Tips, on page 108
- Secure and Non-Secure Indication Tone Configuration Tasks, on page 109

## Secure and Non-Secure Indication Tone Overview

The Secure Tone feature can configure a phone to play a secure indication tone when a call is encrypted. The tone indicates that the call is protected and that confidential information may be exchanged. The 2-second tone comprises three long beeps. If the call is protected, the tone begins to play on a protected phone as soon as the called party answers.

When the call is not protected, the system plays a non-secure indication tone, which comprises six short beeps, on a protected phone. For video calls, you might first hear secure indication tone for the audio portion of the call and then non-secure indication tone for overall non-secure media.

The secure and non-secure indication tones are supported on the following types of calls:

- Intracluster to IP-to-IP calls
- · Intercluster protected calls
- IP-to-Time-Division-Multiplexing (TDM) calls through a protected MGCP E1 PRI gateway

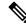

**Note** Only callers on protected phones can hear secure and non-secure indication tones. Callers on phones that are not protected never hear these tones. For video calls, the system plays secure and non-secure indication tones on protected devices.

### **Protected Devices**

Configuration designates a protected device in Unified Communications Manager. You can configure only supported Cisco Unified IP Phones and MGCP E1 PRI gateways as protected devices in Unified Communications Manager.

Unified Communications Manager can also direct an MGCP IOS gateway to play secure and nonsecure indication tones when the system determines the protected status of a call.

You can make the following types of calls that can use the secure and nonsecure indication tones:

- Intracluster IP-to-IP calls
- Intercluster calls that the system determines are protected
- IP-to-Time-Division-Multiplexing (TDM) calls through a protected MGCP E1 PRI gateway

### **Supported Devices**

You can use Cisco Unified Reporting to determine which Cisco IP Phone models support secure and nonsecure indication tones. From Cisco Unified Reporting, click **Unified CM Phone Feature List**. For the Feature pull-down menu, choose **Secure Tone**. The system displays a list of products that support the feature.

For more information about using Cisco Unified Reporting, see the *Cisco Unified Reporting Administration Guide*.

## Secure and Non-Secure Indication Tone Tips

This section provides information that pertains to the impact of using the secure indication tone feature:

- Following are the facts about protected devices:
  - You can configure phones that are running SCCP or SIP as protected devices.
  - Protected devices that call non-protected devices that are encrypted play the secure tone, while
    protected devices that call non-protected and non-encrypted devices play a non-secure tone.
  - When a protected phone calls another protected phone, and the media is not encrypted, the call does not drop. The system plays non-secure indication tone to the phones on the call.
- For video calls, the system plays secure and non-secure indication tones on protected devices.

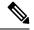

**Note** For video calls, the user may first hear secure indication tone for the audio portion of the call and then non-secure indication tone for overall non-secure media.

- A lock icon that displays on a Cisco IP Phone indicates that the media is encrypted, but does not necessarily mean that the phone has been configured as a protected device. However, the lock icon must be present for a protected call to occur.
- The following services and features are impacted:
  - Multiline supplementary services (such as call transfer, conference, and call waiting) are supported on protected phones. When the user invokes a supplementary service on a protected phone, the system plays secure or non-secure indication tone to reflect the updated status of the call.
  - Cisco Extension Mobility and Join Across Line services are disabled on protected phones.
  - Shared-line configuration is not available on protected phones.

- Hold/Resume and Call Forward All are supported for protected calls.
- Following are the facts about MGCP E1 PRI gateways:
  - You must configure the MGCP gateway for SRTP encryption. Configure the gateway using the following command: mgcppackage-capabilitysrtp-package.
  - The MGCP gateway must specify an Advanced IP Services or Advanced Enterprise Services image.

For example, c3745-adventerprisek9-mz.124-6.T.bin).

- Protected status gets exchanged with the MGCP E1 PRI gateway by using proprietary FacilityIE in the MGCP PRI Setup, Alert, and Connect messages.
- Unified Communications Managerkey plays the secure indication tone only to the Cisco Unified IP Phone. A PBX in the network plays the tone to the gateway end of the call.
- If the media between the Cisco Unified IP Phone and the MGCP E1 PRI gateway is not encrypted, the call drops.

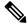

Note

e For more information about encryption for MGCP gateways, refer to *Media and Signaling Authentication and Encryption Feature for Cisco IOS MGCP Gateways* for the version of Cisco IOS software that you are using.

## Secure and Non-Secure Indication Tone Configuration Tasks

Make sure that you configure the following items for the secure tone to play:

- In the **Phone Configuration** window, which you can navigate to by choosing **Device** > **Phone** in Unified Communications Manager Administration, configure the following items:
  - From the **Softkey Template** drop-down list in the **Device Information** portion of the window, choose **Standard Protected Phone**.

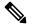

- **Note** You must use a new softkey template without supplementary service softkeys for a protected phone.
- For the Join Across Lines option (also in the Device Information portion of the window), choose Off.
- Check the Protected Device check box (also in the Device Information portion of the window).
- From the Device Security Profile drop-down list (in the Protocol Specific Information portion of the window), choose a secure phone profile that is already configured in the Phone Security Profile Configuration window (System > Security Profile > Phone Security Profile).
- Go to the **Directory Number Configuration** window that displays when you add a directory number from the **Phone Configuration** window. In the **Multiple Call/Call Waiting Settings on Device**

**DeviceName** area of the **Directory Number Configuration** window, set the following options to a value of 1:

- Maximum Number of Calls
- Busy Trigger
- In Unified Communications Manager Administration, choose System > Service Parameters. In the first
  Service Parameter Configuration window, choose your server and choose the Cisco CallManager
  service. In the second Service Parameter Configuration window, locate the Clusterwide Parameters
  (Feature Secure Tone) area, and set the Play Secure Indication Tone option to True. (The default
  value specifies False.)
- If you are configuring a protected MGCP E1 PRI gateway, choose Device > Gateway > Add New in Unified Communications Manager Administration and choose a supported gateway. Choose MCGP as the protocol. When the Gateway Configuration window displays, specify the following configuration choices:
  - Set Global ISDN Switch Type to Euro.
  - After you complete the rest of the MGCP Gateway configuration, click **Save**; then, click the endpoint icon that appears to the right of subunit 0 in the window. The **Enable Protected Facility IE** check box displays. Check this check box.
  - This configuration allows the system to pass protected status of the call between Cisco Unified IP Phone endpoints and the protected PBX phones that connect to the MGCP gateway.

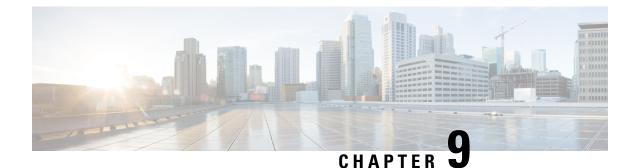

# **Encryption to Analog Endpoint Setup**

This chapter provides information about encryption to analog endpoint setup. This feature enables you to create a secure SCCP connection for analog phones to a Cisco VG2xx Gateway. The gateway uses Transport Layer Security (TLS) with Unified Communications Manager for SCCP signaling communication and uses SRTP for voice communication. The existing Unified Communications Manager TLS functionality, including certificate management, is used for secure SCCP communication.

- Analog Phone Security Profile, on page 111
- Certificate Management for Secure Analog Phones, on page 111

## **Analog Phone Security Profile**

To establish an encrypted connection to analog phones, you must create a Phone Security Profile for analog phones with the Device Security Mode parameter set to **Authenticated** or **Encrypted**. To create a Phone Security Profile, navigate to **System** > **Security Profile** > **Phone Security Profile** in Unified Communications Manager Administration.

When you configure an analog phone attached to a Cisco VG2xx gateway, choose the secure analog profile you created for the Device Security Profile parameter. To configure the Device Security Profile parameter, navigate to **Device** > **Phone** in Unified Communications Manager Administration and scroll down to the Protocol Specific Information section for the phone you want to configure.

## **Certificate Management for Secure Analog Phones**

For secure analog phones to function, you must import the same CA-signed certificate into Cisco Unified Communications Manager that is being used by the Cisco VG2xx Gateway. For more information about importing certificates, see Chapter 6, "Security," in the *Administration Guide for Cisco Unified Communications Manager*.

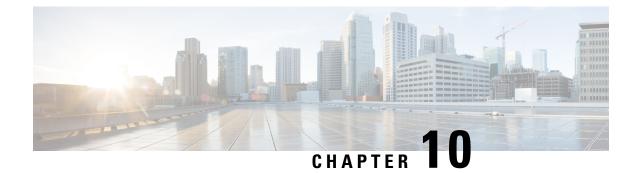

# **Certificate Authority Proxy Function**

This chapter provides information about the certificate authority proxy function.

- About Certificate Authority Proxy Function, on page 113
- Cisco IP Phone and CAPF Interaction, on page 114
- CAPF Interaction with IPv6 Addressing, on page 115
- CAPF System Interactions and Requirements, on page 118
- CAPF in Cisco Unified Serviceability Setup, on page 119
- Set Up CAPF, on page 119
- Activate Certificate Authority Proxy Function Service, on page 119
- Update CAPF Service Parameters, on page 120
- Generate and Import Third Party CA-Signed LSCs, on page 120
- Install, Upgrade, Troubleshoot, or Delete Certificates From Phone Using CAPF, on page 121
- CAPF Settings, on page 122
- Find Phones by LSC Status or Authentication String, on page 123
- Generate CAPF Report, on page 124
- Enter Phone Authentication String, on page 125
- Verify Phone Authentication String, on page 126

## **About Certificate Authority Proxy Function**

Certificate Authority Proxy Function (CAPF), which automatically installs with Cisco Unified Communications Manager, performs the following tasks, depending on your configuration:

- Authenticate via an existing Manufacturing Installed Certificate (MIC), Locally Significant Certificate (LSC), randomly generated authentication string, or optional less secure "null" authentication.
- Issues locally significant certificates to supported Cisco IP Phones.
- Upgrades existing locally significant certificates on the phones.
- · Retrieves phone certificates for viewing and troubleshooting.

During installation, a certificate that is specific for CAPF gets generated. This CAPF certificate, which the Cisco CTL Client copies to all Cisco Unified Communications Manager servers in the cluster, uses the.0 extension.

## **Cisco IP Phone and CAPF Interaction**

When the phone interacts with CAPF, the phone authenticates itself to CAPF by using an authentication string, existing MIC or LSC certificate, or "null," generates its public key and private key pair, and then forwards its public key to the CAPF server in a signed message. The private key remains in the phone and never gets exposed externally. CAPF signs the phone certificate and then sends the certificate back to the phone in a signed message.

Beginning from Cisco Unified Communications Manager Release 11.5(1) SU1, all the LSC certificates issued by CAPF service are signed with SHA-256 algorithm. Therefore, Cisco IP Phones 6900, 7800, 7900, 8800, 8900, and 9900 series models supports SHA-256 signed LSC certificates and external SHA2 identity certificates (Tomcat, CallManager, CAPF, TVS, and so on). For any other cryptographic operation that require validation of signature, only SHA-1 is supported.

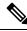

**Note** We recommend to use the Cisco Unified Communications Manager prior to 11.5(1) SU1 release. If you use phone the models, which are in End of Software Maintenance or End of Life.

The following information applies when a communication or power failure occurs.

- If a communication failure occurs while the certificate installation is taking place on the phone, the phone will attempt to obtain the certificate three more times in 30-second intervals. You cannot configure these values.
- If a power failure occurs while the phone attempts a session with CAPF, the phone will use the authentication mode that is stored in flash; that is, if the phone cannot load the new configuration file from the TFTP server after the phone reboots. After the certificate operation completes, the system clears the value in flash.

 $\mathcal{O}$ 

Tip

Be aware that the phone user can abort the certificate operation or view the operation status on the phone.

### $\mathcal{P}$

• Key generation, which is set at low priority, allows the phone to function while the action occurs. You may notice that key generation takes up to 30 or more minutes to complete.

Although the phone functions during certification generation, additional TLS traffic may cause minimal call-processing interruptions with the phone; for example, audio glitches may occur when the certificate is written to flash at the end of the installation.

Consider the following information about how CAPF interacts with the Cisco Unified IP Phone 7960G and 7940G when the phone is reset by a user or by Cisco Unified Communications Manager.

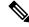

**Note** In the following examples, if the LSC does not already exist in the phone and if By Existing Certificate is chosen for the CAPF Authentication Mode, the CAPF certificate operation fails.

#### Example—Nonsecure Device Security Mode

In this example, the phone resets after you configure the Device Security Mode to Nonsecure and the CAPF Authentication Mode to By Null String or By Existing Certificate (Precedence...). After the phone resets, it immediately registers with the primary Cisco Unified Communications Manager and receives the configuration file. The phone then automatically initiates a session with CAPF to download the LSC. After the phone installs the LSC, configure the Device Security Mode to Authenticated or Encrypted.

#### Example—Authenticated/Encrypted Device Security Mode

In this example, the phone resets after you configure the Device Security Mode to Authenticated or Encrypted and the CAPF Authentication Mode to By Null String or By Existing Certificate (Precedence...). The phone does not register with the primary Cisco Unified Communications Manager until the CAPF session ends and the phone installs the LSC. After the session ends, the phone registers and immediately runs in authenticated or encrypted mode.

You cannot configure By Authentication String in this example because the phone does not automatically contact the CAPF server; the registration fails if the phone does not have a valid LSC.

## **CAPF Interaction with IPv6 Addressing**

CAPF can issue and upgrade certificates to a phone that uses an IPv4, an IPv6, or both types of addresses. To issue or upgrade certificates for phones that are running SCCP that use an IPv6 address, you must set the Enable IPv6 service parameter to **True** in Unified Communications Manager Administration.

When the phone connects to CAPF to get a certificate, CAPF uses the configuration from the Enable IPv6 enterprise parameter to determine whether to issue or upgrade the certificate to the phone. If the enterprise parameter is set to **False**, CAPF ignores/rejects connections from phones that use IPv6 addresses, and the phone does not receive the certificate.

The following table describes how a phone that has an IPv4, IPv6, or both types of addresses connects to CAPF.

| IP Mode of Phone | IP Addresses on Phone   | CAPF IP Address | How Phone Connects to<br>CAPF                                                                                                    |
|------------------|-------------------------|-----------------|----------------------------------------------------------------------------------------------------|
| Dual-stack       | IPv4 and IPv6 available | IPv4, IPv6      | Phone uses an IPv6<br>address to connect to<br>CAPF; if the phone<br>cannot connect via an<br>IPv6 address, it attempts<br>to connect by using an<br>IPv4 address. |
| Dual-stack       | IPv4                    | IPv4, IPv6      | Phone uses an IPv4<br>address to connect to<br>CAPF.                                                                                                    |

| IP Mode of Phone | IP Addresses on Phone   | CAPF IP Address | How Phone Connects to<br>CAPF                                                                                                    |
|------------------|-------------------------|-----------------|----------------------------------------------------------------------------------------------------|
| Dual-stack       | IPv6                    | IPv4, IPv6      | Phone uses an IPv6<br>address to connect to<br>CAPF. If the attempt fails,<br>the phone uses an IPv4<br>address to connect to<br>CAPF. |
| Dual-stack       | IPv4                    | IPv4            | Phone uses an IPv4<br>address to connect to<br>CAPF.                                                                                   |
| Dual-stack       | IPv4 and IPv6 available | IPv6            | Phone uses and IPv6<br>address to connect to<br>CAPF.                                                                                  |
| Dual-stack       | IPv4 and IPv6 available | IPv4            | Phone uses an IPv4<br>address to connect to<br>CAPF.                                                                                   |
| Dual-stack       | IPv4                    | IPv6            | Phone cannot connect to CAPF.                                                                                                    |
| Dual-stack       | IPv6                    | IPv4            | Phone cannot connect to CAPF.                                                                                                    |
| Dual-stack       | IPv6                    | IPv6            | Phone uses an IPv6<br>address to connect to<br>CAPF.                                                                                   |
| IPv4             | IPv4                    | IPv4, IPv6      | Phone uses an IPv4<br>address to connect to<br>CAPF.                                                                                   |
| IPv6             | IPv6                    | IPv4, IPv6      | Phone uses an IPv6<br>address to connect to<br>CAPF.                                                                                   |
| IPv4             | IPv4                    | IPv4            | Phone uses an IPv4<br>address to connect to<br>CAPF.                                                                                   |
| IPv4             | IPv4                    | IPv6            | Phone cannot connect to CAPF.                                                                                                    |
| IPv6             | IPv6                    | IPv6            | Phone uses an IPv6<br>address to connect to<br>CAPF.                                                                                   |
| IPv6             | IPv6                    | IPv4            | Phone cannot connect to CAPF.                                                                                                    |

ſ

| IP Mode of Phone | IP Addresses on Phone   | CAPF IP Address | How Phone Connects to<br>CAPF                                                                                                    |
|------------------|-------------------------|-----------------|----------------------------------------------------------------------------------------------------|
| Two stack        | IPv4 and IPv6 available | IPv4, IPv6      | Phone uses an IPv6<br>address to connect to<br>CAPF; if the phone<br>cannot connect via an<br>IPv6 address, it attempts<br>to connect by using an<br>IPv4 address. |
| Two stack        | IPv4                    | IPv4, IPv6      | Phone uses an IPv4<br>address to connect to<br>CAPF.                                                                                                    |
| Two stack        | IPv6                    | IPv4, IPv6      | Phone uses an IPv6<br>address to connect to<br>CAPF. If the attempt fails,<br>the phone uses an IPv4<br>address to connect to<br>CAPF.                             |
| Two stack        | IPv4                    | IPv4            | Phone uses an IPv4<br>address to connect to<br>CAPF.                                                                                                    |
| Two stack        | IPv4 and IPv6 available | IPv6            | Phone uses and IPv6<br>address to connect to<br>CAPF.                                                                                                    |
| Two stack        | IPv4 and IPv6 available | IPv4            | Phone uses an IPv4<br>address to connect to<br>CAPF.                                                                                                    |
| Two stack        | IPv4                    | IPv6            | Phone cannot connect to CAPF.                                                                                                    |
| Two stack        | IPv6                    | IPv4            | Phone cannot connect to CAPF.                                                                                                    |
| Two stack        | IPv6                    | IPv6            | Phone uses an IPv6<br>address to connect to<br>CAPF.                                                                                                    |
| IPv4 stack       | IPv4                    | IPv4, IPv6      | Phone uses an IPv4<br>address to connect to<br>CAPF.                                                                                                    |
|                  | IPv6                    | IPv4, IPv6      | Phone uses an IPv6<br>address to connect to<br>CAPF.                                                                                                    |

#### Table 19: How IPv6 or IPv4 Phone Connects to CAPF

| IP Mode of Phone | IP Addresses on Phone | CAPF IP Address | How Phone Connects to<br>CAPF                        |
|------------------|-----------------------|-----------------|------------------------------------------------------|
| IPv4 stack       | IPv4                  | IPv4            | Phone uses an IPv4<br>address to connect to<br>CAPF. |
| IPv4 stack       | IPv4                  | IPv6            | Phone cannot connect to CAPF.                        |
| IPv6 stack       | IPv6                  | IPv6            | Phone uses an IPv6<br>address to connect to<br>CAPF. |
| IPv6 stack       | IPv6                  | IPv4            | Phone cannot connect to CAPF.                        |

## **CAPF System Interactions and Requirements**

The following requirements exist for CAPF:

- Before you use CAPF, ensure that you performed all necessary tasks to install and configure the CiscoCTL Client. To use CAPF, you must activate the Cisco Certificate Authority Proxy Function service on the first node.
- During a certificate upgrade or install operation, if By Authentication String is the CAPF authentication method for the phone, you must enter the same authentication string on the phone after the operation, or the operation will fail. If TFTP Encrypted Configuration enterprise parameter is enabled and you fail to enter the authentication string, the phone may fail and may not recover until the matching authentication string is entered on the phone.
- Cisco strongly recommends that you use CAPF during a scheduled maintenance window because generating many certificates at the same time may cause call-processing interruptions.
- Ensure that the first node is functional and running during the entire certificate operation.
- Ensure that the phone is functional during the entire certificate operation.
- If a secure phone gets moved to another cluster, the Cisco Unified Communications Manager will not trust the LSC certificate that the phone sends because it was issued by another CAPF, whose certificate is not in the CTL file. To enable the secure phone to register, delete the existing CTL file. You can then use the Install/Upgrade option to install a new LSC certificate with the new CAPF and reset the phone for the new CTL file (or use the MIC). Use the Delete option in the CAPF section on the Phone Configuration window to delete the existing LSC before you move the phones.

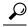

**Tip** CiscoIP Telephony Backup and Restore System (BARS) backs up the CAPF data and reports because Cisco Unified Communications Manager stores the information in the Cisco Unified Communications Manager database.

## **CAPF in Cisco Unified Serviceability Setup**

You perform the following tasks in Cisco Unified Serviceability:

- Activate the Cisco Certificate Authority Proxy Function service.
- Configure trace settings for CAPF.

Refer to the Cisco Unified Serviceability Administration Guides for more information.

### Set Up CAPF

Perform the following tasks to install, upgrade, or troubleshoot locally significant certificates.

#### Procedure

**Step 1** Determine whether a locally significant certificate exists in the phone.

Determine whether you need to copy CAPF data to the Unified Communications Manager publisher database server. For more information, see the *Cisco IP Phone Administration Guide* for your phone model.

- **Tip** If you used the CAPF utility with Unified Communications Manager 4.0 and verified that the CAPF data exists in the Unified Communications Manager database, you can delete the CAPF utility that you used with Unified Communications Manager 4.0.
- **Step 2** Verify that the Cisco Certificate Authority Proxy Function service is running.
  - **Tip** This service must run during all CAPF operations. It must also run for the CiscoCTL Client to include the CAPF certificate in the CTL file.
- **Step 3** Verify that you performed all necessary tasks to install and configure the CiscoCTL Client. Ensure that the CAPF certificate exists in the CiscoCTL file.
- **Step 4** If necessary, update CAPF service parameters.
- Step 5 To install, upgrade, or troubleshoot locally significant certificates in the phone, use Unified Communications Manager Administration.
- **Step 6** If it is required for certificate operations, enter the authentication string on the phone.

## **Activate Certificate Authority Proxy Function Service**

Cisco Unified Communications Manager does not automatically activate the Certificate Authority Proxy Function service in Cisco Unified Serviceability.

If you did not activate this service before you installed and configured the Cisco CTL Client, you must update the CTL file. Activate this service only on the first node.

To activate the service, perform the following procedure:

| P | roc | edı | ire |
|---|-----|-----|-----|
|---|-----|-----|-----|

| Step 1 | In Cisco Unified Serviceability, choose <b>Tools</b> > <b>Service Activation</b> .                                                            |  |  |
|--------|----------------------------------------------------------------------------------------------------|--|--|
| Step 2 | From the <b>Servers</b> drop-down list box, choose the server on which you want to activate the Certificate Authority Proxy Function service. |  |  |
| Step 3 | Check the Certificate Authority Proxy Function check box.                                                                                     |  |  |
| Step 4 | Click Save.                                                                                                    |  |  |

## **Update CAPF Service Parameters**

The CAPF Service Parameter window provides information on the number of years that the certificate is valid, the maximum number of times that the system retries to generate the key, and so on.

For the CAPF service parameters to show Active status in Cisco Unified Communications Manager Administration, you must activate the Certificate Authority Proxy Function service.

To update the CAPF service parameters, perform the following procedure:

### Procedure

| Step 1 | In Cisco Unified Communications Manager Administration, choose System > Service Parameters.        |                                                                                                    |  |
|--------|----------------------------------------------------------------------------------------------------|----------------------------------------------------------------------------------------------------|--|
| Step 2 | From t                                                                                             | ne Server drop-down list box, choose the server.                                                      |  |
|        | Тір                                                                                                | You must choose the first node in the cluster.                                                        |  |
| Step 3 | From the Service drop-down list box, choose the CiscoCertificate Authority Proxy Function service. |                                                                                                    |  |
| Step 4 | Update the CAPF service parameters, as described in help that displays for the parameter.          |                                                                                                    |  |
|        | Note                                                                                               | To display help for the CAPF service parameters, click the question mark or the parameter name links. |  |
| Step 5 | For the                                                                                            | changes to take effect, restart the Cisco Certificate Authority Proxy Function service.               |  |

### Generate and Import Third Party CA-Signed LSCs

CAPF LSCs are locally signed. However, you may require phones to use third party CA signed LSCs.

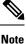

Perform Steps 1 and 2 once and repeat the remaining steps until you configure all require phone LSC operations.

#### Procedure

| Step 1 | Import the third party CA certificate into the Unified Communications Manager trust store.                                                                                                    |                                                                                                    |  |
|--------|----------------------------------------------------------------------------------------------------|----------------------------------------------------------------------------------------------------|--|
| Step 2 | Follow                                                                                                    | these steps to configure the service parameter Certificate Issuer to Endpoint:                                                                                |  |
|        | a) In (                                                                                                    | Cisco Unified CM Administration, select System > Service Parameter.                                                                                           |  |
|        | b) Select your Unified Communications Manager server frop the drop-down list box.                                                                                                    |                                                                                                    |  |
|        | c) Under the service drop-down list box, select Cisco Certificate Authority Proxy Function.                                                                                                    |                                                                                                    |  |
|        | d) For                                                                                                    | the service parameter Certificate Issuer to Endpoint, select Offline CA.                                                                                      |  |
| Step 3 | Check CSR generation progress. After the phones reregister, use the CLI command <b>utils capf csr count</b> to check whether the CSRs are generated.                                           |                                                                                                    |  |
| Step 4 | Dump the CSRs to the desired location (local directory or remote directory through FTP or TFTP) by using the CLI command <b>utils capf csr dump</b> .                                          |                                                                                                    |  |
| • •    |                                                                                                    | I tars and zip the CSRs into a single file (.tgz) before uploading.                                                                                           |  |
| Step 5 | When all the signed certificates are provided by the CA, you need to tar and zip all the certificates into a single file using the Linux command tar cvzf <filename.tgz> *.der.</filename.tgz> |                                                                                                    |  |
| Step 6 | Use the                                                                                                    | CLI command utils capf cert import to import the certificates into Unified Communications Manager.                                                            |  |
|        | Note                                                                                                    | The imported certificate must be in DER format, and they must be tarred in a flat file structure.                                                             |  |
|        |                                                                                                    | I command untars the file, and parses and verifies each certificate. If the certificates are valid, they to the phones, and the corresponding CSR is deleted. |  |
|        |                                                                                                    |                                                                                                    |  |

### What to do next

To remove all the CSRs and certificates that were previously built and imported, you can use the command **utils capf csr delete**.

# Install, Upgrade, Troubleshoot, or Delete Certificates From Phone Using CAPF

Perform the following procedure to use the Certificate Authority Proxy Function:

### Procedure

| Step 1 | Find the phone, as described in the Administration Guide for Cisco Unified Communications Manager.                                                                                          |  |  |
|--------|----------------------------------------------------------------------------------------------------|--|--|
| Step 2 | After the search results display, locate the phone where you want to install, upgrade, delete, or troubleshoot the certificate and click the <b>Device Name (Line)</b> link for that phone. |  |  |
| Step 3 | Enter the configuration settings, as described in Table 20: CAPF Configuration Settings, on page 122.                                                                                       |  |  |
| Step 4 | Click Save.                                                                                                    |  |  |
| Step 5 | Click Reset.                                                                                                    |  |  |
|        |                                                                                                    |  |  |

# **CAPF Settings**

The following table describes the CAPF settings in the **Phone Configuration** window in Cisco Unified Communications Manager Administration.

| Setting               | Description                                                                                                    |  |
|-----------------------|----------------------------------------------------------------------------------------------------|--|
| Certificate Operation | From the drop-down list box, choose one of the following options:                                                                                                    |  |
|                       | <ul> <li>No Pending Operation—Displays when no certificate operation is occurring. (default setting)</li> <li>Install/Upgrade—Installs a new or upgrades an existing locally significant certificate in the phone.</li> <li>Delete—Deletes the locally significant certificate that exists in the phone.</li> <li>Troubleshoot—Retrieves the locally significant certificate (LSC) or the manufacture-installed certificate (MIC), so you can view the certificate credentials in the CAPF trace file. If both certificate types exist in the phone, Cisco Unified Communications Manager creates two trace files, one for each certificate type.</li> <li>Tip By choosing the Troubleshoot option, you can verify that an LSC or MIC exists in the phone. The Delete and Troubleshoot options do not display if a certificate does not exist in the</li> </ul> |  |
|                       | phone.                                                                                                    |  |
| Authentication String | If you chose the By Authentication String option, this field applies. Manually enter a string or generate a string by clicking the Generate String button. Ensure that the string contains 4 to 10 digits.                                                                                                    |  |
|                       | To install, upgrade, or troubleshoot a locally<br>significant certificate, the phone user or administrator<br>must enter the authentication string on the phone.                                                                                                    |  |
| Generate String       | If you want CAPF to automatically generate an<br>authentication string, click this button. The 4- to<br>10-digit authentication string displays in the<br>Authentication String field.                                                                                                    |  |

| Setting                | Description                                                                                                    |
|------------------------|----------------------------------------------------------------------------------------------------|
| Key Order              | This field specifies the sequence of the key for CAPF.<br>Select one of the following values from the drop-down<br>list:• RSA Only• EC Only• EC Preferred, RSA BackupNoteWhen you add a phone based on the value<br>in Key Order, RSA Key Size, and EC<br>Key Size fields, the device security profile<br>is associated with the phone. If you select<br>the EC Only value with the EC Key Size<br>value of 256 bits then the device security<br>profile appends with EC-256 value. |
| RSA Key Size (Bits)    | From the drop-down list box, choose one of the these values— <b>512</b> , <b>1024</b> , or <b>2048</b> .                                                                                                    |
| EC Key Size (Bits)     | From the drop-down list box, choose one of the these values—256, 384, or 521.                                                                                                    |
| Operation Completes by | This field, which supports all certificate operation<br>options, specifies the date and time by which you must<br>complete the operation.<br>The values that display apply for the first node.                                                                                                    |
| Operation Status       | This field displays the progress of the certificate<br>operation; for example, <operation type=""> pending,<br/>failed, or successful, where operating type equals the<br/>Install/Upgrade, Delete, or Troubleshoot certificate<br/>operation options. You cannot change the information<br/>that displays in this field.</operation>                                                                                                    |

# **Find Phones by LSC Status or Authentication String**

To find phones on the basis of certificate operation status or the authentication string, perform the following procedure:

|        | Procedure                                                                                                    |  |
|--------|----------------------------------------------------------------------------------------------------|--|
| Step 1 | In Cisco Unified Communications Manager Administration, choose <b>Device</b> > <b>Phone</b> .<br>The Find and List window displays. Records from an active (prior) query may also display in the window. |  |
| Step 2 | From the first drop-down list box, choose one of the following options:                                                                                                    |  |

- a) LSC Status— Choosing this option returns a list of phones that use CAPF to install, upgrade, delete, or troubleshoot locally significant certificates.
  b) Authentication String—Choosing this option returns a list of phones with an authentication string that is specified in the Authentication String field.
- **Step 3** From the second drop-down list box, choose a search pattern.
- **Step 4** Specify the appropriate search text, if applicable.
  - **Note** To add additional search criteria, click the + button. When you add criteria, the system searches for a record that matches all criteria that you specify. To remove criteria, click the button to remove the last added criterion or click the **Clear Filter** button to remove all added search criteria.

| Step 5 | Click <b>Find</b> . |                                                                                                    |
|--------|---------------------|----------------------------------------------------------------------------------------------------|
|        |                     | ing records display. You can change the number of items that display on each page by choosing a value from the Rows per Page drop-down list box. |
| Step 6 | From the            | list of records that display, click the link for the record that you want to view.                                                               |
|        | Note                | To reverse the sort order, click the up or down arrow, if available, in the list header.                                                         |
|        |                     |                                                                                                    |

The window displays the item that you choose.

### **Generate CAPF Report**

Procedure

If you want to do so, you can generate a CAPF report to view the status of the certificate operation, the authentication string, security profile, authentication mode, and so on. The report includes information such as device name, device description, security profile, authentication string, authentication mode, LSC status, and so on.

To generate a CAPF report, perform the following procedure:

| Step 1 | <b>ep 1</b> In Cisco Unified Communications Manager Administration, choose <b>Device</b> > <b>Phone</b> .   |                                                                                                    |
|--------|----------------------------------------------------------------------------------------------------|----------------------------------------------------------------------------------------------------|
|        | The Find/I                                                                                                  | ist window displays. Records from an active (prior) query may also display in the window.                                                                                                    |
| Step 2 | <b>ep 2</b> To find all records in the database, ensure the dialog box is empty; go to Step 3, on page 125. |                                                                                                    |
|        | To filter or                                                                                                | search records                                                                                                    |
|        | a) From the first drop-down list box, choose a search parameter.                                            |                                                                                                    |
|        | ,                                                                                                    | ne second drop-down list box, choose a search pattern.                                                                                                    |
|        | c) Specify                                                                                                  | the appropriate search text, if applicable.                                                                                                    |
|        | Note                                                                                                    | To add additional search criteria, click the + button. When you add criteria, the system searches for a record that matches all criteria that you specify. To remove criteria, click the – button to remove the last added criterion or click the <b>Clear Filter</b> button to remove all added search criteria. |
|        |                                                                                                    |                                                                                                    |

| Step 3 | Click <b>Find</b> .                                                                                                    |
|--------|----------------------------------------------------------------------------------------------------|
|        | All matching records display. You can change the number of items that display on each page by choosing a different value from the Rows per Page drop-down list box. |
| Step 4 | In the Related Links drop-down list box, choose CAPF Report in File; then, click Go.                                                                                |
| Step 5 | Save the file to a location that you will remember.                                                                                                    |
| Step 6 | Use Microsoft Excel to open the.csv file.                                                                                                    |
|        |                                                                                                    |

# **Enter Phone Authentication String**

If you chose the By Authentication String mode and generated an authentication string, you must enter the authentication string on the phone to install the locally significant certificate.

#### 1

Tip

The authentication string applies for one-time use only. Obtain the authentication string that displays in the **Phone Configuration** window or in the CAPF report.

#### Before you begin

Before you enter the authentication string on the phone, verify that the following conditions are met:

- The CAPF certificate exists in the CTL file.
- You activated the Cisco Certificate Authority Proxy Function service.
- The first node functions and runs. Ensure that the server runs for each certificate installation.
- The device has registered.
- A signed image exists on the phone; refer to the Cisco IP Phone Administration Guide.

#### Procedure

- **Step 1** Press the **Applications** button on the phone.
- Step 2 If the configuration is locked, press \*\*# (asterisk, asterisk, pound sign) to unlock it.
- Step 3 Scroll down the Settings menu. Highlight "Security Configuration" and press the Select softkey.
- Step 4 Scroll down the Security Configuration menu. Highlight "LSC" and press the Update softkey.
- **Step 5** When prompted for the authentication string, enter the string that the system provides and press the **Submit** softkey.

The phone installs, updates, deletes, or fetches the certificate, depending on the current CAPF configuration.

You can monitor the progress of the certificate operation by viewing the messages that display on the phone. After you press **Submit**, the message "Pending" displays under the LSC option. The phone generates the public and private key pair and displays the information on the phone. When the phone successfully completes the process, the phone displays a successful message. If the phone displays a failure message, you entered the wrong authentication string or did not enable the phone for upgrade.

I

You can stop the process by choosing the Stop option at any time.

# **Verify Phone Authentication String**

You can verify that the certificate is installed on the phone by pressing the **Applications** button and selecting the **Model Information** menu.

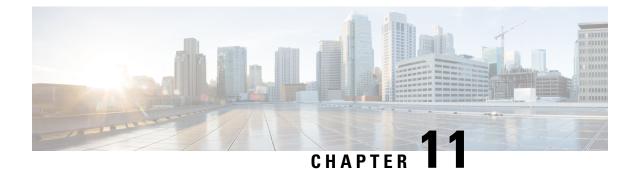

# **Encrypted Phone Configuration File Setup**

This chapter provides information about encrypted phone configuration files setup. After you configure security-related settings, the phone configuration file contains sensitive information, such as digest passwords and phone administrator passwords. To ensure privacy of the configuration file, you must configure the configuration files for encryption.

- TFTP Encrypted Configuration Files Overview, on page 127
- Phone Models That Support Encryption, on page 129
- TFTP Encrypted Configuration Files Tips, on page 130
- Encryption for Phone Configuration File Task Flow, on page 131
- Disable TFTP Encrypted Configuration Files, on page 136
- Exclude Digest Credentials From Phone Configuration File Download, on page 137

## **TFTP Encrypted Configuration Files Overview**

TFTP configuration protects your data during device registration by encrypting the configuration file that the phone downloads from the TFTP server during the registration process. This file contains confidential information such as usernames, passwords, IP addresses, port details, phone SSH credentials, and so on. If this feature is not configured, the configuration file is sent in cleartext. Deploying this feature ensures that an attacker cannot intercept this information during the registration process. This information is unencrypted and sent in cleartext. Hence, we recommend that you encrypt the TFTP configuration file in order to protect your data.

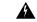

Warning

**g** If you have enabled the digest authentication option for SIP phones and disabled the TFTP encrypted configuration option, the digest credentials are sent in the cleartext.

After TFTP configuration, the TFTP server:

- · Deletes all the cleartext configuration files on disk
- · Generates encrypted versions of the configuration files

If the phone supports encrypted phone configuration files and you have performed the tasks for phone configuration file encryption, the phone requests an encrypted version of the configuration file.

Some phones don't support encrypted phone configuration files. The phone model and protocol determine the method that the system uses to encrypt the configuration file. Supported methods rely on Unified

Communications Manager functionality and a firmware load that supports encrypted configuration files. If you downgrade the phone firmware load to a version that doesn't support encrypted configuration files, the TFTP server offers an unencrypted configuration file that provides minimal configuration settings, and the phone may not perform as expected.

#### **Encryption Key Distribution**

To ensure that you maintain the privacy of the key information, we recommend that you perform the tasks that are associated with encrypted phone configuration files in a secure environment.

Unified Communications Manager supports the following methods:

- Manual key distribution
- · Symmetric key encryption with a phone public key

The setup information provided for manual key distribution and symmetric key encryption with a phone public key assume that you have configured mixed mode and enabled the **TFTP Encrypted Config** option in Cisco Unified CM Administration.

### **Manual Key Distribution**

With manual key distribution, a 128- or 256-bit symmetric key, which is stored in the Unified Communications Manager database, encrypts the phone configuration file after the phone resets. To determine the key size for your phone model.

To encrypt the configuration file, the administrator can either manually enter the key into or prompt Unified Communications Manager to generate the key in the **Phone Configuration** window. After the key exists in the database, the administrator or user must enter the key into the phone by accessing the user interface on the phone; the phone stores the key in flash as soon as you press the **Accept** softkey. After the key is entered, the phone requests an encrypted configuration file after it is reset. After the required tasks occur, the symmetric key uses RC4 or AES 128 encryption algorithms to encrypt the configuration file. To determine which phones use the RC4 or AES 128 encryption algorithms, see Phone Models That Support Encryption, on page 129.

When the phone contains the symmetric key, the phone always requests the encrypted configuration file. Unified Communications Manager downloads the encrypted configuration file to the phone, which the TFTP server signs. Not all phone types validate the signer of the configuration file.

The phone decrypts the file contents by using the symmetric key that is stored in flash. If decryption fails, the configuration file does not get applied to the phone.

#### $\mathcal{P}$

**Tip** If the TFTP Encrypted Config setting gets disabled, administrators must remove the symmetric key from the phone GUI, so the phone requests an unencrypted configuration file the next time that it is reset.

### Symmetric Key Encryption with Phone Public Key

If the phone contains a manufacturing-installed certificate (MIC) or a locally significant certificate (LSC), the phone contains a public and private key pair, which are used for PKI encryption.

If you are using this method for the first time, the phone compares the MD5 hash of the phone certificate in the configuration file to the MD5 hash of the LSC or MIC. If the phone does not identify a problem, the phone requests an encrypted configuration file from the TFTP server after the phone resets. If the phone identifies

a problem, for example, the hash does not match, the phone does not contain a certificate, or the MD5 value is blank, the phone attempts to initiate a session with CAPF unless the CAPF authentication mode equals By Authentication String (in which case, you must manually enter the string). The Certificate Authority Proxy Function (CAPF) authenticates Cisco IP Phones to Unified Communications Manager and issues phone certificates (LSCs). CAPF extracts the phone public key from the LSC or MIC, generates a MD5 hash, and stores the values for the public key and certificate hash in the Unified Communications Manager database. After the public key gets stored in the database, the phone resets and requests a new configuration file.

After the public key exists in the database and the phone resets, the symmetric key encryption process begins after the database notifies TFTP that the public key exists for the phone. The TFTP server generates a 128-bit symmetric key, which encrypts the configuration file with the Advanced Encryption Standard (AES)128 encryption algorithm. Then, the phone public key encrypts the symmetric key, which it includes in the signed envelope header of the configuration file. The phone validates the file signing, and, if the signature is valid, the phone uses the private key from the LSC or MIC to decrypt the encrypted symmetric key. The symmetric key then decrypts the file contents.

Every time that you update the configuration file, the TFTP server automatically generates a new key to encrypt the file.

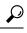

For phones that support this encryption method, the phone uses the encryption configuration flag in the configuration file to determine whether to request an encrypted or unencrypted file. If the TFTP Encrypted Config setting is disabled, and Cisco IP Phones that support this encryption method request an encrypted file (.enc.sgn file), Unified Communications Manager sends a 'file not found error' to the phone. The phone then requests an unencrypted, signed file (.sgn file).

If the TFTP Encrypted Config setting is enabled but the phone requests an unencrypted configuration file for some reason, the TFTP server offers an unencrypted file that contains minimal configuration settings. After the phone receives the minimum configuration, the phone can detect error conditions, such as key mismatch, and may start a session with CAPF to synchronize the phone public key with the Unified Communications Manager database. If the error condition is resolved, the phone requests an encrypted configuration file the next time that it resets.

## Phone Models That Support Encryption

| Phone Model and Protocol                       | Encryption Method                                                                                                    |
|------------------------------------------------|----------------------------------------------------------------------------------------------------|
| Cisco Unified IP Phone 7800 or 6921            | Manual key distribution—Encryption algorithm:<br>RC4Key size: 256 bits<br>File signing support: No                                                                                                    |
| Cisco Unified IP Phone 7942 or 7962 (SIP only) | Manual key distribution—Encryption algorithm:<br>Advanced Encryption Standard (AES)128Key size:<br>128 bits<br>File signing support: These phones that are running<br>SIP receive signed, encrypted configuration files but<br>ignore the signing information. |

You can encrypt the phone configuration file for the following Cisco Unified IP Phones:

| Phone Model and Protocol                                                                                                    | Encryption Method                                                                                                    |
|----------------------------------------------------------------------------------------------------|----------------------------------------------------------------------------------------------------|
| Cisco Unified IP Phone 6901, 6911, 6921, 6941, 6945,<br>and 6961<br>Cisco Unified IP Phone 7970G, 7971G, 7975G; Cisco<br>Unified IP Phone 7961G, 7962G, or 7965G; Cisco<br>Unified IP Phone 7941G, 7942G, or 7945G; Cisco<br>Unified IP Phone 7911G; Cisco Unified IP Phone<br>7906G<br>Cisco Unified IP Phone 7971G-GE, 7961G-GE,<br>7941G-GE<br>Cisco Unified IP Phone 7931G, 7921G, (SCCP only)<br>Cisco Unified Wireless IP Phone 7925G, 7925G-EX,<br>7926G<br>Cisco Unified IP Phone 8941 and 8945<br>Cisco Unified IP Phone 8961, 9951, and 9971<br>Cisco IP Phone 7811, 7821, 7841, 7861<br>Cisco IP Conference Phone 7832<br>Cisco IP Phone 8811, 8841, 8845, 8851, 8851NR,<br>8861, 8865, 8865NR<br>Cisco Unified Conference Phone 8831<br>Cisco Conference Phone 8832<br>Cisco Wireless IP Phone 8821 | <ul> <li>Symmetric key encryption with phone public key (PKI encryption)—Encryption algorithm: AES128Key size: 128 bits</li> <li>File signing support: Yes</li> <li>Note Cisco Unified IP Phones 6901 and 6911 do not request for the ITL file as they do not support security by default. Therefore, the Unified Communications Manager cluster should be set to secure (Mixed) mode for the Cisco Unified IP Phones 6901 and 6911 to get the Cisco CTL file containing Cisco Certificate Authority Proxy Function (CAPF) details for the encrypted configuration file to work on the Cisco Unified IP Phones (6901 and 6911).</li> </ul> |

## **TFTP Encrypted Configuration Files Tips**

We recommend that you enable the TFTP Encrypted Configuration file to secure confidential data in phone downloads. For phones that don't have PKI capabilities, you must also configure a symmetric key in Unified Communications Manager Administration and in the phone. If the symmetric key is missing from either the phone or Unified Communications Manager or if a mismatch occurs when the TFTP Encrypted Configuration file is set, the phone can't register.

Consider the following information when you configure encrypted configuration files in Unified Communications Manager:

- Only phones that support encrypted configuration files display the TFTP Encrypted Config check box in the Phone Security Profile Configuration page. You can't configure encrypted configuration files for Cisco Unified IP Phones 7800, 7942, and 7962 (SCCP only) because these phones don't receive confidential data in the configuration file download.
- By default, the **TFTP Encrypted Config** check box is unchecked. If you apply this default setting, the non secure profile to the phone, the digest credentials, and secured passwords are sent in the cleartext.
- For Cisco Unified IP Phones that use Public Key Encryption, Unified Communications Manager does not require you to set the Device Security Mode to Authenticated or Encrypted to enable encrypted

configuration files. Unified Communications Manager uses the CAPF process for downloading its Public key during registration.

- You may choose to download the unencrypted configuration files to the phones if you know that your environment is secure or to avoid manually configuring symmetric keys for phones that are not PKI-enabled. However, we don't recommend that you use this method.
- For Cisco Unified IP Phones 7800, 7942, and 7962 (SIP only), Unified Communications Manager provides a method of sending digest credentials to the phone that is easier, but less secure, than using an encrypted configuration file. This method, which uses the Exclude Digest Credential in Configuration File setting, is useful for initializing digest credentials because it doesn't require you to first configure a symmetric key and enter it on the phone. With this method, you send the digest credentials to the phone in an unencrypted configuration file. After the credentials are in the phone, we recommend that you disable the **TFTP Encrypted Config** option and then enable the **Exclude Digest Credential in Configuration File** on the **Phone Security Profile Configuration** page. This will exclude digest credentials from future downloads.
- After digest credentials exist in these phones and an incoming file doesn't contain digest credentials, the
  existing credentials remain in place. The digest credentials remain intact until the phone is factory reset
  or new credentials (including blanks) are received. If you change digest credentials for a phone or end
  user, temporarily disable the Exclude Digest Credential in Configuration File on the corresponding
  Phone Security Profile Information page to download the new digest credentials to the phone.

### **Encryption for Phone Configuration File Task Flow**

To set up encryption for TFTP configuration files, make sure that the cluster security is in mixed mode, verify phones in your cluster that support manual key encryption and public key encryption, verify the phones that support SHA-1 and SHA-512 and complete the tasks below.

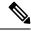

Note If you enable SHA-512 clusterwide, and your phones don't support it, those phones do not work.

|        | Command or Action                                       | Purpose                                                                                                    |
|--------|---------------------------------------------------------|----------------------------------------------------------------------------------------------------|
| Step 1 | Enable TFTP Encryption, on page 132                     | Enable the TFTP Configuration File option for your phones. You can enable this option in the Phone Security Profile.                                                          |
| Step 2 | Configure SHA-512 Signing Algorithm, on page 132        | When TFTP file encryption is enabled, SHA-1 is configured by default as the signing algorithm. Use this procedure to update the system to use the stronger SHA-512 algorithm. |
| Step 3 | Verify LSC or MIC Certificate Installation, on page 135 | For phones that use public keys, verify the certificate installation.                                                                                                    |
| Step 4 | Update CTL File, on page 135                            | After you complete your TFTP config file updates, regenerate the CTL file.                                                                                                    |

#### **Procedure**

|        | Command or Action             | Purpose                                                                        |
|--------|-------------------------------|--------------------------------------------------------------------------------|
| Step 5 | Restart Services, on page 136 | Restart the Cisco CallManager and Cisco TFTP services.                         |
| Step 6 | Reset Phones, on page 136     | After you complete your encrypted TFTP config file updates, reset your phones. |

### **Enable TFTP Encryption**

You can enable this TFTP within the phone security profile for a given phone model. Perform this procedure to enable TFTP encryption for files downloaded from the TFTP server.

#### Procedure

| Step 1 | From Cisco Unified CM Ad | ninistration, choose System | > Security > ] | Phone Security | Profile |
|--------|--------------------------|-----------------------------|----------------|----------------|---------|
|--------|--------------------------|-----------------------------|----------------|----------------|---------|

- **Step 2** Click **Find** and choose a phone security profile.
- **Step 3** Check the **TFTP Encrypted Config** check box.
- Step 4 Click Save.
- **Step 5** Repeat these steps for any other phone security profiles that are used in the cluster.
  - **Note** To disable encryption for the phone configuration files, you must uncheck the **TFTP Encrypted Config** check box in the phone security profile in Cisco Unified Communications Manager Administration and then save your change.

### **Configure SHA-512 Signing Algorithm**

SHA-1 is the default algorithm for TFTP file signing. You can use the below optional procedure to upgrade the system to use the stronger SHA-512 algorithm for TFTP configuration files such as digital signatures.

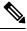

**Note** Make sure that your phones support SHA-512. If not, the phones don't work after you update your system.

#### Procedure

**Step 1** From Cisco Unified CM Administration, choose **System** > **Enterprise Parameters**.

- **Step 2** Go to the **Security Parameters** pane.
- Step 3 From the TFTP File Signature Algorithm drop-down list, choose SHA-512.
- Step 4 Click Save.

Restart the affected services listed in the pop-up window to complete the procedure.

### **Set Up Manual Key Distribution**

For phones that use manual keys, you must set up manual key distribution.

#### Before you begin

The following procedure assumes that:

- Your phone exists in the Unified Communications Manager database.
- A compatible firmware load exists on the TFTP server.
- You have enabled the TFTP Encrypted Config parameter in Unified Communications Manager Administration.
- Your phone supports manual key distribution.

#### Procedure

| Step 1 | From Cisco Unified CM Administration, choose <b>Device</b> > <b>Phone</b> .                           |                                                                        |  |
|--------|----------------------------------------------------------------------------------------------------|------------------------------------------------------------------------|--|
| Step 2 | Click Find.                                                                                           |                                                                        |  |
| Step 3 | After the <b>Phone Configuration</b> window displays, configure the manual key distribution settings. |                                                                        |  |
|        | Note                                                                                                  | After you have configured the settings, you should not change the key. |  |
| Step 4 | Click Sav                                                                                             | /e.                                                                    |  |
| Step 5 | Enter the symmetric key on the phone and then reset the phone.                                        |                                                                        |  |

For information on how to perform these tasks, refer to the phone administration guide that supports your phone model.

#### **Manual Key Distribution Settings**

The following table describes the manual distribution configuration settings in the **Phone Configuration** window.

I

| Setting                  | Description                                                                                                    |
|--------------------------|----------------------------------------------------------------------------------------------------|
| Symmetric Key            | Enter a string of hexadecimal characters that you want<br>to use for the symmetric key. Valid characters include<br>numerals, 0-9, and uppercase/lowercase characters,<br>A-F (or a-f).                           |
|                          | Make sure that you enter the correct bits for the key<br>size; otherwise, Cisco Unified Communications<br>Manager rejects the value. Cisco Unified<br>Communications Manager supports the following key<br>sizes: |
|                          | <ul> <li>Cisco Unified IP Phones 7800 and (SIP only)—256 bits</li> <li>Cisco Unified IP Phones 7942 and 7962 (SIP only)—128 bits</li> </ul>                                                                       |
|                          | After the key is configured, you should not change it.                                                                                                    |
| Generate String          | If you want Cisco Unified Communications Manager<br>Administration to generate a hexadecimal string for<br>you, click the <b>Generate String</b> button.                                                          |
|                          | After the key is configured, you should not change it.                                                                                                    |
| Revert to Database Value | If you want to restore the value that exists in the database, click this button.                                                                                                    |

## **Enter Phone Symmetric Key**

If you used the previous procedure to configure a manual key for your phone in Unified Communications Manager, use this procedure to enter the key on the phone.

#### Procedure

| Step 1 | Press the <b>Settings</b> button on the phone.                                                                                                    |  |  |
|--------|----------------------------------------------------------------------------------------------------|--|--|
| Step 2 | If the configuration is locked, scroll down the <b>Settings</b> menu, highlight <b>Unlock Phone</b> and press the <b>Select</b> softkey. Enter the phone password and press the <b>Accept</b> softkey. |  |  |
|        | The phone accepts the password.                                                                                                    |  |  |
| Step 3 | Scroll down the Settings menu, highlight Security Configuration, and press the Select softkey.                                                                                                    |  |  |
| Step 4 | In the Security Configuration menu, highlight the Set Cfg Encrypt Key option and press the Select softkey.                                                                                             |  |  |
| Step 5 | When prompted for the encryption key, enter the key (in hex). If you need to clear the key, enter 32 zero digits.                                                                                      |  |  |
| Step 6 | After you have finished entering the key, press the Accept softkey.                                                                                                    |  |  |
|        | The phone accepts the encryption key.                                                                                                    |  |  |

#### **Step 7** Reset the phone.

After the phone resets, the phone requests encrypted configuration files.

### Verify LSC or MIC Certificate Installation

For phones that use public keys, verify the certificate installation.

**Note** This procedure applies to Cisco Unified IP Phones that uses PKI encryption. To determine, if your phone supports PKI encryption, see Phone Models Supporting Encrypted Configuration File section.

The following procedure assumes that the phone exists in Unified Communications Manager database and you have enabled the TFTP Encrypted Config parameter in Unified Communications Manager.

#### Procedure

| Step 1 | Verify that a Manufacture-Installed Certificate (MIC) or a Locally Significant Certificate (LSC) exists in the phone.                                                                                                    |                                                                                                    |  |
|--------|----------------------------------------------------------------------------------------------------|----------------------------------------------------------------------------------------------------|--|
| Step 2 | From Cisco Unified CM Administration, choose <b>Device &gt; Phone</b> .<br>The lists of phones appear.                                                                                                    |                                                                                                    |  |
| Step 3 | Click the <b>Device Name</b> .<br>The <b>Phone Configuration</b> page appears.                                                                                                    |                                                                                                    |  |
|        | Тір                                                                                                    | Choose the <b>Troubleshoot</b> option in the CAPF settings section from the <b>Phone Configuration</b> page, to verify whether an LSC or MIC exists in the phone in Unified Communications Manager. The Delete and Troubleshoot options don't appear when a certificate doesn't exist in the phone. |  |
|        | Тір                                                                                                    | You can also verify that an LSC or MIC exists in the phone by checking the security configuration<br>on the phone. For more information, see the administration guides for Cisco Unified IP Phones that<br>support this version of Unified Communications Manager.                                  |  |
| Step 4 | If a certificate doesn't exist, install an LSC by using the CAPF functionality on the <b>Phone Configuration</b> window. For information on how to install an LSC, see topics related to the Certificate Authority Proxy Function. |                                                                                                    |  |
| Step 5 | Click <b>Save</b> after you configure the CAPF settings.                                                                                                    |                                                                                                    |  |
| Step 6 | Click <b>Reset</b> .<br>The phone requests an encrypted configuration file from the TFTP server after the phone resets.                                                                                                    |                                                                                                    |  |

### **Update CTL File**

Update the CTL file, when you have done any modifications to Unified Communications Manager. Since you have enabled the TFTP file encryption, you have to regenerate the CTL file.

#### Procedure

Step 1Log in to the Command Line Interface.Step 2On the publisher node, run the utils ctl update CTLfile command.

### **Restart Services**

After you have completed your encrypted TFTP configuration file updates, make sure that you restart your Cisco TFTP and Cisco CallManager services for the changes to take effect.

#### Procedure

| Step 1<br>Step 2 | From Cisco Unified Serviceability, choose <b>Tools</b> > <b>Control Center – Feature Services</b> .<br>Choose the following two services. |  |  |
|------------------|----------------------------------------------------------------------------------------------------|--|--|
|                  | <ul><li>Cisco CallManager</li><li>Cisco TFTP</li></ul>                                                                                    |  |  |
| Step 3           | Click <b>Restart</b>                                                                                                    |  |  |

### **Reset Phones**

Make sure that you reset your phones after you complete all your encrypted TFTP configuration file updates.

#### Procedure

- **Step 1** From Cisco Unified CM Administration, choose **Device** > **Phones**.
- Step 2 Click Find.
- Step 3 Click Select All.
- Step 4 Click Reset Selected.

# **Disable TFTP Encrypted Configuration Files**

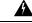

**Warning** If digest authentication is **True** for the phone that is running SIP when the TFTP encrypted configuration setting is **False**, digest credentials may get sent in the clear.

After you update the setting, the encryption keys for the phone remain in the Unified Communications Managerdatabase.

Cisco Unified IP Phones 7911G, 7931G (SCCP only), 7941G, 7941G-GE, 7942G, 7945G, 7961G, 7961G-GE, 7962G, 7965G, 7971G, 7971G-GE, and 7975G request an encrypted file (.enc.sgn file) when the encrypted configuration setting gets updated to **False**, the phone requests an unencrypted, signed file (.sgn file).

If Cisco Unified IP Phones are running on SCCP and SIP, request an encrypted file when the encryption configuration setting gets updated to **False**. Remove the symmetric key from the phone GUI so that the phone requests an unencrypted configuration file the next time that it is reset.

- Cisco Unified IP Phones running on SCCP: 6901, 6911, 6921, 6941, 6945, 6961, 7906G, 7911G, 7921G, 7925G, 7925G-EX, 7926G, 7931G, 7941G, 7941G-GE, 7942G, 7945G, 7961G, 7961G-GE, 7962G, 7965G, 7971G, 7971G-GE, 7975G, 8941, 8945.
- Cisco Unified IP Phones running on SIP: 6901, 6911, 6921, 6941, 6945, 6961, 7906G, 7911G, 7941G, 7941G-GE, 7942G, 7961G, 7961G-GE, 7962G, 7965G, 7970G, 7971G, 7971G-GE, 7975G, 8941, 8945, 8961, 9971, 7811, 78321, 7841, 7861, 7832, 8811, 8841, 8845, 8851, 8851NR, 8861, 8865, 8865NE, 8821, 8831, 8832, 8832NR.

#### Procedure

|        | Command or Action                                                                                                    | Purpose                                                                                                    |
|--------|----------------------------------------------------------------------------------------------------|----------------------------------------------------------------------------------------------------|
| Step 1 | To disable encryption for the phone<br>configuration files, Uncheck <b>TFTP Encrypted</b><br><b>Config</b> check box in the phone security profile<br>associated to the phone. |                                                                                                    |
| Step 2 | For Cisco Unified IP Phones 7942 and 7962<br>(SIP only), Enter a 32-byte 0 as the key value<br>for the symmetric key at the phone screen to<br>disable encryption.             |                                                                                                    |
| Step 3 | For Cisco Unified IP Phones (SIP only), delete<br>the symmetric key at the phone screen to disable<br>encryption.                                                              | For information on how to perform these tasks, see the phone administration guide that supports your phone model. |

# Exclude Digest Credentials From Phone Configuration File Download

To exclude digest credentials from the configuration file that is sent to phones after the initial configuration, check the Exclude Digest Credentials in Configuration File check box for the security profile that is applied to the phone. Only Cisco Unified IP Phones 7800, 7942, and 7962 (SIP only) support this option.

You may need to uncheck this check box to update the configuration file for changes to digest credentials.

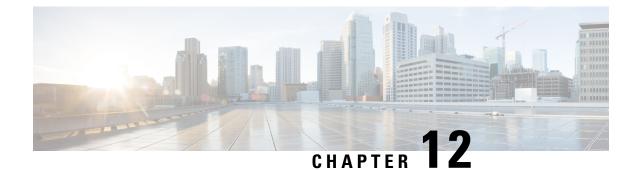

# **Digest Authentication for SIP Phones Setup**

This chapter provides information about digest authentication for SIP phones setup. For additional information on how digest authentication works for phones that are running SIP, see Digest Authentication, on page 21.

When you enable digest authentication for a phone, Unified Communications Manager challenges all requests except keepalive messages for phones that are running SIP. Unified Communications Manager uses the digest credentials for the end user, as configured in the **End User Configuration** window, to validate the credentials that the phone offers.

If the phone supports extension mobility, Unified Communications Manager uses the digest credentials for the extension mobility end user, as configured in the **End User Configuration** window, when the extension mobility user logs in.

For information about configuring digest authentication for non-Cisco phones that are running SIP, refer to Appendix C in the Administration Guide for Cisco Unified Communications Manager.

- Enable Digest Authentication in Phone Security Profile, on page 139
- Configure SIP Station Realm, on page 140
- Assign Digest Credentials to Phone User, on page 140
- End User Digest Credential Settings, on page 140
- Assign Digest Authentication to the Phone, on page 141

### **Enable Digest Authentication in Phone Security Profile**

Use this procedure to enable digest authentication for a phone through the Phone Security Profile.

#### Procedure

- Step 1From Cisco Unified CM Administration, choose System > Security > Phone Security Profile.
- **Step 2** Click **Find** and choose the phone security profile that is associated to the phone.
- **Step 3** Check the **Enable Digest Authentication** check box.
- Step 4 Click Save.

## **Configure SIP Station Realm**

Assign the string that Cisco Unified Communications Manager uses in the Realm field when challenging a SIP phone in the response to a 401 Unauthorized message. This applies when the phone is configured for digest authentication.

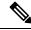

Note The default string for this service parameter is comsipline.

Procedure

| Step 1 | From Unified Communications Manager, choose System > Service Parameters.                                                                                         |  |
|--------|----------------------------------------------------------------------------------------------------|--|
| Step 2 | From the Server drop-down list, choose a node where you activated the CiscoCallManager service.                                                                  |  |
| Step 3 | From the <b>Service</b> drop-down list, choose the CiscoCallManager service. Verify that the word "Active" displays next to the service name.                    |  |
| Step 4 | Update the <b>SIP Realm Station</b> parameter, as described in the help. To display help for the parameters, click the question mark or the parameter name link. |  |
| Step 5 | Click Save.                                                                                                    |  |

## **Assign Digest Credentials to Phone User**

Use this procedure to assign digest credentials to the end user who owns the phone. Phones use the credentials to authenticate.

|              | Procedure                                                                                                    |
|--------------|----------------------------------------------------------------------------------------------------|
| ep 1<br>ep 2 | From Cisco Unified Communications Manager Administration, choose User Management > End User.<br>Click Find and choose the end user who owns the phone. |
| ep 3         | Enter the credentials in the following fields:<br>• Digest Credentials                                                                                 |
| p 4          | Confirm Digest Credentials     Click Save.                                                                                                    |

# **End User Digest Credential Settings**

To view the digest credentials details, perform the following procedure:

From Cisco Unified Communications Manager Administration, choose User Management > End User and click the User ID and the End User Configuration window appears. The digest credentials are available in the User Information pane of the End User Configuration window.

#### **Table 22: Digest Credentials**

| Setting                       | Description                                                                                        |
|-------------------------------|----------------------------------------------------------------------------------------------------|
| Digest Credentials            | Enter a string of alphanumeric characters.                                                         |
| Confirm Digest<br>Credentials | To confirm that you entered the digest credentials correctly, enter the credentials in this field. |

# **Assign Digest Authentication to the Phone**

Use this procedure to associate the digest user and digest authentication-enabled security profile to the phone.

#### Procedure

| Step 1 | From Cisco Unified Communications Manager Administration, choose <b>Device &gt; Phone</b> .                                                                  |  |
|--------|----------------------------------------------------------------------------------------------------|--|
| Step 2 | Click <b>Find</b> and choose the phone for which you want to assign digest authentication.                                                                   |  |
| Step 3 | From the <b>Digest User</b> drop-down list, assign the end user for whom you assigned digest credentials.                                                    |  |
| Step 4 | Make sure that the phone security profile for which you enabled digest authentication is assigned through the <b>Device Security Profile</b> drop-down list. |  |
| Step 5 | Click Save.                                                                                                    |  |
| Step 6 | Click <b>Reset</b> .                                                                                                    |  |
|        | After you associate the end user with the phone, save the configuration and reset the phone.                                                                 |  |

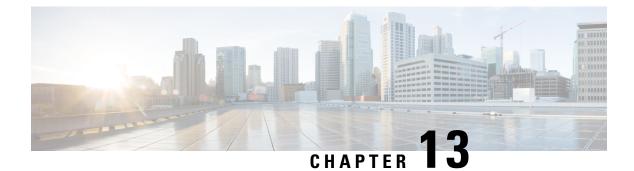

# **Phone Hardening**

This chapter provides information about phone hardening. To tighten security on the phone, you can perform phone hardening tasks in the **Phone Configuration** window in Unified Communications Manager Administration.

- Gratuitous ARP Disable, on page 143
- Web Access Disable, on page 143
- PC Voice VLAN Access Disable, on page 144
- Setting Access Disable, on page 144
- PC Port Disable, on page 144
- Set Up Phone Hardening, on page 144
- Where to Find More Information About Phone Hardening, on page 145

# **Gratuitous ARP Disable**

By default, Cisco Unified IP Phones accept Gratuitous ARP packets. Gratuitous ARP packets, which devices use, announce the presence of the device on the network. However, attackers can use these packets to spoof a valid network device; for example, an attacker could send out a packet that claims to be the default router. If you choose to do so, you can disable Gratuitous ARP in the **Phone Configuration** window.

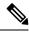

Note

Disabling this functionality does not prevent the phone from identifying its default router.

## Web Access Disable

Disabling the web server functionality for the phone blocks access to the phone internal web pages, which provide statistics and configuration information. Features, such as CiscoQuality Report Tool, do not function properly without access to the phone web pages. Disabling the web server also affects any serviceability application, such as CiscoWorks, that relies on web access.

To determine whether the web services are disabled, the phone parses a parameter in the configuration file that indicates whether the services are disabled or enabled. If the web services are disabled, the phone does not open the HTTP port 80 for monitoring purposes and blocks access to the phone internal web pages.

### **PC Voice VLAN Access Disable**

By default, Cisco IP Phones forward all packets that are received on the switch port (the one that faces the upstream switch) to the PC port. If you choose to disable the PC Voice VLAN Access setting in the Phone Configuration window, packets that are received from the PC port that use voice VLAN functionality will drop. Various Cisco IP Phones use this functionality differently.

- Cisco Unified IP Phones 7942 and 7962 drop any packets that are tagged with the voice VLAN, in or out of the PC port.
- Cisco Unified IP Phone 7970G drops any packet that contains an 802.1Q tag on any VLAN, in or out of the PC port.

### **Setting Access Disable**

By default, pressing the Applications button on a Cisco IP Phone provides access to a variety of information, including phone configuration information. Disabling the Setting Access parameter in the Phone Configuration window prohibits access to all options that normally display when you press the Applications button on the phone; for example, the Contrast, Ring Type, Network Configuration, Model Information, and Status settings.

The preceding settings do not display on the phone if you disable the setting in Unified Communications Manager Administration. If you disable this setting, the phone user cannot save the settings that are associated with the Volume button; for example, the user cannot save the volume.

Disabling this setting automatically saves the current Contrast, Ring Type, Network Configuration, Model Information, Status, and Volume settings that exist on the phone. To change these phone settings, you must enable the Setting Access setting in Unified Communications Manager Administration.

### **PC Port Disable**

By default, Unified Communications Manager enables the PC port on all Cisco IP Phones that have a PC port. If you choose to do so, you can disable the PC Port setting in the Phone Configuration window. Disabling the PC port proves useful for lobby or conference room phones.

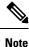

The PC port is available on some phones and allows the user to connect their computer to the phone. This connection method means that the user only needs one LAN port.

# **Set Up Phone Hardening**

Phone Hardening consists of optional settings that you can apply to your phones in order to harden the connection. You can apply settings using one of three configuration windows:

Phone Configuration - use Phone Configuration window to apply the settings to an individual phone

- Common Phone Profile use the **Common Phone Profile** window to apply the settings to all of the phones that use this profile
- Enterprise Phone use the **Enterprise Phone** window to apply the settings to all of your phones enterprise wide
- **Note** If conflicting settings appear in each of these windows, following is the priority order the phone uses to determine the correct setting: 1) Phone Configuration, 2) Common Phone Profile, 3)Enterprise Phone

To setup phone hardening, perform the following procedure:

#### Procedure

- Step 1 From Cisco Unified Communications Manager Administration, choose Device > Phone.
- Step 2 Specify the criteria to find the phone and click **Find** to display a list of all phones.
- **Step 3** Click the device name.
- **Step 4** Locate the following product-specific parameters:
  - a) PC Port
  - b) Settings Access
  - c) Gratuitous ARP
  - d) PC Voice VLAN Access
  - e) Web Access
    - **Tip** To review information on these settings, click the help icon that appears next to the parameters in the **Phone Configuration** window.
- **Step 5** Choose **Disabled** from the drop-down list for each parameter that you want to disable. To disable the speakerphone or speakerphone and headset, check the corresponding check boxes.
- Step 6 Click Save.
- Step 7 Click Reset.

## Where to Find More Information About Phone Hardening

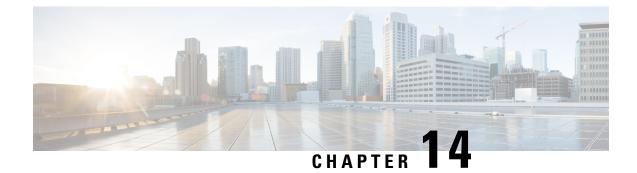

# **Secure Conference Resources Setup**

This chapter provides information about secure conference resources setup.

- Secure Conference, on page 147
- Conference Bridge Requirements, on page 148
- Secure Conference Icons, on page 149
- Secure Conference Status, on page 149
- Cisco Unified IP Phone Secure Conference and Icon Support, on page 152
- Secure Conference CTI Support, on page 152
- Secure Conference Over Trunks and Gateways, on page 152
- CDR Data, on page 153
- Interactions and Restrictions, on page 153
- Securing Conference Resources Tips, on page 154
- Set Up Secure Conference Bridge, on page 156
- Set Up Secure Conference Bridge in Cisco Unified Communications Manager Administration, on page
  157
- Set Up Minimum Security Level for Meet-Me Conferences, on page 157
- Set Up Packet Capturing for Secure Conference Bridge, on page 158

## **Secure Conference**

The Secure Conferencing feature provides authentication and encryption to secure a conference. A conference gets considered secure when all participating devices have encrypted signaling and media. The secure conference feature supports SRTP encryption over a secure TLS or IPSec connection.

The system provides a security icon for the overall security status of the conference, which is determined by the lowest security level of the participating devices. For example, a secure conference that includes two encrypted connections and one authenticated connection has a conference security status of authenticated.

To configure secure ad hoc and meet-me conferences, you configure a secure conference bridge.

- If a user initiates a conference call from a phone that is authenticated or encrypted, Unified Communications Manager allocates the secure conference bridge
- If a user initiates a call from a phone that is nonsecure, Unified Communications Manager allocates a nonsecure conference bridge.

When you configure conference bridge resources as nonsecure, the conference remains nonsecure, regardless of the security configuration for the phone.

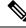

**Note** Unified Communications Manager allocates a conference bridge from the Media Resource Group List (MRGL) for the phone that is initiating the conference. If a secure conference bridge is not available, Unified Communications Manager assigns a nonsecure conference bridge, and the conference is nonsecure. Likewise, if a nonsecure conference bridge is not available, Unified Communications Manager assigns a nonsecure. If no conference bridge is available, the call will fail.

For meet-me conference calls, the phone that initiates the conference must also meet the minimum security requirement that is configured for the meet-me number. If no secure conference bridge is available or if the initiator security level does not meet the minimum, Unified Communications Manager rejects the conference attempt.

To secure conferences with barge, configure phones to use encrypted mode. After the Barge key is pressed and if the device is authenticated or encrypted, Unified Communications Manager establishes a secure connection between the barging party and the built-in bridge at the target device. The system provides a conference security status for all connected parties in the barge call.

Note

Nonsecure or authenticated Cisco Unified IP Phones that are running release 8.3 or later can now barge encrypted calls.

## **Conference Bridge Requirements**

A conference bridge can register as a secure media resource when you add a hardware conference bridge to your network and configure a secure conference bridge in Unified Communications Manager Administration.

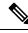

Note

Due to the performance impact to Unified Communications Manager processing, Cisco does not support secure conferencing on software conference bridge.

A Digital Signal Processor (DSP) farm, which provides conferencing on a H.323 or MGCP gateway, acts as the network resource for IP telephony conferencing. The conference bridge registers to Unified Communications Manager as a secure SCCP client.

- The conference bridge root certificate must exist in CallManager trust store, and the Cisco CallManager certificate must exist in the conference bridge trust store.
- The secure conference bridge security setting must match the security setting in Unified Communications Manager to register.

For more information about conferencing routers, refer to the IOS router documentation that is provided with your router.

Unified Communications Manager assigns conference resources to calls on a dynamic basis. The available conference resource and the enabled codec provide the maximum number of concurrent, secure conferences allowed per router. Because transmit and receive streams are individually keyed for each participating endpoint

(so no rekeying is necessary when a participant leaves the conference), the total secure conference capacity for a DSP module equals one-half the nonsecure capacity that you can configure.

See Feature Configuration Guide for Cisco Unified Communications Manager for more information.

### Secure Conference Icons

Cisco IP Phones display a conference security icon for the security level of the entire conference. These icons match the status icons for a secure two-party call, as described in the user documentation for your phone.

The audio and video portions of the call provide the basis for the conference security level. The call gets considered secure only if both the audio and video portions are secure.

For ad hoc and meet-me secure conferences, the security icon for the conference displays next to the conference softkey in the phone window for conference participants. The icon that displays depends on the security level of the conference bridge and all participants:

- A lock icon displays if the conference bridge is secure and all participants in the conference are encrypted.
- A shield icon displays if the conference bridge is secure and all participants in the conference are authenticated. Some phone models do not display the shield icon.
- When the conference bridge or any participant in the conference is nonsecure, the call state icon (active, hold, and so on) displays, or, on some older phone models, no icon displays.

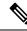

**Note** The "Override BFCP Application Encryption Status When Designating Call Security Status" service parameter displays the lock icon when parameter value is True and audio is secure. This condition ignores the security statuses of all other media channels. The default parameter value is False.

When an encrypted phone connects to a secure conference bridge, the media streaming between the device and the conference bridge gets encrypted; however, the icon for the conference can be encrypted, authenticated, or nonsecure depending on the security levels of the other participants. A nonsecure status indicates that one of the parties is not secure or cannot be verified.

When a user presses Barge, the icon that displays next to the Barge softkey provides the security level for the barge conference. If the barging device and the barged device support encryption, the system encrypts the media between the two devices, but the barge conference status can be nonsecure, authenticated, or encrypted, depending on the security levels of the connected parties.

### **Secure Conference Status**

Conference status can change as participants enter and leave the conference. An encrypted conference can revert to a security level of authenticated or nonsecure if an authenticated or nonsecure participant connects to the call. Likewise, the status can upgrade if an authenticated or nonsecure participant drops off the call. A nonsecure participant that connects to a conference call renders the conference nonsecure.

Conference status can also change when participants chain conferences together, when the security status for a chained conference changes, when a held conference call is resumed on another device, when a conference call gets barged, or when a transferred conference call completes to another device.

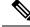

**Note** The Advanced Ad Hoc Conference Enabled service parameter determines whether ad hoc conferences can be linked together by using features such as conference, join, direct transfer, and transfer.

Unified Communications Manager provides these options to maintain a secure conference:

- Ad hoc conference lists
- · Meet-Me conference with minimum security level

### Ad Hoc Conference Lists

A conference list displays on participating phones when the ConfList softkey is pressed during a conference call. The conference list provides the conference status as well as the security status for each participant to identify participants that are not encrypted.

Conference list displays these security icons: nonsecure, authenticated, encrypted, held. The conference initiator can use the conference list to eject participants with a low security status.

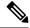

Note

The Advanced Ad Hoc Conference Enabled service parameter determines whether conference participants other than the conference initiator can eject conference participants.

As participants join the conference, they get added to the top of the conference list. To remove nonsecure participants from a secure conference with the ConfList and RmLstC softkeys, refer to the user documentation for your phone.

The following sections describe secure ad hoc conference interactions with other features.

#### Secure Ad Hoc Conference and Conference Chaining

When an ad hoc conference is chained to another ad hoc conference, the chained conference displays in the list as member "Conference" with its own security status. Unified Communications Manager includes the security level for the chained conference to determine the overall conference security status.

#### Secure Ad Hoc Conference and cBarge

When a user presses the cBarge softkey to join an active conference, Unified Communications Manager creates an ad hoc conference and allocates a conference bridge according to the security level and MRGL of the barged device. The cbarge member names display in the conference list.

#### Secure Ad Hoc Conference and Barge

If a participant in a secure ad hoc conference gets barged, the barge call security status shows in the conference list next to the barge target. The security icon for the barge target may show authenticated when, in fact, the media is encrypted between the barge target and the conference bridge, because the barge caller has an authenticated connection.

If the barge target is secure but in an unsecured ad hoc conference, if the ad hoc conference status later changes to secure, the barge caller icon will update as well.

#### **Secure Ad Hoc Conference and Join**

Authenticated or encrypted phone users can use the Join softkey at a Cisco Unified IP Phone (only phones that are running SCCP) to create or join a secure ad hoc conference. If a user presses Join to add a participant with an unknown security status to an existing conference, Unified Communications Manager downgrades the conference status to unknown. A participant who adds a new member with Join becomes the conference initiator and can eject the new member or any other participant from the conference list (if the Advanced Ad Hoc Conference Enabled setting is True).

#### Secure Ad Hoc Conference and Hold/Resume

When a conference initiator puts the conference call on hold to add a participant, the conference status remains unknown (nonsecure) until the added participant answers the call. After the new participant answers, conference status updates in the conference list.

If a caller on a shared line resumes a held conference call at another phone, the conference list updates when the caller presses Resume.

#### Meet-Me Conference with Minimum Security Level

As administrator, you can specify a minimum security level for a conference when you configure a meet-me pattern or number as nonsecure, authenticated, or encrypted. Participants must meet the minimum security requirement, or the system blocks the participant and drops the call. This action applies to meet-me conference call transfers, resumed meet-me conference calls on shared lines, and chained Meet-Me conferences.

The phone that initiates the meet-me conference must meet the minimum security level, or the system rejects the attempt. When the minimum security level specifies authenticated or encrypted and a secure conference bridge is not available, the call fails.

If you specify nonsecure as the minimum level for the conference bridge, the conference bridge accepts all calls, and the conference status is nonsecure.

The following sections describe secure meet-me conference interactions with other features.

#### Meet-Me Conference and Ad Hoc Conference

To add a meet-me conference to an ad hoc conference or add an ad hoc conference to a meet-me conference, the ad hoc conference must meet the minimum security level for the meet-me conference, or the call is dropped. The conference icon can change when the conference gets added.

#### **Meet-Me Conference and Barge**

Unless a barge caller meets the minimum security requirement when the caller barges a meet-me conference participant, the security level of the barged device downgrades, and both the barge caller and the barged call get dropped.

#### Meet-Me Conference and Hold/Resume

A phone on a shared line cannot resume a meet-me conference unless the phone meets the minimum security level. If a phone does not meet the minimum security level, all phones on the shared line get blocked when the user presses Resume.

### **Cisco Unified IP Phone Secure Conference and Icon Support**

These Cisco Unified IP Phones support secure conference and secure conference icons:

- Cisco Unified IP Phones 7942 and 7962 (SCCP only, authenticated secure conference only)
- Cisco Unified IP Phones 6901, 6911, 6921, 6941, 6945, 6961, 7906G, 7911G, 7921G, , 7931G, 7942, 7941G, 7941G-GE, 7942G, 7945G, 7961G, 7961G-GE, 7962G, 7965G, 7970G, 7971G, 7971G-GE, 7975G, 8941, and 8945. (SCCP only)
- Cisco Unified IP Phones 6901, 6911, 6921, 6941, 6945, 6961, 7906G, 7911G, 7941G, 7941G-GE, 7942G, 7961G, 7961G-GE, 7962G, 7965G, 7970G, 7971G, 7971G-GE, 7975G, 8941, 8945, 8961, 9971, and 9971.

Cisco IP Phones 7811, 7821, 7841, 7861, Cisco IP Conference Phone7832, Cisco IP Phones 8811, 8841, 8845, 8851, 8851NR, 8861, 8865, 8865NR, Cisco Wireless IP Phone 8821, Cisco Unified IP Conference Phone 8831, Cisco IP Conference Phone 8832.

#### Warning

To obtain the full benefit of secure conference features, Cisco recommends upgrading Cisco Unified IP Phones to release 8.3 or later, which supports the encryption features in this release. Encrypted phones that run earlier releases do not fully support these new features. These phones can only participate in secure conference as authenticated or nonsecure participants.

Cisco Unified IP Phones that are running release 8.3 with an previous release of Cisco Unified Communications Manager will display their connection security status, not the conference security status, during a conference call, and do not support secure conference features like conference list.

See topics related to Unified Communications Manager secure conference restrictions for more restrictions that apply to Cisco Unified IP Phones.

For additional information about secure conference calls and security icons, refer to the *Cisco IP Phone* Administration Guide and Cisco IP Phone User Guide for your phone.

## Secure Conference CTI Support

Unified Communications Manager supports secure conference over licensed CTI devices. Refer to the *Unified Communications Manager JTAPI Developers Guide* and *Unified Communications Manager TAPI Developers Guide* for this release for more information.

## Secure Conference Over Trunks and Gateways

Unified Communications Manager supports secure conference over intracluster trunks (ICTs), H.323 trunks/gateways, and MGCP gateways; however, encrypted phones that are running release 8.2 or earlier will revert to RTP for ICT and H.323 calls, and the media does not get encrypted.

If a conference involves a SIP trunk, the secure conference status is nonsecure. In addition, SIP trunk signaling does not support secure conference notifications to off-cluster participants.

### **CDR** Data

CDR data provides the security status of each call leg from the phone endpoint to the conference bridge as well as the security status of the conference itself. The two values use two different fields inside the CDR database.

CDR data provides termination cause code 58 (Bearer capability not presently available) when a meet-me conference rejects a join attempt that does not meet the minimum security level requirement. See the *CDR Analysis and Reporting Administration Guide* for more information.

## Interactions and Restrictions

This section contains information on the following topics:

- Cisco Unified Communications Manager Interactions with Secure Conference, on page 153
- Cisco Unified Communications Manager Restrictions with Secure Conference, on page 154

#### **Cisco Unified Communications Manager Interactions with Secure Conference**

This section describes Unified Communications Manager interactions with the secure conference feature.

- To keep a conference secure, if a participant in a secure ad hoc conference puts a call on hold or parks the call, the system does not play MOH, even if the Suppress MOH to Conference Bridge service parameter is set to False. The secure conference status does not change.
- In intercluster environments, if an off-cluster conference participant presses hold in a secure ad hoc conference, the media stream to the device stops, MOH plays, and the media status changes to unknown. If the off-cluster participant resumes a held call with MOH, the conference status may upgrade.
- A secure MeetMe call across an intercluster trunk (ICT) will clear if the remote user invokes a phone feature such a hold/resume, which changes the media status to unknown.
- Annunciator tones or announcements for Unified Communications Manager Multilevel Precedence and Preemption that play on a participant phone during a secure ad hoc conference change the conference status to nonsecure.
- If a caller barges a secure SCCP phone call, the system uses an internal tone-playing mechanism at the target device, and the conference status remains secure.
- If a caller barges a secure SIP phone call, the system provides tone-on-hold, and the conference status remains nonsecure during the tone.
- If a conference is secure and RSVP is enabled, the conference remains secure.
- For conference calls that involve the PSTN, the security conference icon shows the security status for only the IP domain portion of the call.
- The Maximum Call Duration Timer service parameter also controls the maximum conference duration.
- Conference bridge supports packet capture. During a packet capture session, the phone displays a nonsecure status for the conference, even if the media stream is encrypted.

• The media security policy that is configured for your system may alter secure conference behavior; for example, an endpoint will use media security according to the system media security policy, even when participating in a conference call with endpoints that do no support media security.

#### **Cisco Unified Communications Manager Restrictions with Secure Conference**

This section describes Unified Communications Manager restrictions with secure conferencing feature.

- Encrypted Cisco IP Phones that are running release 8.2 or earlier can only participate in a secure conference as authenticated or nonsecure participants.
- Cisco Unified IP Phones that are running release 8.3 with an previous release of Unified Communications Manager will display their connection security status, not the conference security status, during a conference call and do not support secure conference features like conference list.
- Cisco Unified IP Phones 7800 and 7911G do not support conference list.
- Due to bandwidth requirements, Cisco Unified IP Phones 7942 and 7962 do not support barge from an encrypted device on an active encrypted call. The barge attempt will fail.
- Cisco Unified IP Phone 7931G does not support conference chaining.
- Phones that are calling over SIP trunks get treated as nonsecure phones, regardless of their device security status.
- If a secure phone attempts to join a secure meet-me conference over a SIP trunk, the call gets dropped. Because SIP trunks do not support providing the "device not authorized" message to a phone that is running SIP, the phone does not update with this message. In addition, 7962 phones that are running SIP do not support the "device not authorized" message.
- In intercluster environments, the conference list does not display for off-cluster participants; however, the security status for the connection displays next to the Conference softkey as long as the connection between the clusters supports it. For example, for H.323 ICT connections, the authentication icon does not display (the system treats the authenticated connection as nonsecure), but the encryption icon displays for an encrypted connection.

Off-cluster participants can create their own conference that connects to another cluster across the cluster boundary. The system treats the connected conferences as a basic, two-party call.

### **Securing Conference Resources Tips**

Consider the following information before you configure secure conference bridge resources:

- Use localization if you want the phone to display custom text for secure conference messages. Refer to the Unified Communications Manager Locale Installer documentation for more information.
- The conference or built-in bridge must support encryption to secure conference calls.
- To enable secure conference bridge registration, set the cluster security mode to mixed mode.
- Ensure the phone that initiates a conference is authenticated or encrypted to procure a secure conference bridge.

- To maintain conference integrity on shared lines, do not configure devices that share a line with different security modes; for example, do not configure an encrypted phone to share a line with an authenticated or nonsecure phone.
- Do not use SIP trunks as ICTs when you want to share conference security status between clusters.
- If you set the cluster security mode to mixed mode, the security mode that is configured for the DSP farm (nonsecure or encrypted) must match the conference bridge security mode in Unified Communications Manager Administration, or the conference bridge cannot register. The conference bridge registers as encrypted when both security modes specify encrypted; the conference bridge registers as nonsecure when both security modes specify nonsecure.
- If you set the cluster security mode to mixed mode, if the security profile you applied to the conference bridge is encrypted, but the conference bridge security level is nonsecure, Unified Communications Manager rejects conference bridge registration.
- If you set the cluster security mode to nonsecure mode, configure the security mode at the DSP farm as nonsecure, so the conference bridge can register. The conference bridge registers as nonsecure even if the setting in Unified Communications Manager Administration specifies encrypted.
- During registration, the conference bridge must pass authentication. To pass authentication, the DSP farm system must contain one or more the Unified Communications Manager CallManager.pem certificates, and Unified Communications Manager must contain certificates for the DSP farm system and the DSP connection in the CallManager-trust store. The common Name specified in the X.509 Subject attribute must begin with the conference bridge name defined in Cisco Unified Communications Manager and on the DSP farm system using the associate **profile profile-identifier> register <device-name>?** command. The Subject Alternate Name attribute is not supported. For example, if the certificate Subject Common Name is ?CN=example.cisco.com? then the Conference Bridge Name in Unified Communications Manager must be ?example? and the DSP farm system command must be ?associate **profile profile profile profile farm system conference bridge as separate certificate.**

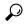

- **Tip** Make sure that the Conference Bridge Name is unique and that it can not be configured in any other place under the "Device" table. This applies to the Route list, SIP trunks, IP phones, and so on.
- If conference bridge certificates expire or change for any reason, use the certificate management feature in Cisco Unified Communications Operating System Administration to update the certificates in the trusted store. The TLS authentication fails when certificates do not match, and conference bridge does not work because it cannot register to Unified Communications Manager.
- The secure conference bridge registers to Unified Communications Manager through TLS connection at port 2443; a nonsecure conference bridge registers to Unified Communications Manager through TCP connection at port 2000.
- Changing the device security mode for the conference bridge requires a reset of Unified Communications Manager devices and a restart of the Cisco CallManager service.

# Set Up Secure Conference Bridge

The following procedure provides the tasks used to add secure conferencing to your network.

#### Procedure

| Verify th                                                                                                    | at you installed and configured the CiscoCTL Client for Mixed Mode.                                                                                                    |  |
|----------------------------------------------------------------------------------------------------|----------------------------------------------------------------------------------------------------|--|
| Verify that you configured the DSP farm security settings for Unified Communications Manager connection, including adding the Unified Communications Manager certificate to the trust store. Set the DSP farm security level to encrypted. |                                                                                                    |  |
| Refer to                                                                                                    | the documentation for your conference bridge.                                                                                                    |  |
| Тір                                                                                                    | The DSP farm establishes the TLS port connection to Unified Communications Manager on port 2443.                                                                                              |  |
| Verify th                                                                                                    | e DSP farm certificate is in the CallManager trust store.                                                                                                    |  |
| To add the certificate, use the certificate management function in the Cisco Unified Communications Operating System to copy the DSP certificate to the trusted store in Unified Communications Manager.                                   |                                                                                                    |  |
| When yo                                                                                                    | ou have finished copying the certificate, restart the CiscoCallManager service on the server.                                                                                                 |  |
| For more information, see the Administration Guide for Cisco Unified Communications Manager and the Cisco Unified Serviceability Administration Guide.                                                                                     |                                                                                                    |  |
| Тір                                                                                                    | Be sure to copy the certificate to each server in the cluster and restart the CiscoCallManager service on each server in the cluster.                                                         |  |
| In Unified Communications Manager Administration, configure Cisco IOS Enhanced Conference Bridge as the conference bridge type and select Encrypted Conference Bridge for device security mode.                                            |                                                                                                    |  |
| Тір                                                                                                    | When you upgrade to this release, Unified Communications Manager automatically assigns a nonsecure conference bridge security profile to Cisco IOS Enhanced Conference Bridge configurations. |  |
| Configure a minimum security level for Meet-Me Conferences.                                                                                                    |                                                                                                    |  |
| Тір                                                                                                    | When you upgrade to this release, Unified Communications Manager automatically assigns a minimum security level of nonsecure to all Meet Me patterns.                                         |  |
| Configure packet capturing for the secure conference bridge.                                                                                                    |                                                                                                    |  |
| See the 7                                                                                                    | Troubleshooting Guide for Unified Communications Manager for more information.                                                                                                    |  |
| See the                                                                                                    | Tousies nooning Guide for Onlinea Communications Manager for more more more more more more and                                                                                                |  |

# Set Up Secure Conference Bridge in Cisco Unified Communications Manager Administration

To configure a secure conference bridge in Unified Communications Manager Administration, perform the following procedure. After you configure encryption for the conference bridge, you must reset Unified Communications Manager devices and restart the CiscoCallManager service.

Ensure that you installed certificates in Unified Communications Manager and in the DSP farm to secure the connection between the devices.

#### Before you begin

Before You Begin

#### Procedure

| Step 1 | Choose Media Resources > Conference Bridge.                                                                                                    |
|--------|----------------------------------------------------------------------------------------------------|
| •      |                                                                                                    |
| Step 2 | In the <b>Find and List Conference Bridges</b> window, verify that a Cisco IOS Enhanced Conference Bridge is installed and go to Set Up Secure Conference Bridge, on page 156.                                                                                                    |
| Step 3 | If the device does not exist in the database, click <b>Add New</b> ; go to Set Up Secure Conference Bridge in Cisco Unified Communications Manager Administration, on page 157.                                                                                                    |
| Step 4 | In the Conference Bridge Configuration window, select <b>Cisco IOS Enhanced Conference Bridge</b> in the <b>Conference Bridge Type</b> drop-down list box. Configure the Conference Bridge Name, Description, Device Pool, Common Device Configuration, and Location settings as described in the <i>Administration Guide for Cisco Unified Communications Manager</i> . |
| Step 5 | In the Device Security Mode field, select Encrypted Conference Bridge.                                                                                                    |
| Step 6 | Click Save.                                                                                                    |
| Stop 7 | Click Posst                                                                                                    |

Step / Click Keset.

#### What to do next

To perform additional conference bridge configuration tasks, you can jump to the Meet-Me/Number Pattern Configuration window or the Service Parameter Configuration window by selecting the option from the Related Links drop-down list box and clicking **Go**.

# Set Up Minimum Security Level for Meet-Me Conferences

To configure a minimum security level for Meet-Me conferences, perform the following procedure.

#### Procedure

Step 1 Choose Call Routing > Meet-Me Number/Pattern.

| Step 2 | In the Find and List Conference Bridges window, verify that the Meet-Me number/pattern is configured and go to Set Up Secure Conference Bridge, on page 156.                                                                                                    |
|--------|----------------------------------------------------------------------------------------------------|
| Step 3 | If the Meet-Me number/pattern is not configured, click <b>Add New</b> ; go to Set Up Minimum Security Level for Meet-Me Conferences, on page 157.                                                                                                    |
| Step 4 | In the <b>Meet-Me Number Configuration</b> window, enter a Meet-Me number or range in the Directory Number or Pattern field. Configure the Description and Partition settings as described in the <i>Feature Configuration Guide for Cisco Unified Communications Manager</i> . |
| Step 5 | In the Minimum Security Level field, select Non Secure, Authenticated, or Encrypted.                                                                                                    |
| Step 6 | Click Save.                                                                                                    |
|        |                                                                                                    |

#### What to do next

If you have not yet installed a secure conference bridge, install and configure a secure conference bridge.

## Set Up Packet Capturing for Secure Conference Bridge

To configure packet capturing for a secure conference bridge, enable packet capturing in the **Service Parameter Configuration** window; then, set the packet capture mode to batch mode and capture tier to SRTP for the phone, gateway, or trunk in the device configuration window. Refer to the *Troubleshooting Guide for Cisco Unified Communications Manager* for more information.

During a packet capture session, the phone displays a nonsecure status for the conference, even if the media stream is encrypted.

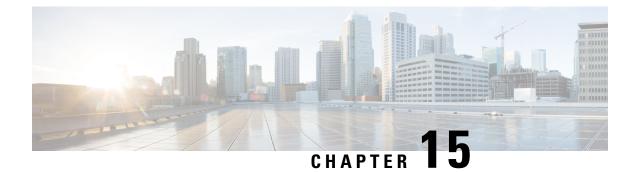

# **Voice-Messaging Ports Security Setup**

This chapter provides information about voice-messaging ports security setup.

- Voice-Messaging Security, on page 159
- Voice-Messaging Security Setup Tips, on page 159
- Set Up Secure Voice-Messaging Port, on page 160
- Apply Security Profile to Single Voice-Messaging Port, on page 161
- Apply Security Profile Using Voice Mail Port Wizard, on page 162

# **Voice-Messaging Security**

To configure security for Unified Communications Manager voice-messaging ports and Cisco Unity devices that are running SCCP or Cisco Unity Connection devices that are running SCCP, you choose a secure device security mode for the port. If you choose an authenticated voicemail port, a TLS connection opens, which authenticates the devices by using a mutual certificate exchange (each device accepts the certificate of the other device). If you choose an encrypted voicemail port, the system first authenticates the devices and then sends encrypted voice streams between the devices.

Cisco Unity Connection connects to Unified Communications Manager through the TLS port. When the device security mode is nonsecure, Cisco Unity Connection connects to Unified Communications Manager through the SCCP port.

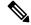

**Note** In this chapter, the use of the term "server" refers to a Unified Communications Manager server. The use of the phrase "voicemail server" refers to a Cisco Unity server or to a Cisco Unity Connection server.

## **Voice-Messaging Security Setup Tips**

Consider the following information before you configure security:

• For Cisco Unity, you must perform security tasks by using the Cisco Unity Telephony Integration Manager (UTIM); for Cisco Unity Connection, you must perform security tasks by using Cisco Unity Connection Administration. For information on how to perform these tasks, refer to the applicable Unified Communications Manager integration guide for Cisco Unity or for Cisco Unity Connection.

• In addition to the procedures that are described in this chapter, you must use the certificate management feature in Unified Communications Manager to save the Cisco Unity certificate to the trusted store.

For more information, see the "To Add Voice Messaging Ports in Cisco Unity Connection Administration" procedure in the *Cisco Unified Communications Manager SCCP Integration Guide for Cisco Unity Connection* at the following URL:

http://www.cisco.com/en/US/docs/voice\_ip\_comm/connection/10x/integration/guide/cucm\_sccp/guide/cucintcucmskinny230.html

After you copy the certificate, you must restart the CiscoCallManager service on each Unified Communications Manager server in the cluster.

- If Cisco Unity certificates expire or change for any reason, use the certificate management feature in the *Administration Guide for Cisco Unified Communications Manager* to update the certificates in the trusted store. The TLS authentication fails when certificates do not match, and voice messaging does not work because it cannot register to Unified Communications Manager.
- When configuring voice-mail server ports, you must select a device security mode.
- The setting that you specify in the Cisco Unity Telephony Integration Manager (UTIM) or in Cisco Unity Connection Administration must match the voice-messaging port device security mode that is configured in Unified Communications Manager Administration. In Cisco Unity Connection Administration, you apply the device security mode to the voice-messaging port in the Voice Mail Port Configuration window (or in the Voice Mail Port Wizard).

Tip

- If the device security mode settings do not match, the voicemail server ports fail to register with Unified Communications Manager, and the voicemail server cannot accept calls on those ports.
- Changing the security profile for the port requires a reset of Unified Communications Manager devices and a restart of the voicemail server software. If you apply a security profile in Unified Communications Manager Administration that uses a different device security mode than the previous profile, you must change the setting on the voicemail server.
- You cannot change the Device Security Mode for existing voice-mail servers through the VoiceMail Port Wizard. If you add ports to an existing voicemail server, the device security mode that is currently configured for the profile automatically applies to the new ports.

## Set Up Secure Voice-Messaging Port

The following procedure provides the tasks used to configure security for voice-messaging ports.

| Step 1 | Verify that you installed and configured the CiscoCTL Client for Mixed Mode. |  |
|--------|------------------------------------------------------------------------------|--|
| Step 2 | Verify that you configured the phones for authentication or encryption.      |  |

| Step 3 | Use the certificate management feature in Cisco Unified Communications Operating System Administration      |
|--------|----------------------------------------------------------------------------------------------------|
|        | to copy the Cisco Unity certificate to the trusted store on the Unified Communications Manager server; then |
|        | restart the CiscoCallManager service.                                                                       |

For more information, see the Administration Guide for Cisco Unified Communications Manager and Cisco Unified Serviceability Administration Guide.

- **Tip** Activate the Cisco CTL Provider service on each Unified Communications Manager server in the cluster; then restart the CiscoCallManager service on all servers.
- **Step 4** In Unified Communications Manager Administration, configure the device security mode for the voice-messaging ports.
- **Step 5** Perform security-related configuration tasks for Cisco Unity or Cisco Unity Connection voice-messaging ports; for example, configure Cisco Unity to point to the Cisco TFTP server.

For more information, see Unified Communications Manager Integration Guide for Cisco Unity or for Cisco Unity Connection

**Step 6** Reset the devices in Unified Communications Manager Administration and restart the Cisco Unity software.

For more information, see the Unified Communications ManagerIntegration Guide for Cisco Unity or for Cisco Unity Connection.

### Apply Security Profile to Single Voice-Messaging Port

To apply a security profile to a single voice-messaging port, perform the following procedure.

This procedure assumes that you added the device to the database and installed a certificate in the phone, if a certificate does not already exist. After you apply a security profile for the first time or if you change the security profile, you must reset the device.

#### Before you begin

Before you apply a security profile, review topics related to voice-messaging security and secure voice-messaging port setup.

- **Step 1** Find the voice-messaging port, as described in the *Administration Guide for Cisco Unified Communications Manager*.
- **Step 2** After the configuration window for the port displays, locate the **Device Security Mode** setting. From the drop-down list box, choose the security mode that you want to apply to the port. The database predefines these options. The default value specifies **Not Selected**.
- Step 3 Click Save.
- Step 4 Click Reset.

# **Apply Security Profile Using Voice Mail Port Wizard**

Use this procedure to apply the Device Security Mode setting in the Voice Mail Port Wizard for a new voice-mail server.

To change the security setting for an existing voice-mail server, see topics related to applying the security profile to a single voice-messaging port.

#### Before you begin

Before you apply a security profile, review topics related to voice-messaging security and secure voice-messaging port setup.

- **Step 1** Unified Communications Manager Administration, choose **Voice Mail > Cisco Voice Mail Port Wizard**.
- **Step 2** Enter the name of the voice-mail server; click **Next**.
- **Step 3** Choose the number of ports that you want to add; click **Next**.
- **Step 4** In the **Cisco Voice Mail Device Information** window, choose a **Device Security Mode** from the drop-down list box. The database predefines these options. The default value specifies **Not Selected**.
- Step 5 Configure the other device settings, as described in the Administration Guide for Cisco Unified Communications Manager. Click Next.
- Step 6 Continue the configuration process, as described in the Administration Guide for Cisco Unified Communications Manager. When the Summary window displays, click Finish.

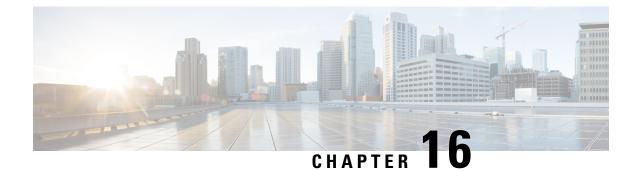

# **Call Secure Status Policy**

- About Call Secure Status Policy, on page 163
- Setup Call Secure Status Policy, on page 164

# **About Call Secure Status Policy**

Call Secure Status Policy controls display of secure status icon on phones. The following are the policy options:

• All media except BFCP and iX application streams must be encrypted

This is the default value. The security status of the call is not dependent on the encryption status of BFCP and iX application streams.

• All media except iX application streams must be encrypted

The security status of the call is not dependent on the encryption status iX application streams.

• All media except BFCP application streams must be encrypted

The security status of the call is not dependent on the encryption status BFCP.

• All media in a session must be encrypted

The security status of the call is dependent on the encryption status of all the media streams of an established phone session.

Only Audio must be encrypted

The security status of the call is dependent on the encryption of the audio stream.

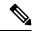

Note

Changes to the policy impacts display of the secure icon and playing of secure tone on the phone.

# **Setup Call Secure Status Policy**

| Step 1 | Find the Call Secure Status Policy service parameter, as described in the "Configure Service Parameters" section of the <i>System Configuration Guide for Cisco Unified Communications Manager</i> . |
|--------|----------------------------------------------------------------------------------------------------|
| Step 2 | From the <b>Secure Call Icon Display Policy</b> drop-down list, choose a policy option.                                                                                                    |
|        | A warning message with the impact on video calls and secure tone is displayed.                                                                                                    |
| Step 3 | Click Save.                                                                                                    |
|        | The window refreshes, and Unified Communications Manager updates the service parameter with your changes.                                                                                            |
|        |                                                                                                    |

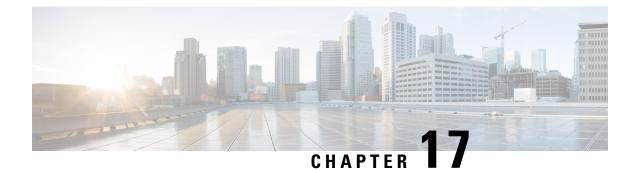

# **Secure Call Monitoring and Recording Setup**

This chapter provides information about secure call monitoring and recording setup.

- About Secure Call Monitoring and Recording Setup, on page 165
- Set Up Secure Call Monitoring and Recording, on page 166

# **About Secure Call Monitoring and Recording Setup**

Secure calls can be monitored and recorded, as described in this section:

- A supervisor can establish a secured monitoring session for a secured or a non-secured call.
- The call security of the original call is never impacted or downgraded as a result of a call monitoring request.
- The monitoring call is allowed to proceed only when it can be established and maintained at the same security level as the device capability of the agent.
- The original call between the agent and customer must have different crypto keys than that of monitoring call. In a monitoring session, the system encrypts the mixed voices of the agent and customer with the new key first before sending to the supervisor.

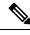

**Note** Unified Communications Manager supports call recording for authenticated calls while using a nonsecure recorder. For calls with a secure call recorder, recording is allowed only if the recorder supports SRTP fallback, so that the media stream to the recorder falls back to RTP.

To record calls that use authenticated phones:

- Set the Authenticated Phone Recording, a Cisco CallManager service parameter, to Allow Recording. In this case, the call is authenticated, but the connection to the recording server is unauthenticated and unencrypted.
- Ensure that the **Cluster SIPOAuth Mode** field a Cisco CallManager enterprise parameter, is set to **Enabled**.

# Set Up Secure Call Monitoring and Recording

Use this procedure to configure Secure Call Monitoring and Recording.

#### Procedure

| Step 1 | Provision | secure capability | on agent and | l supervisor p | phones. |
|--------|-----------|-------------------|--------------|----------------|---------|
|--------|-----------|-------------------|--------------|----------------|---------|

**Step 2** Create a secure SIP trunk with the following configuration:

- Set the Device Security Mode to Encrypted.
- Check the Transmit Security Status check box.
- Check the SRTP Allowed check box.
- Configure the TLS SIP trunk to the recorder.
- **Step 3** Configure monitoring and recording, in the same way you would for non-secure monitoring and recording.
  - a) Configure a built-in bridge for the agent phone.
  - b) Configure the Recording Option (Automatic Call Recording Enabled and Application Invoked Call Recording Enabled.) using the Directory Number page on the agent phone.
  - c) Create a route pattern for the recorder.
  - d) Add a call recording profile to the Directory Number.
  - e) Provision monitoring and recording tones as needed.

For more information and detailed procedures, see the "Monitoring and Recording" chapter in the Feature Configuration Guide for Cisco Unified Communications Manager.

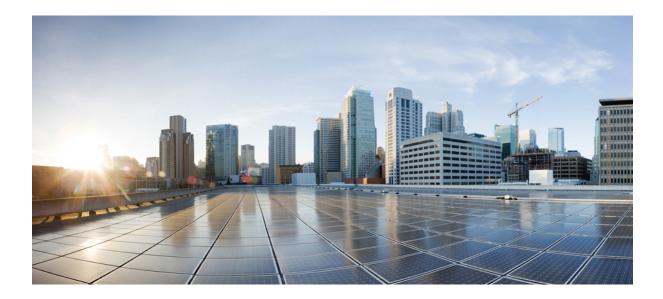

# PART

# Virtual Private Networks for Cisco Unified IP Phones

• VPN Client, on page 169

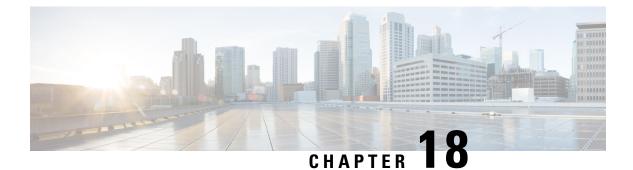

# **VPN Client**

- VPN Client Overview, on page 169
- VPN Client Configuration Task Flow, on page 169

# **VPN Client Overview**

The Cisco VPN Client for Cisco Unified IP Phone creates a secure VPN connection for employees who telecommute. All settings of the Cisco VPN Client are configured through Cisco Unified Communications Manager Administration. After the phone is configured within the Enterprise, the users can plug it into their broadband router for instant connectivity.

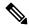

Note

The VPN menu and its options are not available in the U.S. export unrestricted version of Unified Communications Manager.

# **VPN Client Configuration Task Flow**

Pre-provision the phone and establish the initial connection inside the corporate network to retrieve the phone configuration. You can make subsequent connections using VPN, as the configuration is already retrieved on the phone.

|        | Command or Action                                                 | Purpose                                                                                                    |
|--------|-------------------------------------------------------------------|----------------------------------------------------------------------------------------------------|
| Step 1 | Complete Cisco IOS Prerequisites, on page 170                     | Complete Cisco IOS prerequisites. Perform<br>this action if you want to configure Cisco IOS<br>VPN.                  |
| Step 2 | Configure Cisco IOS SSL VPN to Support IP<br>Phones , on page 171 | Configure Cisco IOS for VPN client on an IP<br>Phone. Perform this action if you want to<br>configure Cisco IOS VPN. |
| Step 3 | Complete ASA Prerequisites for AnyConnect,<br>on page 172         | Complete ASA prerequisites for AnyConnect.<br>Perform this action if you want to configure<br>ASA VPN.               |

|         | Command or Action                                                                                                    | Purpose                                                                                                    |
|---------|----------------------------------------------------------------------------------------------------|----------------------------------------------------------------------------------------------------|
| Step 4  | Configure ASA for VPN Client on IP Phone,<br>on page 173                                                                                             | Configure ASA for VPN client on an IP Phone.<br>Perform this action if you want to configure<br>ASA VPN.                                                                                                    |
| Step 5  | Configure the VPN concentrators for each VPN Gateway.                                                                                                | To avoid long delays when the user upgrades<br>the firmware or configuration information on<br>a remote phone, set up the VPN concentrator<br>close in the network to the TFTP or Unified<br>Communications Manager server. If this is not<br>feasible in your network, you can set up an<br>alternate TFTP or load server that is next to<br>the VPN concentrator. |
| Step 6  | Upload VPN Concentrator Certificates, on page 175                                                                                                    | Upload the VPN concentrator certificates.                                                                                                    |
| Step 7  | Configure VPN Gateway, on page 176                                                                                                    | Configure the VPN gateways.                                                                                                    |
| Step 8  | Configure VPN Group, on page 177                                                                                                    | After you create a VPN group, you can add<br>one of the VPN gateways that you just<br>configured to it.                                                                                                    |
| Step 9  | <ul> <li>Perform one of the following:</li> <li>Configure VPN Profile, on page 178</li> <li>Configure VPN Feature Parameters, on page 179</li> </ul> | You must configure a VPN profile only if you<br>have multiple VPN groups. The VPN Profile<br>fields take precedence over the VPN Feature<br>Configuration fields.                                                                                                    |
| Step 10 | Add VPN Details to Common Phone Profile,<br>on page 181                                                                                              | Add the VPN Group and VPN Profile to a Common Phone Profile.                                                                                                    |
| Step 11 | Upgrade the firmware for Cisco Unified IP<br>Phone to a version that supports VPN.                                                                   | To run the Cisco VPN client, a supported Cisco<br>Unified IP Phone must be running firmware<br>release 9.0(2) or higher. For more information<br>about upgrading the firmware, see <i>Cisco</i><br><i>Unified IP Phone Administration Guide</i> for<br>Unified Communications Manager for<br>yourCisco Unified IP Phone model.                                      |
| Step 12 | Using a supported Cisco Unified IP Phone, establish the VPN connection.                                                                              | Connect your Cisco Unified IP Phone to a VPN.                                                                                                    |

### **Complete Cisco IOS Prerequisites**

Use this procedure to complete Cisco IOS Prerequisites.

#### Procedure

**Step 1** Install Cisco IOS Software version 15.1(2)T or later.

Feature Set/License: Universal (Data & Security & UC) for IOS ISR-G2 and ISR-G3

Feature Set/License: Advanced Security for IOS ISR

**Step 2** Activate the SSL VPN License.

### **Configure Cisco IOS SSL VPN to Support IP Phones**

Use this procedure to complete Cisco IOS SSL VPN to Support IP Phones.

| Co             | onfigure                                                   | Cisco IOS locally.                                                                                                    |
|----------------|------------------------------------------------------------|----------------------------------------------------------------------------------------------------|
| a)             | Config                                                     | gure the Network Interface.                                                                                                    |
|                | Exam                                                       | ple:                                                                                                    |
|                | route<br>route<br>route<br>route<br>route                  | r(config)# interface GigabitEthernet0/0<br>r(config-if)# description "outside interface"<br>r(config-if)# ip address 10.1.1.1 255.255.255.0<br>r(config-if)# duplex auto<br>r(config-if)# speed auto<br>r(config-if)# no shutdown<br>r#show ip interface brief (shows interfaces summary)                                                                                                    |
| b)             | Config                                                     | gure static and default routes by using this command:                                                                                                    |
|                | router                                                     | (config)# <b>ip route</b> < <i>dest_ip</i> > < <i>mask</i> > < <i>gateway_ip</i> >                                                                                                    |
|                | Exam                                                       | ble:                                                                                                    |
|                | route                                                      | r(config)# <b>ip route</b> 10.10.10.0 255.255.255.0 192.168.1.1                                                                                                    |
|                |                                                            |                                                                                                    |
| Im             | port the                                                   | and register the CAPF certificate to authenticate the IP phones with an LSC.<br>CAPF certificate from Unified Communications Manager.<br>the Cisco Unified OS Administration, choose <b>Security</b> > <b>Certificate Management</b> .                                                                                                    |
| Im             | port the                                                   | and register the CAPF certificate to authenticate the IP phones with an LSC.<br>CAPF certificate from Unified Communications Manager.                                                                                                    |
| Im<br>a)<br>b) | port the<br>From<br><b>Note</b><br>Find t                  | and register the CAPF certificate to authenticate the IP phones with an LSC.<br>CAPF certificate from Unified Communications Manager.<br>the Cisco Unified OS Administration, choose <b>Security</b> > <b>Certificate Management</b> .<br>This location changes based on the Unified Communications Manager version.                                                                                                    |
| Im<br>a)<br>b) | From Note<br>Find the Create<br>hostn                      | and register the CAPF certificate to authenticate the IP phones with an LSC.<br>CAPF certificate from Unified Communications Manager.<br>the Cisco Unified OS Administration, choose <b>Security</b> > <b>Certificate Management</b> .<br>This location changes based on the Unified Communications Manager version.<br>the Cisco_Manufacturing_CA and CAPF certificates. Download the.pem file and save as.t                                                                                                    |
| Im<br>a)<br>b) | From Note Find the Created hostn hostn hostn when          | <pre>und register the CAPF certificate to authenticate the IP phones with an LSC.<br/>CAPF certificate from Unified Communications Manager.<br/>the Cisco Unified OS Administration, choose Security &gt; Certificate Management.<br/>This location changes based on the Unified Communications Manager version.<br/>ne Cisco_Manufacturing_CA and CAPF certificates. Download the.pem file and save as.t<br/>trustpoint on the Cisco IOS software.<br/>ame (config)# crypto pki trustpoint trustpoint_name<br/>ame (config)# crypto pki trustpoint trustpoint_name<br/>ame (config-ca-trustpoint)# enrollment terminal</pre>                                                                                                  |
| Im<br>a)<br>b) | From Note Find the Create hostn hostn hostn file ald Gener | <pre>und register the CAPF certificate to authenticate the IP phones with an LSC.<br/>CAPF certificate from Unified Communications Manager.<br/>the Cisco Unified OS Administration, choose Security &gt; Certificate Management.<br/>This location changes based on the Unified Communications Manager version.<br/>ne Cisco_Manufacturing_CA and CAPF certificates. Download the.pem file and save as.t<br/>trustpoint on the Cisco IOS software.<br/>ame (config) # crypto pki trustpoint trustpoint_name<br/>ame (config) # crypto pki trustpoint trustpoint_name<br/>ame (config) # crypto pki authenticate trustpoint<br/>prompted for the base 64-encoded CA certificate, copy and paste the text in the download</pre> |

```
Router(ca-trustpoint)# enrollment selfsigned
Router(ca-trustpoint)# rsakeypair <name> 2048 2048
Router(ca-trustpoint)#authorization username subjectname commonname
Router(ca-trustpoint)# crypto pki enroll <name>
Router(ca-trustpoint)# end
```

 Generate a self-signed certificate with Host-id check enabled on the VPN profile in Unified Communications Manager.

Example:

```
Router> enable

Router# configure terminal

Router(config)# crypto key generate rsa general-keys label <name>

<exportable -optional>Router(config)# crypto pki trustpoint <name>

Router(ca-trustpoint)# enrollment selfsigned

Router(config-ca-trustpoint)# fqdn <full domain

name>Router(config-ca-trustpoint)# subject-name CN=<full domain

name>, CN=<IP>Router(ca-trustpoint)# authorization username

subjectname commonname

Router(ca-trustpoint)# crypto pki enroll <name>

Router(ca-trustpoint)# end
```

• Register the generated certificate with Unified Communications Manager.

Example:

Router(config) # crypto pki export <name> pem terminal

Copy the text from the terminal and save it as a pem file and upload it to the Unified Communications Manager using the Cisco Unified OS Administration.

**Step 4** Install AnyConnect on Cisco IOS.

Download the Anyconnect package from cisco.com and install to flash.

Example:

router(config)#webvpn install svc flash:/webvpn/anyconnect-win-2.3.2016-k9.pkg

- **Step 5** Configure the VPN feature.
  - **Note** To use the phone with both certificate and password authentication, create a user with the phone MAC address. Username matching is case sensitive. For example:

username CP-7975G-SEP001AE2BC16CB password k1kLGQIoxyCO4ti9 encrypted

### **Complete ASA Prerequisites for AnyConnect**

Use this procedure to complete ASA Prerequisites for AnyConnect.

| Step 1 | Install ASA software (version 8.0.4 or later) and a compatible ASDM. |
|--------|----------------------------------------------------------------------|
| Step 2 | Install a compatible AnyConnect package.                             |

**Step 3** Activate License.

a) Check features of the current license using the following command:

#### show activation-key detail

- b) If necessary, obtain a new license with additional SSL VPN sessions and enable the Linksys phone.
- **Step 4** Make sure that you configure a tunnel-group with a non-default URL as follows:

```
tunnel-group phonevpn type remote-access
tunnel-group phonevpn general-attribute
address-pool vpnpool
tunnel-group phonevpn webvpn-attributes
group-url https://172.18.254.172/phonevpn enable
```

Consider the following when configuring non-default URL:

- If the IP address of the ASA has a public DNS entry, you can replace it with a Fully Qualified Domain Name (FQDN).
- You can only use a single URL (FQDN or IP address) on the VPN gateway in Unified Communications Manager.
- It is preferred to have the certificate CN or subject alternate name match the FQDN or IP address in the group-url.
- If the ASA certificate CN or SAN does not match with the FQDN or IP address, uncheck the host ID check box in the Unified Communications Manager.

### **Configure ASA for VPN Client on IP Phone**

Use this procedure to configure ASA for VPN Client on IP Phone.

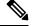

Note Replacing ASA certificates results in non-availability of Unified Communications Manager.

```
Procedure
```

**Step 1** Local configuration

a) Configure network interface.

Example:

```
ciscoasa(config)# interface Ethernet0/0
ciscoasa(config-if)# nameif outside
ciscoasa(config-if)# ip address 10.89.79.135 255.255.255.0
ciscoasa(config-if)# duplex auto
ciscoasa(config-if)# speed auto
ciscoasa(config-if)# no shutdown
ciscoasa#show interface ip brief (shows interfaces summary)
```

b) Configure static routes and default routes.

ciscoasa(config)# route <interface\_name> <ip\_address> <netmask> <gateway\_ip>

Example:

ciscoasa(config) # route outside 0.0.0.0 0.0.0.0 10.89.79.129

c) Configure the DNS.

Example:

```
ciscoasa(config)# dns domain-lookup inside
ciscoasa(config)# dns server-group DefaultDNS
ciscoasa(config-dns-server-group)# name-server 10.1.1.5 192.168.1.67 209.165.201.6
```

**Step 2** Generate and register the necessary certificates for Unified Communications Manager and ASA.

Import the following certificates from the Unified Communications Manager.

- CallManager Authenticating the Cisco UCM during TLS handshake (Only required for mixed-mode clusters).
- Cisco\_Manufacturing\_CA Authenticating IP phones with a Manufacturer Installed Certificate (MIC).
- CAPF Authenticating IP phones with an LSC.

To import these Unified Communications Manager certificates, do the following:

- a) From the Cisco Unified OS Administration, choose Security > Certificate Management.
- b) Locate the certificates Cisco\_Manufacturing\_CA and CAPF. Download the.pem file and save asa .txt file.
- c) Create trustpoint on the ASA.

Example:

```
ciscoasa(config)# crypto ca trustpoint trustpoint_name
ciscoasa(ca-trustpoint)# enrollment terminal
ciscoasa(config)# crypto ca authenticate trustpoint_name
```

When prompted for base 64 encoded CA Certificate, copy-paste the text in the downloaded .pem file along with the BEGIN and END lines. Repeat the procedure for the other certificates.

- d) Generate the following ASA self-signed certificates and register them with Unified Communications Manager, or replace with a certificate that you import from a CA.
  - Generate a self-signed certificate.

Example:

```
ciscoasa> enable
ciscoasa# configure terminal
ciscoasa(config)# crypto key generate rsa general-keys label <name>
ciscoasa(config)# crypto ca trustpoint <name>
ciscoasa(ca-trustpoint)# enrollment self
ciscoasa(ca-trustpoint)# keypair <name>
ciscoasa(config)# crypto ca enroll <name>
ciscoasa(config)# end
```

 Generate a self-signed certificate with Host-id check enabled on the VPN profile in Unified Communications Manager.

Example:

```
ciscoasa> enable
ciscoasa# configure terminal
ciscoasa(config)# crypto key generate rsa general-keys label <name>
ciscoasa(config)# crypto ca trustpoint <name>
ciscoasa(ca-trustpoint)# enrollment self
ciscoasa(ca-trustpoint)# fqdn <full domain name>
ciscoasa(config-ca-trustpoint)# subject-name CN=<full domain name>,CN=<IP>
ciscoasa(config)# crypto ca enroll <name>
ciscoasa(config)# end
```

• Register the generated certificate with Unified Communications Manager.

Example:

ciscoasa(config)# crypto ca export <name> identity-certificate

Copy the text from the terminal and save it as a pem file and upload it to Unified Communications Manager.

- **Step 3** Configure the VPN feature. You can use the Sample ASA configuration summary below to guide you with the configuration.
  - **Note** To use the phone with both certificate and password authentication, create a user with the phone MAC address. Username matching is case sensitive. For example:

ciscoasa(config)# username CP-7975G-SEP001AE2BC16CB password k1kLGQIoxyCO4ti9
encrypted
ciscoasa(config)# username CP-7975G-SEP001AE2BC16CB attributes
ciscoasa(config-username)# vpn-group-policy GroupPhoneWebvpn
ciscoasa(config-username)#service-type remote-access

#### ASA Certificate Configuration

For more information on ASA certificate configuration, see Configure AnyConnect VPN Phone with Certificate Authentication on an ASA

### **Upload VPN Concentrator Certificates**

Generate a certificate on the ASA when you set it up to support the VPN feature. Download the generated certificate to your PC or workstation and then upload it to Unified Communications Manager using the procedure in this section. Unified Communications Manager saves the certificate in the Phone-VPN-trust list.

The ASA sends this certificate during the SSL handshake, and the Cisco Unified IP Phone compares it against the values stored in the Phone-VPN-trust list.

If a Locally Significant Certificate (LSC) is installed on the Cisco Unified IP Phone, it will send its LSC by default.

To use device level certificate authentication, install the root MIC or CAPF certificate in the ASA, so that the Cisco Unified IP Phone are trusted.

To upload certificates to Unified Communications Manager, use the Cisco Unified OS Administration.

#### Procedure

| Step 1 | From Cisco Unified OS Administration, choose Security > Certificate Management. |
|--------|---------------------------------------------------------------------------------|
| otch i | Tom cisco omned os Administration, choose security - certificate Management.    |
| Step 2 | Click Upload Certificate.                                                       |
| Step 3 | From the Certificate Purpose drop-down list, choose Phone-VPN-trust.            |
| Step 4 | Click Browse to choose the file that you want to upload.                        |
| Step 5 | Click Upload File.                                                              |
| Step 6 | Choose another file to upload or click Close.                                   |
|        | For more information, see <i>Certificate Management</i> chapter.                |

### **Configure VPN Gateway**

Ensure that you have configured VPN concentrators for each VPN gateway. After configuring the VPN concentrators, upload the VPN concentrator certificates. For more information, see Upload VPN Concentrator Certificates, on page 175.

Use this procedure to configure the VPN Gateway.

#### Procedure

| Step 1 | From Cisco Unified CM Administration, choose Advanced Features > VPN > VPN Gateway.                                                                   |
|--------|----------------------------------------------------------------------------------------------------|
| Step 2 | Perform one of the following tasks:                                                                                                    |
|        | a) Click <b>Add New</b> to configure new profile.                                                                                                    |
|        | b) Click the <b>Copy</b> next to the VPN gateway that you want to copy.                                                                               |
|        | c) Locate the appropriate VPN gateway and modify the settings to update an existing profile.                                                          |
| Step 3 | Configure the fields in the <b>VPN Gateway Configuration</b> window. For more information, see <b>VPN Gateway</b> Fields for VPN Client, on page 176. |
| Step 4 | Click Save.                                                                                                    |

### **VPN Gateway Fields for VPN Client**

The table describes the VPN Gateway fields for VPN Client.

#### Table 23: VPN Gateway Fields for VPN Client

| Field                      | Description                             |
|----------------------------|-----------------------------------------|
| VPN Gateway Name           | Enter the name of the VPN gateway.      |
| VPN Gateway<br>Description | Enter a description of the VPN gateway. |

| Field                               | Description                                                                                                    |  |
|-------------------------------------|----------------------------------------------------------------------------------------------------|--|
| VPN Gateway URL                     | Enter the URL for the main VPN concentrator in the gateway.                                                                                                    |  |
|                                     | <b>Note</b> You must configure the VPN concentrator with a group URL and use this URL as the gateway URL.                                                                                                    |  |
|                                     | For configuration information, refer to the documentation for the VPN concentrator, such as the following:                                                                                                    |  |
|                                     | • SSL VPN Client (SVC) on ASA with ASDM Configuration Example                                                                                                    |  |
| VPN Certificates in this<br>Gateway | Use the up and down arrow keys to assign certificates to the gateway. If you do not assign a certificate for the gateway, the VPN client fails to connect to that concentrator.                                                                     |  |
|                                     | <b>Note</b> You can assign up to 10 certificates to a VPN gateway, and you must assign at least one certificate to each gateway. Only certificates that are associated with the Phone-VPN-trust role appear in the available VPN certificates list. |  |

### **Configure VPN Group**

Use this procedure to configure VPN Group.

#### Procedure

| Step 1 | From Cisco Unified CM Administration, choose Advanced Features > VPN > VPN Group.                                                                                              |  |  |
|--------|----------------------------------------------------------------------------------------------------|--|--|
| Step 2 | Perform one of the following tasks:                                                                                                    |  |  |
|        | a) Click <b>Add New</b> to configure new profile.                                                                                                    |  |  |
|        | b) Click <b>Copy</b> next to the VPN group that you want to copy an existing VPN group.                                                                                        |  |  |
|        | c) Locate the appropriate VPN group and modify the settings to update an existing profile.                                                                                     |  |  |
| Step 3 | Configure the fields in the <b>VPN Group Configuration</b> window. For more information, see VPN Gateway Fields for VPN Client, on page 176 for the field description details. |  |  |
| Step 4 | Click Save.                                                                                                    |  |  |

### **VPN Group Fields for VPN Client**

The table describes the VPN Group Fields for VPN Client.

Table 24: VPN Group Fields for VPN Client

| Field                 | Definition                            |
|-----------------------|---------------------------------------|
| VPN Group Name        | Enter the name of the VPN group.      |
| VPN Group Description | Enter a description of the VPN group. |

| Field                                   | Definition                                                                                                    |
|-----------------------------------------|----------------------------------------------------------------------------------------------------|
| All Available VPN<br>Gateways           | Scroll to see all available VPN gateways.                                                                                                    |
| Selected VPN Gateways in this VPN Group | Use the up and down arrow buttons to move available VPN gateways into and out of this VPN group.                                                           |
|                                         | If the VPN client encounters critical error and cannot connect to a particular VPN gateway, it will attempt to move to the next VPN gateway in the list.   |
|                                         | <b>Note</b> You can add up to a maximum of three VPN gateways to a VPN group.<br>Also, the total number of certificates in the VPN group cannot exceed 10. |

### **Configure VPN Profile**

Use this procedure to configure the VPN Profile.

#### Procedure

| Step 1<br>Step 2 | <ul> <li>From Cisco Unified CM Administration, choose Advanced Features &gt; VPN &gt; VPN Profile.</li> <li>Perform one of the following tasks:</li> <li>a) Click Add New to configure new profle.</li> <li>b) Click Copy next to the VPN profile that you want to copy an existing profile.</li> <li>c) To update an existing profile, specify the appropriate filters in the Find VPN Profile Where, click Find, and modify the settings.</li> </ul> |  |
|------------------|----------------------------------------------------------------------------------------------------|--|
| Step 3           | Configure the fields in the <b>VPN Profile Configuration</b> window. For more information, see <b>VPN Profile</b> Fields for VPN Client, on page 178 for the field description details.                                                                                                    |  |
| Step 4           | Click Save.                                                                                                    |  |

### **VPN Profile Fields for VPN Client**

The table describes the VPN profile field details.

#### Table 25: VPN Profile Field Details

| Field                         | Definition                                                                                                    |
|-------------------------------|----------------------------------------------------------------------------------------------------|
| Name                          | Enter a name for the VPN profile.                                                                                                    |
| Description                   | Enter a description for the VPN profile.                                                                                                    |
| Enable Auto Network<br>Detect | When you check this check box, the VPN client can only run when it detects that<br>it is out of the corporate network.<br>Default: Disabled. |

| Field                           | Definition                                                                                                    |
|---------------------------------|----------------------------------------------------------------------------------------------------|
| MTU                             | Enter the size, in bytes, for the Maximum Transmission Unit (MTU).<br>Default: 1290 bytes.                                                                                                   |
| Fail to Connect                 | This field specifies the amount of time to wait for login or connect operations to<br>complete while the system creates the VPN tunnel.Default: 30 seconds                                   |
| Enable Host ID Check            | When you check this check box, the gateway certificate subjectAltName or CNmust match the URL to which the VPN client is connected.Default: Enabled                                          |
| Client Authentication<br>Method | <ul> <li>From the drop-down list, choose the client authentication method:</li> <li>User and password</li> <li>Password only</li> <li>Certificate (LSC or MIC)</li> </ul>                    |
| Enable Password<br>Persistence  | When you check this check box, a user password gets saved in the phone until either a failed log in attempt occurs, a user manually clears the password, or the phone resets or loses power. |

### **Configure VPN Feature Parameters**

#### Procedure

- Step 1 From Cisco Unified CM Administration, choose Advanced Features > VPN > VPN Feature Configuration.
- **Step 2** Configure the fields in the **VPN Feature Configuration** window. For more information, see VPN Feature Parameters, on page 179.
- Step 3 Click Save.

Perform the following tasks:

- Upgrade the firmware for Cisco Unified IP Phones to a version that supports VPN. For more information about upgrading the firmware, see *Cisco Unified IP Phone Administration Guide* for your Cisco Unified IP Phone model.
- Using a supported Cisco Unified IP Phone, establish the VPN connection.

### **VPN Feature Parameters**

The table describes the VPN feature parameters.

Γ

I

| Field                          | Default                                                                                                    |
|--------------------------------|----------------------------------------------------------------------------------------------------|
| Enable Auto Network<br>Detect  | When True, the VPN client can only run when it detects that it is out of the corporate network.                                                                                                    |
|                                | Default: False                                                                                                    |
| MTU                            | This field specifies the maximum transmission unit:                                                                                                    |
|                                | Default: 1290 bytes                                                                                                    |
|                                | Minimum: 256 bytes                                                                                                    |
|                                | Maximum: 1406 bytes                                                                                                    |
| Keep Alive                     | This field specifies the rate at which the system sends the keep alive message.                                                                                                    |
|                                | <b>Note</b> If it is non zero and less than the value specified in Unified Communications Manager, the keep alive setting in the VPN concentrator overwrites this setting.                                                        |
|                                | Default: 60 seconds                                                                                                    |
|                                | Minimum: 0                                                                                                    |
|                                | Maximum: 120 seconds                                                                                                    |
| Fail to Connect                | This field specifies the amount of time to wait for login or connect operations to complete while the system creates the VPN tunnel.                                                                                              |
|                                | Default: 30 seconds                                                                                                    |
|                                | Minimum: 0                                                                                                    |
|                                | Maximum: 600 seconds                                                                                                    |
| Client Authentication          | From the drop-down list, choose the client authentication method:                                                                                                    |
| Method                         | • User and password                                                                                                    |
|                                | Password only                                                                                                    |
|                                | Certificate (LSC or MIC)                                                                                                    |
|                                | Default: User And Password                                                                                                    |
| Enable Password<br>Persistence | When True, a user password gets saved in the phone, if Reset button or "**#**" is used for reset. The password does not get saved and the phone prompts for credentials if the phone loses power or you initiate a factory reset. |
|                                | Default: False                                                                                                    |
| Enable Host ID Check           | When True, the gateway certificate subjectAltName or CN must match the URL to which the VPN client is connected.                                                                                                    |
|                                | Default: True                                                                                                    |

#### Table 26: VPN Feature Parameters

Т

### Add VPN Details to Common Phone Profile

Use this procedure to add VPN details to common phone profile.

- **Step 1** From Cisco Unified CM Administration, choose **Device > Device Settings > Common Phone Profile**.
- **Step 2** Click **Find** and choose common phone profile to which you want to add the VPN details.
- Step 3 In the VPN Information section, choose the appropriate VPN Group and VPN Profile.
- Step 4 Click Save and then Apply Config.
- **Step 5** Click **OK** in apply configuration window.

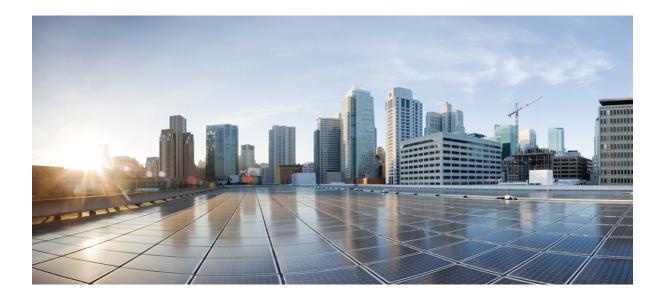

# PART IV

# **Cisco CTI, JTAPI, and TAPI Application Security**

- Authentication and Encryption Setup for CTI, JTAPI, and TAPI, on page 185
- Certificate Revocation/Expiry Status Verification, on page 197

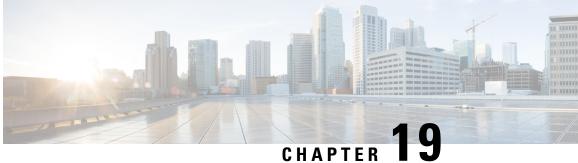

# Authentication and Encryption Setup for CTI, **JTAPI**, and **TAPI**

This chapter provides a brief overview of how to secure the CTI, JTAPI, and TAPI applications. It also describes the tasks that you must perform in Unified Communications Manager Administration to configure authentication and encryption for CTI/TAPI/JTAPI applications.

This document does not describe how to install the CiscoJTAPI or TSP plug-ins that are available in Unified Communications Manager Administration, nor does it describe how to configure the security parameters during the installation. Likewise, this document does not describe how to configure restrictions for CTI-controlled devices or lines.

- Authentication for CTI, JTAPI, and TAPI Applications, on page 185
- Encryption for CTI, JTAPI, and TAPI Applications, on page 186
- CAPF Functions for CTI, JTAPI, and TAPI Applications, on page 187
- Securing CTI, JTAPI, and TAPI, on page 193
- Add Application and End Users to Security-Related Access Control Groups, on page 194
- Set Up JTAPI/TAPI Security-Related Service Parameters, on page 195
- View Certificate Operation Status for Application or End User, on page 195

# Authentication for CTI, JTAPI, and TAPI Applications

Unified Communications Manager allows you to secure the signaling connections and media streams between CTIManager and CTI/JTAPI/TAPI applications.

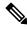

Note We assume that you configured security settings during the CiscoJTAPI/TSP plug-in installation. We also assume that the Cluster Security Mode equals Mixed Mode, as configured in the Cisco CTL Client or through the CLI command set utils ctl. If these settings are not configured when you perform the tasks that are described in this chapter, CTIManager and the application connect via a nonsecure port, Port2748.

CTIManager and the application verify the identity of the other party through a mutually authenticated TLS handshake (certificate exchange). When a TLS connection occurs, CTIManager and the application exchange QBE messages via the TLS port, Port 2749.

To authenticate with the application, CTIManager uses the Unified Communications Manager certificate — either the self-signed certificate that installs automatically on the Unified Communications Manager server during installation or a third-party, CA-signed certificate that you uploaded to the platform.

After you generate the CTL file through the CLI command set **utils ctl** or the Cisco CTL Client, this certificate is added automatically to the CTL file. Before the application attempts to connect to CTIManager, the application downloads the CTL file from the TFTP server.

The first time that the JTAPI/TSP client downloads the CTL file from the TFTP server, the JTAPI/TSP client trusts the CTL file. We recommend that the download occur in a secure environment because the JTAPI/TSP client does not validate the CTL file. The JTAPI/TSP client verifies subsequent downloads of the CTL file; for example, after you update the CTL file, the JTAPI/TSP client uses the security tokens in the CTL file to authenticate the digital signature of the new CTL file it downloads. Contents of the file include the Unified Communications Manager certificates and CAPF server certificate.

If the CTL file appears compromised, the JTAPI/TSP client does not replace the downloaded CTL file; the client logs an error and attempts to establish a TLS connection by using an older certificate in the existing CTL file. The connection may not succeed if the CTL file has changed or is compromised. If the CTL file download fails and more than one TFTP server exists, you can configure another TFTP server to download the file. The JTAPI/TAPI client does not connect to any port under the following circumstances:

- The client cannot download the CTL file for some reason; for example, no CTL file exists.
- The client does not have an existing CTL file.
- You configured the application user as a secure CTI user.

To authenticate with CTIManager, the application uses a certificate that the Certificate Authority Proxy Function (CAPF) issues. To use TLS for every connection between the application and CTIManager, each instance that runs on the application PC must have a unique certificate. One certificate does not cover all instances. To ensure that the certificate installs on the node whereCisco Unified Communications Manager Assistant service is running, you configure a unique Instance ID for each Application User CAPF Profile Configuration or End User CAPF Profile Configuration in Cisco Unified Communications Manager Administration, as described in CAPF Settings.

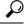

**Tip** If you uninstall the application from one PC and install it on another PC, you must install a new certificate for each instance on the new PC.

You must also add the application users or the end users to the Standard CTI Secure Connection user group in Unified Communications Manager to enable TLS for the application. After you add the user to this group and install the certificate, the application ensures that the user connects via the TLS port.

# **Encryption for CTI, JTAPI, and TAPI Applications**

### >

**Tip** Authentication serves as the minimum requirement for encryption; that is, you cannot use encryption if you have not configured authentication.

Unified Communications Manager, Cisco QRT, and Cisco Web Dialer do not support encryption. CTI clients that connect to the CTIManager service may support encryption if the client sends voice packets.

To secure the media streams between the application and CTIManager, add the application users or the end users to the Standard CTI Allow Reception of SRTP Key Material user group in Unified Communications Manager. If these users also exist in the Standard CTI Secure Connection user group and if the cluster security mode equals Mixed Mode, CTIManager establishes a TLS connection with the application and provides the key materials to the application in a media event

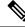

**Note** Cluster security mode configures the security capability for your standalone server or cluster.

Although applications do not record or store the SRTP key materials, the application uses the key materials to encrypt its RTP stream and decrypt the SRTP stream from CTIManager.

If the application connects to the nonsecure port, Port 2748, for any reason, CTIManager does not send the keying material. If CTI/JTAPI/TAPI cannot monitor or control a device or directory number because you configured restrictions, CTIManager does not send the keying material.

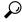

Tip For an application to receive SRTP session keys, the application or end user must exist in three groups: Standard CTI Enabled, Standard CTI Secure Connection, and Standard CTI Allow Reception of SRTP Key Material.

Although Unified Communications Manager can facilitate secure calls to and from CTIports and route points, you must configure the application to support secure calls because the application handles the media parameters.

CTIports/route points register through dynamic or static registration. If the port/route point uses dynamic registration, the media parameters get specified for each call; for static registration, media parameters get specified during registration and cannot change per call. When CTIports/route points register to CTIManager through a TLS connection, the device registers securely, and the media gets encrypted via SRTP if the application uses a valid encryption algorithm in the device registration request and if the other party is secure.

When the CTI application begins to monitor a call that is already established, the application does not receive any RTP events. For the established call, the CTI application provides a DeviceSnapshot event, which defines whether the media for the call is secure or nonsecure; this event provides no keying material.

## **CAPF Functions for CTI, JTAPI, and TAPI Applications**

Certificate Authority Proxy Function (CAPF), which automatically installs with Unified Communications Manager, performs the following tasks for CTI/TAPI/TAPI applications, depending on your configuration:

- Authenticates to the JTAPI/TSP client via an authentication string.
- Issues Locally Significant Certificates (LSC) to CTI/JTAPI/TAPI applicationusers or end users.
- Upgrades existing Locally Significant Certificates.
- Retrieves certificates for viewing and troubleshooting.

When the JTAPI/TSP client interacts with CAPF, the client authenticates to CAPF by using an authentication string; the client then generates its public key and private key pair and forwards its public key to the CAPF server in a signed message. The private key remains in the client and never gets exposed externally. CAPF signs the certificate and then sends the certificate back to the client in a signed message.

You issue certificates to application users or end users by configuring the settings in the Application User CAPF Profile Configuration window, respectively. The following information describes the differences between the CAPF profiles that Unified Communications Manager supports:

• Application User CAPF Profile—This profile allows you to issue locally significant certificates to secure application users so that a TLS connection opens between the CTIManager service and the application.

One Application User CAPF Profile corresponds to a single instance of the service or application on a server. If you activate multiple web services or applications on the same server, you must configure multiple Application User CAPF Profiles, one for each service on the server.

If you activate a service or application on two servers in the cluster, you must configure two Application User CAPF Profiles, one for each server.

• End User CAPF Profile—This profile allows you to issue locally significant certificates to CTI clients so that the CTI client communicates with the CTIManager service via a TLS connection.

 $\mathcal{D}$ 

**Tip** The JTAPI client stores the LSC in Java Key Store format in the path that you configure in the JTAPI Preferences window. The TSP client stores the LSC in an encrypted format in the default directory or in the path that you configure.

The following information applies when a communication or power failure occurs.

• If a communication failure occurs while the certificate installation is taking place, the JTAPI client attempts to obtain the certificate three more times in 30-second intervals. You cannot configure this value.

For the TSP client, you can configure the retry attempts and the retry timer. Configure these values by specifying the number of times that the TSP client tries to obtain the certificate in an allotted time. For both values, the default equals 0. You can configure up to 3 retry attempts by specifying 1 (for one retry), 2, or 3. You can configure no more than 30 seconds for each retry attempt.

• If a power failure occurs while the JTAPI/TSP client attempts a session with CAPF, the client attempts to download the certificate after power gets restored.

### CAPF System Interactions and Requirements for CTI, JTAPI, and TAPI Applications

The following requirements exist for CAPF:

- Before you configure the Application User and End User CAPF Profiles, verify that the Cluster Security Mode in the **Enterprise Parameters Configuration** window is 1 (mixed mode).
- To use CAPF, you must activate the Cisco Certificate Authority Proxy Function service on the publisher node.
- Generating many certificates at the same time may cause call-processing interruptions and we recommend that you use CAPF during a scheduled maintenance window.
- Ensure that the publisher node is functional and running during the entire certificate operation.

• Ensure that the CTI/ JTAPI/TAPI application is functional during the entire certificate operation.

### **Certificate Authority Proxy Function Service Activation**

Unified Communications Managerdoes not automatically activate the Certificate Authority Proxy Function service in Cisco Unified Serviceability.

To use the CAPF functionality, you must activate this service on the first node.

If you did not activate this service before you installed and configured the Cisco CTL Client, you must update the CTL file.

After you activate the Cisco Certificate Authority Proxy Function service, CAPF automatically generates a key pair and certificate that is specific to CAPF. The CAPF certificate, which the Cisco CTL Client copies to your standalone server or all server(s) in the cluster, uses the .0 extension. The CAPF certificate is then displayed on the Cisco Unified Communications Operating System GUI as a verification that the CAPF certificate exists.

### Set Up Application User or End User CAPF Profile

Use CAPF Settings as a reference when you install/upgrade/troubleshoot locally significant certificates for JTAPI/TAPI/CTI applications.

 $\mathcal{P}$ 

Tip We recommend that you configure Application User CAPF Profiles before you configure End User CAPF Profiles.

#### Procedure

**Step 1** From Cisco Unified Communications Manager Administration, choose one of the following options:

a) User Management > User Settings > Application User CAPF Profile

- b) User Management > User Settings > End User CAPF Profile.
- **Step 2** Perform one of the following tasks:
  - a) To edit an existing profile, click **Find** and select the existing profile.
  - b) To create a new profile, click Add New.
  - c) To copy settings from an existing profile to a new profile, click **Find** and select the existing profile with the settings that you want. Click **Copy** and name the new profile that will contain those settings. Then edit the new profile as needed.
- **Step 3** Enter the appropriate settings as described in CAPF Settings.
- Step 4 Click Save.
- Step 5Repeat this procedure to create additional CAPF Profiles. Create as many profiles as your users need.If you configured the CCMQRTSecureSysUser, IPMASecureSysUser, or WDSecureSysUser in the<br/>Application User CAPF Profile Configuration window, you must configure Service Parameters.

### **CAPF Settings**

The following table describes the CAPF settings in the **Application User CAPF Profile Configuration** and **End User CAPF Profile Configuration** windows.

Table 27: Application and End User CAPF Profile Configuration Settings

| Setting               | Description                                                                                                    |
|-----------------------|----------------------------------------------------------------------------------------------------|
| Application User      | From the drop-down list, choose the <b>application user for the CAPF operation</b> . This setting shows configured application users.                                                                                                    |
|                       | This setting does not display in the End User CAPF Profile window.                                                                                                    |
| End User ID           | From the drop-down list, choose the <b>end user for the CAPF operation</b> . This setting shows configured end users.                                                                                                    |
|                       | This setting does not display in the Application User CAPF Profile window.                                                                                                    |
| Instance ID           | Enter 1-128 alphanumeric characters (a-zA-Z0-9). The Instance ID identifies the user for the certificate operation.                                                                                                    |
|                       | You can configure multiple connections (instances) of an application. To secure<br>the connection between the application and CTIManager, ensure that each instance<br>that runs on the application PC (for end users) or server (for application users)<br>has a unique certificate.                                       |
|                       | This field relates to the CAPF Profile Instance ID for Secure Connection to CTIManager service parameter that supports web services and applications.                                                                                                    |
| Certificate Operation | From the drop-down list, choose one of the following options:                                                                                                    |
|                       | • No Pending Operation—Displays when no certificate operation is occurring.<br>(Default Setting)                                                                                                    |
|                       | • <b>Install/Upgrade</b> —Installs a new or upgrades an existing Locally Significant Certificate for the application.                                                                                                    |
| Authentication Mode   | The authentication mode for the Install/Upgrade certificate operation specifies<br>By Authentication String, which means CAPF installs/upgrades or troubleshoots<br>a locally significant certificate only when the user/administrator enters the CAPF<br>authentication string in the <b>JTAPI/TSP Preferences</b> window. |
| Authentication String | Manually enter a unique string or generate a string by clicking the <b>Generate String</b> button.                                                                                                    |
|                       | Ensure that the string contains 4 to 10 digits.                                                                                                    |
|                       | To install or upgrade a Locally Significant Certificate, you must enter the authentication string in the <b>JTAPI/TSP preferences</b> GUI on the applicationPC. This string supports one-time use only; after you use the string for the instance, you cannot use it again.                                                 |
| Generate String       | If you want CAPF to automatically generate an authentication string, click the <b>Generate String</b> button. The 4- to10-digit authentication string displays in the <b>Authentication String</b> field.                                                                                                    |

| Setting                         | Description                                                                                                    |
|---------------------------------|----------------------------------------------------------------------------------------------------|
| Key Order                       | This field specifies the sequence of the key for CAPF. Select one of the following values from the drop-down list:                                                                                                    |
|                                 | • RSA Only                                                                                                    |
|                                 | • EC Only                                                                                                    |
|                                 | • EC Preferred, RSA Backup                                                                                                    |
|                                 | <b>Note</b> When you add a phone based on the value in <b>Key Order</b> , <b>RSA Key</b><br><b>Size</b> , and <b>EC Key Size</b> fields, the device security profile is associated<br>with the phone. If you select the <b>EC Only</b> value with the <b>EC Key Size</b><br>value of 256 bits then the device security profile appends with <b>EC-256</b><br>value. |
| RSA Key Size (Bits)             | From the drop-down list, choose one of the these values—512, 1024, 2048, 3072, or 4096.                                                                                                    |
| EC Key Size (Bits)              | From the drop-down list, choose one of the these values—256, 384, or 521.                                                                                                    |
| Operation Completes by          | This field, which supports all certificate operations, specifies the date and time<br>by which you must complete the operation.                                                                                                    |
|                                 | The values displayed apply for the first node.                                                                                                    |
|                                 | Use this setting with the <b>CAPF Operation Expires in (days)</b> enterprise parameter, which specifies the default number of days in which the certificate operation must be completed. You can update this parameter any time.                                                                                                    |
| Certificate Operation<br>Status | This field displays the progress of the certificate operation, such as pending, failed, or successful.                                                                                                    |
|                                 | You cannot change the information that displays in this field.                                                                                                    |

### **Update CAPF Service Parameters**

The **Service Parameter** window contains optional settings for the Cisco Certificate Authority Proxy Function. You can configure settings such as the Certificate Issuer, Online CA connection settings, Certificate Validity duration, and key size for the CAPF certificate.

For the CAPF service parameters to display as Active in Cisco Unified Communications Manager Administration, Activate the **Certificate Authority Proxy Function** service in Cisco Unified Serviceability.

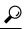

**Tip** If you updated the CAPF service parameters when you used CAPF for the phones, you do not need to update the service parameters again.

To update the CAPF service parameters, perform the following procedure:

#### Procedure

| Step 1From Cisco Unified Communications Manager AStep 2From the Server drop-down list, choose the serve |                                                                                                    | isco Unified Communications Manager Administration, choose <b>System</b> > <b>Service Parameters</b> .<br>e <b>Server</b> drop-down list, choose the server. |
|----------------------------------------------------------------------------------------------------|----------------------------------------------------------------------------------------------------|----------------------------------------------------------------------------------------------------|
|                                                                                                    | Тір                                                                                                    | You must choose the publisher node in the cluster.                                                                                                    |
| Step 3                                                                                                  | From the <b>Service</b> drop-down list, choose the <b>CiscoCertificate Authority Proxy Function</b> service. Verify that the word "Active" displays next to the service name.             |                                                                                                    |
| Step 4                                                                                                  | Update the <b>CAPF service parameters</b> , as described in the Online help. To display help for the <b>CAPF service parameters</b> , click the question mark or the parameter name link. |                                                                                                    |
| Step 5                                                                                                  | For the changes to take effect, restart the <b>Cisco Certificate Authority Proxy Function</b> service in Cisco Unified Serviceability.                                                    |                                                                                                    |
|                                                                                                    | Note                                                                                                    | For more information on how to configure the Certificate Authority Proxy Function, See Certificate Authority Proxy Function chapter.                         |

### **Delete Application User CAPF or End User CAPF Profile**

Before you can delete an Application User CAPF Profile or End User CAPF Profile from Cisco Unified Communications Manager Administration, you must apply a different profile to the devices or delete all devices that use the profile. To find out which devices use the profile, choose **Dependency Records** from the **Related Links** drop-down list in the **Security Profile Configuration** window and click **Go**.

If the dependency records feature is not enabled for the system, the dependency records summary window displays a message that shows the action that you can take to enable the dependency records; the message also displays information about high CPU consumption that is related to the dependency records feature. For more information about dependency records, refer to the System Configuration Guide for Cisco Unified Communications Manager.

This section describes how to delete an Application User CAPF Profile or End User CAPF Profile from the Unified Communications Manager database.

#### Procedure

Step 1 Find the Application User CAPF Profile or End User CAPF Profile.
Step 2 Perform one of the following tasks:

a) To delete multiple profiles, check the check boxes next to the appropriate check box in the Find and List window; then, click Delete Selected. You can delete all configurable records for this selection by clicking Select All and then clicking Delete Selected.
b) To delete a single profile, check the check box next to the appropriate profile In the Find and List window; then, click Delete Selected.

**Step 3** When prompted to confirm the delete operation, click **OK** to delete or **Cancel** to cancel the delete operation.

# Securing CTI, JTAPI, and TAPI

The following procedure provides the tasks that you perform to secure the CTI/JTAPI/TAPI application.

#### Procedure

- **Step 1** Verify that the CTI application and any JTAPI/TSP plug-ins are installed and running.
  - **Tip** Assign the application user to the Standard CTI Enabled group.

See the following documentation for more information:

- Cisco JTAPI Installation Guide for Unified Communications Manager
- Cisco TAPI Installation Guide for Unified Communications Manager
- **Step 2** Verify that the following Unified Communications Manager security features are installed (if not installed, install and configure these features):
  - Verify if the CTL Client is installed and run the CTL file to create it.
  - Verify if the CTL provider service is installed and that the service is activated.
  - Verify if the CAPF service is installed and that the service is activated. If necessary, update CAPF service parameters.
  - **Tip** The CAPF service must run for the Cisco CTL Client to include the CAPF certificate in the CTL file. If you updated these parameters when you used CAPF for the phones, you do not need to update the parameters again.
  - Verify if the cluster security mode is set to Mixed Mode. (Cluster security mode configures the security capability for your standalone server or cluster.)
  - Tip The CTI/JTAPI/TAPI application cannot access the CTL file if the cluster security mode does not equal Mixed Mode.
- **Step 3** Assign your end users and application users to access control groups that contain the permissions they need. Assign your users to all of the following groups so that they can use **TLS** and **SRTP** over CTI connections:
  - Standard CTI Enabled
  - Standard CTI Secure Connection
  - Standard CTI Allow Reception of SRTP Key Material
  - **Tip** A CTI application can be assigned to either an application user or an end user, but not both.

The user must already exist in the **Standard CTI Enabled and Standard CTI Secure Connection** user group. The application or end user cannot receive SRTP session keys if it does not exist in these three groups. For more information, see topics related to User access control group configurations.

**Note** Cisco Unified Communications Manager Assistant, Cisco QRT, and Cisco Web Dialer do not support encryption. CTI clients that connect to the CTIManager service may support encryption if the client sends voice packets.

- Step 4Configure CAPF Profiles for your end users and application users. For more information, see Certificate<br/>Authority Proxy Function chapter.
- **Step 5** Enable the corresponding security-related parameters in the CTI/JTAPI/TAPI application.

# Add Application and End Users to Security-Related Access Control Groups

The Standard CTI Secure Connection user group and the Standard CTI Allow Reception of SRTP Key Material user group display in Unified Communications Manager by default. You cannot delete these groups.

To secure the user connection to CTIManager, you must add the application user or end users to the Standard CTI Secure Connection user group. You can assign a CTI application to either an application user or an end user, but not both.

If you want the application and CTIManager to secure the media streams, you must add the application user or end users to the Standard CTI Allow Reception of SRTP Key Material user group.

Before the application and end user can use SRTP, the user must exist in the Standard CTI Enabled and Standard CTI Secure Connection user groups, which serve as a baseline configuration for TLS. SRTP connections require TLS. After the user exists in these groups, you can add the user to the Standard CTI Allow Reception of SRTP Key Material user group. For an application to receive SRTP session keys, the application or end user must exist in three groups: **Standard CTI Enabled**, **Standard CTI Secure Connection**, and **Standard CTI Allow Reception of SRTP Key Material**.

You do not need to add the application users, CCMQRTSecureSysUser, IPMASecureSysUser, and the WDSecureSysUser, to the Standard CTI Allow Reception of SRTP Key Material user group because Cisco Unified Communications Manager Assistant, CiscoQRT, and Cisco Web Dialer do not support encryption.

### $\mathcal{P}$

**Tip** For information on deleting an application or end user from a user group, refer to the Administration Guide for Cisco Unified Communications Manager. For information about security-related settings in the **Role Configuration** window, refer to the Administration Guide for Cisco Unified Communications Manager.

| Step 1 | From Cisco Unified Communications Manager Administration, choose User Management > User Groups.                                                                                                  |  |  |
|--------|----------------------------------------------------------------------------------------------------|--|--|
| Step 2 | To display all user groups, click Find.                                                                                                    |  |  |
| Step 3 | Depending on what you want to accomplish, perform one of the following tasks:                                                                                                    |  |  |
|        | a) Verify that the application or end users exist in the Standard CTI Enabled group.                                                                                                    |  |  |
|        | b) To add an application user or end users to the <b>Standard CTI Secure Connection user group</b> , click the <b>Standard CTI Secure Connection</b> link.                                       |  |  |
|        | c) To add an application user or end users to the <b>Standard CTI Allow Reception of SRTP Key Material user group</b> , click the <b>Standard CTI Allow Reception of SRTP Key Material</b> link. |  |  |
| Step 4 | To add an application user to the group, perform steps 5 through 7.                                                                                                    |  |  |
| Step 5 | Click Add Application Users to Group.                                                                                                    |  |  |

| Step 6  | To find an application user, specify the search criteria; then, click <b>Find</b> .                          |  |  |
|---------|----------------------------------------------------------------------------------------------------|--|--|
|         | Clicking Find without specifying search criteria displays all available options.                             |  |  |
| Step 7  | Check the check boxes for the application users that you want to add to the group; then, click Add Selected. |  |  |
|         | The users are displayed in the User Group window.                                                            |  |  |
| Step 8  | To add end users to the group, perform steps 9 through 11.                                                   |  |  |
| Step 9  | Click Add Users to Group.                                                                                    |  |  |
| Step 10 | To find an end user, specify the search criteria; then, click Find.                                          |  |  |
|         | Clicking Find without specifying search criteria displays all available options.                             |  |  |
| Step 11 | Check the check boxes for the end users that you want to add to the group; then, click Add Selected.         |  |  |
|         | The users are displayed in the User Group window.                                                            |  |  |

# Set Up JTAPI/TAPI Security-Related Service Parameters

After you configure the Application User CAPF Profile or End User CAPF Profile, you must configure the following service parameters for **Cisco IP Manager Assistant** service:

- CTIManager Connection Security Flag
- CAPF Profile Instance ID for Secure Connection to CTIManager

To access the service parameters, perform the following procedure:

#### Procedure

| Step 1<br>Step 2 | From Cisco Unified Communications Manager Administration, choose <b>System</b> > <b>Service Parameters</b> .<br>From the <b>Server</b> drop-down list, choose the server where the <b>Cisco IP Manager Assistant</b> service is activated. |
|------------------|----------------------------------------------------------------------------------------------------|
| Step 3           | From the Service drop-down list, choose the Cisco IP Manager Assistant service.                                                                                                    |
| Step 4           | After the parameters display, locate the <b>CTIManager Connection Security Flag</b> and <b>CAPF Profile Instance ID</b> for Secure Connection to <b>CTIManager parameters</b> .                                                            |
| Step 5           | Update the parameters, as described in the help that displays when you click the question mark or parameter name link.                                                                                                    |
| Step 6           | Click Save.                                                                                                    |
| Step 7           | Repeat the procedure on each server where the service is activated.                                                                                                    |

# **View Certificate Operation Status for Application or End User**

You can view the certificate operation status in a specific **Application User** or **End User CAPF Profile configuration** window (not the **Find/List** window) or in the **JTAPI/TSP Preferences** GUI window.

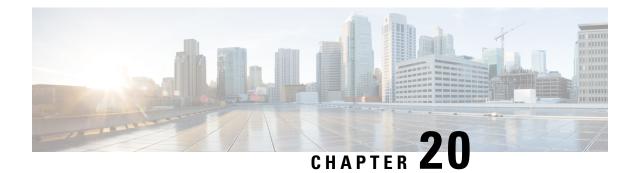

# **Certificate Revocation/Expiry Status Verification**

This chapter provides a brief overview of how to check the status of the certificates generated for sessions in Unified Communications Manager Administration. The certificate service periodically checks for long lived sessions between Unified Communications Manager and other services. Long lived sessions have duration of six hours or more. The check is performed for the following long lived sessions:

- CTI Connections with JTAPI /TAPI applications.
- LDAP Connection between Unified Communications Manager and SunOne servers.
- IPSec Connections

It also describes how to configure the enterprise parameter for verifying certificate revocation and expiry.

The enterprise parameter **Certificate Revocation and Expiry** allows you to control the certificate validation checks. The revocation and expiry check parameter is enabled on the **Enterprise Parameter** page of Unified Communications Manager. The certificate expiry for the long lived sessions is not verified, when the enterprise parameter value is disabled.

The certificate revocation service is active for LDAP and IPSec connections, when the **Enable Revocation** is selected on the Operating System Administration of Unified Communications Manager and revocation and expiry check parameter is set to enabled. The periodicity of the check for IPSec connections are based on the **Check Every** value. The revocation check for the certificate is not performed, if the **Enable Revocation** check box is unchecked.

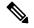

Note

The GeneralizedTime values for X.509 Public Key Infrastructure Certificate and Certificate Revocation List (CRL) profile must be expressed in Greenwich Mean Time (GMT) and must include seconds (i.e., times are **YYYYMMDDHHMMSSZ**), even when the number is zero. GeneralizedTime values must not include the fractional seconds. If the peer entity offers a certificate which violates this rule or a certificate is loaded in the trust stores from the peer entities, then it could possibly fail the certificate verification process.

- Certificate Revocation/Expiry Status Verification, on page 198
- Certificate Monitoring Task Flow, on page 198
- Support for Delegated Trust Model in OCSP Response, on page 200

## **Certificate Revocation/Expiry Status Verification**

This chapter provides a brief overview of how to check the status of the certificates generated for sessions in Unified Communications Manager Administration. The certificate service periodically checks for long lived sessions between Unified Communications Manager and other services. Long lived sessions have duration of six hours or more. The check is performed for the following long lived sessions:

- CTI Connections with JTAPI /TAPI applications.
- LDAP Connection between Unified Communications Manager and SunOne servers.
- IPSec Connections

It also describes how to configure the enterprise parameter for verifying certificate revocation and expiry.

The enterprise parameter **Certificate Revocation and Expiry** allows you to control the certificate validation checks. The revocation and expiry check parameter is enabled on the **Enterprise Parameter** page of Unified Communications Manager. The certificate expiry for the long lived sessions is not verified, when the enterprise parameter value is disabled.

The certificate revocation service is active for LDAP and IPSec connections, when the **Enable Revocation** is selected on the Operating System Administration of Unified Communications Manager and revocation and expiry check parameter is set to enabled. The periodicity of the check for IPSec connections are based on the **Check Every** value. The revocation check for the certificate is not performed, if the **Enable Revocation** check box is unchecked.

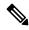

Note

The GeneralizedTime values for X.509 Public Key Infrastructure Certificate and Certificate Revocation List (CRL) profile must be expressed in Greenwich Mean Time (GMT) and must include seconds (i.e., times are **YYYYMMDDHHMMSSZ**), even when the number is zero. GeneralizedTime values must not include the fractional seconds. If the peer entity offers a certificate which violates this rule or a certificate is loaded in the trust stores from the peer entities, then it could possibly fail the certificate verification process.

### **Certificate Monitoring Task Flow**

Complete these tasks to configure the system to monitor certificate status and expiration automatically.

- Email you when certificates are approaching expiration.
- Revoke expired certificates.

#### Procedure

|        | Command or Action                                           | Purpose                                                                                                    |
|--------|-------------------------------------------------------------|----------------------------------------------------------------------------------------------------|
| Step 1 | Configure Certificate Monitor Notifications, on<br>page 199 | Configure automatic certificate monitoring. The system periodically checks certificate statuses and emails you when a certificate is approaching expiration. |

|        | Command or Action                                      | Purpose                                                                           |
|--------|--------------------------------------------------------|-----------------------------------------------------------------------------------|
| Step 2 | Configure Certificate Revocation via OCSP, on page 199 | Configure the OCSP so that the system revokes expired certificates automatically. |

### **Configure Certificate Monitor Notifications**

Configure automated certificate monitoring for Unified Communications Manager or the IM and Presence Service. The system periodically checks the status of certificates and emails you when a certificate is approaching expiration.

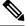

Note

The **Cisco Certificate Expiry Monitor** network service must be running. This service is enabled by default, but you can confirm the service is running in Cisco Unified Serviceability by choosing **Tools** > **Control Center - Network Services** and verifying that the **Cisco Certificate Expiry Monitor Service** status is **Running**.

#### Procedure

| Step 1 | Log in to Cisco Unified OS Administration (for Unified Communications Manager certificate monitoring) or |
|--------|----------------------------------------------------------------------------------------------------|
|        | Cisco Unified IM and Presence Administration (for IM and Presence Service certificate monitoring).       |

Step 2 Choose Security > Certificate Monitor.

**Step 3** In the **Notification Start Time** field, enter a numeric value. This value represents the number of days before certificate expiration where the system starts to notify you of the upcoming expiration.

**Step 4** In the **Notification Frequency** fields, enter the frequency of notifications.

- **Step 5** Optional. Check the **Enable E-mail notification** check box to have the system send email alerts of upcoming certificate expirations..
- **Step 6** Check the **Enable LSC Monitoring** check box to include LSC certificates in the certificate status checks.
- **Step 7** In the **E-mail IDs** field, enter the email addresses where you want the system to send notifications. You can enter multiple email addresses separated by a semicolon.
- Step 8 Click Save.

#### What to do next

Configure the Online Certificate Status Protocol (OCSP) so that the system revokes expired certificates automatically. For details, seeConfigure Certificate Revocation via OCSP, on page 199

### **Configure Certificate Revocation via OCSP**

Enable the Online Certificate Status Protocol (OCSP) to check certificate status regularly and to revoke expired certificates automatically.

#### Before you begin

Make sure that your system has the certificates that are required for OCSP checks. You can use Root or Intermediate CA certificates that are configured with the OCSP response attribute or you can use a designated OCSP signing certificate that has been uploaded to the tomcat-trust.

#### Procedure

| Step 1 | Log in to Cisco Unified OS Administration (for Unified Communications Manager certificate revocation) or<br>Cisco Unified IM and Presence Administration (for IM and Presence Service certificate revocation).                                                                                                    |
|--------|----------------------------------------------------------------------------------------------------|
| Step 2 | Choose Security > Certificate Revocation.                                                                                                    |
| Step 3 | Check the Enable OCSP check box, and perform one of the following tasks:                                                                                                    |
|        | <ul> <li>If you want to specify an OCSP responder for OCSP checks, select the Use configured OCSP URI button and enter the URI of the responder in the OCSP Configured URI field.</li> <li>If the certificate is configured with an OCSP responder URI, select the Use OCSP URI from Certificate button.</li> </ul> |
| Step 4 | Check the Enable Revocation Check check box.                                                                                                    |
| Step 5 | Complete the Check Every field with the interval period for revocation checks.                                                                                                    |
|        |                                                                                                    |

Step 6 Click Save.

**Step 7** Optional. If you have CTI, IPsec or LDAP links, you must also complete these steps in addition to the above steps to enable OCSP revocation support for those long-lived connections:

- a) From Cisco Unified CM Administration, choose **System** > **Enterprise Parameters**.
- b) Under Certificate Revocation and Expiry, set the Certificate Validity Check parameter to True.
- c) Configure a value for the Validity Check Frequency parameter.
  - **Note** The interval value of the **Enable Revocation Check** parameter in the **Certificate Revocation** window takes precedence over the value of the **Validity Check Frequency** enterprise parameter.
- d) Click Save.

# Support for Delegated Trust Model in OCSP Response

Online Certificate Status Protocol (OCSP) allows a device to obtain real-time information about the status of a given certificate. Examples of certificate status are Good, Revoked, and Unknown.

Unified Communications Manager uses OCSP to validate third-party certificates that are uploaded into the Unified Communications Manager trust store. Unified Communications Manager requires an OCSP Responder URL to connect to the OCSP responder server over HTTP. It sends an HTTP request to the responder to validate a certificate.

Unified Communications Manager currently supports the Trusted Responder Model of OCSP, where the OCSP response is signed by a self-signed certificate of the OCSP server. This self-signed certificate is uploaded to the trust store before initiating an OCSP request. This certificate is used to verify the signature on the OCSP response.

Unified Communications Manager 11.0 and later support the Delegated Trust Model (DTM) of the OCSP responder, where the OCSP responses are no longer approved by the self-signed certificate but are issued by

a Certificate Authority (Root CA or Subordinate CA). The CA certificate validates the OCSP responder certificates. The CA certificate that issued the OCSP responder certificate in Unified Communications Manager trust store is required, instead of OCSP response signing certificate. When you receive an OCSP response, the CA's certificate is used to validate the signature in the response.

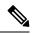

Note

In case of a DTM execution failure, the OCSP response is verified using the self-signed certificate.

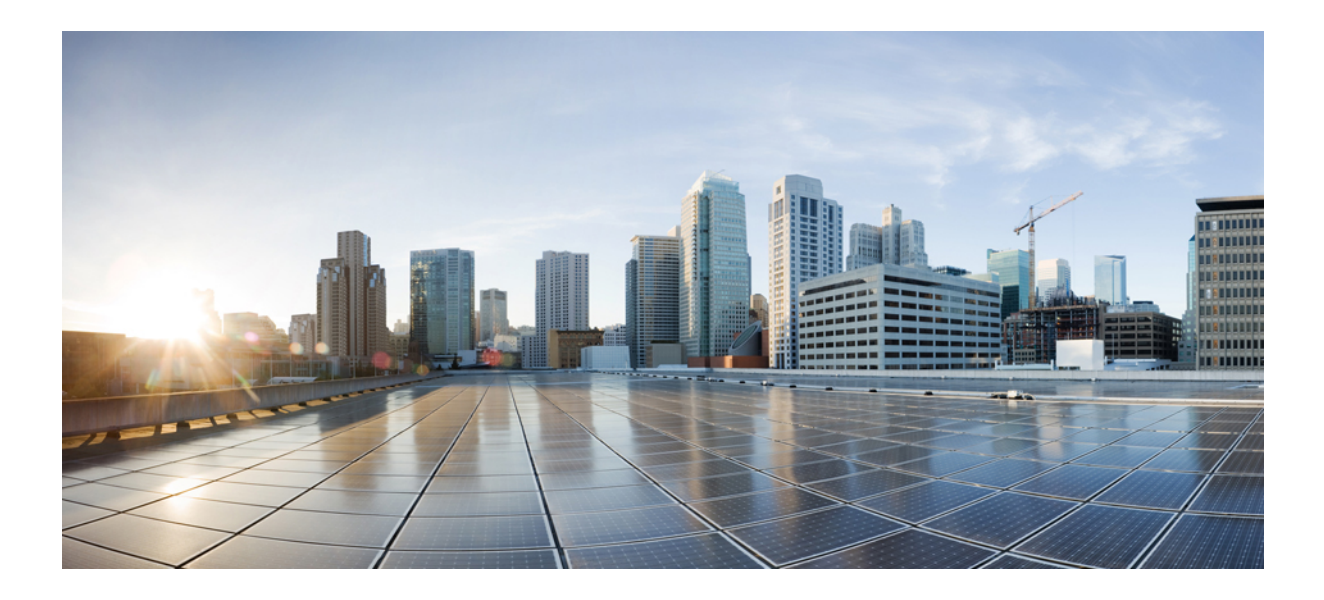

# PART V

# Security for SRST References, Trunks, and Gateways

- Secure Survivable Remote Site Telephony (SRST) Reference, on page 205
- Encryption Setup for Gateways and Trunks, on page 211
- SIP Trunk Security Profile Setup, on page 217
- Digest Authentication Setup for SIP Trunks, on page 227
- Cisco Unified Mobility Advantage Server Security Profile Setup, on page 233
- FIPS 140-2 Mode Setup, on page 239
- Cisco V.150 Minimum Essential Requirements (MER), on page 249

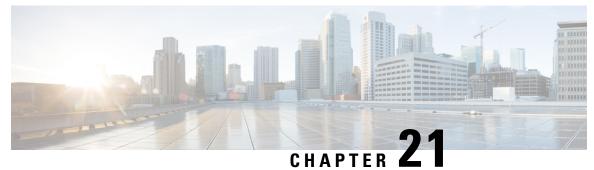

# . . . . . .

# Secure Survivable Remote Site Telephony (SRST) Reference

This chapter provides information about SRST references.

- Securing SRST, on page 205
- Securing SRST Tips, on page 206
- Set Up Secure SRST, on page 207
- Set Up Secure SRST References, on page 207
- SRST Reference Security Settings, on page 208
- Delete Security From SRST Reference, on page 210
- SRST Certificate Deletion From Gateway, on page 210

# Securing SRST

A SRST-enabled gateway provides limited call-processing tasks if the Unified Communications Manager cannot complete the call.

Secure SRST-enabled gateways contain a self-signed certificate. After you perform SRST configuration tasks in Unified Communications Manager Administration, Unified Communications Manager uses a TLS connection to authenticate with the Certificate Provider service in the SRST-enabled gateway. Unified Communications Manager then retrieves the certificate from the SRST-enabled gateway and adds the certificate to the Unified Communications Manager database.

After you reset the dependent devices in Unified Communications Manager Administration, the TFTP server adds the SRST-enabled gateway certificate to the phone cnf.xml file and sends the file to the phone. A secure phone then uses a TLS connection to interact with the SRST-enabled gateway.

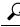

**Tip** The phone configuration file only contains a certificate from a single issuer. Consequently, the system does not support HSRP.

# **Securing SRST Tips**

Ensure that the following criteria are met to secure the connection between the secure phone and the SRST-enabled gateway:

- The SRST reference contains a self-signed certificate.
- You configured Mixed Mode through the Cisco CTL Client.
- You configured the phone for authentication or encryption.
- You configured the SRST reference in Unified Communications Manager Administration.
- You reset the SRST-enabled gateway and the dependent phones after the SRST configuration.

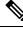

Note

Unified Communications Manager provides the PEM format files that contain phone certificate information to the SRST-enabled gateway.

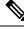

Note For LSC a

For LSC authentication, download the CAPF root certificate (CAPF.der). This root certificate allows the secure SRST to verify the phone LSC during the TLS handshake.

• When the cluster security mode equals nonsecure, the device security mode remains nonsecure in the phone configuration file, even though Unified Communications Manager Administration may indicate that the device security mode is authenticated or encrypted. Under these circumstances, the phone attempts nonsecure connections with the SRST-enabled gateway and Unified Communications Manager.

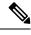

**Note** Cluster security mode configures the security capability for your standalone server or a cluster.

- When the cluster security mode equals nonsecure, the system ignores the security-related configuration; for example, the device security mode, the Is SRST Secure? check box, and so on. The configuration does not get deleted in from the database, but security is not provided.
- The phone attempts a secure connection to the SRST-enabled gateway only when the cluster security mode equals Mixed Mode, the device security mode in the phone configuration file is set to authenticated or encrypted, the Is SRST Secure? check box is checked in the **SRST Configuration** window, and a valid SRST-enabled gateway certificate exists in the phone configuration file.
- If you configured secure SRST references in a previous Unified Communications Manager release, the configuration automatically migrates during the upgrade.
- If phones in encrypted or authenticated mode fail over to SRST, and, during the connection with SRST, the cluster security mode switches from Mixed Mode to Nonsecure Mode, these phones will not fall back to Unified Communications Manager automatically. You must power down the SRST router to force these phones to reregister to Unified Communications Manager. After phones fall back to Unified Communications Manager, you can power up SRST, and failover and fallback will be automatic again.

### Set Up Secure SRST

The following procedure provides the tasks to perform the SRST configuration process for security.

#### Procedure

| Step 1           | Verify that you performed all necessary tasks on the SRST-enabled gateway, so the device supports Unified Communications Manager and security.      |  |  |
|------------------|----------------------------------------------------------------------------------------------------|--|--|
|                  | For more information, see the <i>CiscoIOS SRST Version System Administrator Guide</i> that supports this version of Unified Communications Manager. |  |  |
| Step 2<br>Step 3 | Verify that you performed all necessary tasks to install and configure the CiscoCTL Client.                                                         |  |  |
| oleh o           | Verify that a certificate exists in the phone.<br>For more information, refer to the Cisco Unified IP Phone documentation for your phone model.     |  |  |
| Step 4           | Verify that you configured the phones for authentication or encryption.                                                                             |  |  |
| Step 5           | Configure the SRST reference for security, which includes enabling the SRST reference in the Device Pool Configuration window.                      |  |  |
| Step 6           | Reset the SRST-enabled gateway and phones.                                                                                                    |  |  |

### Set Up Secure SRST References

Consider the following information before you add, update, or delete the SRST reference in Cisco Unified Communications Manager AdministrationUnified Communications Manager Administration:

- Adding a Secure SRST Reference—The first time that you configure the SRST reference for security, you must configure all settings that are described in Table 28: Configuration Settings for Secure SRST References, on page 209.
- Updating a Secure SRST Reference—Performing SRST updates in Unified Communications Manager Administration does not automatically update the SRST-enabled gateway certificate. To update the certificate, you must click the **Update Certificate** button; after you click the button, the contents of the certificate display, and you must accept or reject the certificate. If you accept the certificate, Unified Communications Manager replaces the SRST-enabled gateway certificate in the trust folder on the Unified Communications Manager server or on each Unified Communications Manager server in the cluster.
- Deleting a Secure SRST Reference—Deleting a secure SRST reference removes the SRST-enabled gateway certificate from the Unified Communications Manager database and the cnf.xml file in the phone.

For information on how to delete SRST references, refer to the *Administration Guide for Cisco Unified Communications Manager*.

To configure a secure SRST reference, perform the following procedure:

| Pr       | rocedure                                                                                                    |  |
|----------|----------------------------------------------------------------------------------------------------|--|
| In       | Unified Communications Manager Administration, choose System > SRST.                                                                                                    |  |
| Tł       | ne Find and List window displays.                                                                                                    |  |
| Ре       | erform one of the following tasks:                                                                                                    |  |
| a)<br>b) | then click <b>Add New</b> .) The configuration window displays with the default settings for each field.<br>To copy an existing SRST reference, locate the appropriate SRST reference as described in the<br><i>Administration Guide for Cisco Unified Communications Manager</i> , and click the <b>Copy</b> icon for that<br>record in the Copy column. (You can also display a profile and then click <b>Copy</b> .) The configuration |  |
| c)       | window displays with the configured settings.<br>To update an existing SRST reference, locate the appropriate SRST reference as described in the<br><i>Administration Guide for Cisco Unified Communications Manager</i> .                                                                                                    |  |
|          | The configuration window displays with the current settings.                                                                                                    |  |
|          | ter the security-related settings as described in Table 28: Configuration Settings for Secure SRST References, page 209.                                                                                                    |  |
|          | or descriptions of additional SRST reference configuration settings, refer to the Administration Guide for isco Unified Communications Manager.                                                                                                    |  |
| Tł       | ne Find and List window displays.                                                                                                    |  |
|          | fter you check the Is SRST Secure? check box, a dialog box displays a message that you must download e SRST certificate by clicking the Update Certificate button. Click <b>OK</b> .                                                                                                    |  |
| Cl       | ick Save.                                                                                                    |  |
| Тс       | update the SRST-enabled gateway certificate in the database, click the Update Certificate button.                                                                                                    |  |
| Tij      | This button displays only after you check the Is SRST Secure? check box and click <b>Save</b> .                                                                                                    |  |
| Cl       | ne fingerprint for the certificate displays. To accept the certificate, click <b>Save</b> .<br>ick <b>Close</b> .<br>the SRST Reference Configuration window, click <b>Reset</b> .                                                                                                    |  |

#### What to do next

Verify that you enabled the SRST reference in the Device Pool Configuration window.

# **SRST Reference Security Settings**

The following table describes the available settings for secure SRST references in Unified Communications Manager Administration.

| Setting                        | Description                                                                                                    |
|--------------------------------|----------------------------------------------------------------------------------------------------|
| Is SRST Secure?                | After you verify that the SRST-enabled gateway contains a self-signed certificate, check this check box.                                                                                                    |
|                                | After you configure the SRST and reset the gateway<br>and dependent phones, the CiscoCTL Provider service<br>authenticates to the Certificate Provider service on<br>the SRST-enabled gateway. The CiscoCTL Client<br>retrieves the certificate from the SRST-enabled<br>gateway and stores the certificate in the Unified<br>Communications Manager database.                |
|                                | TipTo remove the SRST certificate from the<br>database and phone, uncheck this check<br>box, click Save, and reset the dependent<br>phones.                                                                                                    |
| SRST Certificate Provider Port | This port monitors requests for the Certificate Provider<br>service on the SRST-enabled gateway. Unified<br>Communications Manager uses this port to retrieve<br>the certificate from the SRST-enabled gateway. The<br>CiscoSRST Certificate Provider default port equals<br>2445.                                                                                            |
|                                | After you configure this port on the SRST-enabled gateway, enter the port number in this field.                                                                                                    |
|                                | TipYou may need to configure a different port<br>number if the port is currently used or if<br>you use a firewall and you cannot use the<br>port within the firewall. The port number<br>must exist in the range of 1024 and 49151;<br>otherwise, the following message displays:<br>Port Numbers can only contain digits.                                                    |
| Update Certificate             | Tip         This button displays only after you check<br>the Is SRST Secure? check box and click<br>Save.                                                                                                    |
|                                | After you click this button, the CiscoCTL Client<br>replaces the existing SRST-enabled gateway certificate<br>that is stored in the Unified Communications Manager<br>database, if a certificate exists in the database. After<br>you reset the dependent phones, the TFTP server sends<br>the cnf.xml file (with the new SRST-enabled gateway<br>certificate) to the phones. |

 Table 28: Configuration Settings for Secure SRST References

# **Delete Security From SRST Reference**

To make the SRST reference nonsecure after you configure security, uncheck the Is SRTS Secure? check box in the SRST Configuration window. A message states that you must turn off the credential service on the gateway.

# **SRST Certificate Deletion From Gateway**

If the SRST certificate no longer exists in the SRST-enabled gateway, you must remove the SRST certificate from the Unified Communications Manager database and the phone.

To perform this task, uncheck the **Is SRST Secure?** check box and click **Update** in the SRST Configuration window; then, click **Reset Devices**.

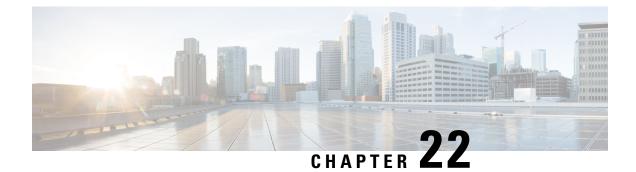

# **Encryption Setup for Gateways and Trunks**

This chapter provides information about encryption setup for gateways and trunks.

- Cisco IOS MGCP Gateway Encryption, on page 211
- H.323 Gateway and H.323/H.225/H.245 Trunk Encryption, on page 212
- SIP Trunk Encryption, on page 213
- Set Up Secure Gateways and Trunks, on page 214
- IPsec Setup Within Network Infrastructures, on page 215
- IPsec Setup Between Unified Communications Manager and Gateway or Trunks, on page 215
- Allow SRTP Using Unified Communications Manager Administration, on page 216
- Where to Find More Information About Gateway and Trunk Encryption, on page 216

# **Cisco IOS MGCP Gateway Encryption**

Unified Communications Manager supports gateways that use the MGCP SRTP package, which the gateway uses to encrypt and decrypt packets over a secure RTP connection. The information that gets exchanged during call setup determines whether the gateway uses SRTP for a call. If the devices support SRTP, the system uses a SRTP connection. If at least one device does not support SRTP, the system uses a RTP connection. SRTP-to-RTP fallback (and vice versa) may occur for transfers from a secure device to a non-secure device, conferencing, transcoding, music on hold, and so on.

When the system sets up an encrypted SRTP call between two devices, Unified Communications Manager generates a master encryption key and salt for secure calls and sends them to the gateway for the SRTP stream only. Unified Communications Manager does not send the key and salt for SRTCP streams, which the gateway also supports. These keys get sent to the gateway over the MGCP signaling path, which you should secure by using IPSec. Although Unified Communications Manager does not recognize whether an IPSec connection exists, the system sends the session keys to the gateway in the cleartext if IPSec is not configured. Confirm that the IPSec connection exists, so the session keys get sent through a secure connection.

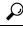

**Tip** If the MGCP gateway, which is configured for SRTP, is involved in a call with an authenticated device, for example, an authenticated phone that is running SCCP, a shield icon displays on the phone because Unified Communications Manager classifies the call as authenticated. Unified Communications Manager classifies a call as encrypted if the SRTP capabilities for the devices are successfully negotiated for the call. If the MGCP gateway is connected to a phone that can display security icons, the phone displays the lock icon when the call is encrypted.

The following are the facts about MGCP E1 PRI gateways:

- You must configure the MGCP gateway for SRTP encryption. Configure the gateway using the following command: mgcppackage-capabilitysrtp-package
- The MGCP gateway must specify an Advanced IP Services or Advanced Enterprise Services image.

For example, c3745-adventerprisek9-mz.124-6.T.bin

- Protected status gets exchanged with the MGCP E1 PRI gateway by using proprietary FacilityIE in the MGCP PRI Setup, Alert, and Connect messages.
- Unified Communications Manager plays the secure indication tone only to the Cisco Unified IP Phone. A PBX in the network plays the tone to the gateway end of the call.
- If the media between the Cisco Unified IP Phone and the MGCP E1 PRI gateway is not encrypted, the call drops.

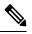

Note

For more information about encryption for MGCP gateways, see *Media and Signaling Authentication and Encryption Feature for Cisco IOS MGCP Gateways* for the version of Cisco IOS software that you are using.

### H.323 Gateway and H.323/H.225/H.245 Trunk Encryption

H.323 gateways and gatekeeper or non-gatekeeper controlled H.225/H.323/H.245 trunks that support security can authenticate to Unified Communications Manager if you configure an IPSec association in the Cisco Unified Communications Operating System. For information on creating an IPSec association between Unified Communications Manager and these devices, refer to the *Administration Guide for Cisco Unified Communications Manager*.

The H.323, H.225, and H.245 devices generate the encryption keys. These keys get sent to Unified Communications Manager through the signaling path, which you secure through IPSec. Although Unified Communications Manager does not recognize whether an IPSec connection exists, the session keys get sent in the clear if IPSec is not configured. Confirm that the IPSec connection exists, so the session keys get sent through a secure connection.

In addition to configuring an IPSec association, you must check the SRTP Allowed check box in the device configuration window in Unified Communications Manager Administration; for example, the H.323 Gateway, the H.225 Trunk (Gatekeeper Controlled), the Inter-Cluster Trunk (Gatekeeper Controlled), and the Inter-Cluster Trunk (Non-Gatekeeper Controlled) configuration windows. If you do not check this check box, Unified Communications Manager uses RTP to communicate with the device. If you check the check box, Unified Communications Manager allows secure and nonsecure calls to occur, depending on whether SRTP is configured for the device.

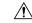

Caution

If you check the SRTP Allowed check box in Unified Communications Manager Administration, Cisco strongly recommends that you configure IPSec, so security-related information does not get sent in the clear.

Unified Communications Manager does not confirm that you configured the IPSec connection correctly. If you do not configure the connection correctly, security-related information may get sent in the clear.

If the system can establish a secure media or signaling path and if the devices support SRTP, the system uses a SRTP connection. If the system cannot establish a secure media or signaling path or if at least one device does not support SRTP, the system uses a RTP connection. SRTP-to-RTP fallback (and vice versa) may occur for transfers from a secure device to a non-secure device, conferencing, transcoding, music on hold, and so on.

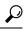

Tip If the call uses pass-through capable MTP, if the audio capabilities for the device match after region filtering, and if the MTP Required check box is not checked for any device, Unified Communications Manager classifies the call as secure. If the MTP Required check box is checked, Unified Communications Manager disables audio pass-through for the call and classifies the call as nonsecure. If no MTP is involved in the call, Unified Communications Manager may classify the call as encrypted, depending on the SRTP capabilities of the devices.

For SRTP-configured devices, Unified Communications Manager classifies a call as encrypted if the SRTP Allowed check box is checked for the device and if the SRTP capabilities for the devices are successfully negotiated for the call. If the preceding criteria are not met, Unified Communications Manager classifies the call as nonsecure. If the device is connected to a phone that can display security icons, the phone displays the lock icon when the call is encrypted.

Unified Communications Manager classifies outbound faststart calls over a trunk or gateway as nonsecure. If you check the SRTP Allowed check box in Unified Communications Manager Administration, Unified Communications Manager disables the **Enable Outbound FastStart** check box.

Unified Communications Manager allows some types of gateways and trunks to transparently pass through the shared secret (Diffie-Hellman key) and other H.235 data between two H.235 endpoints, so the two endpoints can establish a secure media channel.

To enable the passing through of H.235 data, check the **H.235 pass through allowed** check box in the configuration settings of the following trunks and gateways:

- H.225 Trunk
- ICT Gatekeeper Control
- ICT non-Gatekeeper Control
- H.323 Gateway

For information about configuring trunks and gateways, see the Administration Guide for Cisco Unified Communications Manager.

# **SIP Trunk Encryption**

SIP trunks can support secure calls both for signaling as well as media; TLS provides signaling encryption and SRTP provides media encryption.

To configure signaling encryption for the trunk, choose the following options when you configure the SIP trunk security profile (in the **System** > **Security Profile** > **SIP Trunk Security Profile** window):

- From the Device Security Mode drop-down list, choose "Encrypted."
- From the Incoming Transport Type drop-down list, choose "TLS."

• From the Outgoing Transport Type drop-down list, choose "TLS."

After you configure the SIP trunk security profile, apply it to the trunk (in the **Device** > **Trunk** > **SIP Trunk** configuration window).

To configure media encryption for the trunk, check the **SRTP Allowed** check box (also in the **DeviceTrunkSIP Trunk** configuration window).

Â

**Caution** If you check this check box, we recommend that you use an encrypted TLS profile, so that keys and other security-related information do not get exposed during call negotiations. If you use a non- secure profile, SRTP will still work but the keys will be exposed in signaling and traces. In that case, you must ensure the security of the network between Unified Communications Manager and the destination side of the trunk.

### Set Up Secure Gateways and Trunks

Use this procedure in conjunction with the document, *Media and Signaling Authentication and Encryption Feature for Cisco IOS MGCP Gateways*, which provides information on how to configure your CiscoIOS MGCP gateways for security.

#### Procedure

- **Step 1** Verify that you have run the **utils ctl** command to set the cluster in mixed mode.
- **Step 2** Verify that you configured the phones for encryption.
- **Step 3** Configure IPSec.
  - Tip You may configure IPSec in the network infrastructure, or you may configure IPSec between Unified Communications Manager and the gateway or trunk. If you implement one method to set up IPSec, you do not need to implement the other method.
- **Step 4** For H.323 IOS gateways and intercluster trunks, check the **SRTP Allowed** check box in Unified Communications Manager.

The **SRTP Allowed** check box displays in the **Trunk Configuration** or **Gateway Configuration** window. For information on how to display these windows, refer to the trunk and gateway chapters in the Administration Guide for Cisco Unified Communications Manager.

Step 5 For SIP trunks, configure the SIP trunk security profile and apply it to the trunk(s), if you have not already done so. Also, be sure to check the SRTP Allowed check box in the Device > Trunk > SIP Trunk Configuration window.

- **Caution** If you check the **SRTP Allowed** check box, we recommend that you use an encrypted TLS profile, so that keys and other security-related information does not get exposed during call negotiations. If you use a non-secure profile, SRTP will still work but the keys will be exposed in signaling and traces. In that case, you must ensure the security of the network between Unified Communications Manager and the destination side of the trunk.
- **Step 6** Perform security-related configuration tasks on the gateway.

For more information, see *Media and Signaling Authentication and Encryption Feature for Cisco IOS MGCP Gateways*.

### **IPsec Setup Within Network Infrastructures**

This section does not describe how to configure IPsec. Instead, it provides considerations and recommendations for configuring IPsec in your network infrastructure. If you plan to configure IPsec in the network infrastructure and not between Unified Communications Manager and the device, review the following information before you configure IPsec:

- Cisco recommends that you provision IPsec in the infrastructure rather than in the Unified Communications Manager itself.
- Before you configure IPsec, consider existing IPsec or VPN connections, platform CPU impact, bandwidth
  implications, jitter or latency, and other performance metrics.
- Review the Voice and Video Enabled IPsec Virtual Private Networks Solution Reference Network Design Guide.
- Review the CiscoIOS Security Configuration Guide, Release 12.2 (or later).
- Terminate the remote end of the IPsec connection in the secure CiscoIOS MGCP gateway.
- Terminate the host end in a network device within the trusted sphere of the network where the telephony servers exist; for example, behind a firewall, access control list (ACL), or other layer three device.
- The equipment that you use to terminate the host-end IPsec connections depends on the number of gateways and the anticipated call volume to those gateways; for example, you could use Cisco VPN 3000 Series Concentrators, Catalyst 6500 IPsec VPN Services Module, or Cisco Integrated Services Routers.
- Perform the steps in the order that is specified in the topics related to setting up secure gateways and trunks.

#### Æ

Caution

Failing to configure the IPsec connections and verify that the connections are active and may compromise privacy of the media streams.

# IPsec Setup Between Unified Communications Manager and Gateway or Trunks

For information on configuring IPSec between Unified Communications Manager and the gateways or trunks that are described in this chapter, refer to the Administration Guide for Cisco Unified Communications Manager

# Allow SRTP Using Unified Communications Manager Administration

The SRTP Allowed check box displays in the following configuration windows in Unified Communications Manager:

- H.323 Gateway Configuration window
- H.225 Trunk (Gatekeeper Controlled) Configuration window
- Inter-Cluster Trunk (Gatekeeper Controlled) Configuration window
- · Inter-Cluster Trunk (Non-Gatekeeper Controlled) Configuration window
- SIP Trunk Configuration window

To configure the SRTP Allowed check box for H.323 gateways and gatekeeper or non-gatekeeper controlled H.323/H.245/H.225 trunks or SIP trunks, perform the following procedure:

#### Procedure

- **Step 1** Find the gateway or trunk, as described in the Unified Communications Manager.
- **Step 2** After you open the configuration window for the gateway/trunk, check the **SRTP Allowed** check box.
  - **Caution** If you check the **SRTP Allowed** check box for a SIP trunk, we recommend that you use an encrypted TLS profile, so keys and other security-related information are not exposed during call negotiations. If you use a non-secure profile, SRTP will still work but the keys will be exposed in signaling and traces. In that case, you must ensure the security of the network between Unified Communications Manager and the destination side of the trunk.

#### Step 3 Click Save.

- **Step 4** To reset the device, click **Reset**.
- Step 5 Verify that you configured IPSec correctly for H323. (For SIP, make sure you configured TLS correctly.)

# Where to Find More Information About Gateway and Trunk Encryption

- Authentication, Integrity, and Authorization, on page 20
- Encryption, on page 24

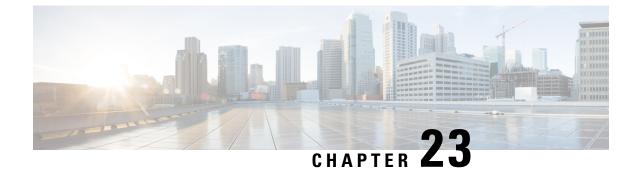

# **SIP Trunk Security Profile Setup**

This chapter provides information about SIP trunk security profile setup.

- About SIP Trunk Security Profile Setup, on page 217
- SIP Trunk Security Profile Setup Tips, on page 217
- Find SIP Trunk Security Profile, on page 218
- Set Up SIP Trunk Security Profile, on page 218
- SIP Trunk Security Profile Settings, on page 219
- Apply SIP Trunk Security Profile, on page 223
- Synchronize SIP Trunk Security Profile with SIP Trunks, on page 224
- Delete SIP Trunk Security Profile, on page 224
- Where to Find More Information About SIP Trunk Security Profiles, on page 225

### About SIP Trunk Security Profile Setup

Unified Communications Manager Administration groups security-related settings for the SIP trunk to allow you to assign a single security profile to multiple SIP trunks. Security-related settings include device security mode, digest authentication, and incoming/outgoing transport type settings. You apply the configured settings to the SIP trunk when you choose the security profile in the **Trunk Configuration** window.

Installing Unified Communications Manager provides a predefined, nonsecure SIP trunk security profile for autoregistration. To enable security features for a SIP trunk, configure a new security profile and apply it to the SIP trunk. If the trunk does not support security, choose a nonsecure profile.

Only security features that the SIP trunk supports display in the security profile settings window.

# **SIP Trunk Security Profile Setup Tips**

Consider the following information when you configure SIP trunk security profiles in Unified Communications Manager Administration:

- When you are configuring a SIP trunk, you must select a security profile in the Trunk Configuration window. If the device does not support security, apply a nonsecure profile.
- You cannot delete a security profile that is currently assigned to a device.
- If you change the settings in a security profile that is already assigned to a SIP trunk, the reconfigured settings apply to all SIP trunks that are assigned that profile.

- You can rename security files that are assigned to devices. The SIP trunks that are assigned the old profile name and settings assume the new profile name and settings.
- If you configured the device security mode prior to a Unified Communications Manager 5.0 or later upgrade, Unified Communications Manager creates a profile for the SIP trunk and applies the profile to the device.

# **Find SIP Trunk Security Profile**

To find a SIP trunk security profile, perform the following procedure:

#### Procedure

| Step 1 | Choose System > Security Profile > SIP Trunk Security Profile.                                  |                                                                                                    |  |  |
|--------|-------------------------------------------------------------------------------------------------|----------------------------------------------------------------------------------------------------|--|--|
|        | The Fin                                                                                         | d and List window displays. Records from an active (prior) query may also display in the window.                                                                                                    |  |  |
| Step 2 | To find all records in the database, ensure the dialog box is empty; go to Step 3, on page 218. |                                                                                                    |  |  |
|        | To filter                                                                                       | or search records                                                                                                    |  |  |
|        | b) The                                                                                          | n the drop-down list box, choose a search parameter.<br>n from the drop-down list box, choose a search pattern.<br>cify the appropriate search text, if applicable.                                                                                                    |  |  |
|        | Note                                                                                            | To add additional search criteria, click the + button. When you add criteria, the system searches for a record that matches all criteria that you specify. To remove criteria, click the – button to remove the last added criterion or click the <b>Clear Filter</b> button to remove all added search criteria. |  |  |
| Step 3 | Click <b>Fi</b>                                                                                 | nd.                                                                                                    |  |  |
|        |                                                                                                 | ching records display. You can change the number of items that display on each page by choosing a tvalue from the <b>Rows per Page</b> drop-down list box.                                                                                                    |  |  |
| Step 4 | From th                                                                                         | e list of records that display, click the link for the record that you want to view.                                                                                                    |  |  |
|        | Note                                                                                            | To reverse the sort order, click the up or down arrow, if available, in the list header.                                                                                                    |  |  |
|        | The win                                                                                         | dow displays the item that you choose.                                                                                                    |  |  |

### Set Up SIP Trunk Security Profile

To add, update, or copy a SIP trunk security profile, perform the following procedure:

#### Procedure

| Step 1 | From Cisco Unified Communications Manager Administration, choose <b>System</b> > <b>Security Profile</b> > <b>SIP</b><br><b>Trunk Security Profile</b> . |                                                                                                    |
|--------|----------------------------------------------------------------------------------------------------|----------------------------------------------------------------------------------------------------|
| Step 2 | Pe                                                                                                    | rform one of the following tasks:                                                                                                    |
|        | a)                                                                                                    | To add a new profile, click Add New in the Find window.                                                                                                    |
|        |                                                                                                    | (You can also display a profile and then click Add New.)                                                                                                    |
|        |                                                                                                    | The configuration window displays the default settings for each field.                                                                                                    |
|        | b)                                                                                                    | To copy an existing security profile, locate the appropriate profile and click the <b>Copy</b> icon for that record in the Copy column.                                                                                        |
|        |                                                                                                    | (You can also display a profile and then click <b>Copy</b> .)                                                                                                    |
|        |                                                                                                    | The configuration window displays the configured settings.                                                                                                    |
|        | c)                                                                                                    | To update an existing profile, locate and display the appropriate security profile as described in Find SIP Trunk Security Profile, on page 218.                                                                               |
|        |                                                                                                    | The configuration window displays the current settings.                                                                                                    |
| Step 3 | En                                                                                                    | ter the appropriate settings as described in SIP Trunk Security Profile Settings.                                                                                                    |
| Step 4 | Cl                                                                                                    | ick Save.                                                                                                    |
| •      |                                                                                                    | ter you create the security profile, apply it to the trunk. If you configured digest authentication for SIP                                                                                                    |
|        |                                                                                                    | nks, you must configure the digest credentials in the <b>SIP Realm</b> window for the trunk and <b>Application</b><br>er window for applications that are connected through the SIP trunk, if you have not already done so. If |
|        |                                                                                                    | u enabled application-level authorization for applications that are connected through the SIP trunk, you                                                                                                    |
|        | •                                                                                                    | ist configure the methods that are allowed for the application in the <b>Application User</b> window, if you have                                                                                                    |
|        |                                                                                                    | t already done so.                                                                                                    |

# **SIP Trunk Security Profile Settings**

The following table describes the settings for the SIP Trunk Security Profile.

| Setting     | Description                                                                                                    |
|-------------|----------------------------------------------------------------------------------------------------|
| Name        | Enter a name for the security profile. When you save the new profile, the name displays in the <b>SIP Trunk Security Profile</b> drop-down list in the <b>Trunk Configuration</b> window.                                           |
| Description | Enter a description for the security profile. The description can include up to 50 characters in any language, but it cannot include double-quotes ("), percentage sign (%), ampersand (&), back-slash (\), or angle brackets (<>). |

Table 29: SIP Trunk Security Profile Configuration Settings

I

| Setting                         | Description                                                                                                    |  |
|---------------------------------|----------------------------------------------------------------------------------------------------|--|
| Device Security Mode            | From the drop-down list, choose one of the following options:                                                                                                    |  |
|                                 | • <b>Non Secure</b> —No security features except image authentication apply. A TCP or UDP connection opens to Unified Communications Manager.                                                 |  |
|                                 | • Authenticated—Unified Communications Manager provides integrity and authentication for the trunk. A TLS connection that uses NULL/SHA opens.                                                |  |
|                                 | • <b>Encrypted</b> — Unified Communications Manager provides integrity, authentication, and signaling encryption for the trunk. A TLS connection that uses AES128/SHA opens for signaling.    |  |
| Incoming Transport Type         | When Device Security Mode is Non Secure TCP+UDP specifies the transport type.                                                                                                    |  |
|                                 | When Device Security Mode is Authenticated or Encrypted, TLS specifies the transport type.                                                                                                    |  |
|                                 | <b>Note</b> The Transport Layer Security (TLS) protocol secures the connection between Unified Communications Manager and the trunk.                                                          |  |
| Outgoing Transport Type         | From the drop-down list, choose the outgoing transport mode.                                                                                                    |  |
|                                 | When Device Security Mode is Non Secure, choose TCP or UDP.                                                                                                    |  |
|                                 | When Device Security Mode is Authenticated or Encrypted, TLS specifies the transport type.                                                                                                    |  |
|                                 | <b>Note</b> TLS ensures signaling integrity, device authentication, and signaling encryption for SIP trunks.                                                                                  |  |
|                                 | TipYou must use UDP as the outgoing transport type when connecting<br>SIP trunks between Unified Communications Manager systems and<br>IOS gateways that do not support TCP connection reuse. |  |
| Enable Digest<br>Authentication | Check this check box to enable digest authentication. If you check this check<br>box, Unified Communications Manager challenges all SIP requests from the<br>trunk.                           |  |
|                                 | Digest authentication does not provide device authentication, integrity or confidentiality. Choose a security mode of Authenticated or Encrypted to use these features.                       |  |
|                                 | TipUse digest authentication to authenticate SIP trunk users on trunks<br>that are using TCP or UDP transport.                                                                                |  |
| Nonce Validity Time             | Enter the number of minutes (in seconds) that the nonce value is valid. The defau value equals 600 (10 minutes). When the time expires, Unified Communication Manager generates a new value.  |  |
|                                 | <b>Note</b> A nonce value, a random number that supports digest authentication, gets used to calculate the MD5 hash of the digest authentication password.                                    |  |

| Setting                                                 | Description                                                                                                    |  |  |
|---------------------------------------------------------|----------------------------------------------------------------------------------------------------|--|--|
| Secure Certificate Subject<br>or Subject Alternate Name | This field applies if you configured TLS for the incoming and outgoing transport type.                                                                                                    |  |  |
|                                                         | For device authentication, enter the name of the Secure Certificate Subject or<br>Subject Alternate Name certificate for the SIP trunk device. If you have a Unified<br>Communications Manager cluster or if you use SRV lookup for the TLS peer, a<br>single trunk may resolve to multiple hosts, which results in multiple Secure<br>Certificate Subject or Subject Alternate Name for the trunks. If multiple Secure<br>Certificate Subject or Subject Alternate Name exists, enter one of the following<br>characters to separate the names: space, comma, semicolon, or a colon.                                                                                  |  |  |
|                                                         | You can enter up to 4096 characters in this field.                                                                                                    |  |  |
|                                                         | TipThe subject name corresponds to the source connection TLS certificate.<br>Ensure subject names are unique for each subject name and port. You<br>cannot assign the same subject name and incoming port combination<br>to different SIP trunks. Example: SIP TLS trunk1 on port 5061 has<br>Secure Certificate Subject or Subject Alternate Name my_cm1,<br>my_cm2. SIP TLS trunk2 on port 5071 has Secure Certificate Subject<br>or Subject Alternate Name my_cm2, my_cm3. SIP TLS trunk3 on<br>port 5061 can have Secure Certificate Subject or Subject Alternate<br>Name my_ccm4 but cannot have Secure Certificate Subject or Subject Alternate<br>Name my_ccm1. |  |  |
| Incoming Port                                           | Choose the incoming port. Enter a value that is a unique port number from 0-65535. The default port value for incoming TCP and UDP SIP messages specifies 5060. The default SIP secured port for incoming TLS messages specifies 5061. The value that you enter applies to all SIP trunks that use the profile.                                                                                                    |  |  |
|                                                         | TipAll SIP trunks that use TLS can share the same incoming port; all SIP<br>trunks that use TCP + UDP can share the same incoming port. You<br>cannot mix SIP TLS transport trunks with SIP non-TLS transport trunk<br>types on the same port.                                                                                                    |  |  |
| Enable Application Level<br>Authorization               | Application-level authorization applies to applications that are connected through the SIP trunk.                                                                                                    |  |  |
|                                                         | If you check this check box, you must also check the <b>Enable Digest</b><br><b>Authentication</b> check box and configure digest authentication for the trunk.<br>Unified Communications Manager authenticates a SIP application user before<br>checking the allowed application methods.                                                                                                    |  |  |
|                                                         | When application level authorization is enabled, trunk-level authorization occurs first, and application-level authorization then occurs, which means that Unified Communications Manager checks the methods that are authorized for the trunk (in this security profile) before the methods that are authorized for the SIP application user in the <b>Application User Configuration</b> window.                                                                                                    |  |  |
|                                                         | <b>Tip</b> Consider using application-level authorization if you do not trust the identity of the application or if the application is not trusted on a particular trunk; that is, application requests may come from a different trunk than you expect.                                                                                                    |  |  |

| Setting                            | Description                                                                                                    |
|------------------------------------|----------------------------------------------------------------------------------------------------|
| Accept Presence<br>Subscription    | If you want Unified Communications Manager to accept presence subscription requests that come via the SIP trunk, check this check box.                                                                                                    |
|                                    | If you checked the <b>Enable Application Level Authorization</b> check box, go to the <b>Application User Configuration</b> window and check the <b>Accept Presence Subscription</b> check box for any application users that are authorized for this feature.   |
|                                    | When application-level authorization is enabled, if you check the <b>Accept Presence</b><br><b>Subscription</b> check box for the application user but not for the trunk, a 403 error<br>message gets sent to the SIP user agent that is connected to the trunk. |
| Accept Out-of-Dialog<br>Refer      | If you want Unified Communications Manager to accept incoming non-INVITE,<br>Out-of-Dialog REFER requests that come via the SIP trunk, check this check<br>box.                                                                                                  |
|                                    | If you checked the Enable Application Level Authorization check box, go to the <b>Application User Configuration</b> window and check the <b>Accept Out-of-Dialog Refer</b> check box for any application users that are authorized for this method.             |
| Accept Unsolicited<br>Notification | If you want Unified Communications Manager to accept incoming non-INVITE, unsolicited notification messages that come via the SIP trunk, check this check box.                                                                                                   |
|                                    | If you checked the <b>Enable Application Level Authorization</b> check box, go to the <b>Application User Configuration</b> window and check the <b>Accept Unsolicited Notification</b> check box for any application users that are authorized for this method. |
| Accept Replaces Header             | If you want Unified Communications Manager to accept new SIP dialogs, which have replaced existing SIP dialogs, check this check box.                                                                                                    |
|                                    | If you checked the <b>Enable Application Level Authorization</b> check box, go to the <b>Application User Configuration</b> window and check the <b>Accept Header Replacement</b> check box for any application users that are authorized for this method.       |
| Transmit Security Status           | If you want Unified Communications Manager to transmit the security icon status<br>of a call from the associated SIP trunk to the SIP peer, check this check box.<br>Default: This box is not checked.                                                           |

| Setting                | Description                                                                                                    |
|------------------------|----------------------------------------------------------------------------------------------------|
| SIP V.150 Outbound SDP | From the drop-down list, select one of the following filter options:                                                                                                    |
| Offer Filtering        | • Use Default Filter—The SIP trunk uses the default filter that is indicated<br>in the SIP V.150 Outbound SDP Offer Filtering service parameter. To locate<br>the service parameter, go to System > Service Parameters > Clusterwide<br>Parameters (Device-SIP) in Cisco Unified Communications Manager<br>Administration. |
|                        | • <b>No Filtering</b> —The SIP trunk performs no filtering of V.150 SDP lines in outbound offers.                                                                                                    |
|                        | • <b>Remove MER V.150</b> —The SIP trunk removes V.150 MER SDP lines in outbound offers. Select this option to reduce ambiguity when the trunk is connected to a pre-MER V.150 Unified Communications Manager.                                                                                                    |
|                        | • <b>Remove Pre-MER V.150</b> —The SIP trunk removes any non-MER compliant V.150 lines in outbound offers. Select this option to reduce ambiguity when your cluster is contained in a network of MER-compliant devices that are incapable of processing offers with pre-MER lines.                                         |
| SIP V.150 Outbound SDP | From the drop-down list, select one of the following filter options:                                                                                                    |
| Offer Filtering        | • Use Default Filter—The SIP trunk uses the default filter that is indicated<br>in the SIP V.150 Outbound SDP Offer Filtering service parameter. To locate<br>the service parameter, go to System > Service Parameters > Clusterwide<br>Parameters (Device-SIP) in Cisco Unified Communications Manager<br>Administration. |
|                        | • <b>No Filtering</b> —The SIP trunk performs no filtering of V.150 SDP lines in outbound offers.                                                                                                    |
|                        | • <b>Remove MER V.150</b> —The SIP trunk removes V.150 MER SDP lines in outbound offers. Select this option to reduce ambiguity when the trunk is connected to a pre-MER V.150 Unified Communications Manager.                                                                                                    |
|                        | • <b>Remove Pre-MER V.150</b> —The SIP trunk removes any non-MER compliant V.150 lines in outbound offers. Select this option to reduce ambiguity when your cluster is contained in a network of MER compliant devices that are incapable of processing offers with pre-MER lines.                                         |
|                        | <b>Note</b> You have to configure IOS on SIP for V.150 to make a secure call connection. For more information to configure IOS on Unified Communications Manager, see http://www.cisco.com/c/en/us/td/docs/ios/12_4t/12_4t4/mer_cg_15_1_4M.html.                                                                           |

# **Apply SIP Trunk Security Profile**

You apply a SIP trunk security profile to the trunk in the **Trunk Configuration** window. To apply a security profile to a device, perform the following procedure:

#### Procedure

- **Step 1** Find the trunk, as described in the Administration Guide for Cisco Unified Communications Manager.
- Step 2 After the Trunk Configuration window displays, locate the SIP Trunk Security Profile setting.
- **Step 3** From the security profile drop-down list, choose the security profile that applies to the device.
- Step 4 Click Save.
- Step 5 To reset the trunk, click Apply Config.
   If you applied a profile enabling digest authentication for SIP trunks, you must configure the digest credentials in the SIP Realm window for the trunk. If you applied a profile enabling application-level authorization, you must configure the digest credentials and allowed authorization methods in the Application User window, if you have not already done so.

### Synchronize SIP Trunk Security Profile with SIP Trunks

To synchronize SIP trunks with a SIP Trunk Security Profile that has undergone configuration changes, perform the following procedure, which will apply any outstanding configuration settings in the least-intrusive manner possible. (For example, you may not need to perform a reset/restart on some affected devices.)

#### Procedure

| Choose System > Security Profile > SIP Trunk Security Profile. |                                                                                             |
|----------------------------------------------------------------|---------------------------------------------------------------------------------------------|
| Choose the search criteria to use.                             |                                                                                             |
|                                                                | Click Find.                                                                                 |
|                                                                | The window displays a list of SIP trunk security profiles that match the search criteria.   |
|                                                                | Click the SIP trunk security profile to which you want to synchronize applicable SIP trunks |
|                                                                | Make any additional configuration changes.                                                  |
|                                                                | Click Save.                                                                                 |
|                                                                | Click Apply Config.                                                                         |
|                                                                | The <b>Apply Configuration Information</b> dialog appears.                                  |

# **Delete SIP Trunk Security Profile**

This section describes how to delete a SIP trunk security profile from the Unified Communications Manager database.

#### Before you begin

Before you can delete a security profile from Unified Communications Manager Administration, you must apply a different profile to the devices or delete all devices that use the profile. To find out which devices use the profile, choose **Dependency Records** from the **Related Links** drop-down list box in the **SIP Trunk Security Profile Configuration** window and click **Go**.

If the dependency records feature is not enabled for the system, the dependency records summary window displays a message that shows the action that you can take to enable the dependency records; the message also displays information about high CPU consumption that is related to the dependency records feature. For more information about dependency records, refer to the *System Configuration Guide for Cisco Unified Communications Manager*.

#### Procedure

- **Step 1** Find the SIP trunk security profile to delete.
- **Step 2** Perform one of the following tasks:
  - a) To delete multiple security profiles, perform one of these tasks in the Find and List window:
    - Check the check boxes next to the security profiles that you want to delete; then, click Delete Selected.
    - You can delete all configurable records for this selection by clicking **Select All** and then clicking **Delete Selected**.
  - b) To delete a single security profile, perform one of these tasks in the Find and List window:
    - Check the check box next to the security profile that you want to delete; then, click Delete Selected.
    - Click the **Name** link for the security profile. After the specific Security Profile Configuration window displays, click **Delete Selected**.
- **Step 3** When prompted to confirm the delete operation, click **OK** to delete or **Cancel** to cancel the delete operation.

# Where to Find More Information About SIP Trunk Security Profiles

- Authorization, on page 23
- Interactions, on page 9
- Digest Authentication, on page 21

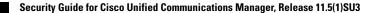

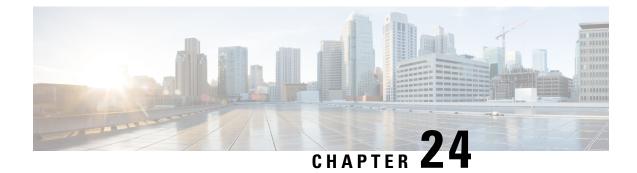

# **Digest Authentication Setup for SIP Trunks**

This chapter provides information about digest authentication setup for SIP trunks. When you configure digest authentication for SIP trunks, Unified Communications Manager challenges the identity of the SIP user agent when it receives a SIP request on the SIP trunk. The SIP user agent, in turn, can challenge the identity of Unified Communications Manager when Unified Communications Managersends a SIP request to the trunk. For additional information on how digest authentication works for SIP trunks, see Digest Authentication, on page 21.

- Set Up SIP Trunk Digest Authentication, on page 227
- Set Up Digest Authentication Enterprise Parameters, on page 228
- Set Up Digest Credentials, on page 228
- Application User Digest Credential Settings, on page 228
- Find SIP Realm, on page 229
- Configure SIP Realm, on page 229
- SIP Realm Settings, on page 230
- Delete SIP Realm, on page 230

# **Set Up SIP Trunk Digest Authentication**

The following procedure describes the tasks to configure digest authentication for SIP trunks.

#### Procedure

| Step 1 | Configure the SIP trunk security profiles; make sure that you check the <b>Enable Digest Authentication</b> check box.                                                                                                    |
|--------|----------------------------------------------------------------------------------------------------|
| Step 2 | Apply a SIP trunk security profile to the trunk.                                                                                                    |
| Step 3 | Configure the enterprise parameter, Cluster ID, if not configured.                                                                                                    |
|        | This parameter supports Unified Communications Manager challenges to the identity of the SIP user agent that is sending a SIP request on the SIP trunk.                                                                                     |
| Step 4 | If Unified Communications Manager challenges the identity of SIP user agents that are sending SIP requests on the SIP trunk, configure the digest credentials for the application user in the <b>Application User Configuration</b> window. |

Step 5

If Unified Communications Manager responds to challenges from a trunk peer, configure the SIP realm.

# Set Up Digest Authentication Enterprise Parameters

To configure the enterprise parameter, Cluster ID, for digest authentication, choose **System** > **Enterprise Parameters** in Unified Communications Manager Administration. Locate the Cluster ID parameter and update the value, as described in the Help for the parameter. This parameter supports Unified Communications Manager challenges to the identity of the SIP user agent that is sending a SIP request on the SIP trunk.

8

### **Set Up Digest Credentials**

If Unified Communications Manager challenges the identity of a SIP user agent, you must configure the digest credentials for the application user in the Application User Configuration window in Unified Communications Manager Administration. Unified Communications Manager uses these credentials to verify the identity of SIP user agents that are sending requests through the SIP trunk.

To configure the digest credentials for an application user, perform the following procedure:

#### Procedure

| Step 1 | Find the application user, as described in the Administration Guide for Cisco Unified Communications Manager                                                                 |
|--------|----------------------------------------------------------------------------------------------------|
| Step 2 | Click the application user link.                                                                                                    |
| Step 3 | After the specific <b>Application User Configuration</b> window displays, enter the appropriate settings, as described in Table 31: SIP Realm Security Profile, on page 230. |
| Step 4 | Click Save.                                                                                                    |

## **Application User Digest Credential Settings**

The following table describes the settings for the digest credential settings in the **Application User Configuration** window in Unified Communications Manager Administration.

**Table 30: Digest Authentication Credentials** 

| Setting            | Description                                |
|--------------------|--------------------------------------------|
| Digest Credentials | Enter a string of alphanumeric characters. |

Tip To access the Help for the parameter, click the question mark that displays in the Enterprise Parameters Configuration window or click the parameter link.

Procedure

| Setting                    | Description                                                                                        |
|----------------------------|----------------------------------------------------------------------------------------------------|
| Confirm Digest Credentials | To confirm that you entered the digest credentials correctly, enter the credentials in this field. |

# **Find SIP Realm**

To find a SIP Realm, perform the following procedure:

| In Uni                                                                                          | ed Communications Manager Administration, choose User Management > SIP Realm.                                                                                                    |  |
|-------------------------------------------------------------------------------------------------|----------------------------------------------------------------------------------------------------|--|
| The <b>Fi</b>                                                                                   | d and List window displays. Records from an active (prior) query may also display in the window.                                                                                                    |  |
| To find all records in the database, ensure the dialog box is empty; go to Step 3, on page 229. |                                                                                                    |  |
| To filter or search records                                                                     |                                                                                                    |  |
| b) Fro                                                                                          | m the first drop-down list box, choose a search parameter.<br>m the second drop-down list box, choose a search pattern.<br>cify the appropriate search text, if applicable.                                                                                                    |  |
| No                                                                                              | To add additional search criteria, click the + button. When you add criteria, the system searche for a record that matches all criteria that you specify. To remove criteria, click the – button to remove the last added criterion or click the <b>Clear Filter</b> button to remove all added search criteria. |  |
| Click I                                                                                         | ind.                                                                                                    |  |
|                                                                                                 | ching records display. You can change the number of items that display on each page by choosing a t value from the <b>Rows per Page</b> drop-down list box.                                                                                                    |  |
| <b>F</b>                                                                                        | e list of records that display, click the link for the record that you want to view.                                                                                                    |  |
| From t                                                                                          |                                                                                                    |  |

#### What to do next

If you have not already done so, configure the Cluster ID enterprise parameter.

# **Configure SIP Realm**

If Unified Communications Manager responds to challenges from one or more trunk peers, you must configure SIP Realm for each SIP trunk user agent that can challenge Unified Communications Manager.

To add or update a SIP Realm, perform the following procedure:

#### Procedure

- Step 1 In Unified Communications Manager Administration, choose User Management > SIP Realm.
- **Step 2** Enter the appropriate settings as described in Table 31: SIP Realm Security Profile, on page 230.
- Step 3 Click Save.
- **Step 4** Perform the procedure for all realms that you must add or update.

#### What to do next

To ensure that digest authentication is successful, verify that the same settings that you configured in Unified Communications Manager are configured on the SIP user agent.

# **SIP Realm Settings**

The SIP Realm provides the trunk-side credentials when Unified Communications Manager gets challenged by a trunk peer.

The following table describes the settings for the SIP Realm.

| Setting                    | Description                                                                                                    |
|----------------------------|----------------------------------------------------------------------------------------------------|
| Realm                      | Enter the domain name for the realm that connects to the SIP trunk; for example, SIPProxy1_xyz.com. You can use alphanumeric characters, period, dash, underscore, and space.                                                |
| User                       | Enter the user name for the SIP user agent in this<br>realm; for example, enter the Unified Communications<br>Manager server name. The SIP trunk uses this user<br>name to challenge this Unified Communications<br>Manager. |
| Digest Credentials         | Enter the password that Unified Communications<br>Manager uses to respond to a challenge for this realm<br>and user.                                                                                                    |
| Confirm Digest Credentials | Re-enter the password for verification.                                                                                                    |

Table 31: SIP Realm Security Profile

### **Delete SIP Realm**

This section describes how to delete a SIP Realm from the Unified Communications Manager database.

#### Procedure

- **Step 1** Find the SIP Realm to delete.
- **Step 2** Perform one of the following tasks:
  - a) To delete multiple SIP Realms, perform one of these tasks in the **Find and List** window:
    - Check the check boxes next to the realms that you want to delete; then, click **Delete Selected**. You can delete all configurable records for this selection by clicking **Select All** and then clicking **Delete Selected**.
  - b) To delete a single SIP Realm, perform one of these tasks in the Find and List window:
    - Check the check box next to the realm that you want to delete; then, click **Delete Selected**.

Click the Name link for the realm. After the specific SIP Realm Configuration window displays, click Delete Selected.

**Step 3** When prompted to confirm the delete operation, click **OK** to delete or **Cancel** to cancel the delete operation.

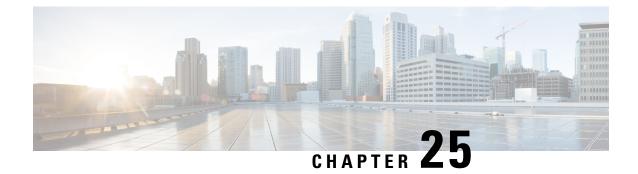

# Cisco Unified Mobility Advantage Server Security Profile Setup

This chapter provides information about Cisco Unified Mobility Advantage server security profile setup.

- About Cisco Unified Mobility Advantage Server Security Profile Setup, on page 233
- Find Cisco Unified Mobility Advantage Server Security Profile, on page 234
- Set Up Cisco Unified Mobility Advantage Server Security Profile, on page 234
- Cisco Unified Mobility Advantage Server Security Profile Settings, on page 235
- Cisco Unified Mobility Advantage Server Security Profile Client Application, on page 236
- Delete Cisco Unified Mobility Advantage Server Security Profile, on page 236
- Where to Find More Information About Cisco Unified Mobility Advantage Server Security Profile, on page 237

# About Cisco Unified Mobility Advantage Server Security Profile Setup

Unified Communications Manager Administration groups security-related settings to allow you to assign a single security profile to multiple Mobile Communicator clients. Security-related settings include device security mode, incoming transport type, and X.509 subject name. Configuring a Cisco Unified Mobility Advantage server security profile in Unified Communications Manager Administration automatically applies this profile to all configured Mobile Communicator clients on that Unified Communications Manager.

Only the security features that the Cisco Unified Mobility Advantage server supports display in the security profile settings window.

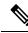

Note

You cannot configure Cisco Unified Mobility Advantage servers in Unified Communications Manager Assistant Administration. For information on setting up a security profile for a Cisco Unified Mobility Advantage server, refer to your Cisco Unified Mobility Advantage documentation. Make sure that the Cisco Unified Mobility Advantage Security Profile you configure on Unified Communications Manager matches the security profile on the Cisco Unified Mobility Advantage servers. For information on configuring a Cisco Unity Cisco Unified Mobility Advantage server security profile, see the *Cisco Unified Communications Manager Security Guide*.

# Find Cisco Unified Mobility Advantage Server Security Profile

To find a Cisco Unified Mobility Advantage server security profile, perform the following procedure:

#### Procedure

 Step 1
 In Unified Communications Manager Administration, choose System > Security Profile > CUMA Server

 Security Profile.

The Find and List CUMA Server Security Profile window displays. Records from an active (prior) query may also display in the window.

- **Step 2** To find all records in the database, ensure the dialog box is empty; go to Step 3, on page 234.
  - To filter or search records
  - a) From the first drop-down list box, choose a search parameter.
  - b) From the second drop-down list box, choose a search pattern.
  - c) Specify the appropriate search text, if applicable.
    - **Note** To add additional search criteria, click the + button. When you add criteria, the system searches for a record that matches all criteria that you specify. To remove criteria, click the button to remove the last added criterion or click the **Clear Filter** button to remove all added search criteria.

#### Step 3 Click Find.

All matching records display. You can change the number of items that display on each page by choosing a different value from the Rows per Page drop-down list box.

- **Step 4** From the list of records that display, click the link for the record that you want to view.
  - **Note** To reverse the sort order, click the up or down arrow, if available, in the list header.

The window displays the item that you choose.

# Set Up Cisco Unified Mobility Advantage Server Security Profile

To add, update, or copy a security profile, perform the following procedure:

#### Procedure

 Step 1
 In Unified Communications Manager Administration, choose System > Security Profile > CUMA Server

 Security Profile.

**Step 2** Perform one of the following tasks:

- a) To add a new profile, click **Add New** in the **Find** window and continue with Cisco Unified Mobility Advantage Server Security Profile Setup, on page 233.
- b) To copy an existing security profile, locate the appropriate profile and click the Copy button next to the security profile that you want to copy, and continue with Cisco Unified Mobility Advantage Server Security Profile Setup, on page 233.
- c) To update an existing profile, locate the appropriate security profile and continue with Cisco Unified Mobility Advantage Server Security Profile Setup, on page 233.

When you click **Add New**, the configuration window displays with the default settings for each field. When you click **Copy**, the configuration window displays with the copied settings.

**Step 3** Enter the appropriate settings as described in Table 32: Security Profile Settings, on page 235

```
Step 4 Click Save.
```

# **Cisco Unified Mobility Advantage Server Security Profile Settings**

The following table describes the settings for the Cisco Unified Mobility Advantage Server security profiles.

| Setting              | Description                                                                                                    |  |
|----------------------|----------------------------------------------------------------------------------------------------|--|
| Name                 | Enter a name for the security profile.                                                                                                    |  |
|                      | TipInclude the device model in the security profile name to help you find<br>the correct profile when you are searching for or updating a profile.                                                                                                    |  |
| Description          | Enter a description for the security profile. The description can include up to 50 characters in any language, but it cannot include double-quotes ("), percentage sign (%), ampersand (&), back-slash (\), or angle brackets (<>).                                         |  |
| Device Security Mode | From the drop-down list box, choose one of the following options:                                                                                                    |  |
|                      | • Non Secure—No security features except image authentication exist for the Cisco Unified Mobility Advantage server. A TCP connection opens to Unified Communications Manager.                                                                                              |  |
|                      | • Authenticated—Unified Communications Manager provides integrity and authentication for the Cisco Unified Mobility Advantage server. A TLS connection that uses NULL/SHA opens for signaling.                                                                              |  |
|                      | • <b>Encrypted</b> —Unified Communications Manager provides integrity,<br>authentication, and encryption for the Cisco Unified Mobility Advantage<br>server. A TLS connection that uses AES128/SHA opens for signaling, and<br>SRTP carries the media for all mobile calls. |  |

| Setting                                                 | Description                                                                                                    |  |
|---------------------------------------------------------|----------------------------------------------------------------------------------------------------|--|
| Transport Type                                          | When Device Security Mode is <b>Non Secure</b> , choose the following option from the drop-down list box:                                                                                                    |  |
|                                                         | • <b>TCP</b> —Choose the Transmission Control Protocol to ensure that packets get received in the same order as the order in which they are sent. This protocol ensures that no packets get dropped, but the protocol does not provide any security. |  |
|                                                         | When Device Security Mode is <b>Authenticated</b> or <b>Encrypted</b> , TLS specifies the Transport Type. TLS provides signaling integrity, device authentication, and signaling encryption (encrypted mode only).                                   |  |
| Secure Certificate Subject<br>or Subject Alternate Name | (Required for Authenticated or Encrypted Device Security Mode setting.) This field applies if you configured TLS as the transport type.                                                                                                    |  |
|                                                         | Secure Certificate Subject or Subject Alternate Name is an ITU<br>Telecommunication Standardization Sector standard for Public Key Infrastructure<br>in cryptography. The subject name corresponds to the source connection TLS<br>certificate.      |  |
|                                                         | If multiple Secure Certificate Subject or Subject Alternate Name exists, enter<br>one of the following characters to separate the names: space, comma, semicolon,<br>or a colon.                                                                     |  |
|                                                         | You can enter up to 4096 characters in this field.                                                                                                    |  |

# Cisco Unified Mobility Advantage Server Security Profile Client Application

No "Device Security Profile" field exists on the device configuration window for a Mobile Communicator client, which means that you do not have to manually apply the Cisco Unified Mobility Advantage Server Security profile to a client.

Configuring a Cisco Unified Mobility Advantage server security profile in Unified Communications Manager Administration automatically applies this profile to all configured Mobile Communicator clients on that Unified Communications Manager.

# **Delete Cisco Unified Mobility Advantage Server Security Profile**

This section describes how to delete a Cisco Unified Mobility Advantage server security profile from the Unified Communications Manager database.

#### Procedure

| <b>Step 1</b> Find the secu | rity profile to delete. |
|-----------------------------|-------------------------|
|-----------------------------|-------------------------|

**Step 2** To delete a security profile, perform the following task:

a) In the **Find and List** window, check the check box next to the appropriate security profile; then, click **Delete Selected**.

Step 3 When prompted to confirm the delete operation, click OK to delete or Cancel to cancel the delete operation.

# Where to Find More Information About Cisco Unified Mobility Advantage Server Security Profile

Where to Find More Information About Cisco Unified Mobility Advantage Server Security Profile

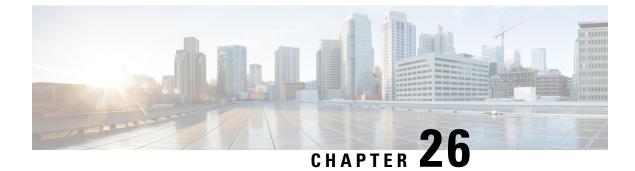

# FIPS 140-2 Mode Setup

This chapter provides information about FIPS 140-2 mode setup.

- FIPS 140-2 Setup, on page 239
- FIPS Mode Restrictions, on page 247

# FIPS 140-2 Setup

#### <u>/!</u>\

Caution

FIPS mode is only supported on releases that have been through FIPS compliance. Be warned that FIPS mode should be disabled before you upgrade to a non-FIPS compliance version of Unified Communications Manager.

For information about which releases are FIPS compliant and to view their certifications, see the *FIPS 140* document at https://www.cisco.com/c/en/us/solutions/industries/government/global-government-certifications/fips-140.html.

FIPS, or Federal Information Processing Standard, is a U.S. and Canadian government certification standard. It defines requirements that cryptographic modules must follow.

Certain versions of Unified Communications Manager are FIPS 140-2 compliant, in accordance with the U.S. National Institute of Standards (NIST). They can operate in FIPS mode, level 1 compliance.

Unified Communications Manager

- Reboots
- Runs certification self-tests at startup
- Performs the cryptographic modules integrity check
- · Regenerates the keying materials

when you enable FIPS 140-2 mode. At this point, Unified Communications Manager operates in FIPS 140-2 mode.

FIPS requirements include the following:

- Performance of startup self-tests
- · Restriction to a list of approved cryptographic functions

FIPS mode uses the following FIPS 140-2 level 1 validated cryptographic modules:

- CiscoSSL 1.0.2n.6.2.194 with FIPS Module CiscoSSL FOM 6\_2\_0
- CiscoJ 5.2.1
- RSA CryptoJ 6\_2\_3
- OpenSSH 7.5.9
- NSS

You can perform the following FIPS-related tasks:

- Enable FIPS 140-2 mode
- Disable FIPS 140-2 mode
- Check the status of FIPS 140-2 mode

Note

• By default, your system is in non-FIPS mode, you must enable it.

## Enable FIPS 140-2 Mode

Consider the following before you enable FIPS 140-2 mode on Unified Communications Manager:

- When you switch from non-FIPS to FIPS mode, the MD5 and DES protocols aren't functional.
- In single server clusters, because certificates are regenerated, you need to run the CTL Client or apply the Prepare Cluster for Rollback to pre-8.0 enterprise parameter before you enable FIPS mode. If you do not perform either of these steps, you must manually delete the ITL file after you enable FIPS mode.
- In a cluster, all nodes should be either in FIPS or Non FIPS mode. Each node being in different modes is not allowed. For example, Node A in FIPS mode and Node B in Non-FIPS mode is not allowed.
- After you enable FIPS mode on a server, please wait until the server reboots and the phones re-register successfully before enabling FIPS on the next server.

Â

**Caution** Before you enable FIPS mode, we strongly recommend that you perform a system backup. If FIPS checks fail at start-up, the system halts and requires a recovery CD to be restored.

Make sure that all cluster nodes are set to FIPS mode or Non-FIPS mode during deployment. You cannot deploy mixed nodes in a cluster. A cluster must be either a FIP or a non-FIPS node.

#### Procedure

**Step 1** Start a CLI session.

For more information, see "Start CLI Session" in the Command Line Interface Reference Guide for Cisco Unifed Communications Solutions.

#### **Step 2** In the CLI, enter **utils fips enable**

If you enter a password less than 14 characters, the following prompt appear:

```
The cluster security password must be at least 14 characters long before
security modes such as FIPS, Common Criteria and Enhanced Security modes can be
enabled. Update the cluster security password using the 'set password user
security' CLI command on all nodes and retry this command.
```

If you enter a password more than 14 characters, the following prompts appear:

```
Security Warning: The operation will regenerate certificates for
1) CallManager
2) Tomcat
3) IPsec
4) TVS
5) CAPF
6)SSH
7) ITLRecovery
Any third party CA signed certificates that have been uploaded for the above
components will need to be re-uploaded. If the system is operating in mixed
mode, then the CTL client needs to be run again to update the CTL file.
If there are other servers in the cluster, please wait and do not change the FIPS Settings on any other node until the FIPS operation on this node
is complete and the system is back up and running.
If the enterprise parameter 'TFTP File Signature Algorithm' is configured
with the value 'SHA-1' which is not FIPS compliant in the current version of the
Unified Communications Manager, though the signing operation
will continue to succeed, it is recommended the parameter value be changed to
SHA-512 in order to be fully FIPS. Configuring SHA-512 as the signing algorithm
may require all the phones that are provisioned in the cluster to be capable of
verifying SHA-512 signed configuration file, otherwise the phone registration
may fail. Please refer to the Cisco Unified Communications Manager Security Guide
for more details.
        *****
This will change the system to FIPS mode and will reboot.
          WARNING: Once you continue do not press Ctrl+C. Canceling this operation after
it
starts will leave the system in an inconsistent state; rebooting the system and
running "utils fips status" will be required to recover.
                                      *****
Do you want to continue (yes/no)?
```

#### Step 3 Enter Yes.

The following message appears:

Unified Communications Manager reboots automatically.

- Certificates and SSH key are regenerated automatically, in accordance with FIPS requirements.
  - If you have a single server cluster and applied the **Prepare Cluster for Rollback to pre 8.0** enterprise parameter before you enabled FIPS 140-2 mode, you must disable this enterprise parameter after making sure that all the phones registered successfully to the server.
- Note In FIPS mode, Unified Communications Manager uses RedHat Openswan (FIPS validated) in place of Racoon (non-FIPS validated). If the security policies in Racoon contain functions that aren't FIPS approved, CLI command asks you to redefine security policies with FIPS approved functions and abort. For more information, see topics related to IPsec Management in the Administration Guide for Cisco Unified Communications Manager.

## Disable FIPS 140-2 Mode

Note

Consider the following information before you disable FIPS 140-2 mode on Unified Communications Manager:

- In single or multiple server clusters, we recommend you to run the CTL Client. If the CTL Client is not run on a single server cluster, you must manually delete the ITL File after disabling FIPS mode.
- In multiple server clusters, each server must be disabled separately, because FIPS mode is not disabled cluster-wide but rather on a per-server basis.

To disable FIPS 140-2 mode, perform the following procedure:

#### Procedure

**Step 1** Start a CLI Session.

For more information, see the Starting a CLI Session section in the *Command Line Interface Reference Guide* for Cisco Unified Communications Solutions.

**Step 2** In the CLI, enter **utils fips disable** 

Unified Communications Manager reboots and is restored to non-FIPS mode.

**Note** Certificates and SSH key are regenerated automatically.

## **Check FIPS 140-2 Mode Status**

To confirm if the FIPS 140-2 mode is enabled, check the mode status from the CLI.

To check the status of FIPS 140-2 mode, perform the following procedure:

#### Procedure

#### **Step 1** Start a CLI Session.

For more information, see the Starting a CLI Session section in the *Command Line Interface Reference Guide* for Cisco Unified Communications Solutions.

#### **Step 2** In the CLI, enter **utils fips status**

The following message appears to confirm that FIPS 140-2 mode is enabled.

```
admin:utils fips status

The system is operating in FIPS mode. Self test status:

- S T A R T -----

Executing FIPS selftests

runlevel is N 3

Start time: Thu Apr 28 15:59:24 PDT 2011

NSS self tests passed.

Kernel Crypto tests passed.

Operating System OpenSSL self tests passed.

Openswan self tests passed.

OpenSSL self tests passed.

CryptoJ self tests passed...
```

## FIPS 140-2 Mode Server Reboot

FIPS startup self-tests in each of the FIPS 140-2 modules are triggered after rebooting when Unified Communications Manager server reboots in FIPS 140-2 mode.

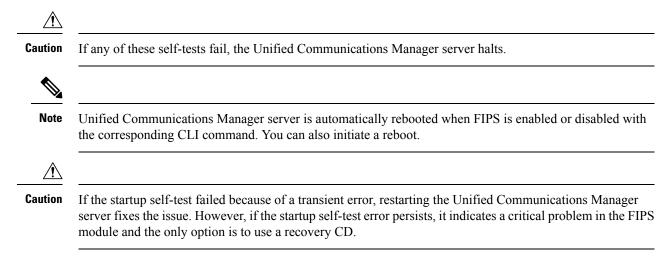

## **Enhanced Security Mode**

Enhanced Security Mode runs on a FIPS-enabled system. Both Unified Communications Manager and the IM and Presence Service can be enabled to operate in Enhanced Security Mode, which enables the system with the following security and risk management controls:

- · Stricter credential policy is implemented for user passwords and password changes.
- Contact search authentication feature becomes enabled by default.
- If the protocol for remote audit logging is set to TCP or UDP, the default protocol is changed to TCP. If the protocol for remote audit logging is set to TLS, the default protocol remains TLS. In Common Criteria Mode, strict hostname verification is implemented. Hence, it is required to configure the server with a fully qualified domain name (FQDN) which matches the certificate.

#### **Credential Policy Updates**

When Enhanced Security Mode is enabled, a stricter credential policy takes effect for new user passwords and password changes. After Enhanced Security Mode is enabled, administrators can use the **set password \*\*\*** series of CLI commands to modify any of these requirements:

- Password Length should be between 14 to 127 characters.
- Password should have at least 1 lowercase, 1 uppercase, 1 digit and 1 special character.
- Any of the previous 24 passwords cannot be reused.
- Minimum age of the password is 1 day and Maximum age of the password is 60 days.
- Any newly generated password's character sequence will need to differ by at least 4 characters from the old password's character sequence.

#### Configure Enhanced Security Mode

Enable FIPS before you enable Enhanced Security Mode.

Use this procedure on all Unified Communications Manager or IM and Presence Service cluster nodes to configure Enhanced Security Mode.

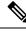

**Note** You must ensure that services in the IM and Presence Service publishers are in the 'STARTED' state ("Cisco IM and Presence Data Monitor" service and SyncAgent), when you are changing the password on the Unified Communications Manager publisher after enabling the Enhanced Security Mode.

| Step 1 | Log in to the Command Line Interface.                                                               |
|--------|----------------------------------------------------------------------------------------------------|
| Step 2 | Run utils EnhancedSecurityMode status command to confirm whether Enhanced Security Mode is enabled. |
| _      |                                                                                                    |

- **Step 3** Run one of the following commands on a Unified Communications Manager cluster node:
  - To enable Enhanced Security Mode, run utils EnhancedSecurityMode enable command.

- To disable Enhanced Security Mode, run utils EnhancedSecurityMode disable command.
- **Step 4** After enabling Enhanced Security Mode, change the password in the Cisco Unified CM Administration user interface with a new password containing 14 characters.

Perform the following after enabling Enhanced Security Mode on Unified Communications Manager publisher:

- a. Enable Enhanced Security Mode on Unified Communications Manager subscribers.
- **b.** Enable Enhanced Security Mode on IM and Presence Service publisher.
- c. Enable Enhanced Security Mode on IM and Presence Service subscribers.
- **Note** Do not run either **utils EnhancedSecurityMode enable** or **utils EnhancedSecurityMode disable** CLI commands on all nodes simultaneously.

## **Common Criteria Mode**

Common Criteria mode allows both Unified Communications Manager and IM and Presence Service Service to comply with Common Criteria guidelines. Common Criteria mode can be configured with the following set of CLI commands on each cluster node:

- utils fips\_common\_criteria enable
- utils fips common criteria disable
- utils fips common criteria status

#### **Common Criteria Configuration Task Flow**

- FIPS mode must be running to enable Common Criteria mode. If FIPS isn't already enabled, you'll be prompted to enable it when you try to enable Common Criteria mode. Enabling FIPS does require certificate regeneration. For more information, see Enable FIPS 140-2 Mode, on page 240.
- In Common Criteria mode, Certificate Exchange operation is mandatory between clusters/nodes before configuring IPSec policies for Certificate based IPSec Policy.
- X.509 v3 certificates are required in Common Criteria mode. X.509 v3 certificates enable secure connections when using TLS 1.2 as a communication protocol for the following:
  - Remote audit logging
  - Establishing connection between the FileBeat client and the logstash server.

To configure Unified Communications Manager and IM and Presence Service for Common Criteria mode, perform the following:

|        | Command or Action       | Purpose                                                     |
|--------|-------------------------|-------------------------------------------------------------|
| Step 1 | Enable TLS, on page 246 | TLS is a prerequisite for configuring Common Criteria mode. |

|        | Command or Action | Purpose                                                                                                    |
|--------|-------------------|----------------------------------------------------------------------------------------------------|
| Step 2 |                   | Configure Common Criteria mode on all<br>Unified Communications Manager and IM and<br>Presence Service cluster nodes. |

#### **Enable TLS**

TLS 1.2 version or TLS version 1.1 is a requirement for Common Criteria mode. Secure connections using TLS version 1.0 are not permitted after enabling Common Criteria mode.

- During establishment of a TLS connection, the extendedKeyUsage extension of the peer certificate is checked for proper values.
  - The peer certificate should have serverAuth as extendedKeyUsage extension if the peer is a server.
  - The peer certificate should have clientAuth as extendedKeyUsage extension if the peer is a client.

If the extendedKeyUsage extension does not exist in the peer certificate or is not set properly, the connection is closed.

To support TLS version 1.2, perform the following:

#### Procedure

| Step 1 | Install Soap UI version 5.2.1.                                                                                                    |  |
|--------|----------------------------------------------------------------------------------------------------|--|
| Step 2 | If you are running on the Microsoft Windows platform:                                                                                            |  |
|        | a) Navigate to C:\Program Files\SmartBear\SoapUI-5.2.1\bin.                                                                                      |  |
|        | b) Edit the SoapUI-5.2.1.vmoptions file to add -Dsoapui.https.protocols=TLSv1.2,TLSv1,SSLv3 and save the file.                                   |  |
| Step 3 | If you are running on Linux, edit the bin/soaup.sh file to add JAVA_OPTS="\$JAVA_OPTS -DSOapui.https.protocols=SSLv3,TLSv1.2" and save the file. |  |
| Step 4 | If you are running OSX:                                                                                                    |  |
|        | a) Navigate to /Applications/SoapUI-{VERSION}.app/Contents.                                                                                      |  |
|        | b) Edit the vmoptions.txt file to add -Dsoapui.https.protocols=TLSv1.2, TLSv1, SSLv3 and save the file.                                          |  |
| Step 5 | Restart the SoapUI tool and proceed with AXL testing                                                                                             |  |

#### **Configure Common Criteria Mode**

Use this procedure to configure Common Criteria mode for Unified Communications Manager and IM and Presence Service Service.

#### Procedure

**Step 1** Log in to the Command Line Interface prompt.

| Step 2 | Run utils fips_common_criteria status command to verify whether the system is operating in Common<br>Criteria mode.                                                                                                    | on  |
|--------|----------------------------------------------------------------------------------------------------|-----|
| Step 3 | un one of the following commands on a cluster node:                                                                                                    |     |
|        | • To enable the Common Criteria mode, run utils fips_common_criteria enable.                                                                                                    |     |
|        | • To disable the Common Criteria mode, run utils fips_common_criteria disable.                                                                                                    |     |
|        | When Common Criteria mode is disabled, a prompt is displayed to set the minimum TLS version.                                                                                                    |     |
|        | <b>bote</b> Do not run these commands on all nodes simultaneously.                                                                                                    |     |
| Step 4 | o enable Common Criteria Mode across a single cluster, repeat this procedure on all Unified Communicatio<br>Aanager and IM and Presence Service cluster nodes.                                                                                | ons |
|        | • CTL client does not connect to Unified Communications Manager node when server is in t<br>Common Criteria mode, as CTL client does not support TLS 1.1 and TLS 1.2 protocols.                                                               | he  |
|        | • Only phone models that support TLS 1.1 or TLS 1.2 such as DX series and 88XX series phon are supported in Common Criteria mode. Phone models that support only TLSv1.0 such as 7975 and 9971 are not supported in the Common Criteria mode. |     |
|        | • Temporarly allow TLS 1.0 when using the CTL Client and then move the Cluster to Comm<br>Criteria mode. Configure Minimum TLS to 1.1 or 1.2.                                                                                                 | on  |
|        | • Migrate to Tokenless CTL by using the CLI Command <b>utils ctl set-cluster mixed-mode</b> in Common Criteria mode. Configure Minimum TLS to 1.1 or 1.2.                                                                                     | n   |
| Step 5 | To enable the Common Criteria mode in a multi cluster setup where ICSA is already configured between t odes, enable Common Criteria mode in each of the nodes in the following order:                                                         | :he |
|        | Unified Communications Manager - Cluster 1 (Publisher)                                                                                                    |     |
|        | . IM and Presence Service - Cluster 1 (Publisher)                                                                                                    |     |
|        | . IM and Presence Service - Cluster 1 (Subscriber or subscribers)                                                                                                    |     |
|        | • Unified Communications Manager - Cluster 2 (Publisher)                                                                                                    |     |
|        | . IM and Presence Service - Cluster 2 (Publisher)                                                                                                    |     |
|        | IM and Presence Service - Cluster 2 (Subscriber or subscribers)                                                                                                    |     |
|        |                                                                                                    |     |

**Step 6** In case of a cert sync failure, see.

# **FIPS Mode Restrictions**

| Feature | Restrictions                                                                                                    |  |
|---------|----------------------------------------------------------------------------------------------------|--|
|         | FIPS mode does not support SNMP v3 with MD5 or DES. If you have SNMP v3 configured while FIPS mode is enabled, you must configure <b>SHA</b> as the Authentication Protocol and <b>AES128</b> as the Privacy Protocol. |  |

| Feature                         | Restrictions                                                                                                    |  |
|---------------------------------|----------------------------------------------------------------------------------------------------|--|
| Certificate Remote<br>Enrolment | FIPS mode does not support Certificate Remote Enrolment.                                                                                                    |  |
| SFTP Server                     | By Default, the JSCH library was using ssh-rsa for SFTP connection but the FIPS mode doesn't support ssh-rsa. Due to a recent update of CentOS, the JSCH library supports both <b>ssh-rsa</b> (SHA1withRSA) or <b>rsa-sha2-256</b> (SHA256withRSA) depending on the FIPS value after modifications. That is, |  |
|                                 | Note • FIPS mode only supports rsa-sha2-256.                                                                                                    |  |
|                                 | • Non-FIPS mode supports both <b>ssh-rsa</b> and <b>rsa-sha2-256</b> .                                                                                                    |  |
|                                 | The <b>rsa-sha2-256</b> (SHA256WithRSA) support is available only from OpenSSH 6.8 version onwards. In FIPS mode, only the SFTP servers running with OpenSSH 6.8 version onwards supports the <b>rsa-sha2-256</b> (SHA256WithRSA)                                                                            |  |

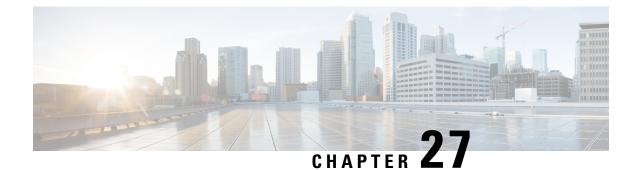

# Cisco V.150 Minimum Essential Requirements (MER)

- V.150 Overview, on page 249
- Prerequisites for Cisco V.150.1 MER, on page 249
- Configure V.150 Task Flow, on page 250

## V.150 Overview

The V.150 Minimum Essential Requirements feature allows you to make secure calls in a modem over IP network. The feature uses a dial-up modem for large installed bases of modems and telephony devices operating on a traditional public switched telephone network (PSTN). The V.150.1 recommendation specifically defines how to relay data from modems and telephony devices on a PSTN into and out of an IP network through a modem. The V.150.1 is an ITU-T recommendation for using a modem over IP networks that support dial-up modem calls.

The Cisco V.150.1 Minimum Essential Requirements feature complies with the requirements of the National Security Agency (NSA) SCIP-216 Minimum Essential Requirements (MER) for V.150.1 recommendation. The SCIP-216 recommendation has simplified the existing V.150.1 requirements.

Cisco V.150.1 MER feature supports the following interfaces:

- Media Gateway Control Protocol(MGCP) T1(PRI and CAS) and E1(PRI) trunks
- Session Initiation Protocol (SIP) trunks
- · Skinny Client Control Protocol (SCCP) for analog gateway endpoints
- Secure Communication Interoperability Protocol-End Instruments (SCIP-EI)

# Prerequisites for Cisco V.150.1 MER

Your system should already be set up with basic call control functionality. For instructions on how to set up the call control system, refer to the System Configuration Guide for Cisco Unified Communications Manager.

For Unified Communications Manager, you must have one of the following releases installed:

• The minimum version is Release 10.5(2) SU3

- For 11.0, the minimum version will be 11.0(1) SU2 available in Spring 2016
- All releases from 11.5(1) on support this feature
- You must have Cisco IOS Release 15.6(2)T or later.

V.150 is not supported with Media Termination Point (MTP). We recommend that you remove MTP from devices, trunks, and gateways that are handling V.150 calls.

# **Configure V.150 Task Flow**

Complete these tasks to add V.150 support in Unified Communications Manager.

|        | Command or Action                                                                                                    | Purpose                                                                                           |
|--------|----------------------------------------------------------------------------------------------------|---------------------------------------------------------------------------------------------------|
| Step 1 | To Configure Media Resource Group Task<br>Flow, on page 251, perform the following<br>subtasks:                                                                                                    | Add Media Resource Group and Media<br>Resource Group List for V.150 and non V.150<br>devices.     |
|        | <ul> <li>Configure Media Resource Group for<br/>Non-V.150 Endpoints, on page 252</li> <li>Configure a Media Resource Group List<br/>for Non-V.150 Endpoints, on page 252</li> <li>Configure Media Resource Group for<br/>V.150 Endpoints, on page 252</li> <li>Configure a Media Resource Group List<br/>for V.150 Endpoints, on page 253</li> </ul> |                                                                                                   |
| Step 2 | Configure the Gateway for Cisco V.150 (MER), on page 253                                                                                                    | Add V.150 functionality to a gateway.                                                             |
| Step 3 | Configure V.150 MGCP Gateway Port<br>Interface, on page 254                                                                                                    | If you want to use V.150 support across an MGCP gateway, add V.150 support to the port interface. |
| Step 4 | Configure V.150 SCCP Gateway Port Interface,<br>on page 254                                                                                                    | If you want to use V.150 support across an SCCP gateway, add V.150 support to the port interface. |
| Step 5 | Configure V.150 Support for Phone, on page 255                                                                                                    | Add V.150 support to the phones that will be placing V.150 calls.                                 |
| Step 6 | To Configure SIP Trunk Task Flow, on page 256, perform one or any of the following subtasks:                                                                                                    | Add V.150 support to the SIP trunk that will be used for V.150 calls.                             |
|        | <ul> <li>Configure SIP Profile for V.150, on page 256</li> <li>Set the Clusterwide V.150 Filter, on page 256</li> </ul>                                                                                                    |                                                                                                   |

L

|        | Command or Action                                                                                                    | Purpose                                                                                                    |
|--------|----------------------------------------------------------------------------------------------------|----------------------------------------------------------------------------------------------------|
|        | <ul> <li>Add V.150 Filter to SIP Trunk Security<br/>Profile, on page 257</li> <li>Configure SIP Trunk for V.150, on page 258</li> </ul> |                                                                                                    |
| Step 7 | To use the V.150 MER feature, you also need to configure IOS on your gateway to support the feature.                                    | For more information on IOS gateway<br>configuration settings, see<br>http://www.cisco.com/c/en/us/td/docs/ios/12_<br>4t/12_4t4/mer_cg_15_1_4M.html. |

## **Configure Media Resource Group Task Flow**

Your system should already be set up with basic call control functionality. For instructions on how to set up the call control system, see System Configuration Guide for Cisco Unified Communications Manager.

For Unified Communications Manager, you must have one of the following releases installed:

- The minimum version is Release 10.5(2) SU3
- For 11.0, the minimum version will be 11.0(1) SU2
- All releases from 11.5(1) on support this feature
- You must have Cisco IOS Release 15.6(2)T or later.

V.150 is not supported with Media Termination Point (MTP). We recommend that you remove MTP from devices, trunks, and gateways that are handling V.150 calls.

Complete these tasks to configure two sets of media resource groups: a media resource group with MTP resources for non-V.150 calls, and a media resource group without MTP resources for V.150 calls.

| ۲r | oce | ubs | 'e |
|----|-----|-----|----|
|    |     |     |    |

|        | Command or Action                                                             | Purpose                                                                                                    |
|--------|-------------------------------------------------------------------------------|----------------------------------------------------------------------------------------------------|
| Step 1 | Configure Media Resource Group for<br>Non-V.150 Endpoints, on page 252        | You can configure the Media Resource Group with MTP for non-V.150 endpoints.                                                                           |
| Step 2 | Configure a Media Resource Group List for<br>Non-V.150 Endpoints, on page 252 | Configure a Media Resource Group list that<br>includes your MTP Media Resources for<br>non-V.150 endpoints.                                            |
| Step 3 | Configure Media Resource Group for V.150<br>Endpoints, on page 252            | Configure Media Resource Group without MTP resources for secure V.150 calls.                                                                           |
| Step 4 | Configure a Media Resource Group List for<br>V.150 Endpoints, on page 253     | Configure a Media Resource Group list without<br>MTP after adding the required resources in the<br>Media Resource Group for secure V.150<br>endpoints. |

#### **Configure Media Resource Group for Non-V.150 Endpoints**

Use this procedure to add a new media resource group that includes MTP resources for non-V.150 endpoints.

| Procedure                                                                                                    |
|----------------------------------------------------------------------------------------------------|
| From Cisco Unified Communications Manager Administration, choose Media Resources > Media Resource Group.                                                                                    |
| Click Add New.                                                                                                    |
| In the Name field, enter the media resource group name as <b>Do not use with V.150 devices</b> .                                                                                            |
| From the <b>Available Media Resources</b> field, choose only MTP devices and click the <b>down-arrow key</b> .<br>The selected devices appear in the <b>Selected Media Resources</b> field. |
| Click Save.                                                                                                    |

#### **Configure a Media Resource Group List for Non-V.150 Endpoints**

Configure Media Resource Group for Non-V.150 Endpoints, on page 252

Use this procedure to add new media resource group list with MTP resources for non-V.150 end points.

|        | Procedure                                                                                                    |
|--------|----------------------------------------------------------------------------------------------------|
| Step 1 | From Cisco Unified Communications Manager Administration, choose Media Resources > Media Resource Group List.                                                                                                    |
| Step 2 | Click Add New.                                                                                                    |
| Step 3 | In the Name field, enter a name for the media resource group list as Non- V.150.                                                                                                    |
| Step 4 | From the <b>Available Media Resources</b> field, choose the V.150 MER resource group named <b>Do not use with V.150 Devices</b> and click the <b>down-arrow key</b> .<br>The selected devices appear in the <b>Selected Media Resources</b> field. |
| Step 5 | Click Save.                                                                                                    |

### **Configure Media Resource Group for V.150 Endpoints**

Procedure

Use this procedure to add new media resource group without MTP resources for V.150 devices.

| Step 1 | From Cisco Unified Communications Manager Administration, choose <b>Media Resources</b> > <b>Media Resource Group</b> .                 |
|--------|----------------------------------------------------------------------------------------------------|
| Step 2 | Click Add New.                                                                                                    |
| Step 3 | In the Name field, enter the media resource group name as For use with V.150 devices.                                                   |
| Step 4 | From the <b>Available Media Resources</b> field, choose multiple devices except the MTP resources and click the <b>down-arrow key</b> . |

The selected devices appear in the Selected Media Resources field.

Step 5 Click Save.

#### **Configure a Media Resource Group List for V.150 Endpoints**

Configure Media Resource Group for V.150 Endpoints, on page 252

Use this procedure to add a media resource group list without MTP resources for V.150 devices.

#### Procedure

| Step 1 | From Cisco Unified Communications Manager Administration, choose Media Resources > Media Resource                                                         |
|--------|----------------------------------------------------------------------------------------------------|
|        | Group List.                                                                                                    |
| Step 2 | Click Add New.                                                                                                    |
| Step 3 | In the Name field, enter a name for the media resource group list as V.150.                                                                               |
| Step 4 | From the <b>Available Media Resources</b> field, choose the V.150 MER resource group named <b>For V.150 Devices</b> and click the <b>down-arrow key</b> . |
|        | The selected media resource groups appear in the Selected Media Resources field.                                                                          |
| Step 5 | Click Save.                                                                                                    |

## Configure the Gateway for Cisco V.150 (MER)

Use this procedure to configure the gateway for Cisco V.150 (MER).

| Step 1 | From Cisco Unified Communications Manager Administration, choose Device > Gateway.                                                                                                    |
|--------|----------------------------------------------------------------------------------------------------|
| Step 2 | Click Add New.                                                                                                    |
| Step 3 | Choose the gateway from the Gateway Type drop-down list.                                                                                                    |
| Step 4 | Click Next.                                                                                                    |
| Step 5 | From the <b>Protocol</b> drop-down list, choose a protocol.                                                                                                    |
| Step 6 | Depending on which Protocol you chose for the gateway, perform:                                                                                                    |
|        | <ul> <li>For MGCP, in the Domain Name field, enter the domain name that is configured on the gateway.</li> <li>For SCCP, in the MAC Address (Last 10 Characters) field, enter the gateway MAC address.</li> </ul> |
| Step 7 | From the Unified Communications Manager Group drop-down list, choose Default.                                                                                                    |
| Step 8 | In the Configured Slots, VICs and Endpoints area, perform the following steps:                                                                                                    |
|        | a) From each <b>Module</b> drop-down list, select the slot that corresponds to the Network Interface Module hardware that is installed on the gateway.                                                            |
|        | b) From each <b>Subunit</b> drop-down list, select the VIC that is installed on the gateway.                                                                                                    |
|        | c) Click Save.                                                                                                    |
|        |                                                                                                    |

|         | The <b>port icons</b> appear. Each <b>port icon</b> corresponds to an available <b>port interface</b> on the gateway. You can configure any <b>port interface</b> by clicking the corresponding <b>port icon</b> . |
|---------|----------------------------------------------------------------------------------------------------|
| Step 9  | Complete the remaining fields in the <b>Gateway Configuration</b> window. See the online help for more information about the fields and their configuration options.                                               |
| Step 10 | Click Save.                                                                                                    |

## **Configure V.150 MGCP Gateway Port Interface**

Use this procedure to configure V.150 MGCP gateway port interface.

| Procedure |
|-----------|
|-----------|

| Step 1 | From Cisco Unified Communications Manager Administration, choose Device > Gateway.                                                                                                    |                                                                                                    |  |  |
|--------|----------------------------------------------------------------------------------------------------|----------------------------------------------------------------------------------------------------|--|--|
| Step 2 | Enter the appropriate search criteria to modify the settings for an existing gateway and click <b>Find</b> .                                                                               |                                                                                                    |  |  |
| Step 3 | In the <b>Configured Slots, VICs, and Endpoints</b> area, locate the module and subunit on which you want to configure a port for V.150 MER and click the corresponding <b>port icon</b> . |                                                                                                    |  |  |
| Step 4 | From th                                                                                                    | From the Device Protocol drop-down list, choose Digital Access T1 or Digital Access PRI and click Next.                                                                                                    |  |  |
|        | Note                                                                                                    | The <b>Device Protocol</b> drop-down list is displayed only if T1 port is selected in the <b>Configured Slots</b> , <b>VICs</b> , and <b>Endpoints</b> area.                                                              |  |  |
|        | The Ga                                                                                                    | teway Configuration window now displays the port interface configuration.                                                                                                    |  |  |
| Step 5 | Select the Media Resource Group List named V.150.                                                                                                    |                                                                                                    |  |  |
| Step 6 | Check the <b>V150</b> (subset) check box.                                                                                                    |                                                                                                    |  |  |
| Step 7 | U                                                                                                    | re the remaining fields, if applicable. See the online help for more information about the fields and nfiguration options.                                                                                                |  |  |
| Step 8 | Click Sa                                                                                                    | ave.                                                                                                    |  |  |
| Step 9 | · 1                                                                                                    | al) If you want to configure additional port interfaces for the gateway, from the <b>Related Links</b> wn list, choose <b>Back to MGCP Configuration</b> and click <b>Go</b> . You can select a different port interface. |  |  |

# **Configure V.150 SCCP Gateway Port Interface**

Use this procedure to configure V.150 SCCP gateway port interface.

| Step 1 | From Cisco Unified Communications Manager Administration, choose Device > Gateway.                                                                                                    |
|--------|----------------------------------------------------------------------------------------------------|
| Step 2 | Enter the appropriate search criteria to modify the settings for an existing SCCP gateway and click Find.                                                                                  |
| Step 3 | In the <b>Configured Slots, VICs, and Endpoints</b> area, locate the module and subunit on which you want to configure a port for V.150 MER and click the corresponding <b>port icon</b> . |
| Step 4 | Select the Media Resource Group List named "V.150".                                                                                                    |

Step 5 In the Product Specific Configuration Layout area, if the Latent Capability Registration Setting drop-down list appears, select Modem Relay or Modem Relay and Passthrough.
 Step 6 Configure the remaining fields, if applicable. See the online help for more information about the fields and their configuration options.
 Step 7 Click Save.

# **Configure V.150 Support for Phone**

Use this procedure to add V.150 support for a phone. The following phone types support V.150:

- Cisco 7962—Third party SCCP end point registered as Cisco 7962
- Cisco 7961G-GE—Third party SCCP end point registered as Cisco 7961G-GE
- Third Party AS-SIP Endpoints

| Step 1  | Required: Create an End User with the User ID same as the intended phone number.                                                                                                    |  |  |
|---------|----------------------------------------------------------------------------------------------------|--|--|
| Step 2  | Required: Configure the <b>Digest Credentials</b> field in the <b>End User Configuration</b> window for Third Party AS-SIP SIP endpoints.                                             |  |  |
|         | For more information on how to configure a new End User, see the "Provision End Users Manually" chapter<br>in the System Configuration Guide for Cisco Unified Communications Manager |  |  |
| Step 3  | From Cisco Unified Communications Manager Administration, choose <b>Device</b> > <b>Phone</b> .                                                                                       |  |  |
| Step 4  | Perform either of the following steps:                                                                                                    |  |  |
|         | <ul> <li>To configure V.150 on an existing phone, click Find and select the phone.</li> <li>To configure a new phone for V.150, click Add New.</li> </ul>                             |  |  |
| Step 5  | From the <b>Phone Type</b> drop-down list, select one of the phone types that supports V.150, and click Next.                                                                         |  |  |
| Step 6  | For third party SCCP endpoints registered as Cisco 7962, select <b>SCCP</b> from the <b>Device Protocol</b> drop-down list, and click <b>Next</b> .                                   |  |  |
| Step 7  | From the Media Resource Group List drop-down menu, select V.150.                                                                                                    |  |  |
| Step 8  | For third party AS-SIP SIP endpoints only, Configure the following fields:                                                                                                    |  |  |
|         | • From the <b>Digest User</b> drop-down select the end user for this phone. The end user will be used for digest authentication.                                                      |  |  |
|         | • Leave the Media Termination Point Required check box unchecked.                                                                                                    |  |  |
|         | • Check the Early Offer support for voice and video calls check box.                                                                                                    |  |  |
| Step 9  | Click Save.                                                                                                    |  |  |
| Step 10 | Click Apply Config.                                                                                                    |  |  |
| Step 11 | Click <b>OK</b> .                                                                                                    |  |  |

## **Configure SIP Trunk Task Flow**

|        | Command or Action                                              | Purpose                                                                                                    |
|--------|----------------------------------------------------------------|----------------------------------------------------------------------------------------------------|
| Step 1 | Configure SIP Profile for V.150, on page 256                   | Configure a SIP Profile with SIP Best Effort<br>Early Offer support for the SIP trunk.                         |
| Step 2 | Set the Clusterwide V.150 Filter, on page 256                  | Optional. Configure a clusterwide default setting for SIP V.150 SDP Offer Filtering.                           |
| Step 3 | Add V.150 Filter to SIP Trunk Security Profile,<br>on page 257 | Configure a V.150 Filter within a SIP Trunk<br>Security Profile that you can assign to specific<br>SIP trunks. |
| Step 4 | Configure SIP Trunk for V.150, on page 258                     | Configure V.150 support for the SIP trunks that will handle V.150 calls.                                       |

Use this procedure to configure SIP Trunk task flow.

#### Procedure

#### **Configure SIP Profile for V.150**

Use this procedure to configure a SIP Profile with SIP Best Effort Early Offer support for the SIP trunk.

#### Procedure

| Step 1 | In Cisco Unified Communications Manager Administration, choose Device > Device Settings > SIP Profile                                            |  |
|--------|----------------------------------------------------------------------------------------------------|--|
| Step 2 | Perform either of the following steps:                                                                                                    |  |
|        | <ul> <li>To create a new profile, click Add New.</li> <li>To select an existing profile, click Find and select a SIP profile.</li> </ul>         |  |
| Step 3 | In the Name field, enter the SIP name for V.150.                                                                                                 |  |
| Step 4 | In the <b>Description</b> field, enter the description for V.150.                                                                                |  |
| Step 5 | From the Early Offer Support for Voice and video class drop-down list, choose Select Best Effort (no MTP inserted).                              |  |
| Step 6 | Enter any other configuration settings that you want. See the online help for more information about the fields and their configuration options. |  |
| Step 7 | Click Save.                                                                                                    |  |

#### Set the Clusterwide V.150 Filter

Use this procedure to configure a clusterwide default setting for SIP V.150 SDP Offer filtering.

## Ŋ

**Note** If you configure a **SIP V.150 SDP Offer Filtering** value within a SIP Trunk Security Profile that is different than the clusterwide service parameter setting, the security profile setting overrides the cluster-wide service parameter setting for the trunks that use that security profile.

#### Procedure

| Step 1 | From Cisco Unified | Communications Manager | Administration, | choose System > | > Service Parameters |
|--------|--------------------|------------------------|-----------------|-----------------|----------------------|
|--------|--------------------|------------------------|-----------------|-----------------|----------------------|

- **Step 2** From the **Server** drop-down list, choose an active server.
- Step 3 From the Service drop-down list, choose Cisco CallManager.
- Step 4 In the Clusterwide Parameters ( Device- SIP) section, configure a value for the SIP V.150 SDP Offer Filtering service parameter.
- **Step 5** Choose **SIP V.150 SDP Offer Filtering** from the drop-down list.
- **Step 6** Specify the desired filtering action.
- Step 7 Click Save.

#### Add V.150 Filter to SIP Trunk Security Profile

Use this procedure to assign a V.150 Filter within a SIP Trunk Security Profile.

**Note** If you configure a **SIP V.150 SDP Offer Filtering** value within a SIP Trunk Security Profile that is different than the clusterwide service parameter, the security profile setting overrides the cluster-wide service parameter setting for the trunks that use that security profile.

#### Procedure

| Step 1 | From Cisco Unified Communications Manager Administration, choose System > Security > S | IP Trunk |
|--------|----------------------------------------------------------------------------------------|----------|
|        | Security Profile.                                                                      |          |

- **Step 2** Perform one of the following tasks:
  - Enter search criteria and Click Find to choose an existing profile from the list to modify the settings for an existing SIP Trunk Security Profile.
  - Click Add New to add a new SIP Trunk Security Profile.

Step 3 Configure a value for the SIP V.150 Outbound SDP Offer Filtering drop-down list.

- **Note** The default setting is to use the value of the **SIP V.150 Outbound SDP Offer Filtering** cluster-wide service parameter.
- **Step 4** Configure any remaining fields in the **SIP Trunk Security Profile Configuration** window. See the online help for more information about the fields and their configuration options.

Step 5 Click Save.

## **Configure SIP Trunk for V.150**

Use this procedure to configure settings for a SIP trunk.

|                  | Procedure                                                                                                    |  |  |  |
|------------------|----------------------------------------------------------------------------------------------------|--|--|--|
| Step 1<br>Step 2 | From Cisco Unified Communications Manager Administration, choose <b>Device</b> > <b>Trunk</b> .<br>Perform either of the following steps:                                                                                                    |  |  |  |
|                  | <ul> <li>To create a new profile, click Add New.</li> <li>Click Find and select a SIP trunk, to select an existing trunk.</li> </ul>                                                                                                    |  |  |  |
| Step 3           | For new trunks, do the following:                                                                                                    |  |  |  |
|                  | <ul> <li>From the Trunk Type drop-down list, choose SIP Trunk.</li> <li>From the Protocol Type drop-down list, choose SIP.</li> <li>From the Trunk Service Type drop-down list, choose None(Default).</li> <li>Click Next.</li> </ul>                                                                                                    |  |  |  |
| Step 4           | Enter the SIP trunk name in the Name field.                                                                                                    |  |  |  |
| Step 5           | Enter the SIP trunk description in the <b>Description</b> field.                                                                                                    |  |  |  |
| Step 6           | From the Media Resource Group List drop-down list, choose the Media resource group list named "V.150".                                                                                                    |  |  |  |
| Step 7           | Configure the destination address for the SIP trunk:                                                                                                    |  |  |  |
|                  | <ul> <li>a) In the Destination Address text box, enter an IPv4 address, fully qualified domain name, or DNS SRV record for the server or endpoint that you want to connect to the trunk.</li> <li>b) If the destination is a DNS SRV record, check the Destination Address is an SRV check box.</li> <li>c) To add additional destinations, click (+) button. You can add up to 16 destinations for a SIP trunk.</li> </ul> |  |  |  |
| Step 8           | From the <b>SIP Trunk Security Profile</b> drop-down list, assign the SIP trunk security profile that you configured for this trunk.                                                                                                    |  |  |  |
| Step 9           | From the <b>SIP Profile</b> drop-down list, assign the SIP profile that you set up with the Best Effort Early Offer setting.                                                                                                    |  |  |  |
| Step 10          | Leave the Media Termination Point Required check box unchecked.                                                                                                    |  |  |  |
| Step 11          | Configure any additional fields in the <b>Trunk Configuration</b> window. See the online help for more information about the fields and their configuration options.                                                                                                    |  |  |  |
| Step 12          | Click Save.                                                                                                    |  |  |  |